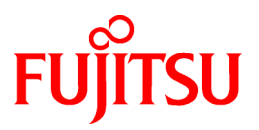

# **FUJITSU Software Cloud Services Management V1.1.0**

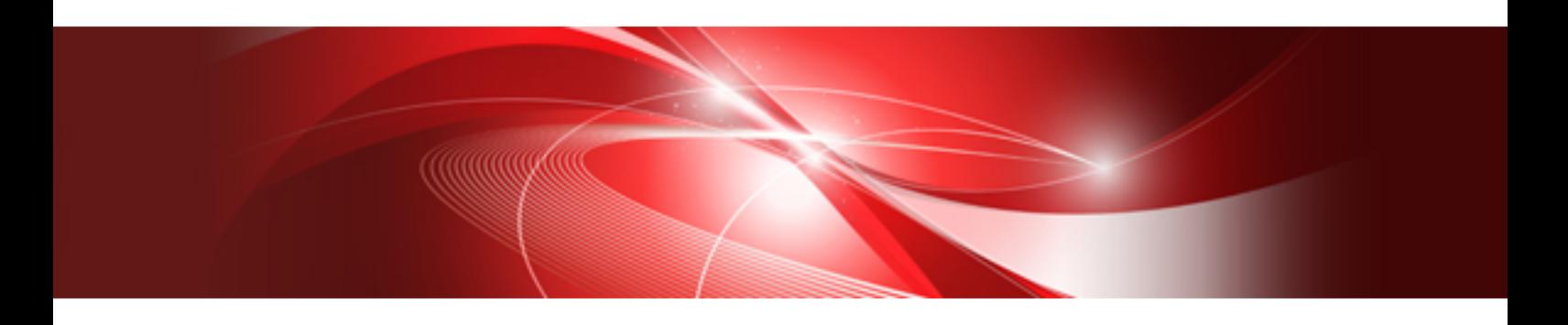

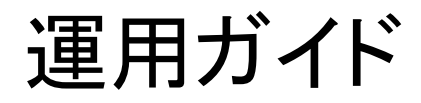

Windows(64)

B1WS-1215-02Z0(01) 2016年8月

## まえがき

### 本書の目的

本書は、FUJITSU Software Cloud Services Management(以降、本製品)の運用・保守に関わる基本作業について説明しています。

### 本書の読者

本書は、Cloud Services Managementの運用・保守を行う、クラウドサービス統合運用部門の方を対象にしています。

### 前提知識

本書を読むにあたっては、以下の知識が必要です。

- ・ バッチファイルの調整および実行を含め、利用しているオペレーティングシステムの知識
- ・ クラウドに関する基本的な知識
- ・ サーバやストレージ、ネットワーク機器の基本的な設定方法を理解していること
- ・ PostgreSQLデータベースを含む、リレーショナルデータベースの知識

### 本書の構成

本書の構成は以下のとおりです。

#### 第1章 [概要](#page-7-0)

Cloud Services Managementを利用する各部門の運用、保守作業について説明しています。

#### 第2章 [運用](#page-10-0)

Cloud Services Managementの起動/停止方法と、定義ファイルによるシステム設定が必要な箇所について説明しています。

#### 第3章 [利用料金](#page-45-0)

Cloud Services Managementの利用料金について説明しています。

#### 第4章 [保守](#page-51-0)

Cloud Services Managementのメンテナンスに関する作業、および障害発生時の調査データ収集方法について説明しています。

#### 第5章 [コマンドリファレンス](#page-68-0)

Cloud Services Managementの管理するデータのメンテナンス等に利用するコマンドの使用方法について説明しています。

#### 第6章 [トラブルシューティング](#page-116-0)

Cloud Services Managementで発生したトラブルの対処方法について説明しています。

#### 付録[A RDB/SLB](#page-129-0)の運用

Cloud Services ManagementのRDB/SLBの運用方法について説明しています。

付録B [連携アダプター基盤管理用ブラウザインターフェースの操作](#page-130-0)

連携アダプター基盤管理用ブラウザインターフェースの操作方法について説明しています。

### 本書の位置付け

Cloud Services Managementのマニュアルの概要については、「FUJITSU Software Cloud Services Management マニュアル体系と読み 方」を参照してください。

#### 本書の表記

本書で使用している名称、略称、および記号については、「FUJITSU Software Cloud Services Management マニュアル体系と読み方」 および以下の表を参照してください。

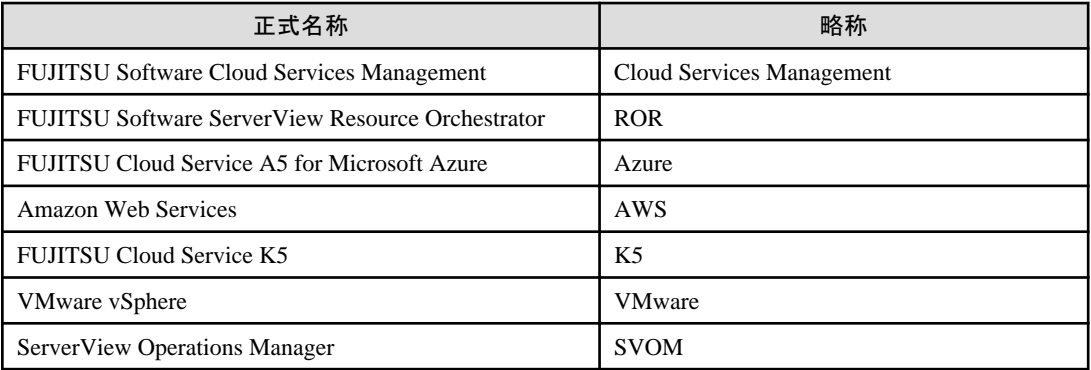

### 輸出管理規制について

本ドキュメントを輸出または第三者へ提供する場合は、お客様が居住する国および米国輸出管理関連法規等の規制をご確認のうえ、 必要な手続きをおとりください。

#### 商標

- ・ PRIMEQUEST、PRIMERGY、ServerView、InterstageおよびSystemwalkerは富士通株式会社の登録商標です。
- ・ Microsoft、Windows、Windows NT、Windows CE、Windows Vista、Windows Server、Windows Azure、SQL Azure、Win32、 Microsoft QuickBasic、MS、MS-DOS、MSN、Multiplan、またはその他のマイクロソフト製品の名称および製品名は、米国Microsoft Corporationの米国およびその他の国における登録商標または商標です。
- ・ Internet Explorer、Microsoft Internet Explorerロゴは、米国Microsoft Corporationの米国およびその他の国における登録商標また は商標です。
- ・ アマゾンウェブサービス、Amazon Web Services、Amazon EC2およびAmazon Web Servicesロゴは、Amazon.com,Inc.またはその 関連会社の商標です。
- ・ Firefox、Firefoxロゴは、米国Mozilla Foundationの米国およびその他の国における商標または登録商標です。
- ・ VMware、VMwareロゴ、Virtual SMPおよびVMotionは、VMware, Inc.の米国およびその他の国における登録商標または商標で す。
- ・ Xeon、Xeon Insideは、米国およびその他の国におけるIntel Corporationの商標です。
- ・ その他の会社名および製品名は、それぞれの会社の商標または登録商標です。

### お願い

- ・ 本書を無断でほかに転載しないようお願いします。
- ・ 本書は予告なしに変更されることがあります。

### 出版年月および版数

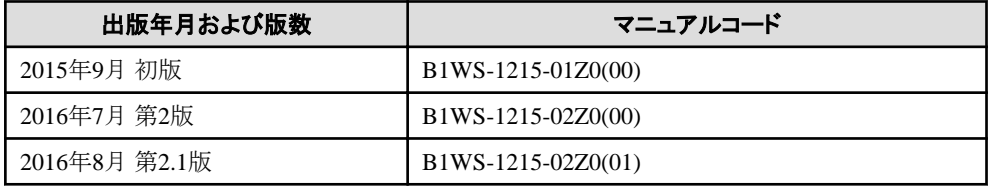

### 著作権表示

Copyright 2015-2016 FUJITSU LIMITED

## 変更履歴

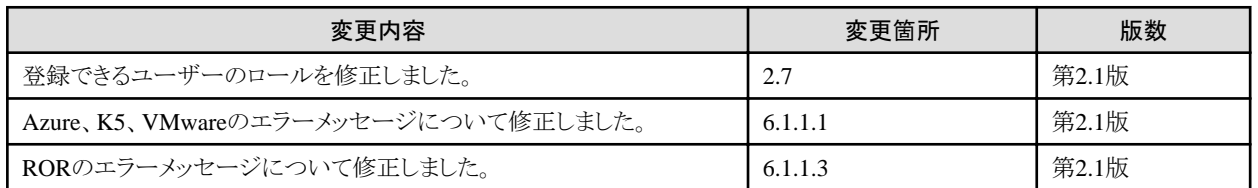

## 且次

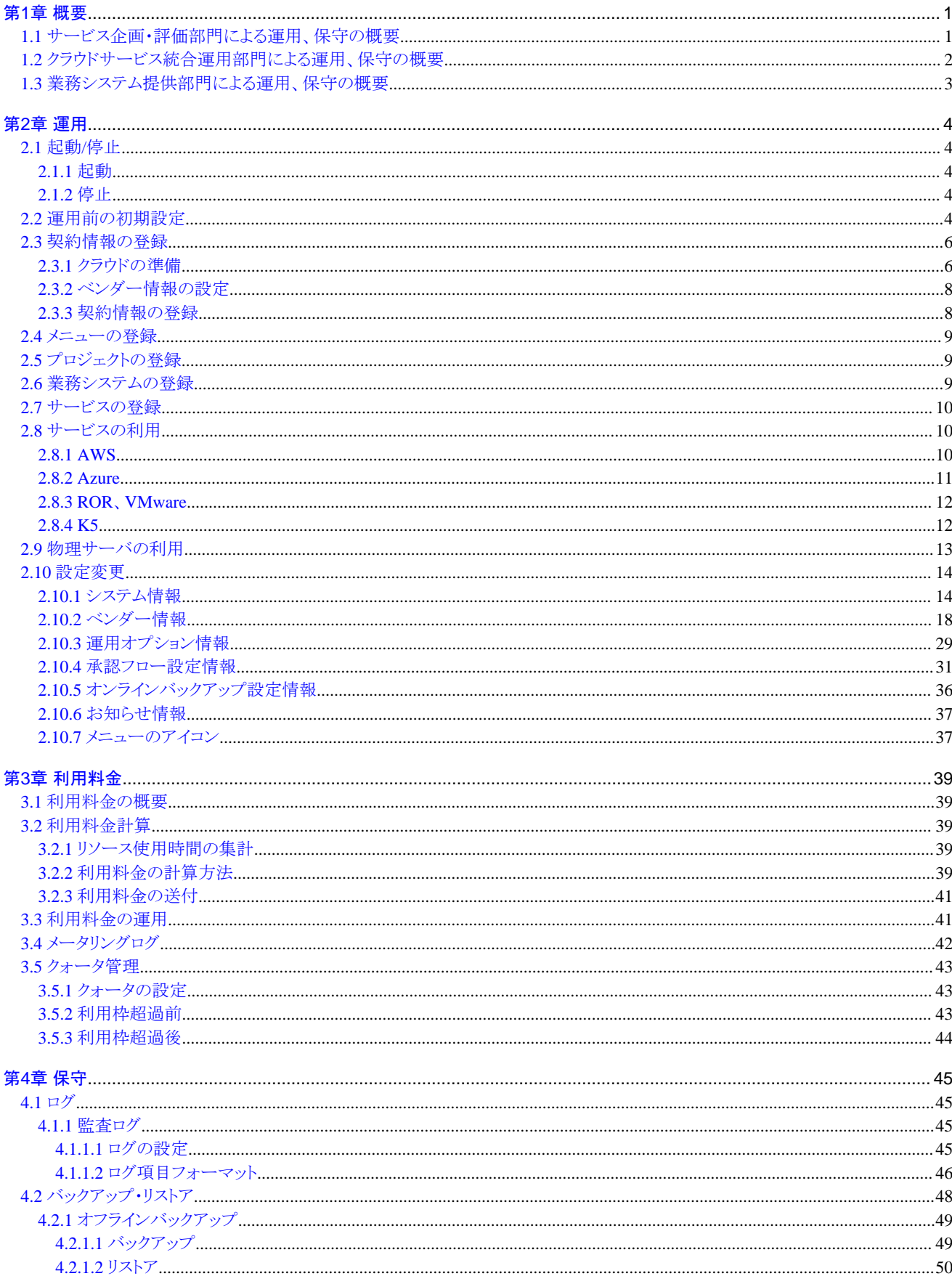

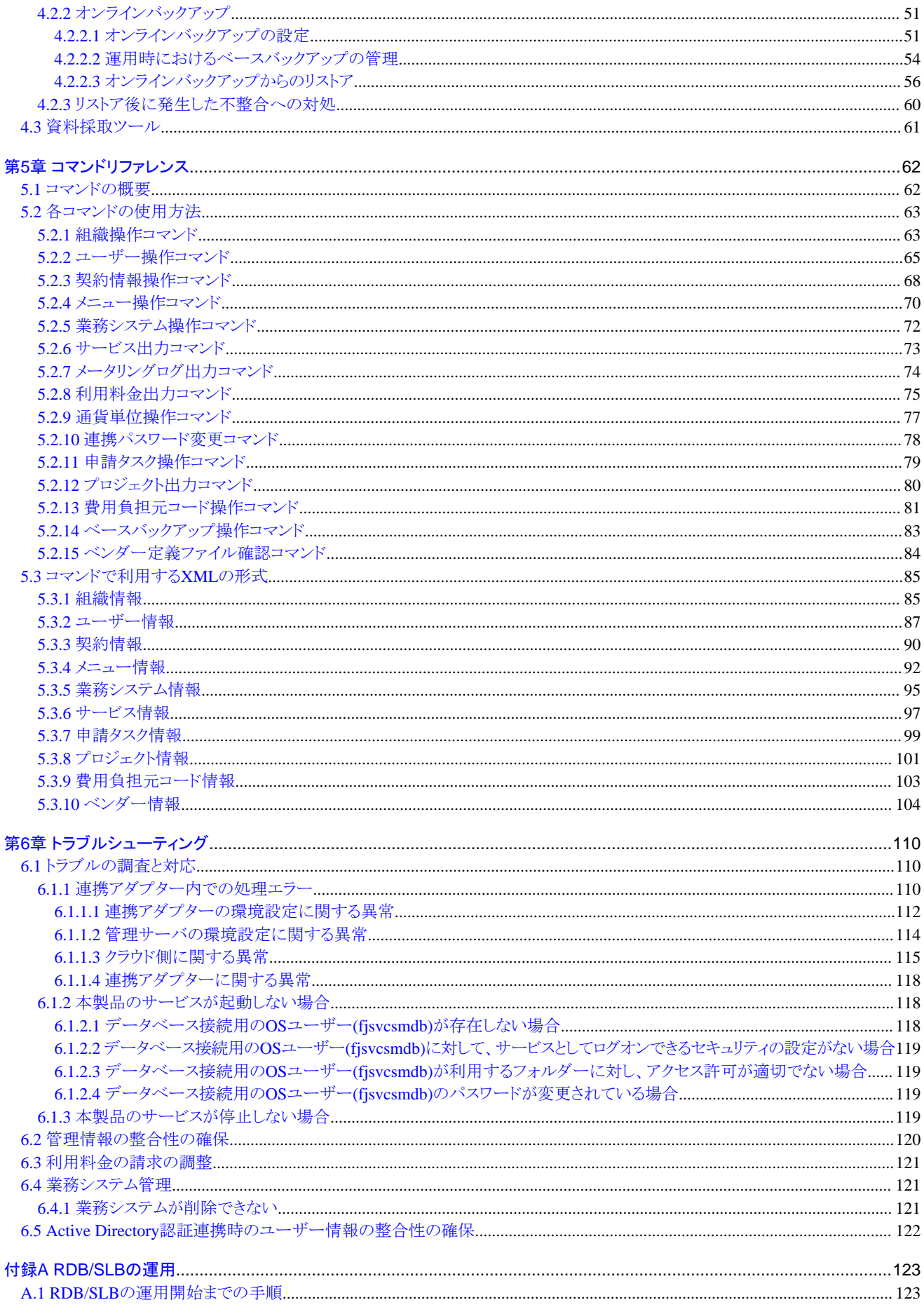

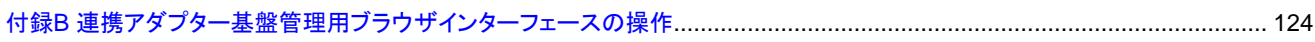

## <span id="page-7-0"></span>第**1**章 概要

Cloud Services Managementでは、本製品を利用するユーザーを3つの部門で表しています。

- ・ サービス企画・評価部門
- ・ クラウドサービス統合運用部門
- ・ 業務システム提供部門

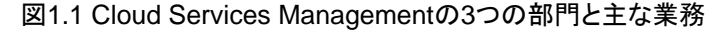

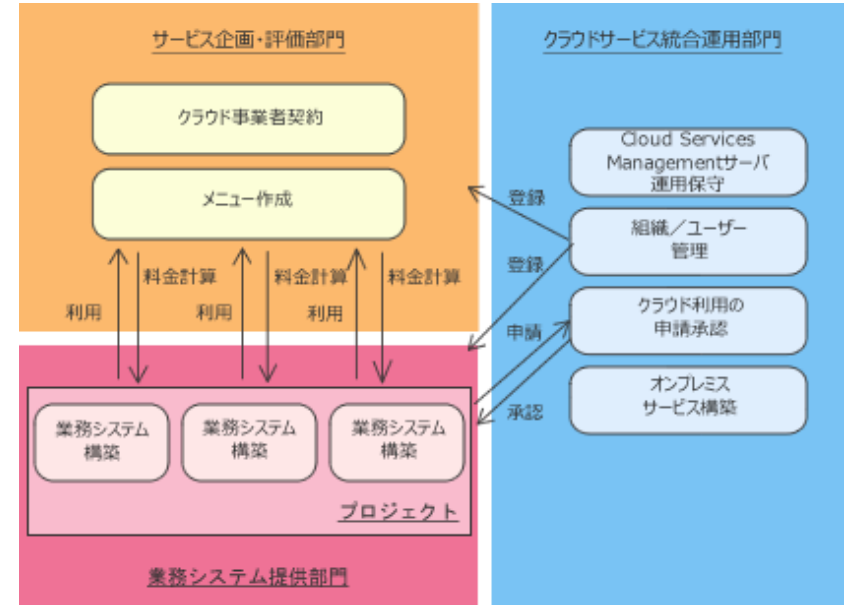

サービス企画・評価部門は、クラウド事業者との契約管理を行い、Cloud Services Managementで利用できる料金形態とサービスを提 示する役割を持ちます。

クラウドサービス統合運用部門は、Cloud Services Managementのシステム運用・保守の役割を担っています。

業務システム提供部門は、クラウドを利用した業務システムを構築し、一般利用者に提供します。

本章では、各部門の運用、保守作業の概要について説明します。

### **1.1** サービス企画・評価部門による運用、保守の概要

ここでは、サービス企画・評価部門の運用、保守作業について説明します。

サービス企画・評価部門は、クラウドメニュー仕様を具体化し、求められているサービスレベルに最適な実現手段を定める役割を持つ 部門です。

サービス企画・評価部門は、以下のような作業を行います。

・ クラウド事業者との契約

サービス企画・評価部門は、クラウド事業者のサービス評価を行い、契約を締結します。

契約した情報は、クラウドサービス統合運用部門へ依頼してCloud Services Managementに登録します。新しいクラウド事業者と契 約した場合は、ベンダー情報の登録依頼も併せて行います。

・ メニューの登録

契約したクラウドのサービス内容をもとに、Cloud Services Managementを通して利用する際の初期費用、基本料金や、オプション 利用などの料金を決定します。この情報を、メニューとしてCloud Services Managementに登録、公開します。登録および公開の操 作方法については、"FUJITSU Software Cloud Services Management 操作ガイド(サービス企画・評価部門、クラウドサービス統合 運用部門)"を参照してください。

登録したメニューについては、業務システム提供部門に対して利用案内を行います。

<span id="page-8-0"></span>・ 利用状況の確認

サービス企画・評価部門は、メニューの利用状況および利用料金状況について、適宜確認を行います。利用状況、利用料金状況 は、Cloud Services Managementクラウド管理用ポータルの[利用料金管理]画面から確認することができます。確認方法について は、"FUJITSU Software Cloud Services Management 操作ガイド(サービス企画・評価部門、クラウドサービス統合運用部門)"を参 照してください。

・ メニューの管理

クラウド事業者との契約状況を管理し、クラウドのサービス追加などに応じて、メニューの更新や追加を行います。

メニューの更新や追加の方法については、"FUJITSU Software Cloud Services Management 操作ガイド(サービス企画・評価部門、 クラウドサービス統合運用部門)"を参照してください。

### **1.2** クラウドサービス統合運用部門による運用、保守の概要

ここでは、クラウドサービス統合運用部門の運用、保守作業について説明します。

クラウドサービス統合運用部門は、Cloud Services Managementを運用するうえで、設定情報の管理やユーザー情報の管理を行い、 サーバの運用保守を含め、Cloud Services Managementの環境を整備する役割を持つ部門です。

クラウドサービス統合運用部門は、以下のような作業を行います。

・ Cloud Services Managementのインストール・セットアップ

Cloud Services Managementのインストールとセットアップを行います。インストールおよびセットアップの作業については、"FUJITSU Software Cloud Services Management 導入ガイド"を参照してください。

・ Cloud Services Managementの管理サーバの運用・保守

Cloud Services Managementの運用状況の監視や障害時の対応などを行います。"第2章 [運用](#page-10-0)"、"第4章 [保守](#page-51-0)"を参照してくださ い。

また、Cloud Services Managementのシステム情報の管理を行います。運用に応じて設定変更が必要な場合は、"2.2 [運用前の初](#page-10-0) [期設定](#page-10-0)"を参照してください。

・ お知らせ情報の作成

クラウド管理用ポータルを利用するユーザーに周知したい内容を、[ホーム]画面に表示することができます。お知らせ情報の設定 については、"2.10.6 [お知らせ情報](#page-43-0)"を参照してください。

・ 組織情報、費用負担元コード、ユーザーの作成、変更

クラウド管理用ポータルを利用するユーザーのアカウントを作成、変更します。また、ユーザーの所属する組織情報を作成、変更 します。組織情報に対して費用負担元コードを作成、変更します。

組織情報、ユーザー情報は、クラウド管理用ポータルからの作成および変更と、コマンドによる作成および変更が可能です。費用 負担元コードは、コマンドによる作成および変更が可能です。クラウド管理用ポータルからの作成および変更方法について は、"FUJITSU Software Cloud Services Management 操作ガイド(サービス企画・評価部門、クラウドサービス統合運用部門)"を参 照してください。コマンドによる作成および変更方法については、"5.2.1 [組織操作コマンド](#page-69-0)"、"5.2.2 [ユーザー操作コマンド](#page-71-0)"、["5.2.13](#page-87-0) [費用負担元コード操作コマンド](#page-87-0)"を参照してください。

・ ベンダー情報、運用オプションの作成、変更

サービス企画・評価部門からの依頼により、ベンダーやクラウド管理製品との接続情報を作成し、パラメーターなどを変更します。 ベンダー情報の設定については、"2.10.2 [ベンダー情報](#page-24-0)"を参照してください。また、メニューにオプションを追加したい場合は、["2.10.3](#page-35-0) [運用オプション情報](#page-35-0)"の設定について参照してください。

・ 契約情報の作成

契約情報は、クラウド管理用ポータルからの作成と、コマンドによる作成が可能です。クラウド管理用ポータルからの作成方法につ いては、"FUJITSU Software Cloud Services Management 操作ガイド(サービス企画・評価部門、クラウドサービス統合運用部門)"を 参照してください。コマンドによる作成方法については、"5.2.3 [契約情報操作コマンド](#page-74-0)"を参照してください。

・ 業務システム提供部門からのクラウド利用申請の受付

新しくクラウドを利用する部門の依頼に応じて、組織情報の登録と、業務システム提供部門のユーザー作成を行います。

また、業務システム提供部門からの業務システムの登録/変更/削除申請を受け付け、承認を行います。

<span id="page-9-0"></span>業務システム提供部門が申請した業務システムによってはRDBやSLBなどの構築、配備を行います。

RDBとSLBの運用については、"付録[A RDB/SLB](#page-129-0)の運用"を参照してください。

・ 各申請タスクの承認

Cloud Services Managementの以下の情報については、登録/変更/削除の際に、クラウドサービス統合運用部門の最終承認を必 要とします。

- 組織情報
- 利用者情報
- 業務システム情報
- サービス情報

申請タスクの操作方法については、"FUJITSU Software Cloud Services Management 操作ガイド(サービス企画・評価部門、クラウ ドサービス統合運用部門)"を参照してください。

・ メータリングログの管理

業務システムの登録、削除、仮想マシンの起動、停止などの操作がログとして記録されます。リソースの使用記録情報として保管 することができます。

メータリングログの出力操作については、"5.2.7 [メータリングログ出力コマンド](#page-80-0)"を参照してください。

### **1.3** 業務システム提供部門による運用、保守の概要

ここでは、業務システム提供部門の運用、保守作業について説明します。

業務システム提供部門は、サービス企画・評価部門が企画したメニューを利用した業務システムを構築し、利用者に提供します。

業務システム提供部門は、以下のような作業を行います。

・ クラウドサービス統合運用部門に、業務システムの利用申請を行う

作成する業務システムの責任者や管理組織、申請ルートについて整理し、組織情報の作成やユーザー登録をクラウドサービス統 合運用部門に依頼します。

・ プロジェクトの登録

クラウド管理用ポータルより、プロジェクトを登録します。プロジェクトには、構築する業務システムの費用負担元と、構築・運用に関 わるユーザーをメンバー登録します。プロジェクトの登録方法については、"FUJITSU Software Cloud Services Management 操作 ガイド(業務システム提供部門)"を参照してください。

・ 業務システムの登録

クラウド管理用ポータルより、利用するメニューを選択し、業務システムの登録を行います。業務システムの登録方法について は、"FUJITSU Software Cloud Services Management 操作ガイド(業務システム提供部門)"を参照してください。

・ 業務システム構築・運用

クラウドの利用環境に業務システムを構築し、運用します。

・ 料金計算情報の確認

クラウドの利用料金をクラウド管理用ポータル画面から確認することができます。[利用料金]画面については、"FUJITSU Software Cloud Services Management 操作ガイド(業務システム提供部門)"を参照してください。

## <span id="page-10-0"></span>第**2**章 運用

本章では、Cloud Services Managementのシステム運用に関する事項について説明します。

### **2.1** 起動**/**停止

ここでは、Cloud Services Managementの起動/停止について説明します。

Cloud Services Managementは、以下のサービスから構成されています。

- ・ FUJITSU Software Cloud Services Management Web Server(GUI)
- ・ FUJITSU Software Cloud Services Management Web Server(API)
- ・ FUJITSU Software Cloud Services Management Web Server(APP)
- ・ FUJITSU Software Cloud Services Management DB Service(fjsvfscsmdb\_FSCSMSYSTEM)
- ・ FUJITSU Software Cloud Services Management DB Service(fjsvfscsmdb\_FSCSMMETERINGLOG)
- ・ FUJITSU Software Cloud Services Management DB Service(fjsvfscsmdb\_FSCSMACCOUNTING)
- ・ FUJITSU Software Cloud Services Management DB Service(fjsvfscsmdb\_FSCSMAPP)

Windowsのコントロール パネルで[管理ツール]から[サービス]を開き、[サービス]画面で、それぞれのサービス状態を確認できます。

### **2.1.1** 起動

コマンドプロンプトで、以下のコマンドを実行します。

net start "FUJITSU Software Cloud Services Management Web Server(APP)"

上記サービスと、Cloud Services Managementのほかのサービスが順に起動します。

### **2.1.2** 停止

コマンドプロンプトで、以下のコマンドを実行します。

net stop "FUJITSU Software Cloud Services Management DB Service(fisvfscsmdb FSCSMSYSTEM)"

上記サービスと、Cloud Services Managementのほかのサービスが順に停止します。

### **2.2** 運用前の初期設定

ここでは、Cloud Services Managementをインストール、セットアップしたあとに行う初期設定作業について説明します。

1. 定義ファイルの設定

システム情報、ベンダー情報、運用オプション、クラウド管理用ポータルの「お知らせ」などの設定を行います。これらの項目は、 Cloud Services Managementの「定義ファイル」で設定します。定義ファイルの編集手順については、"2.10 [設定変更](#page-20-0)"を参照して ください。

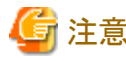

定義ファイルの設定内容については、サービス企画・評価部門とクラウドサービス統合運用部門とで事前に調整してください。

2. 組織、ユーザーの作成

組織情報およびユーザー情報の作成については、クラウド管理用ポータル、または、コマンドによる作成が可能です。コマンド では一括登録および変更が可能です。クラウド管理用ポータルからの作成方法については、"FUJITSU Software Cloud Services Management 操作ガイド(サービス企画・評価部門、クラウドサービス統合運用部門)"を参照してください。コマンドによる作成方 法については、"5.2.1 [組織操作コマンド](#page-69-0)"、"5.2.2 [ユーザー操作コマンド](#page-71-0)"を参照してください。

## 日 ポイント

#### 特権管理者ユーザーの作成について

Cloud Services Managementのすべてのリソースに対して、登録・変更・削除操作権限を持ち、承認処理を必要としない、特権管 理者ユーザーを作成することができます。

特権管理者ユーザーは、クラウドサービス統合運用部門に属します。

クラウドサービス統合運用部門で、トラブル対応や処理の代行、接続検証などの作業において、必要がある場合に作成してくだ さい。

1人目の特権管理者ユーザーは、コマンドで作成する必要があります。コマンドによる作成方法については、"5.2.2 [ユーザー操](#page-71-0) [作コマンド](#page-71-0)"を参照してください。

作成した特権管理者ユーザーで、クラウド管理用ポータルから2人目以降の特権管理者ユーザーを作成することができます。ク ラウド管理用ポータルからの作成方法については、"FUJITSU Software Cloud Services Management 操作ガイド(サービス企画・ 評価部門、クラウドサービス統合運用部門)"を参照してください。 

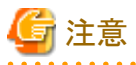

SVOMの連携先ディレクトリサービスにActive Directoryを利用している場合は、Cloud Services Managementに登録するユーザー と同一のユーザーをActive Directory上に登録する必要があります。Active Directory上にエントリーがない場合は、クラウド管理 用ポータルにログインできません。

Cloud Services Managementへのユーザー登録前、または登録後にActive Directory上に同一ユーザーを登録するようにしてく ださい。 

3. 承認フローの作成

Cloud Services Managementでは、以下のリソース情報について登録/変更/削除などの操作を行う際に、承認が必要です。

- ●組織
- ●ユーザー
- ●メニュー
- ●プロジェクト
- ●業務システム
- ●サービス

リソースの種別や、申請者の所属する部門によって、あらかじめ承認フローが定義されています。ただし、承認フローは一部変 更できます。

承認フローの設定については、"2.10.4 [承認フロー設定情報](#page-37-0)"を参照してください。

4. 費用負担元コードの作成と組織情報への設定

費用負担元コードは、クラウド利用料金の費用負担元を分類するためのコードです。

組織情報で管理し、1つの組織について複数の費用負担元コードを登録することができます。別の組織に同じ費用負担元コー ドは作成できません。

複数の業務システムを束ねるプロジェクト情報を作成する際に、費用負担元コードを指定することで、業務システムの利用料金 の負担元と、管理組織が決定する仕組みとなっています。

支払責任を持つ組織や支払方法、そのほかの支払業務による区分等を検討し、Cloud Services Managementで使用する費用負 担元コード体系を作成してください。

費用負担元コードはコマンドによる作成が可能です。"5.2.13 [費用負担元コード操作コマンド](#page-87-0)"を参照してください。

5. バックアップの設定

Cloud Services Managementには、オフラインバックアップとオンラインバックアップの2種類のバックアップ方法があります。

<span id="page-12-0"></span>バックアップ対象が異なるため、用途に合わせて定期的に実施するよう運用設計を行ってください。 バックアップについては、"4.2 [バックアップ・リストア](#page-54-0)"を参照してください。

## **2.3** 契約情報の登録

ここでは、契約情報を登録する方法について説明します。

### **2.3.1** クラウドの準備

Cloud Services Managementを利用するためには、連携対象のクラウドについて以下の準備が必要です。

- ・ AWS、Azure、およびK5の場合はクラウド事業者と契約し、RORおよびVMwareの場合はクラウド管理ソフトウェアのセットアップを 行う。
- ・ クラウド上に各種リソースを用意し、メニューとして公開するサービスの仕様に応じた仮想マシンが配備できるようにする。

Cloud Services Managementでは、クラウド事業者との契約や、クラウド管理ソフトウェアについての情報は、契約情報で管理されます。 また、仮想マシンの配備に必要な情報は、ベンダー情報のパラメーターに設定します。

### 契約に関する情報

契約情報で管理される情報は以下のとおりです。これらの情報は、サービス企画・評価部門と調整し、事前に収集してください。

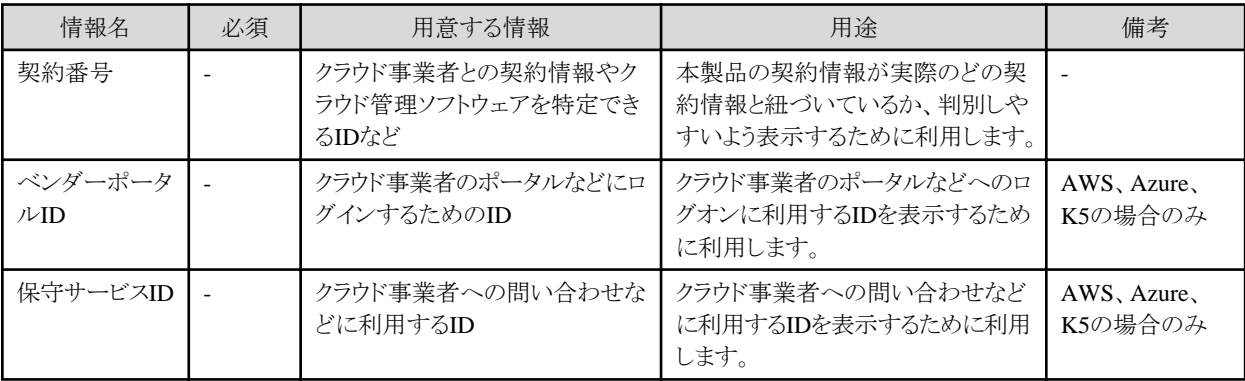

### 仮想マシンの配備に必要な設定

連携対象のクラウドで以下の設定を行い、仮想マシンの配備に必要な情報を収集してください。

詳細の手順については、各クラウド製品の公開情報を参照してください。

- ・ AWSの場合
	- 1. AWSにサインアップします。
	- 2. IAMユーザーを作成します。

IAMユーザーのアクセスキー(アクセスキーIDおよびシークレットアクセスキー)が必要になります。

- 3. サブネットを作成します。
- 4. Virtual Private Cloud(VPC)を作成します。

Cloud Services Managementは、配備された仮想マシンに対しローカルIPアドレスでアクセスします。ローカルIPアドレスで接 続するために必要な作業です。

- 5. セキュリティグループを作成します。
- 6. ベンダー定義ファイルに指定する各項目の情報を確認します。項目については"2.10.2 [ベンダー情報](#page-24-0)"を参照してください。
- ・ Azureの場合
	- 1. Azureに接続するためのサブスクリプションファイルを登録します。
		- 登録手順については、"FUJITSU Software Cloud Services Management 導入ガイド"の"Azure接続情報の設定(Azure連携 を行う場合のみ)"を参照してください。
	- 2. 仮想ネットワーク、サブネット、アフィニティグループおよびストレージアカウントを作成します。
	- 3. ベンダー定義ファイルに指定する各項目の情報を確認します。項目については"2.10.2 [ベンダー情報](#page-24-0)"を参照してください。

#### ・ RORの場合

- 1. Cloud Services Managementで利用するテナントを作成します。
- 2. テナントのリソースを設定します。
- 3. ベンダー定義ファイルに指定する各項目の情報を確認します。項目については"2.10.2 [ベンダー情報](#page-24-0)"を参照してください。
- 4. テナント利用者およびテナント管理者の導入を行い、L-Platformテンプレートを作成します。Cloud Services Managementで は1つの業務システムに1つのL-Platformを対応付けて管理します。L-Platformテンプレートは、以下の条件で作成してくだ さい。
	- ベンダー定義ファイル(systemDiskImageOptions)のserviceOption単位にL-Platformテンプレートを用意する。
	- 1つの仮想マシンだけ定義する。
	- 1つのNICだけ定義する。
	- ベンダー定義ファイル(instanceOptions)のserviceOption(COUNT\_CPU/PROCESSORSPEED/MEMORYSIZE)で指定 したパラメーター値と同じ値を設定する。ベンダー定義ファイルに複数のinstanceOptionsを定義する場合、業務システム の1台目に配備する仮想マシンに設定するパラメーター値を設定する。
	- ベンダー定義ファイル(systemDiskImageOptions)のserviceOption(DISKIMG\_ID/NETWORK\_ID/VSERVER\_TYPE)で 指定したパラメーター値と同じ値を設定する。
	- ベンダー定義ファイル(dataDiskImageOptions)のserviceOption(BLOCK\_DEVICE\_SIZE)で指定したパラメーター値と同 じ値を設定する。
	- ベンダー定義ファイル(deployParameters)のdeployParameter(VM\_POOL/STRAGE\_POOL)で指定したパラメーター値と 同じ値を設定する。

- 上記以外のL-Platformテンプレートのパラメーターは、メニュー単位で共通の値を設定する。

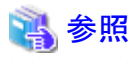

RORが使用しているSVOMのバージョンが6.10以降の場合、SVOMが使用するTLS/SSL通信について設定の変更が必要になり ます。

詳細は"FUJITSU Software Cloud Services Management 導入ガイド"の"SVOMの設定"を参照してください。 

#### ・ K5の場合

1. Cloud Services Managementで利用するK5プロジェクトを作成します。

作成したK5プロジェクトに、Cloud Services ManagementがK5へのアクセスに使用するユーザーを所属させてください。

また、必要に応じてK5プロジェクト内に作成可能な仮想マシンの最大数を増やす申請を行ってください。

- 2. 作成したプロジェクトに、以下のリソースを作成します。
	- 仮想ルータ
	- 仮想ネットワーク/サブネット
	- セキュリティグループ

<span id="page-14-0"></span>仮想ネットワークは、仮想マシンに対してIPアドレスの自動割り当てを行うように設定します。

また、仮想ネットワークは、社内ネットワーク(業務システム提供部門が仮想マシンを利用するときのアクセス元)から、仮想マ シンのプライベートIPアドレスで直接通信できるように構成します。

セキュリティグループは、業務システム提供部門が仮想マシン利用時に使用するリモートデスクトップおよびSSHを許可する よう設定してください。

- 3. 複数のK5プロジェクトを利用する場合は、手順1と手順2を繰り返してください。
- 4. ベンダー定義ファイルに指定する各項目の情報を確認します。項目については"2.10.2 [ベンダー情報](#page-24-0)"を参照してください。

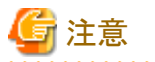

複数のK5プロジェクトを利用する場合、作成するネットワークは、すべて同一のアベイラビリティゾーンに所属する必要があります。

#### ・ VMwareの場合

- 1. vCenter Server、データセンターを作成します。 必要に応じて、クラスタ、フォルダーを作成します。
- 2. リソースプール、データストアを作成します。
- 3. vSphere Clientを利用して、Cloud Services ManagementがvSphere APIで接続するためのユーザーを作成します。

作成したユーザーに、以下のロールを割り当ててください。

- 仮想マシン(すべてのロール)
- リソース(仮想マシンのリソースプールへの割り当て)
- データストア(領域の割り当て)
- 4. VMwareテンプレートを作成します。このとき設定するNICの数は1つにしてください。
- 5. 仮想マシンが配備される仮想ネットワーク上にDHCPサーバを用意してください。
- 6. ベンダー定義ファイルに指定する各項目の情報を確認します。項目については"2.10.2 [ベンダー情報](#page-24-0)"を参照してください。

### **2.3.2** ベンダー情報の設定

"2.3.1 [クラウドの準備](#page-12-0)"で収集した情報をもとに、ベンダー情報の登録を行います。登録方法については、"2.10.2 [ベンダー情報](#page-24-0)"を参 照してください。

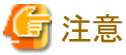

ベンダー情報の設定内容については、サービス企画・評価部門とクラウドサービス統合運用部門とで事前に調整してください。

### **2.3.3** 契約情報の登録

"2.3.1 [クラウドの準備](#page-12-0)"で収集した情報をもとに、契約情報を登録します。以下のいずれかの方法で登録してください。

・ クラウド管理用ポータルでの登録

クラウドサービス統合運用部門ロールのユーザーでの登録が可能です。詳細については、"FUJITSU Software Cloud Services Management 操作ガイド(サービス企画・評価部門、クラウドサービス統合運用部門)"の"契約情報管理"を参照してください。

・ コマンドでの登録

コマンドによる作成方法については、"5.2.3 [契約情報操作コマンド](#page-74-0)"を参照してください。

### <span id="page-15-0"></span>**2.4** メニューの登録

メニューの登録を、以下のいずれかの方法で行います。

- ・ クラウド管理用ポータルでの登録 サービス企画・評価部門ロールのユーザーで登録が可能です。
- ・ コマンドでの登録

コマンドでの登録については、"5.2.4 [メニュー操作コマンド](#page-76-0)"を参照してください。

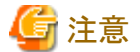

・ メニューの詳細情報では、ベンダー情報で定義した「ベンダー固有パラメーター」を選択します。どの定義を利用するか、サービス 企画・評価部門とクラウドサービス統合運用部門とで事前に調整してください。

・ RORで業務システム配下に1台目の仮想マシンを登録する場合、L-Platformテンプレートの定義に応じて仮想サーバが作成されます。 システムディスクイメージの定義に応じて、どのインスタンスタイプを利用するか、サービス企画・評価部門とクラウドサービス統合運 用部門とで事前に調整してください。

### **2.5** プロジェクトの登録

業務システムの費用負担元や利用ユーザーを管理する、プロジェクトを登録する必要があります。

プロジェクトの登録は以下の方法で行います。

#### クラウド管理用ポータルでの登録

業務システム提供部門 承認者ロールのユーザーで登録が可能です。

業務システム・サービスを利用するユーザーは、プロジェクトのメンバーとして追加されている必要があります。プロジェクト登録また は変更時に、該当のユーザーをプロジェクトメンバーに追加してください。

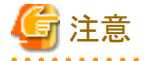

プロジェクト登録時には、費用負担元コードを選択する必要があります。利用可能な費用負担元コードが存在していることを事前に確 認してください。

費用負担元コードは、以下の方法で確認することができます。

- ・ クラウド管理用ポータルで[組織/ユーザー一覧]画面を参照し費用負担元コードを確認する
- ・ "5.2.13 [費用負担元コード操作コマンド](#page-87-0)"で費用負担元コードを確認する

クラウド管理用ポータルでの操作については、"FUJITSU Software Cloud Services Management 操作ガイド(業務システム提供部門)"を 参照してください。

### **2.6** 業務システムの登録

登録したメニューを選択して、業務システムを登録します。

以下のいずれかの方法で登録してください。

・ クラウド管理用ポータルでの登録

業務システム提供部門ロールのユーザーで登録が可能です。

・ コマンドでの登録

コマンドによる作成方法については、"5.2.5 [業務システム操作コマンド](#page-78-0)"を参照してください。

業務システム作成後、Cloud Services Managementは以下の条件の場合、業務システムに対しキーペア(キーペア名および秘密鍵)を 1つ対応付ける必要があります。

- <span id="page-16-0"></span>・ AWSでWindows OSおよびLinux OSの仮想マシンを配備する場合
- ・ K5でLinux OSの仮想マシンを配備する場合

クラウド管理用ポータルの[業務システム管理]画面で、登録した業務システムを選択し、キーペアを作成してください。

クラウド管理用ポータルでの操作については、"FUJITSU Software Cloud Services Management 操作ガイド(業務システム提供部門)"を 参照してください。

### **2.7** サービスの登録

クラウド上にサービスを登録するには、以下の方法で行います。

#### クラウド管理用ポータルでの登録

業務システム提供部門ロールのユーザーで、登録することができます。登録した業務システムを[業務システム一覧]画面から選択 し、詳細画面から登録してください。

クラウド管理用ポータルでの操作については、"FUJITSU Software Cloud Services Management 操作ガイド(業務システム提供部門)"を 参照してください。

### **2.8** サービスの利用

クラウド上に作成したサービスを利用するには、サービスを申請した業務システム提供部門に、サービスにアクセスするために必要な 情報を通知する必要があります。サービスにアクセスするためには、仮想マシンに関する以下の情報が必要です。

・ アクセス情報

仮想マシンのIPアドレス

・ OSのログイン情報

ユーザーID、初期パスワード、秘密鍵など

ここでは、各クラウドについて、アクセスに必要な情報の詳細と、サービス利用に関する事前準備、運用作業について説明します。

## 参考

Cloud Services Managementでは、パブリッククラウド上のネットワークと企業内のネットワークを専用線またはインターネットVPN(Virtual Private Network)で接続する運用を想定しています。このため、企業内のネットワークからパブリッククラウド上の仮想マシンへのアクセ スには、グローバルIPアドレスではなくプライベートIPアドレスを使用します。 

### **2.8.1 AWS**

仮想マシンを利用するために必要な情報は以下のとおりです。

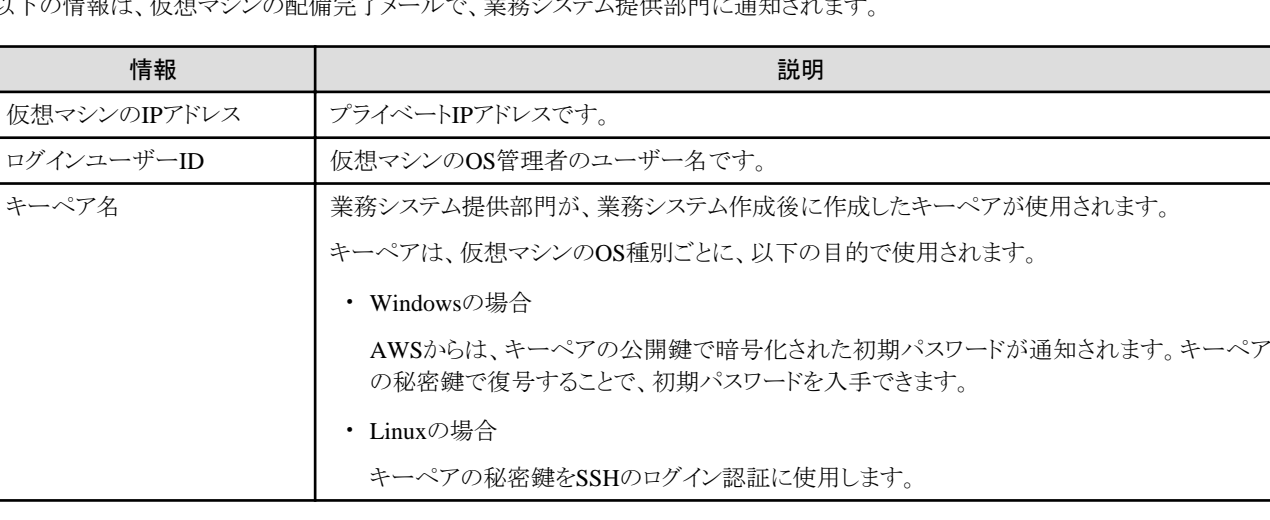

以下の情報は、仮想マシンの配備完了メールで、業務システム提供部門に通知されます。

### <span id="page-17-0"></span>キーペアの運用

業務システム提供部門が各業務で使用するキーペアの運用例を以下に示します。

- 1. 業務システム提供部門が、クラウド管理用ポータルの[業務システム管理]画面でAWS用のメニューを選択し、業務システムの登 録を申請します。
- 2. 業務システムの登録完了後、[業務システム管理]画面で登録した業務システムを選択し、[業務システム詳細]画面からキーペア を作成します。
- 3. 業務システムに紐づいているプロジェクトのメールアドレスに、キーペアの作成完了通知メールが送信されます。
- 4. 業務システム提供部門は、[業務システム詳細]画面から、キーペアをダウンロードし、安全な場所に保管します。

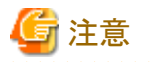

Windows Serverの環境で[Internet Explorer セキュリティ強化の構成]が有効になっている場合、Internet Explorerでファイルがダウン

ロードできない場合があります。

### 仮想マシンへのアクセス方法

仮想マシンには、OS種別に応じて、以下の方法でアクセスします。

- a. Windowsの場合
	- 1. 仮想マシンの配備完了通知メールで、仮想マシンのIPアドレス、ログインユーザーID、キーペアの公開鍵で暗号化された 初期パスワードが業務システム提供部門に通知されます。
	- 2. キーペアをダウンロードしていない場合は[業務システム詳細]画面からダウンロードし、キーペアの秘密鍵で暗号化され た初期パスワードを復号します。
	- 3. ログインユーザーIDの情報と、復号した初期パスワードを使用して、仮想マシンにログインします。

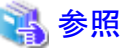

初期パスワードの復号の詳細については、AWSの公開情報を参照してください。

- b. Linuxの場合
	- 1. 仮想マシンの配備完了通知メールで、仮想マシンのIPアドレス、ログインユーザーID、キーペア名が業務システム提供部 門に通知されます。
	- 2. [業務システム詳細]画面で表示されているキーペア名と、通知されたキーペア名が一致していることを確認します。
	- 3. キーペアをダウンロードしていない場合は「業務システム詳細]画面からダウンロードします。
	- 4. 通知されたIPアドレスに、SSHでの通信が可能なコマンド、ターミナルエミュレータなどで、通知されたユーザー名とキーペ アの秘密鍵を使用してログインします。

参照

- 秘密鍵の形式、SSHの認証方式については、AWSの公開情報を参照してください。
- 秘密鍵を使用したSSHのログイン方法については、ご利用のSSHクライアントの説明書を参照してください。

**2.8.2 Azure**

仮想マシンを利用するために必要な情報は以下のとおりです。

以下の情報は、仮想マシンの配備完了メールで、業務システム提供部門に通知されます。

<span id="page-18-0"></span>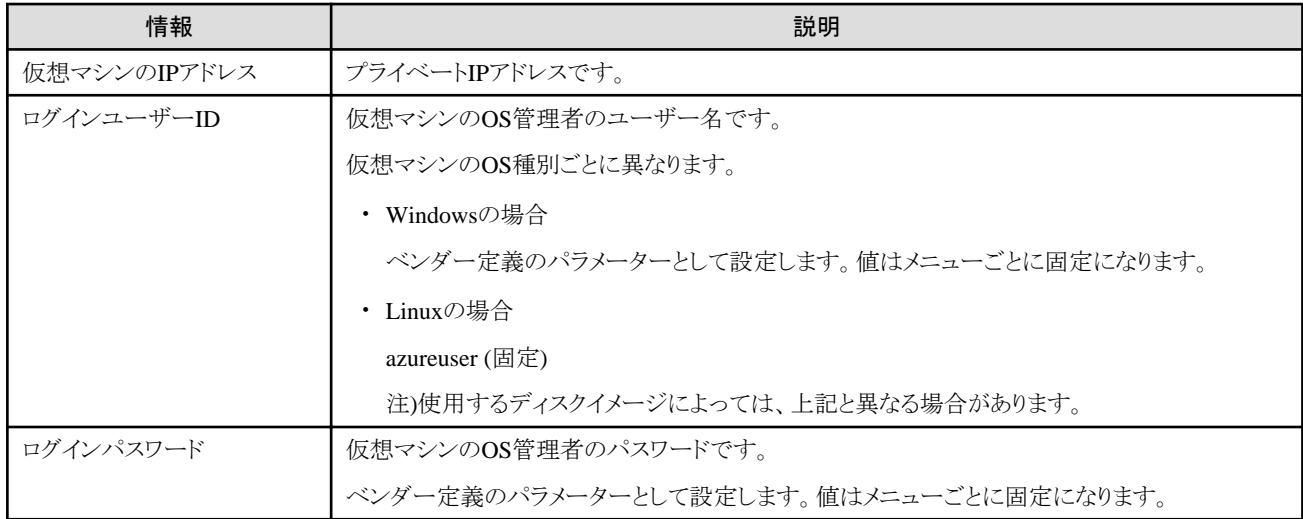

### 仮想マシンへのアクセス方法

仮想マシンには、以下の方法でアクセスします。

- 1. 仮想マシンの配備完了通知メールで、仮想マシンのIPアドレス、ログインユーザーID、ログインパスワードが業務システム提供部 門に通知されます。
- 2. 業務システム提供部門のユーザーは通知されたログインユーザーIDとパスワードを使用して、仮想マシンにログインします。

### **2.8.3 ROR**、**VMware**

仮想マシンを利用するために必要な情報は以下のとおりです。

以下の情報は、仮想マシンの配備完了メールで、業務システム提供部門に通知されます。

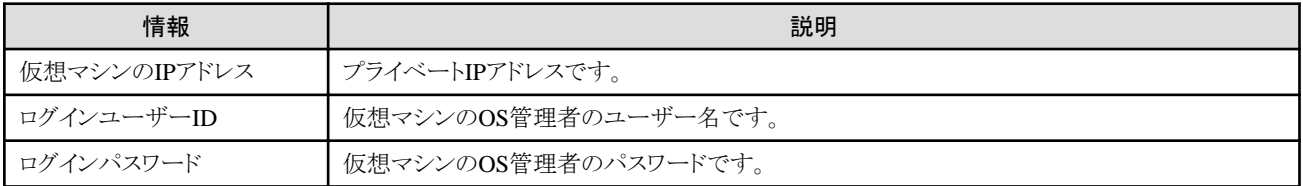

### 仮想マシンへのアクセス方法

仮想マシンには、以下の方法でアクセスします。

- 1. 仮想マシンの配備完了通知メールで、仮想マシンのIPアドレス、ログインユーザーID、ログインパスワードが業務システム提供部 門に通知されます。
- 2. 業務システム提供部門のユーザーは通知されたログインユーザーIDとパスワードを使用して、仮想マシンにログインします。

### **2.8.4 K5**

仮想マシンを利用するために必要な情報は以下のとおりです。

以下の情報は、仮想マシンの配備完了メールで、業務システム提供部門に通知されます。

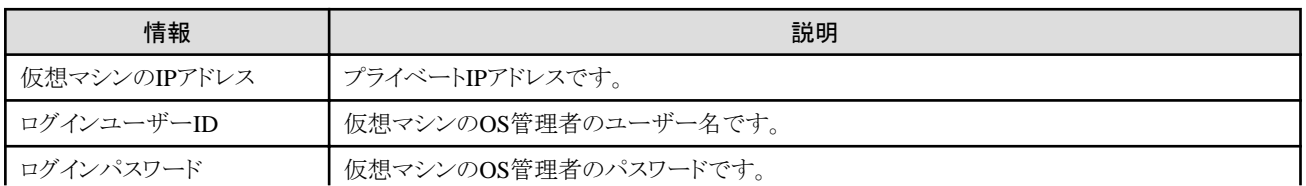

<span id="page-19-0"></span>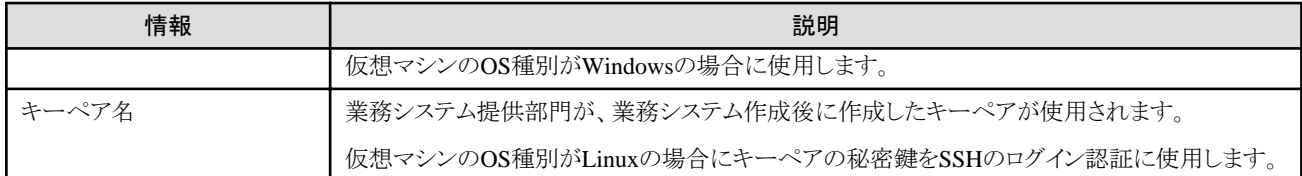

### キーペアの運用

業務システム提供部門が各業務で使用するキーペアの運用例を以下に示します。

- 1. 業務システム提供部門が、クラウド管理用ポータルの[業務システム管理]画面でK5用のメニューを選択し、業務システムの登録 を申請します。
- 2. 業務システムの登録完了後、[業務システム管理]画面で登録した業務システムを選択し、詳細画面からキーペアを作成します。
- 3. 業務システムに紐づいているプロジェクトのメールアドレスに、キーペアの作成完了通知メールが送信されます。
- 4. 業務システム提供部門は、[業務システム管理]の詳細画面から、キーペアをダウンロードし、安全な場所に保管します。

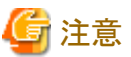

. . . . . . . . . . . . . . . . . . . .

Windows Serverの環境で[Internet Explorer セキュリティ強化の構成]が有効になっている場合、Internet Explorerでファイルがダウン ロードできない場合があります。

### 仮想マシンへのアクセス方法

仮想マシンには、OS種別に応じて、以下の方法でアクセスします。

- a. Windowsの場合
	- 1. 仮想マシンの配備完了通知メールで、仮想マシンのIPアドレス、ログインユーザーID、ログインパスワードが業務システム 提供部門に通知されます。
	- 2. 業務システム提供部門のユーザーは通知されたログインユーザーIDとパスワードを使用して、リモートデスクトップから仮 想マシンにログインします。
- b. Linuxの場合
	- 1. 仮想マシンの配備完了通知メールで、仮想マシンのIPアドレス、ログインユーザーID、キーペア名が業務システム提供部 門に通知されます。
	- 2. [業務システム詳細]画面で表示されているキーペア名と、通知されたキーペア名が一致していることを確認します。
	- 3. キーペアをダウンロードしていない場合は「業務システム詳細]画面からダウンロードします。
	- 4. 通知されたIPアドレスに、SSHでの通信が可能なコマンド、ターミナルエミュレータなどで、通知されたユーザー名とキーペ アの秘密鍵を使用してログインします。

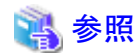

- 秘密鍵の形式、SSHの認証方式については、K5の公開情報を参照してください。

- 秘密鍵を使用したSSHのログイン方法については、ご利用のSSHクライアントの説明書を参照してください。
- 

### **2.9** 物理サーバの利用

Cloud Services Managementでは、1台または複数台の物理サーバに対して、1つの業務システムを対応付けます。

物理サーバを用意し、業務システム提供部門のユーザーが利用可能になるまでの運用は以下のとおりです。

<span id="page-20-0"></span>1. ベンダー情報の設定

"2.10.2 [ベンダー情報](#page-24-0)"を参照してください。

2. 契約情報の登録

手順1で設定したベンダー情報を選択して、契約情報を登録します。

3. メニューの登録

手順2で登録したベンダー情報を選択して、メニューを登録します。

説明詳細に提供する物理サーバの情報などを入力してください。

4. 業務システムの申請

業務システム提供部門が業務システムの登録申請を行い、クラウドサービス統合運用部門は業務システム登録申請の承認を行 います。

クラウドサービス統合運用部門 承認者による最終承認までに、クラウドサービス統合運用部門が提供する物理サーバの構築を 行います。

5. 物理サーバへのアクセス情報の通知

業務システム登録申請の最終承認後、クラウドサービス統合運用部門から業務システム提供部門に対して、払い出した物理サー バにアクセスするために必要な情報をメール、Web等で通知します。

### **2.10** 設定変更

ここでは、Cloud Services Managementの定義ファイルについて説明します。

定義ファイルでは、Cloud Services Managementの設定情報を扱います。運用中に変更が必要となった場合、各定義ファイルを修正し てください。

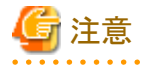

・ 定義ファイルによって、変更を反映するためにCloud Services Managementの管理サーバのサービスを再起動する必要がありま す。各定義ファイルの説明を参照してください。再起動は、"[2.1.2](#page-10-0) 停止"の操作を行ったあと、"[2.1.1](#page-10-0) 起動"の操作を行います。

・ オフラインバックアップを実行済の場合、各定義ファイルを修正後、再度、オフラインバックアップを実行してください。実行しない 場合、修正した定義ファイルは、リストアされません。 オフラインバックアップについては、"4.2 [バックアップ・リストア](#page-54-0)"および"4.2.1 [オフラインバックアップ](#page-55-0)"を参照してください。

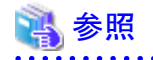

本書で説明するファイルおよびフォルダーの格納先に、環境変数"FSCSM\_HOME"を使用します。"FSCSM\_HOME"は、セットアップ や動作に必要なファイル、フォルダーが展開・配置されているフォルダーの絶対パスを示します。"FSCSM\_HOME"の詳細は"FUJITSU Software Cloud Services Management 導入ガイド"を参照してください。

**2.10.1** システム情報

システム情報の定義ファイルでは、メール送信のポート番号や、利用料金の締日など、システム全体の動きに関わる情報を定義してい ます。修正の反映にサービスの再起動が必要です。

ファイル名と格納先は以下のとおりです。

distribution of the contract of the contract of the

### ファイル名

fscsm\_config.xml

### 格納先

%FSCSM\_HOME%¥conf

### 設定項目

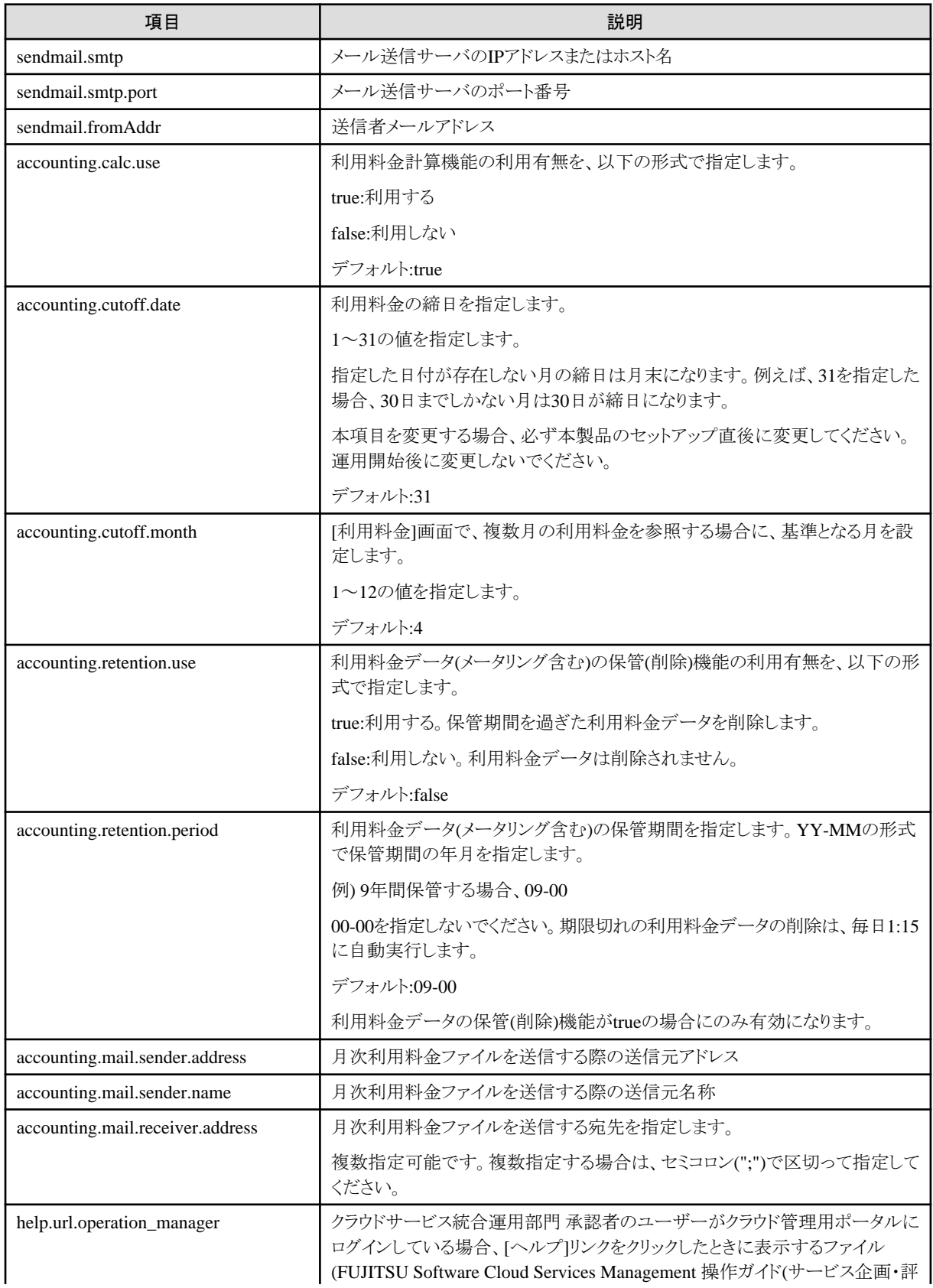

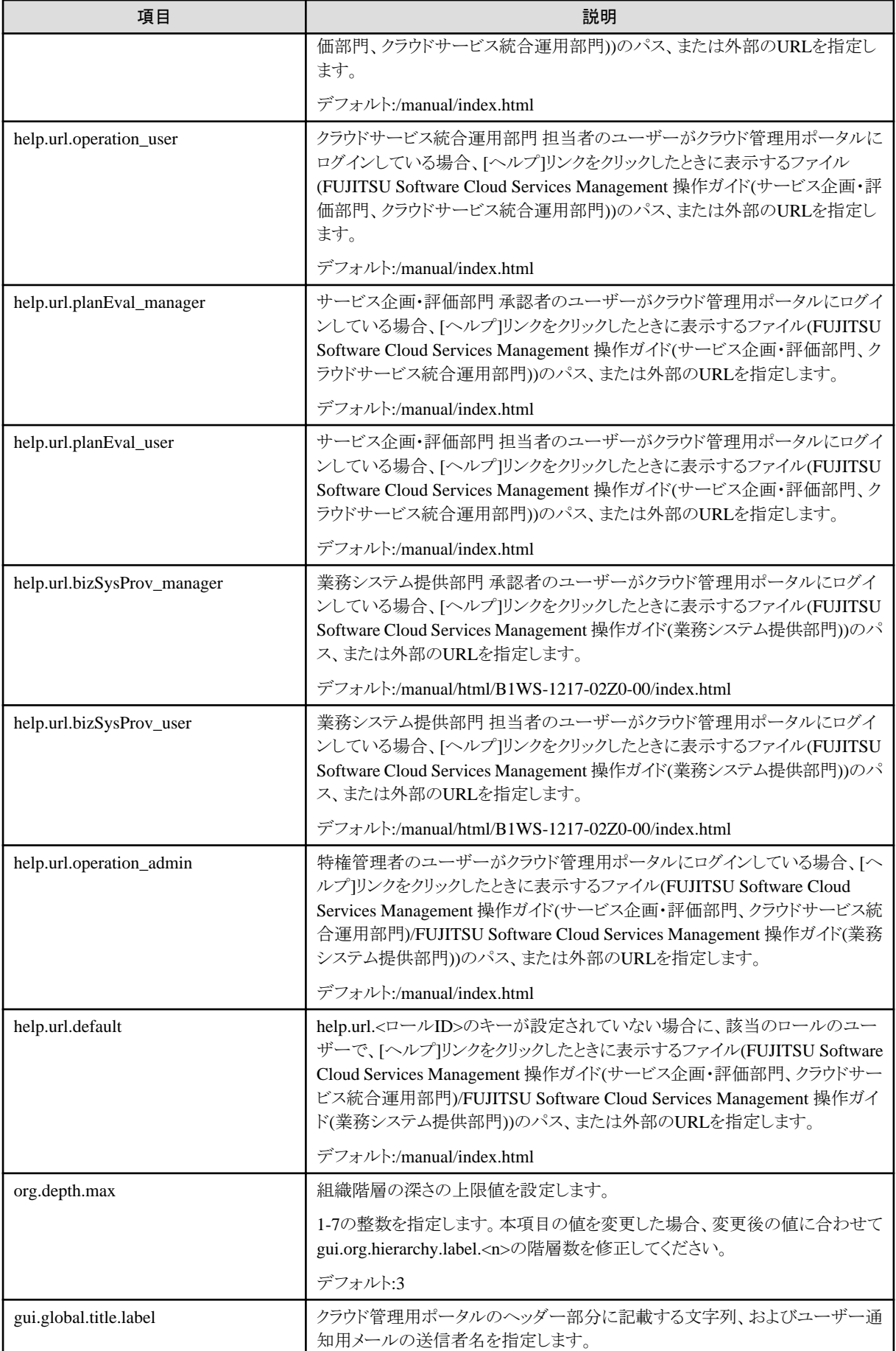

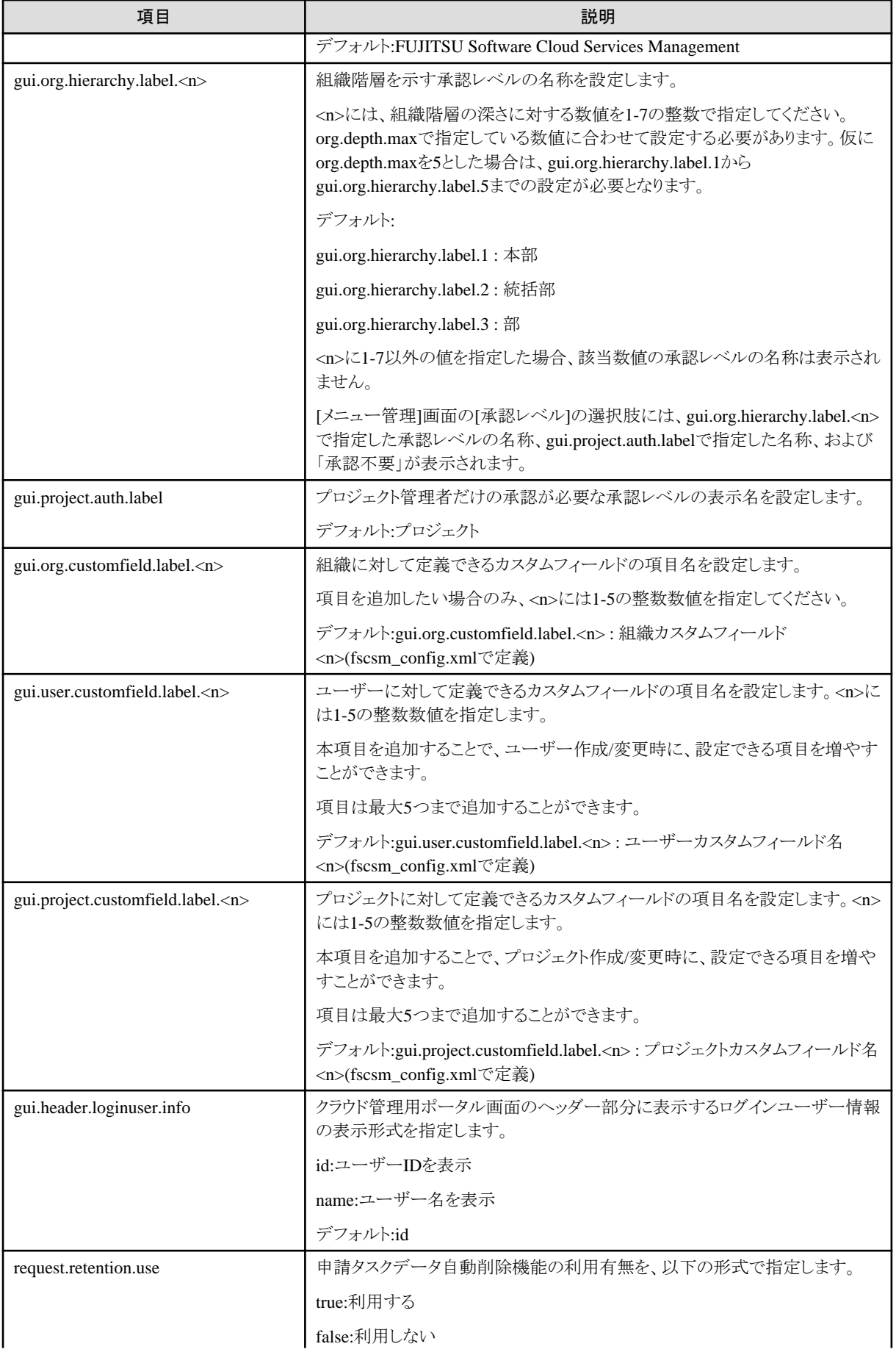

<span id="page-24-0"></span>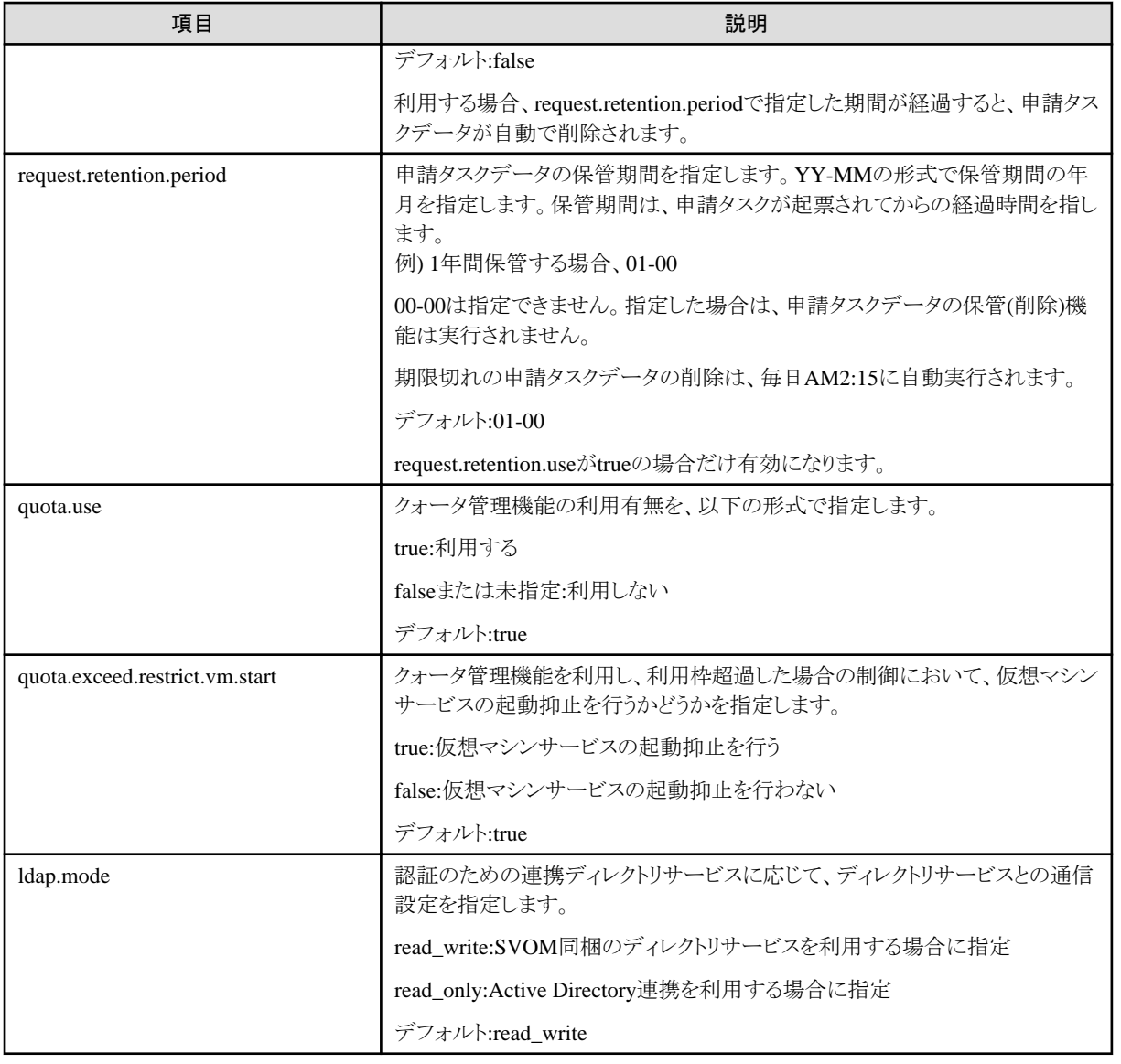

### **2.10.2** ベンダー情報

ベンダー情報は、Cloud Services Managementに契約情報を登録する際に、はじめに選択するベンダーの情報です。ベンダーやクラ ウド管理製品との接続情報をここで管理します。

新規クラウド事業者と契約する際、またはプライベートクラウドをサービスとして登録する際に、新規登録する必要があります。

以下の格納先のファイルがベンダー情報として読み込まれます。修正の反映にサービスの再起動が必要です。

格納先

%FSCSM\_HOME%¥conf¥vendors

## ポイント

製品インストール時に以下のサンプルのベンダー定義ファイルが登録されています。これらのファイルを複製し、必要部分を変更して 利用してください。

"5.2.15 [ベンダー定義ファイル確認コマンド](#page-90-0)"で変更したベンダー情報の書式をチェックすることができます。

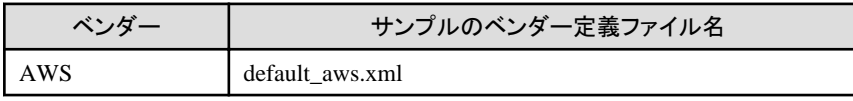

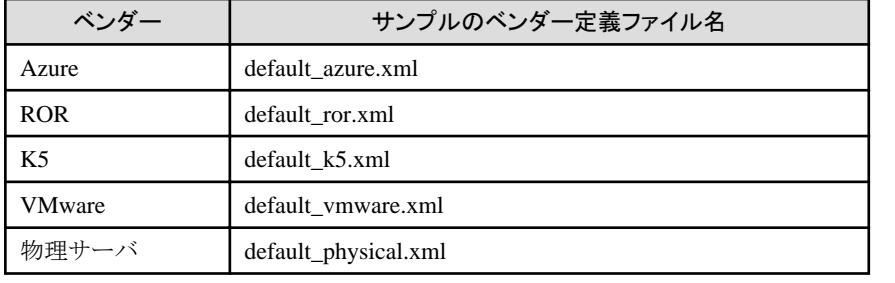

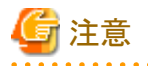

- ・ 運用開始後にベンダー情報を変更、削除する場合は、以下に注意してください。
	- ベンダー情報を変更する場合 ベンダー情報、および各optionのパラメーターは、変更ではなく新しいベンダー情報や新しいパラメーターとして追加してくだ さい。

- ベンダー情報を削除する場合 契約情報に利用されているベンダー情報は削除しないでください。また、削除対象のベンダー情報を利用して作成されたサー ビスが存在している月度中は、利用料金計算に利用されるため、該当のベンダー情報は削除しないでください。
- ・ 物理サーバのベンダー情報では、「設定項目」の「vendor」および「basicMenus/basicMenu」のみ設定できます。その他の項目およ び「オプションのパラメーター値」、「指定可能なその他の構成オプション」の設定はありません。

#### 設定項目

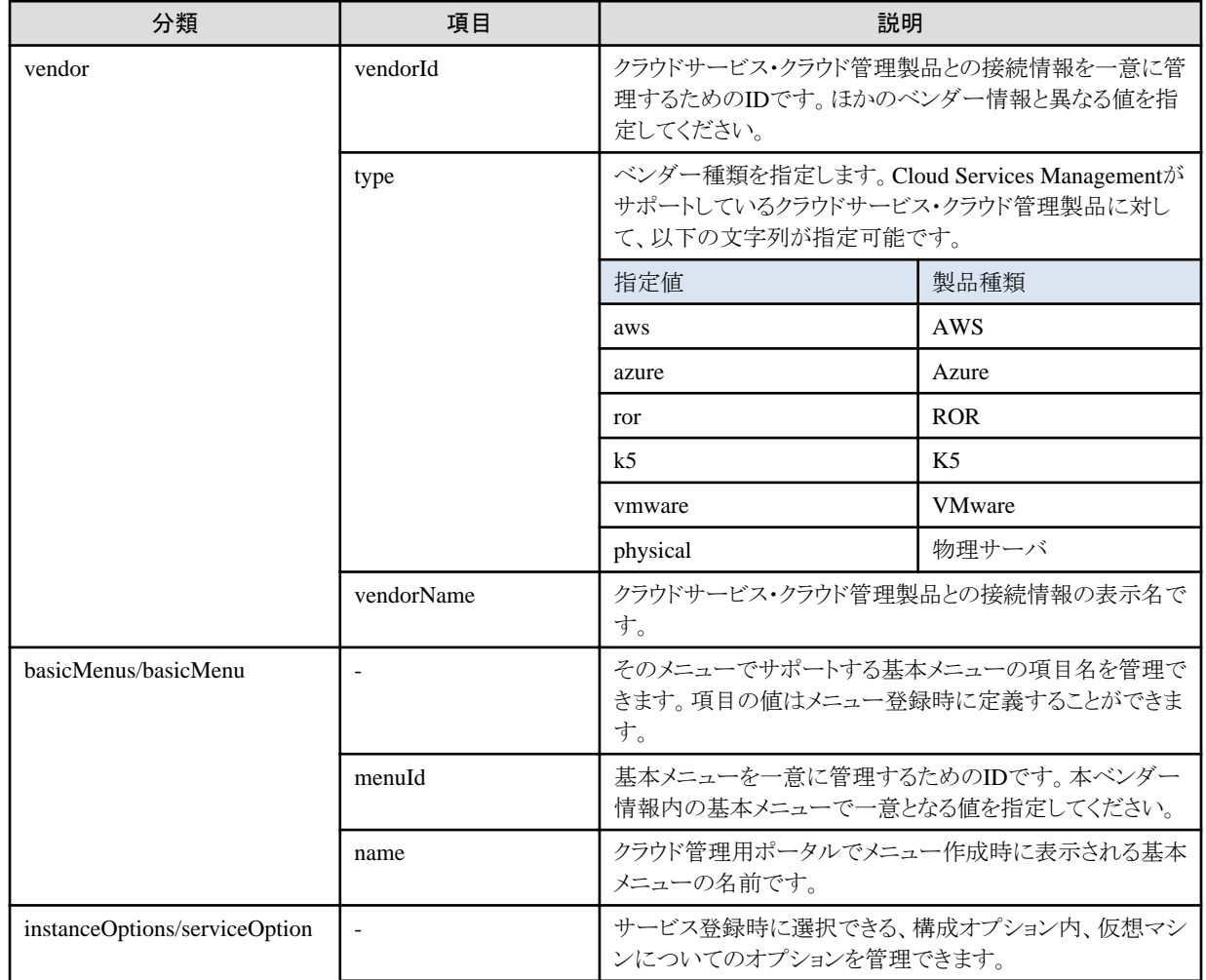

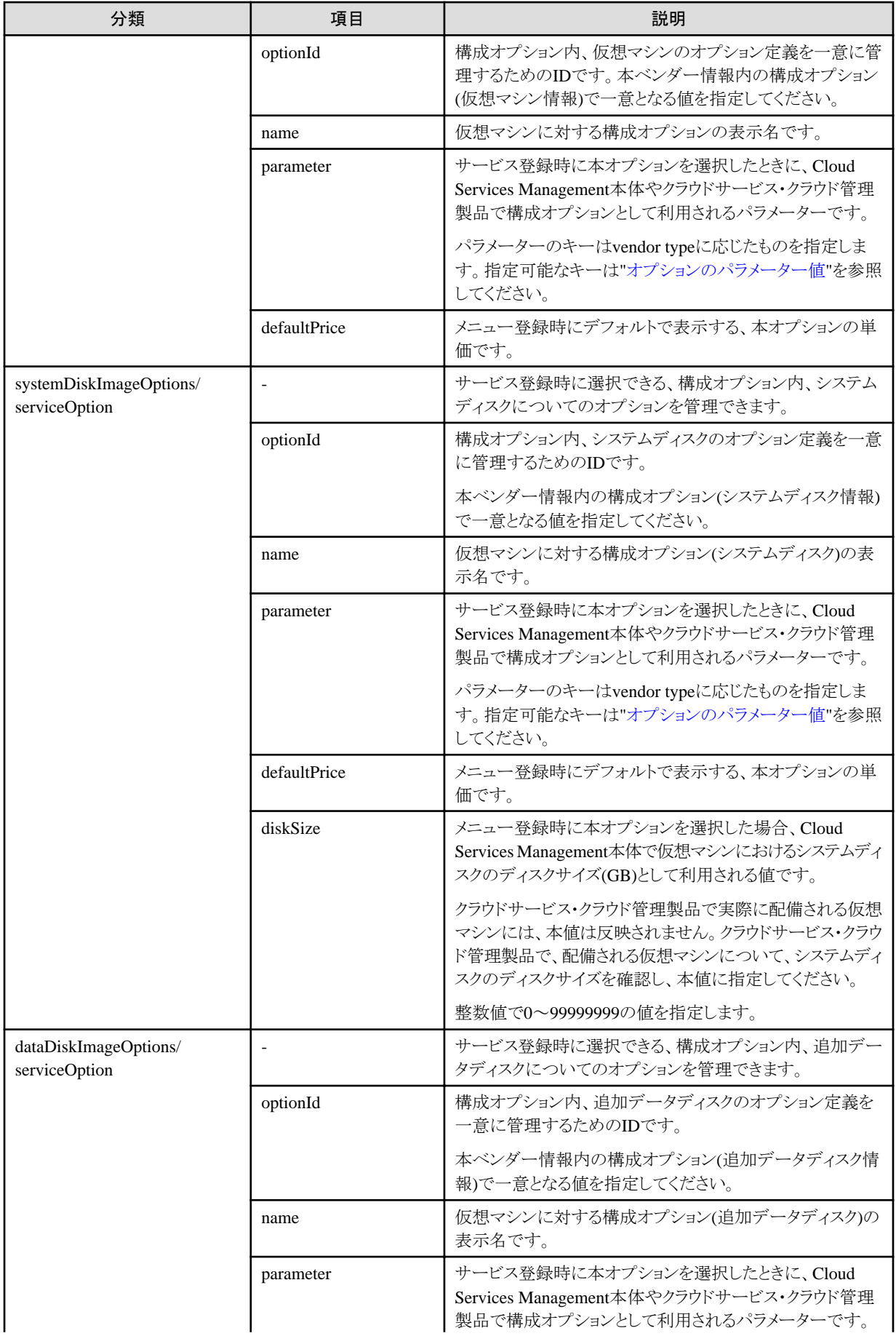

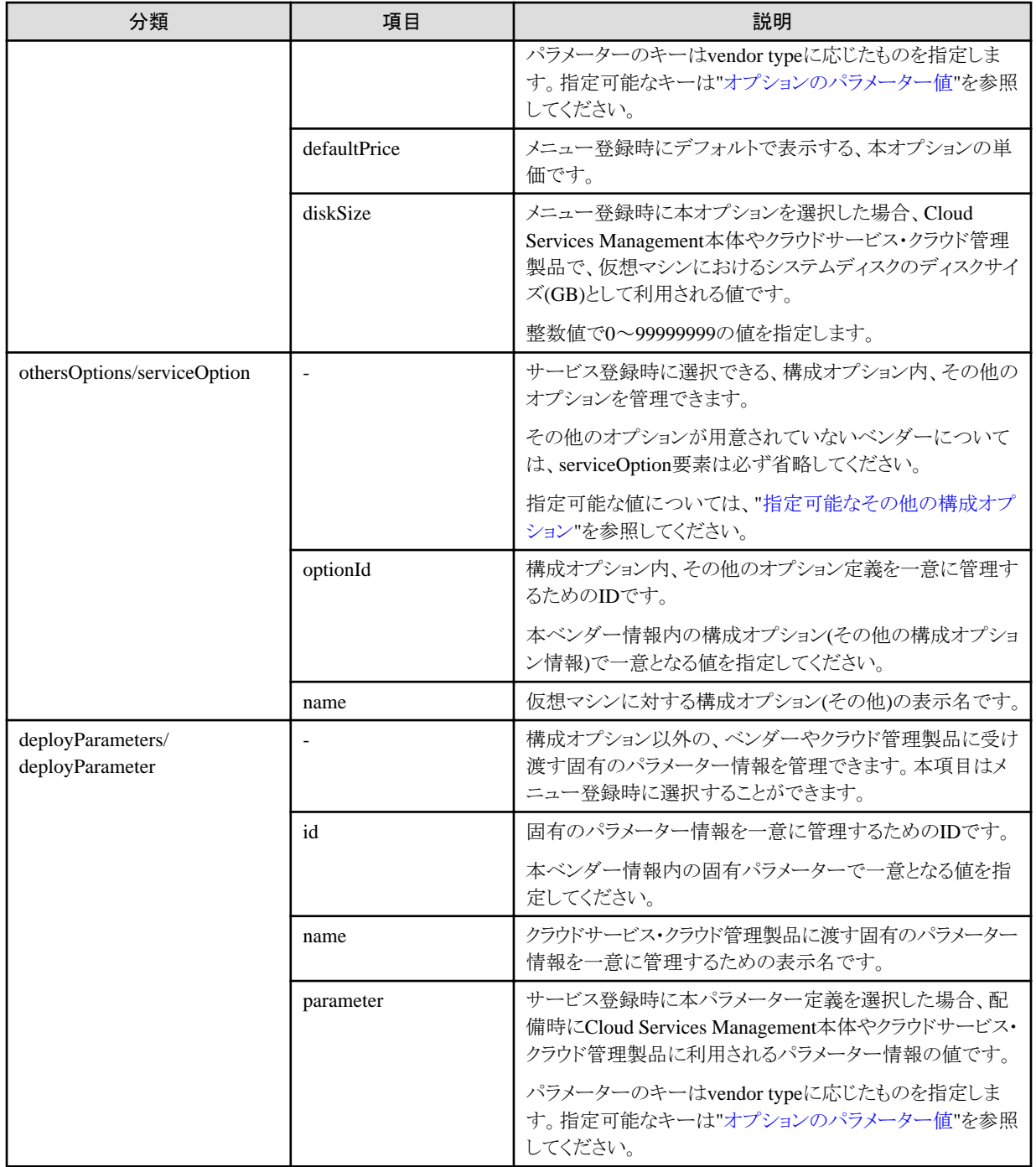

## 参考

各項目の指定可能な文字列について説明します。

・ Id(vendorId、optionIdなど)

半角英小文字、半角数字、ハイフン("-")、アンダースコア("\_")、ピリオド(".")を32文字まで指定できます。先頭文字は半角英小文 字または半角数字を指定してください。

・ name、vendorName

改行など制御文字を除き、全角半角に関係なく1~64文字の文字列を指定できます。

#### <span id="page-28-0"></span>・ defaultPrice

11桁以内の整数部分および4桁以内の小数部分を半角数字で指定できます。

打合せ後に決定とする場合、-1または-1.0000を指定します。

### オプションのパラメーター値

### 注意 . . . . . . . .

各項目において、依存関係が発生する場合があります。各項目の詳細については、ベンダーやクラウド管理製品の仕様を参照し てください。 

### AWS

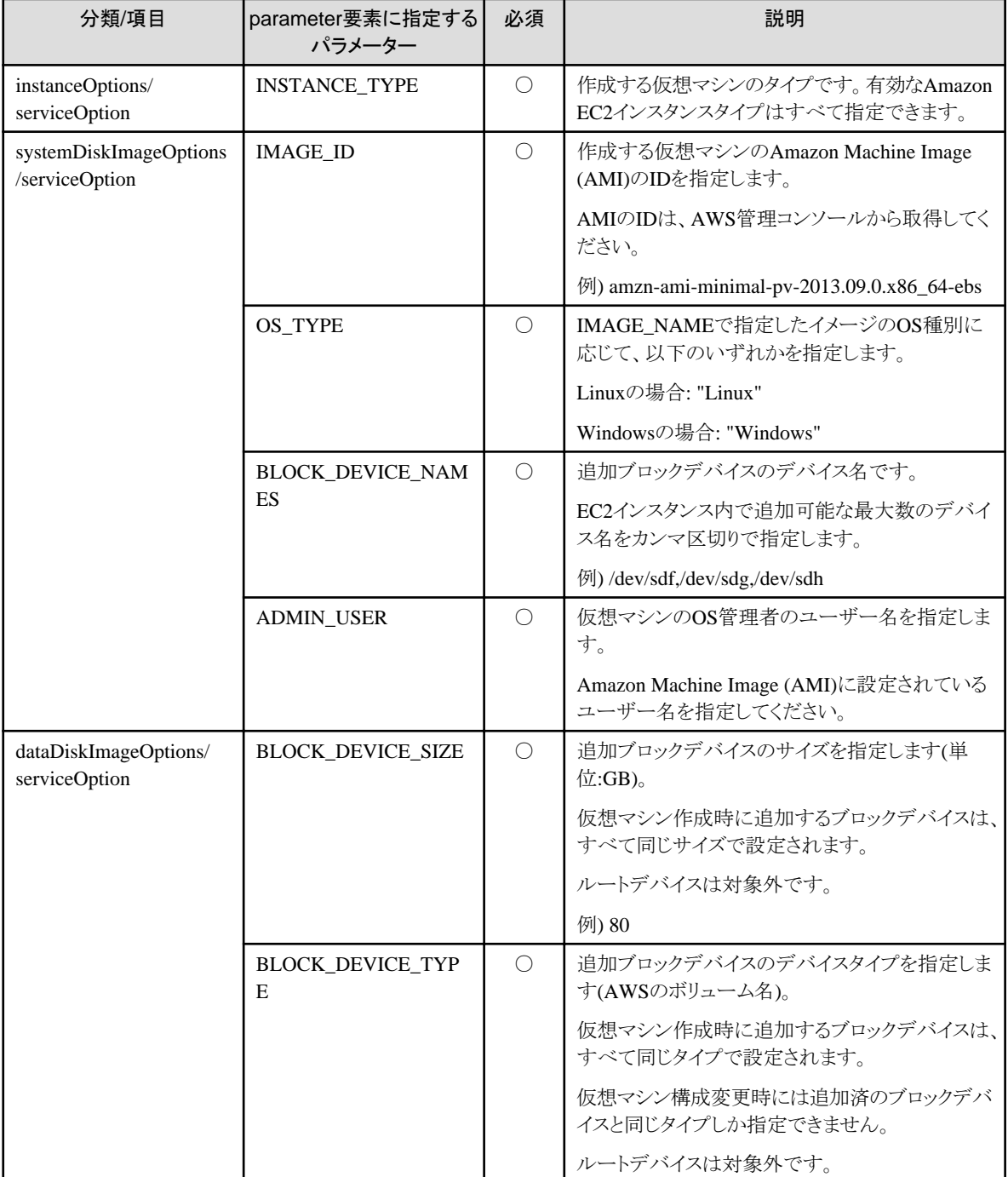

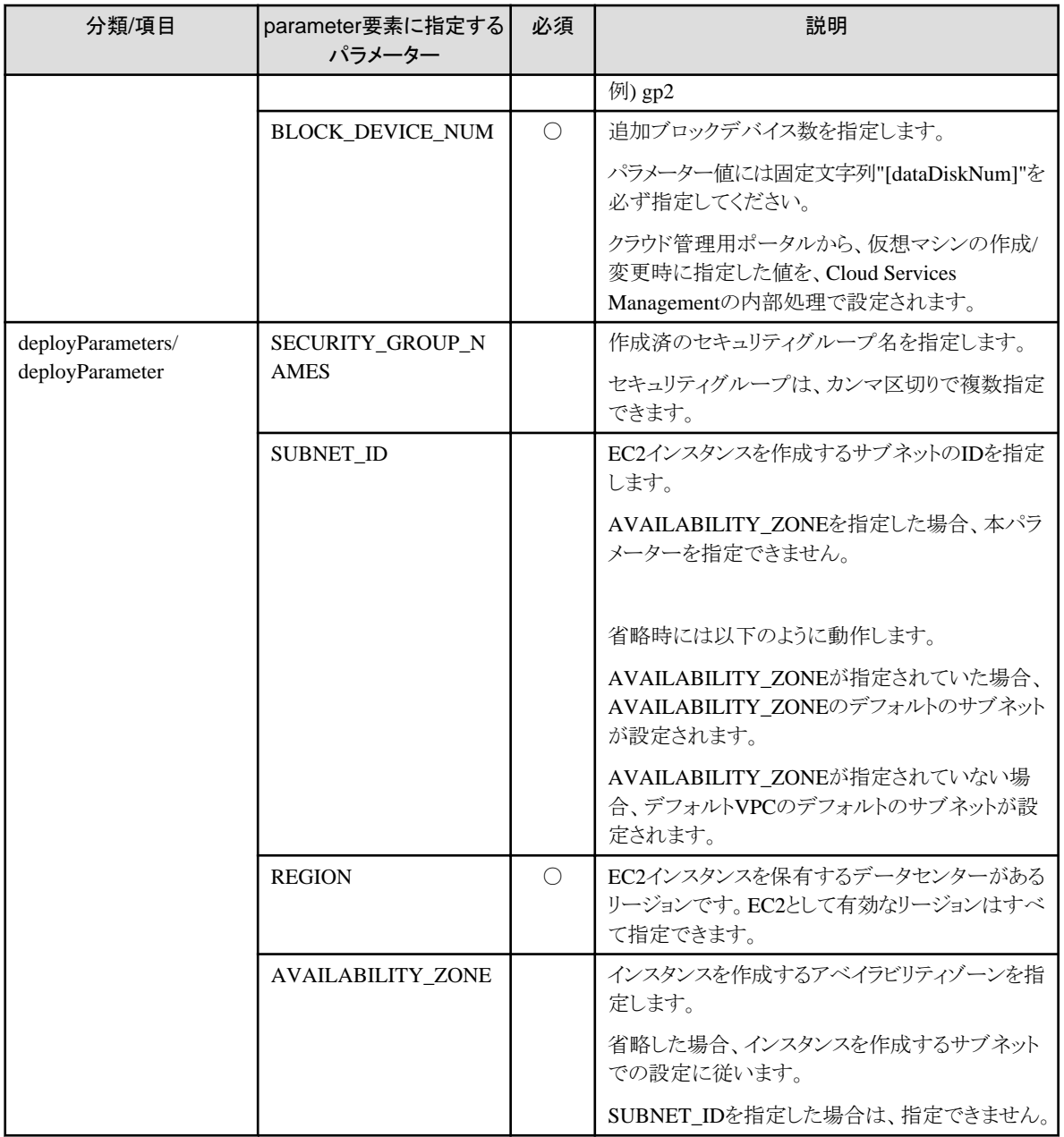

### Azure

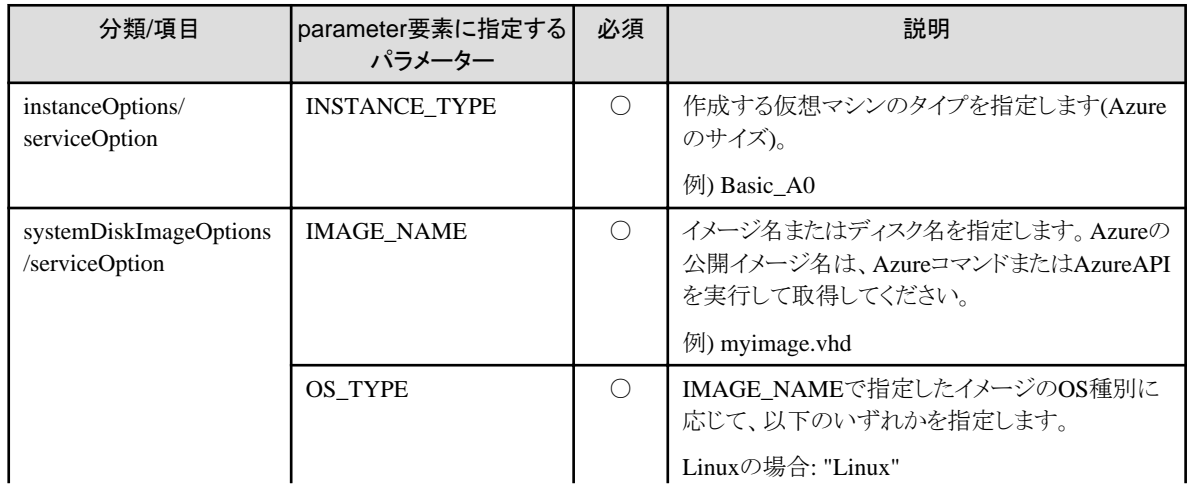

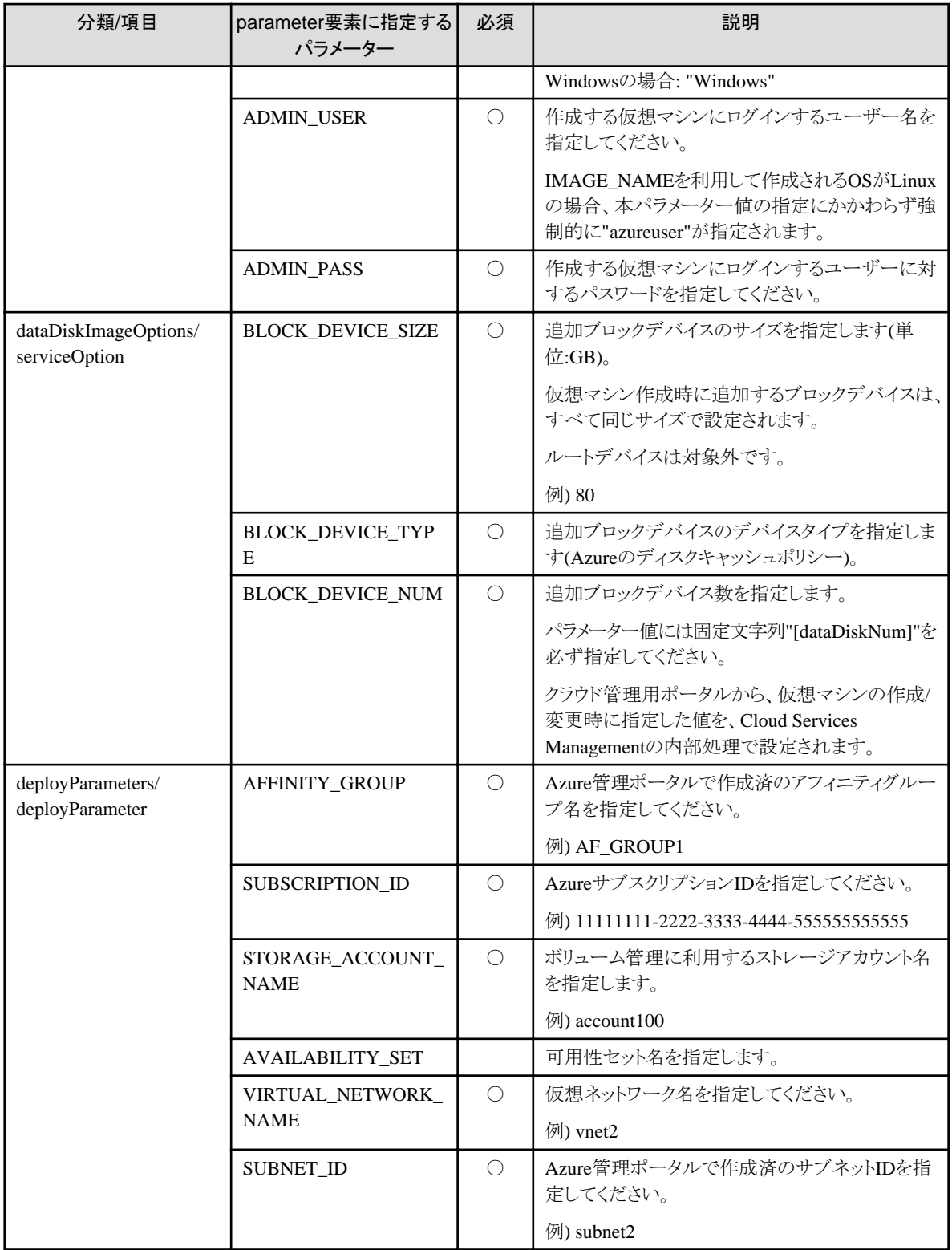

### ROR

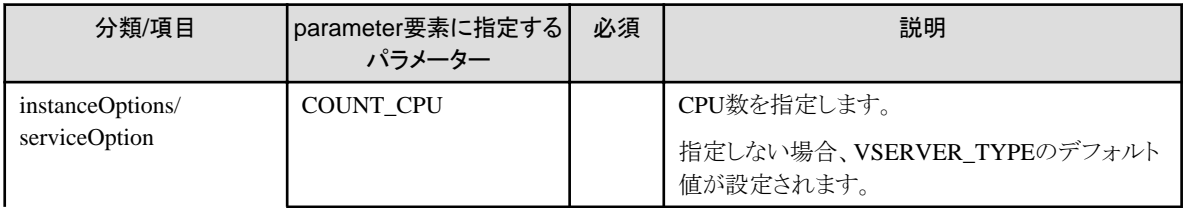

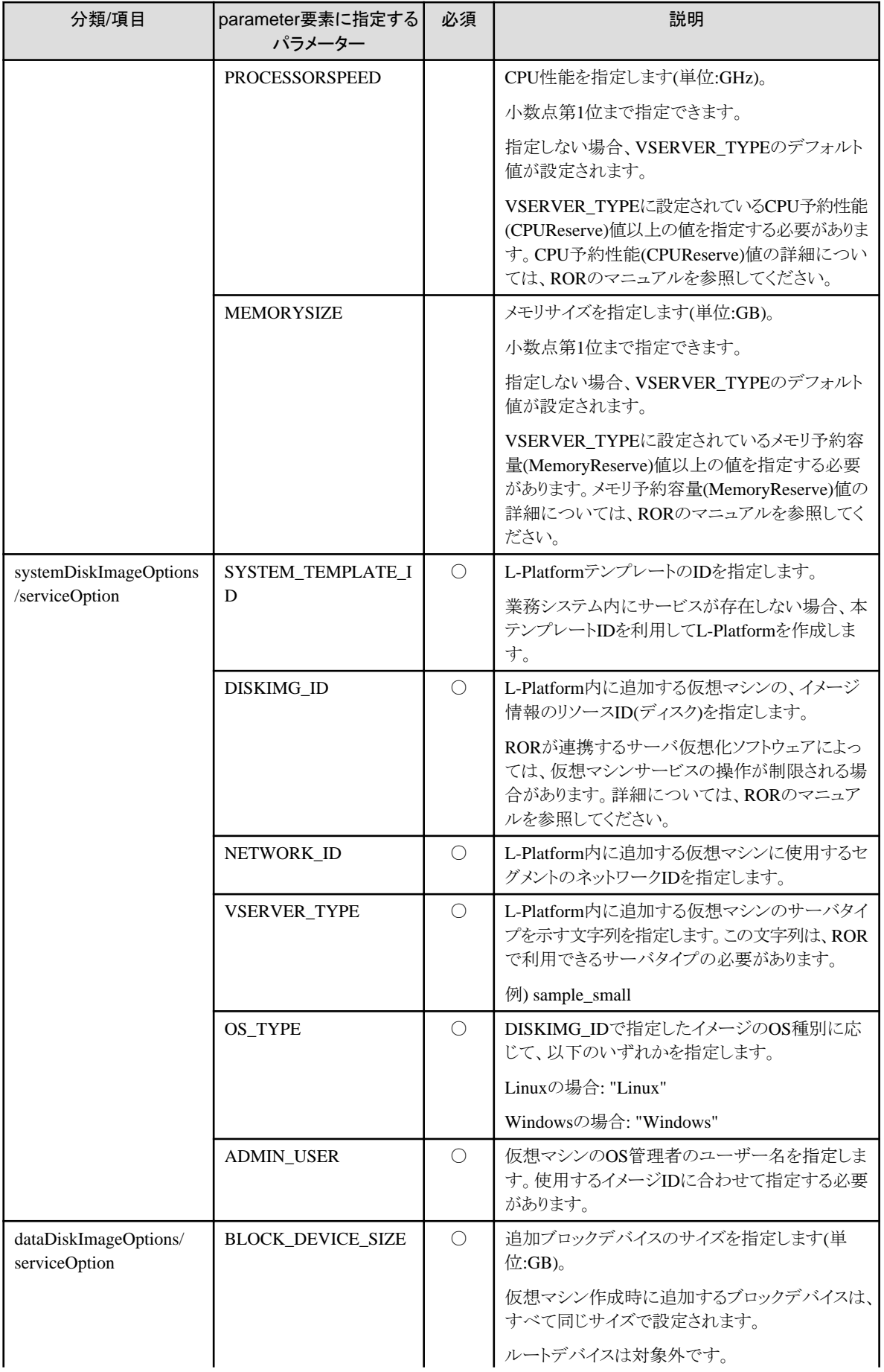

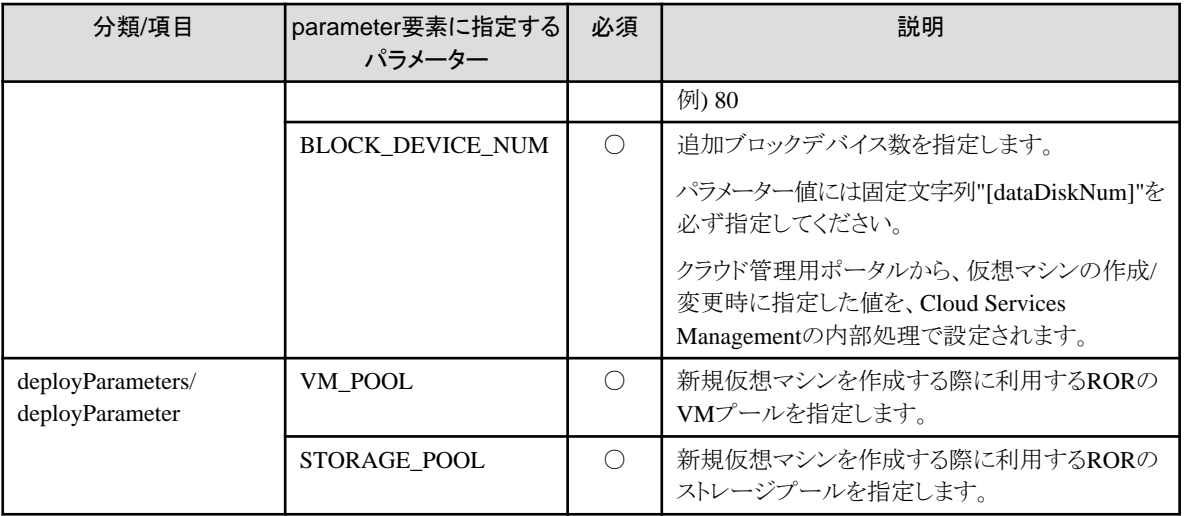

### K5

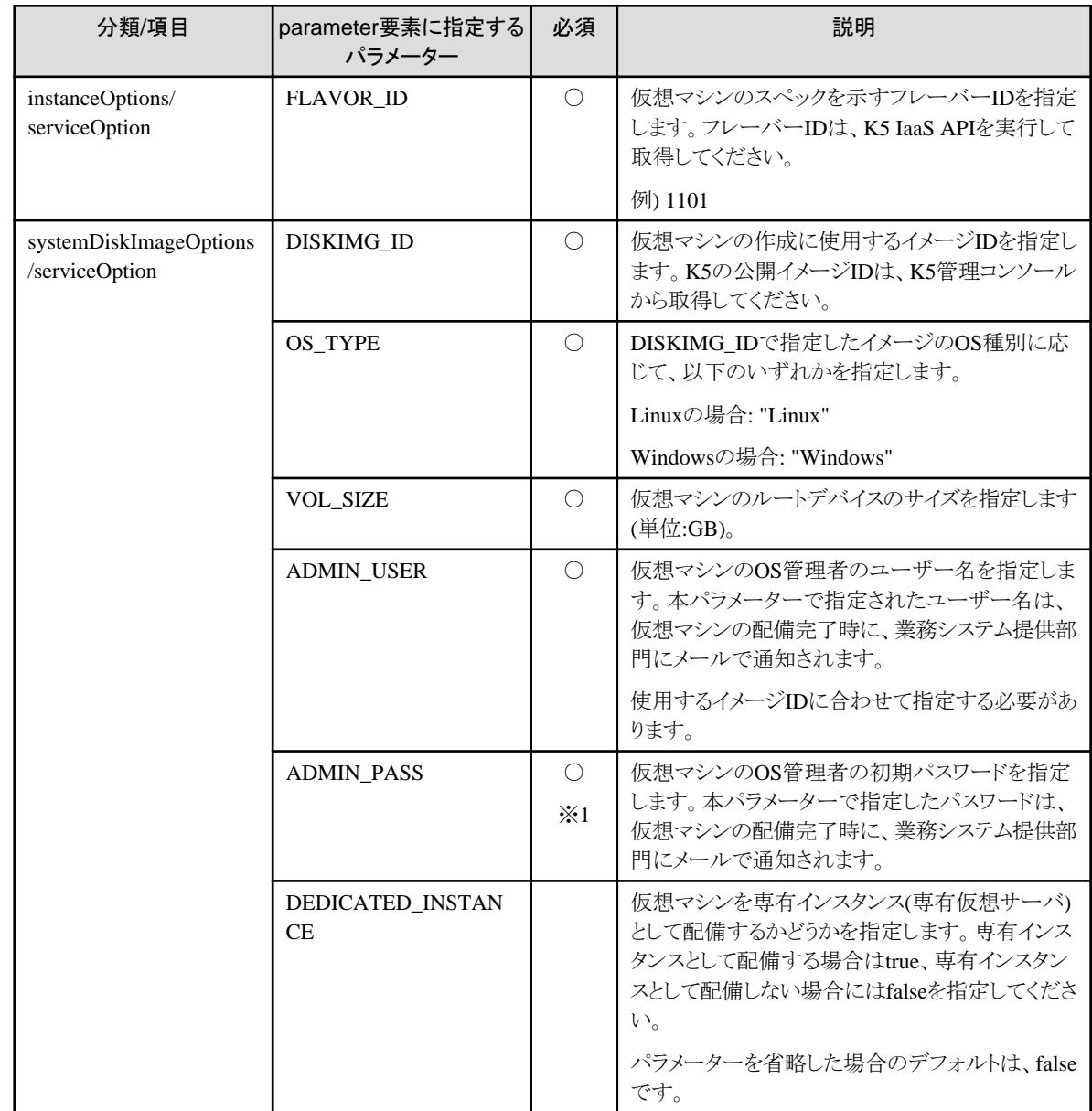

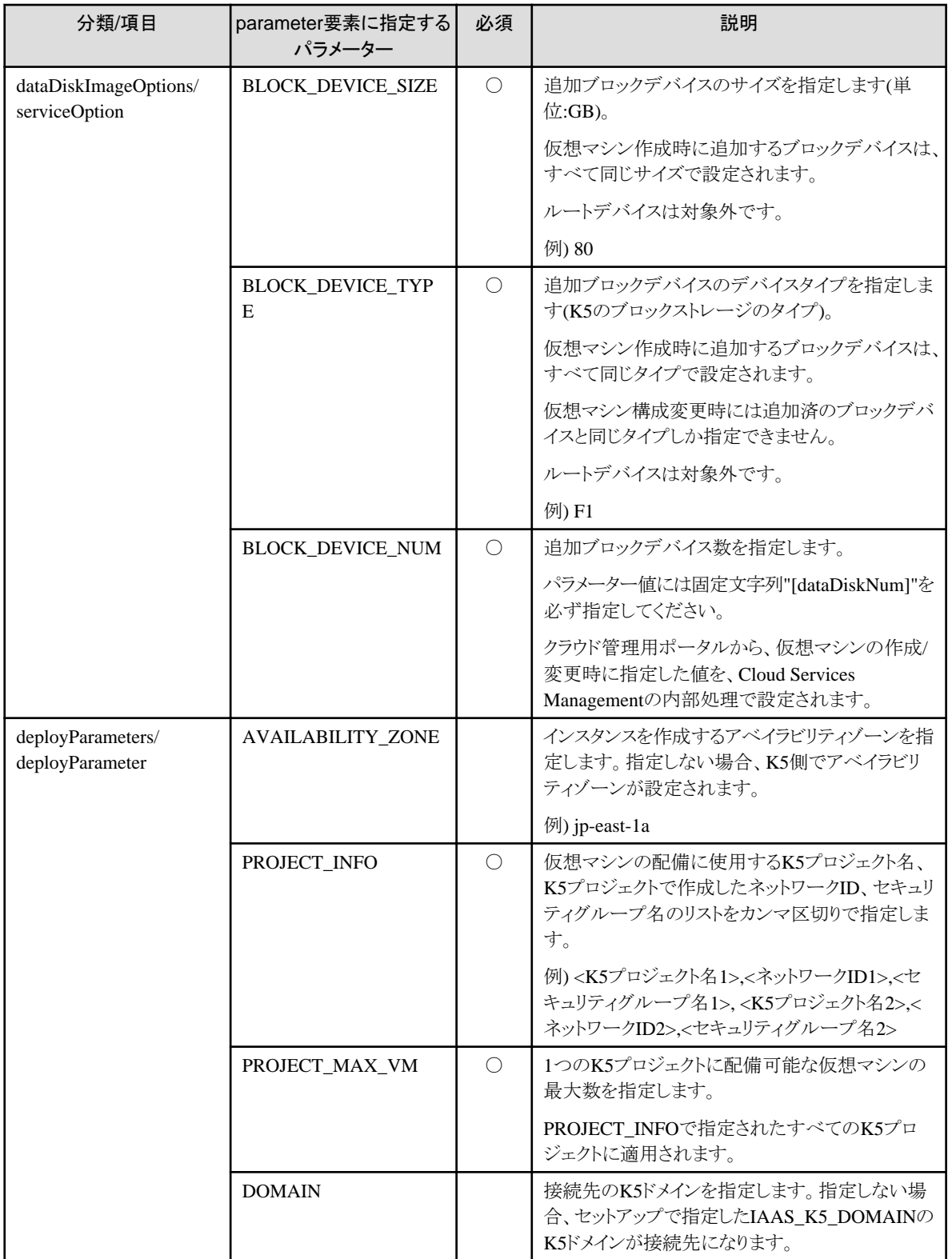

※1:Windowsの場合のみ指定してください。Linuxの場合、本パラメーターを指定しても無効になります。

VMware

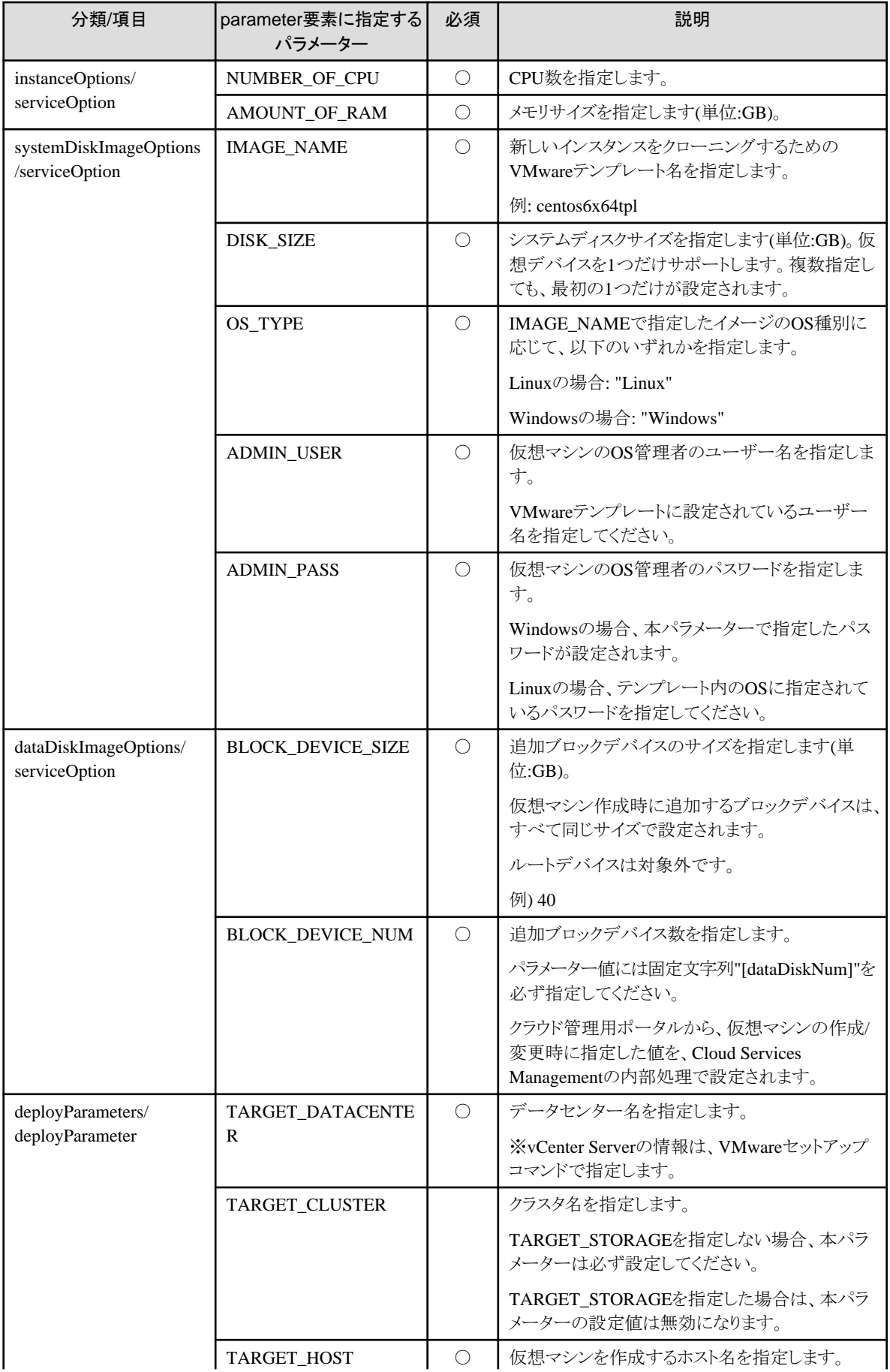

<span id="page-35-0"></span>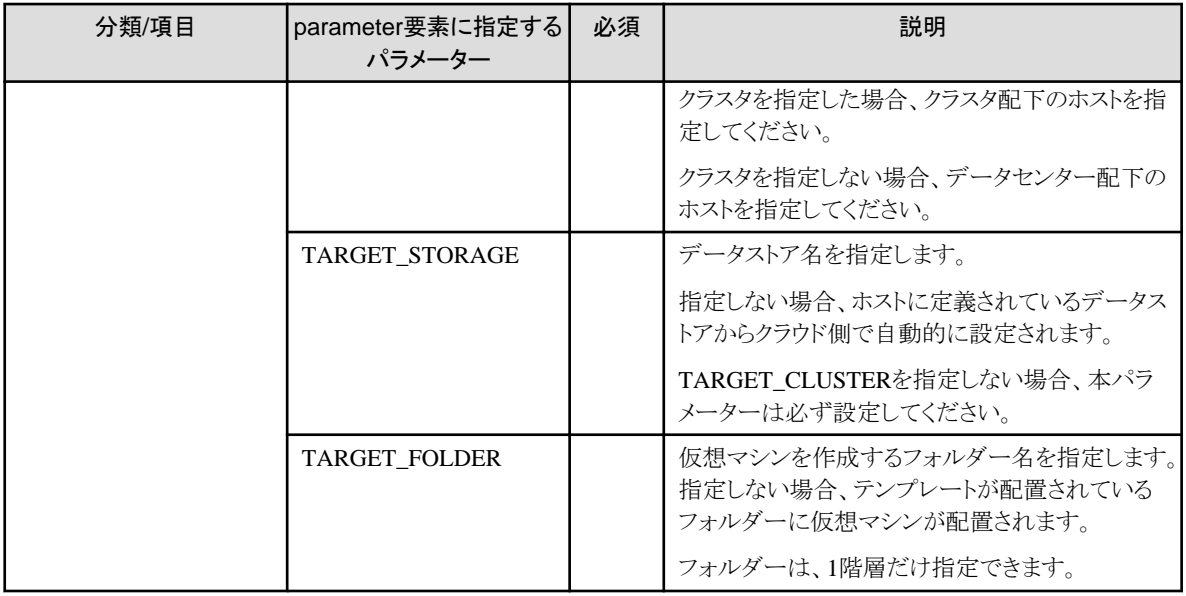

### 指定可能なその他の構成オプション

AWS

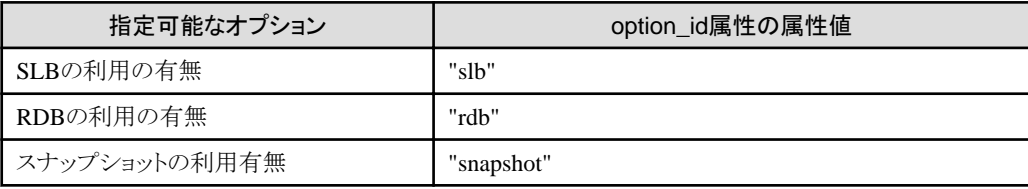

### Azure

利用可能なその他の構成オプションはありません。

### ROR

利用可能なその他の構成オプションはありません。

### VMware

利用可能なその他の構成オプションはありません。

### K5

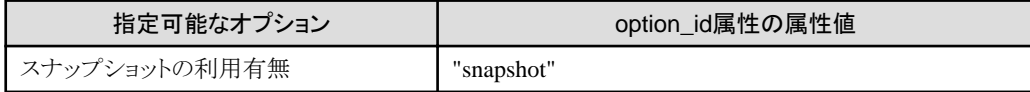

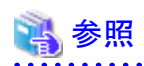

各項目の指定例については、サンプルのベンダー定義ファイルを参照してください。

### **2.10.3** 運用オプション情報

運用オプション情報は、メニューで提供するオプションサービスをまとめた情報です。クラウド管理用ポータル画面でメニューを登録す る際に、運用オプションの選択肢として表示します。

ファイル名と格納先は以下のとおりです。修正の反映にサービスの再起動が必要です。

#### ファイル名

extraOption.xml
### 格納先

%FSCSM\_HOME%¥conf

### 設定項目

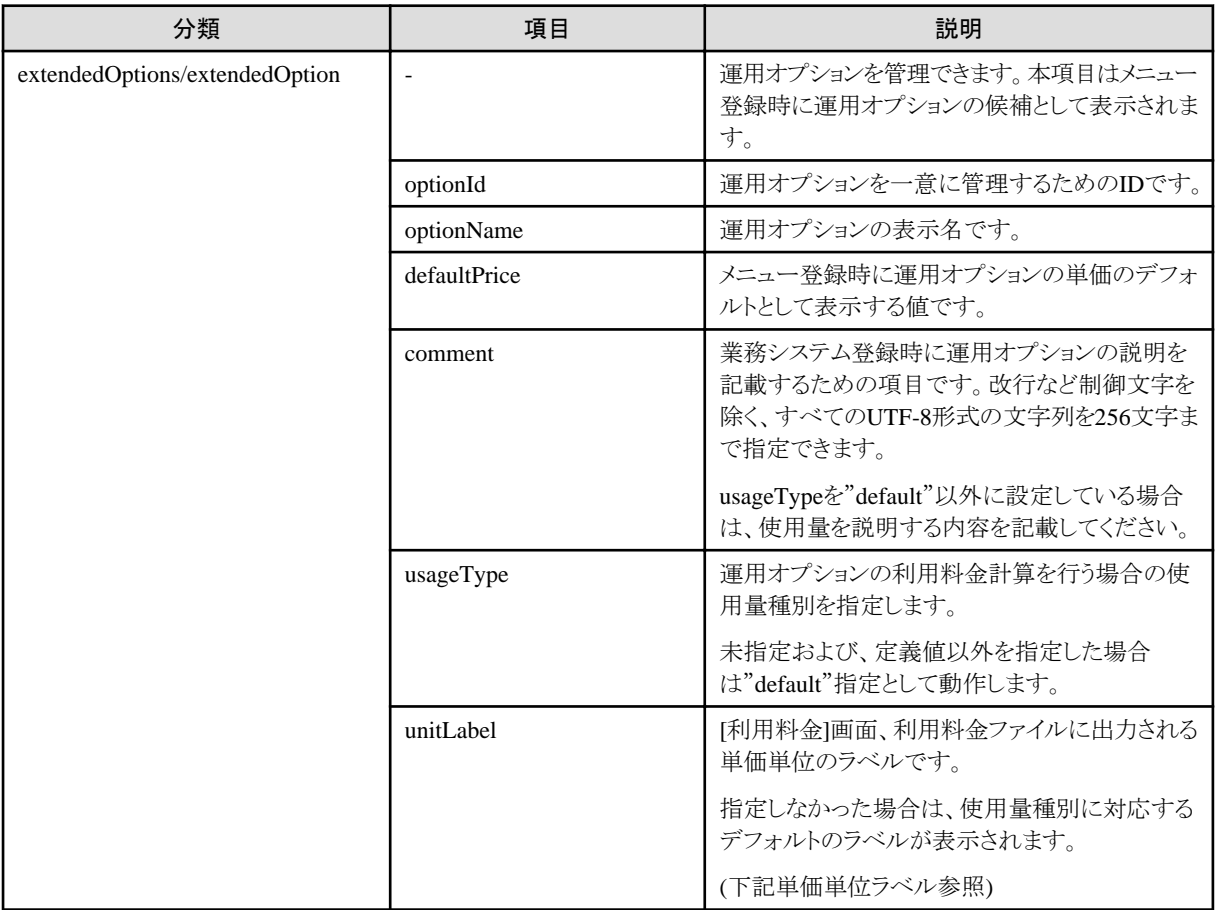

### usageTypeの設定値

項目usageTypeに指定可能な値は以下のとおりです。

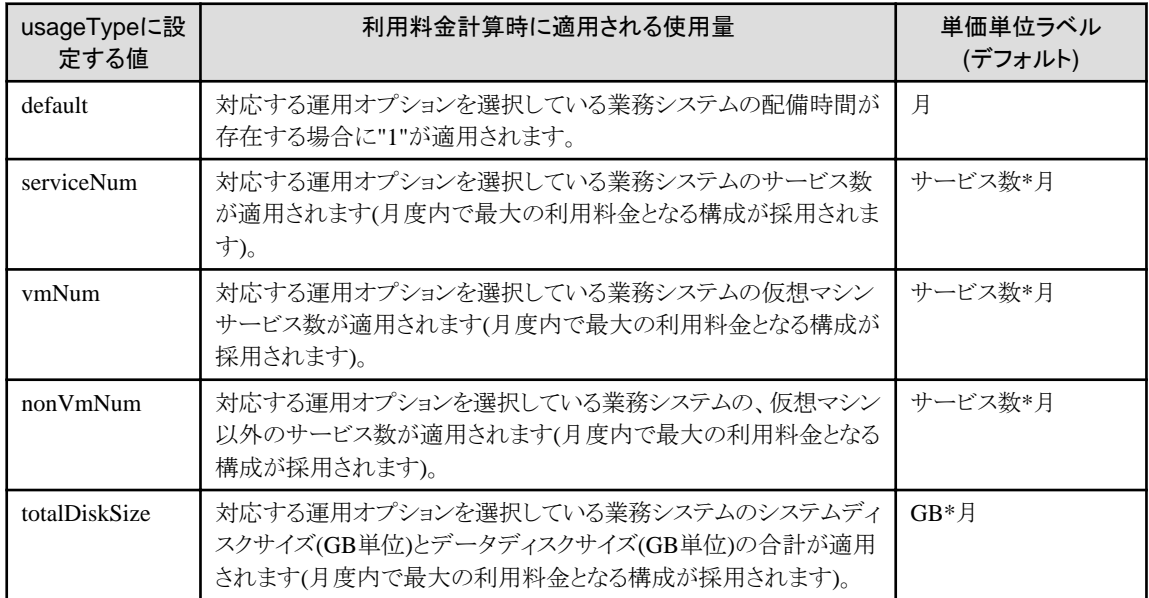

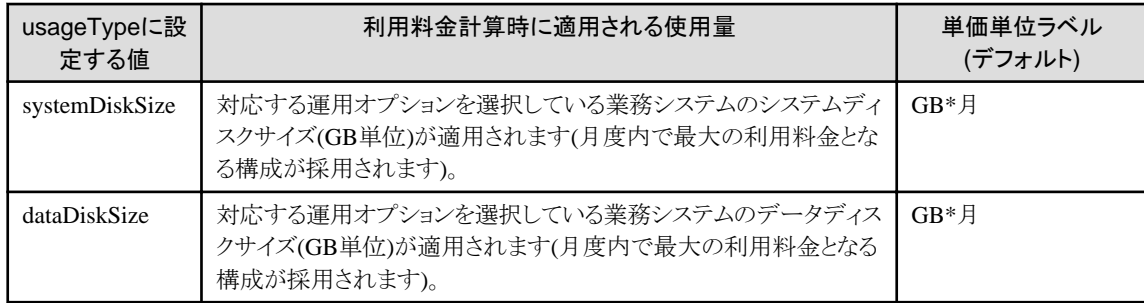

# 参考

各項目の指定可能な文字列について説明します。

### ・ optionId

半角英小文字、半角数字、ハイフン("-")、アンダースコア("")、ピリオド(".")を32文字まで指定できます。先頭文字は半角英小文 字または半角数字を指定してください。

### ・ optionName

改行など制御文字を除き、全角半角に関係なく1~64文字の文字列を指定できます。

・ defaultPrice

11桁以内の整数部分および4桁以内の小数部分を半角数字で指定できます。

打合せ後に決定とする場合、-1または-1.0000を指定します。

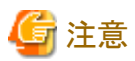

運用開始後に運用オプション情報を変更する場合は、すでに利用されている場合があるため、運用オプション情報のパラメーターは、 変更ではなく新しいパラメーターとして追加してください。

# **2.10.4** 承認フロー設定情報

承認フロー設定情報では、Cloud Services Managementのリソース情報の登録/変更/削除時の承認フローを定義しています。組織情報 やプロジェクト、業務システムなど、登録するリソースの種類別に、また、リソースによっては操作するユーザーの部門別に承認フロー を設定します。

ファイル名と格納先は以下のとおりです。修正の反映にサービスの再起動が必要です。

定義ファイルにキーが設定されていない場合、または指定不可の値が指定されている場合は、デフォルトの値で承認フローが決定し ます。

### ファイル名

request\_flow.xml

### 格納先

%FSCSM\_HOME%¥conf

### 設定項目

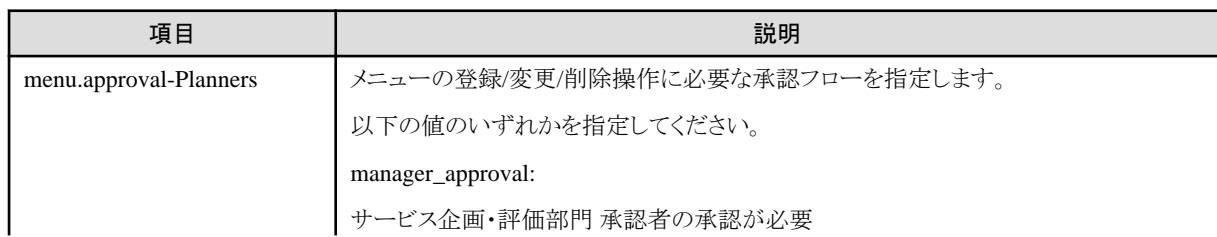

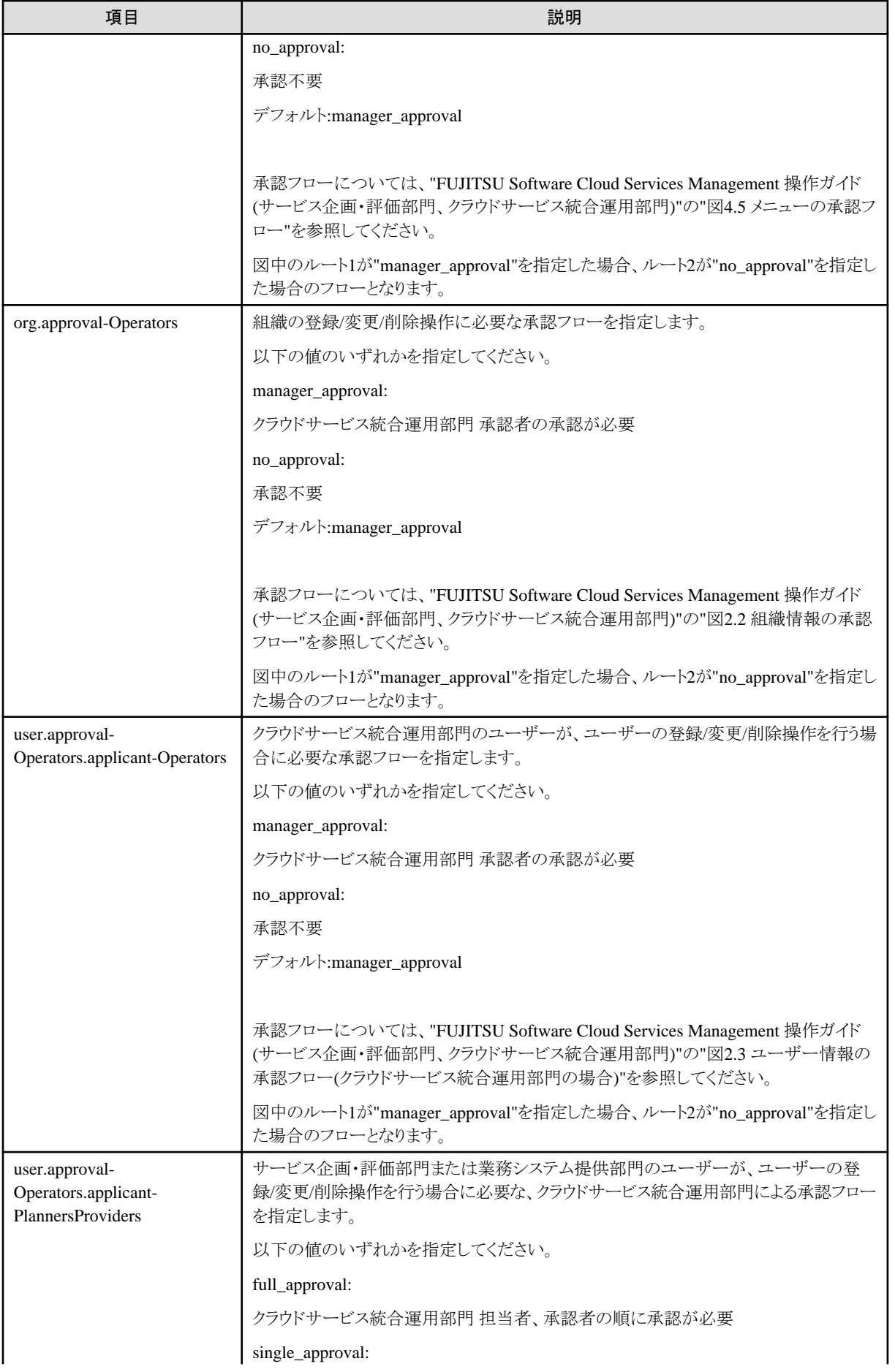

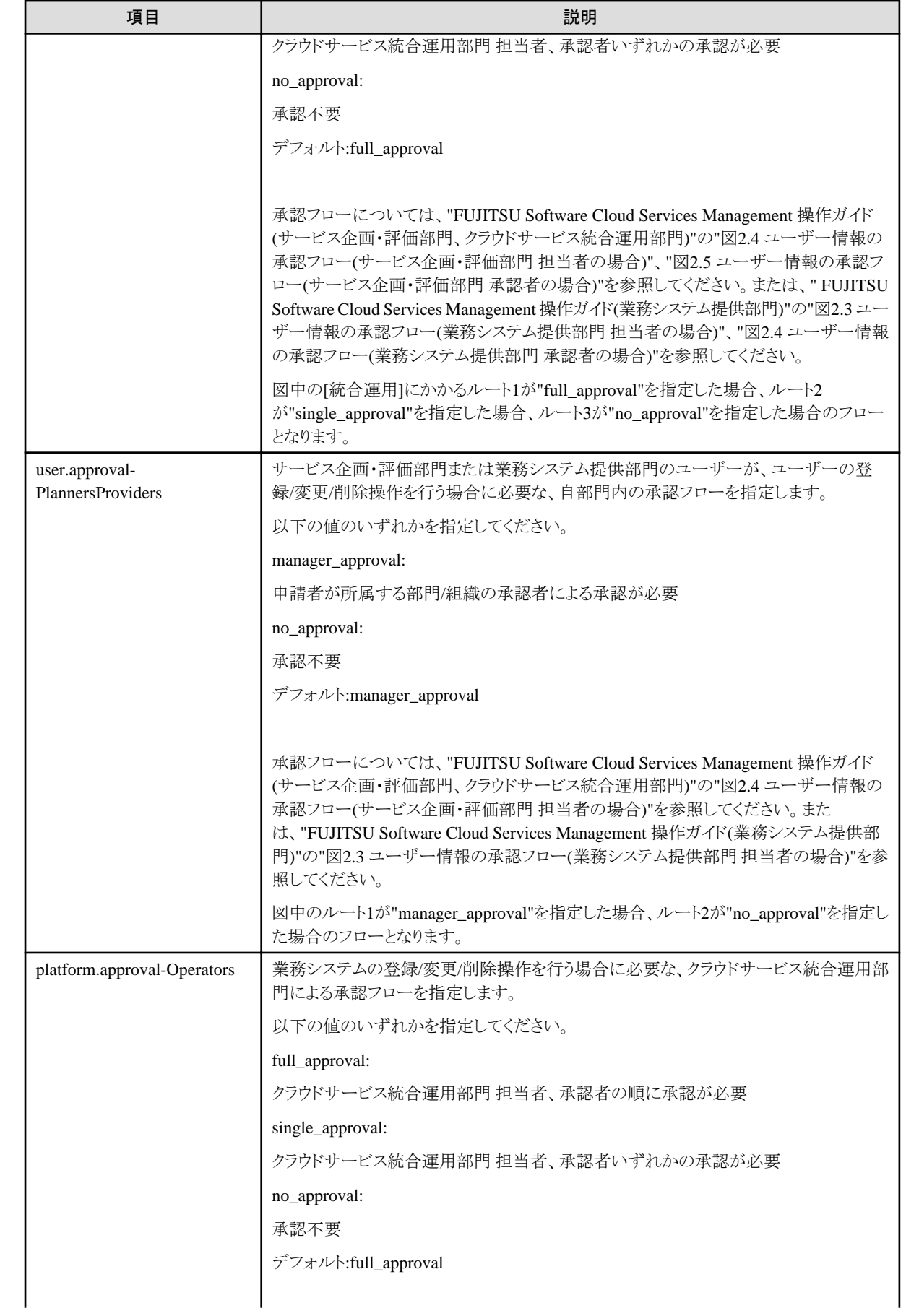

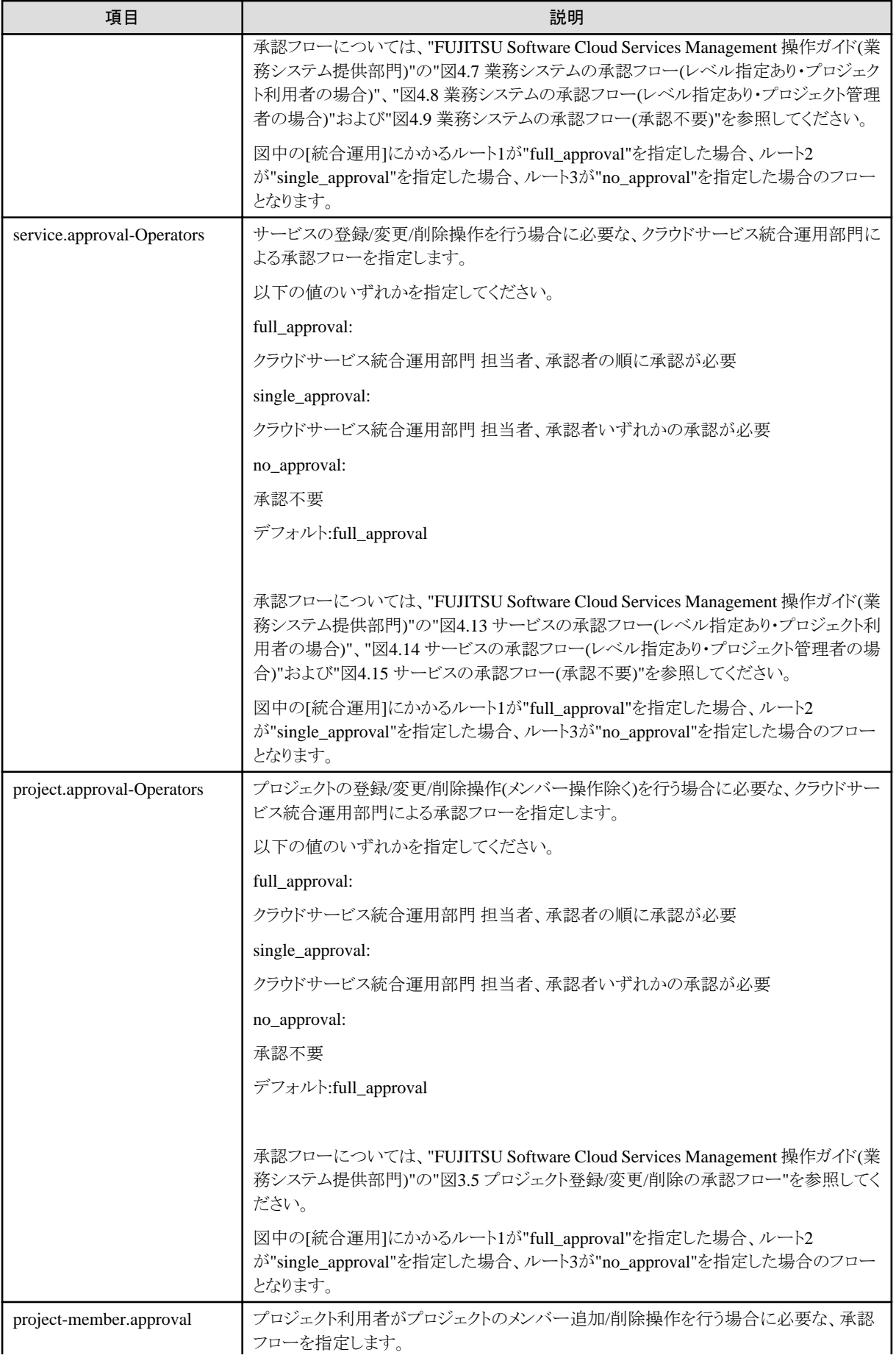

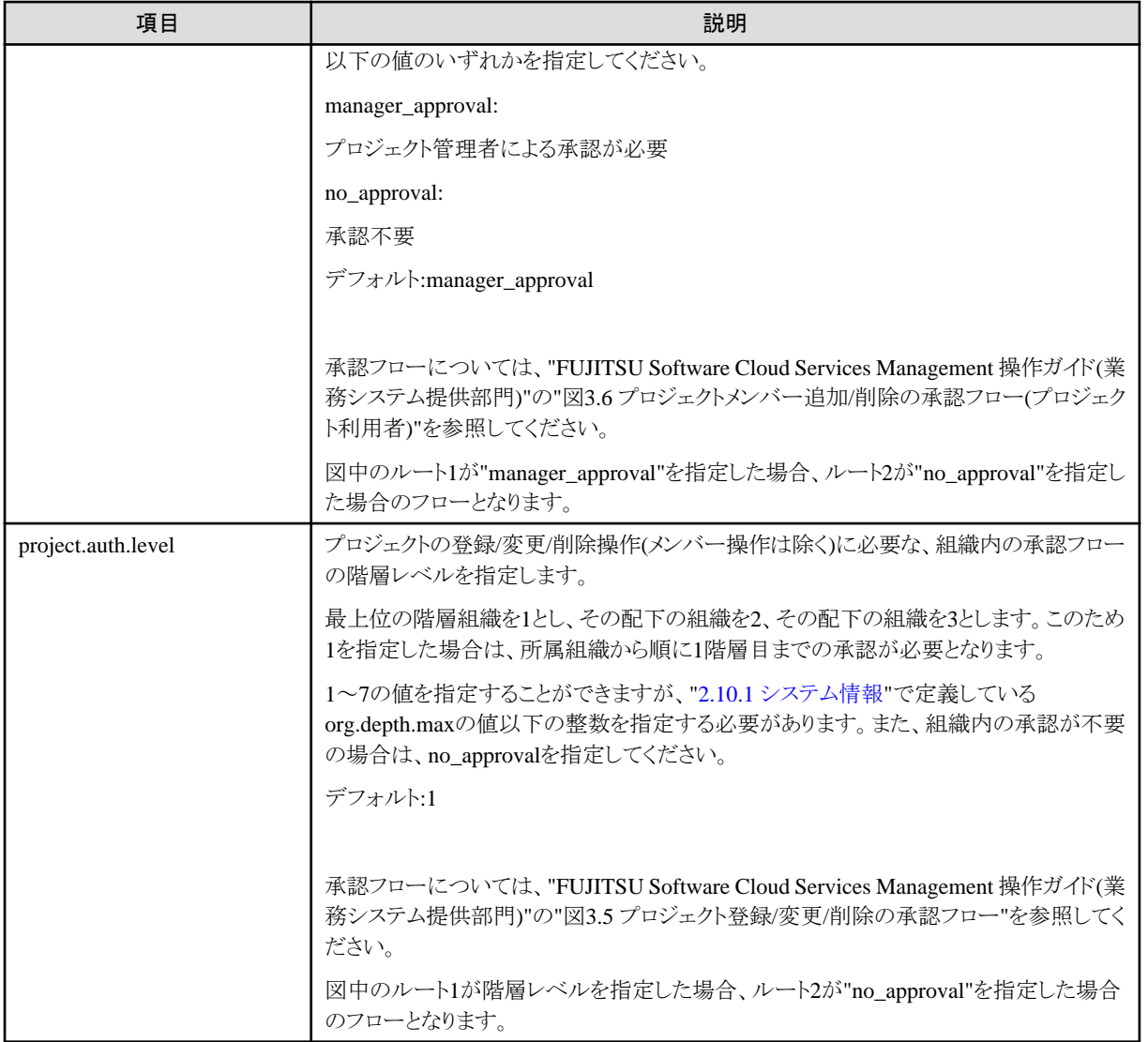

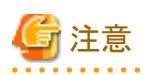

承認フロー設定情報を変更した場合でも、すでに申請中のフローについては、変更前の設定内容で実行されます。

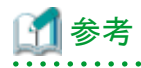

- 業務システム、サービスの承認フローにおける組織内の承認は、承認フロー設定情報では設定しません。 業務システムを登録する際に選択したメニューで指定する承認レベルの値によって変わります。
- 以下の設定で、業務システムまたはサービスの承認処理が不要になります。

platform.approval-Operators:no\_approval

service.approval-Operators:no\_approval

メニューの承認レベル:承認不要

クォータ管理機能と本設定を組み合わせることで、利用料金内でのサービス利用の運用を、業務システム提供部門へ提供す ることができます。

. . . . . . . . . . . . . . . .

## <span id="page-42-0"></span>**2.10.5** オンラインバックアップ設定情報

オンラインバックアップ設定情報は、オンラインバックアップ実行時に参照される、退避先やバックアップの実行有無などを定義した情 報です。

ファイル名と格納先は以下のとおりです。

### ファイル名

fscsm\_backup\_config.xml

### 格納先

%FSCSM\_HOME%¥conf

### 設定項目

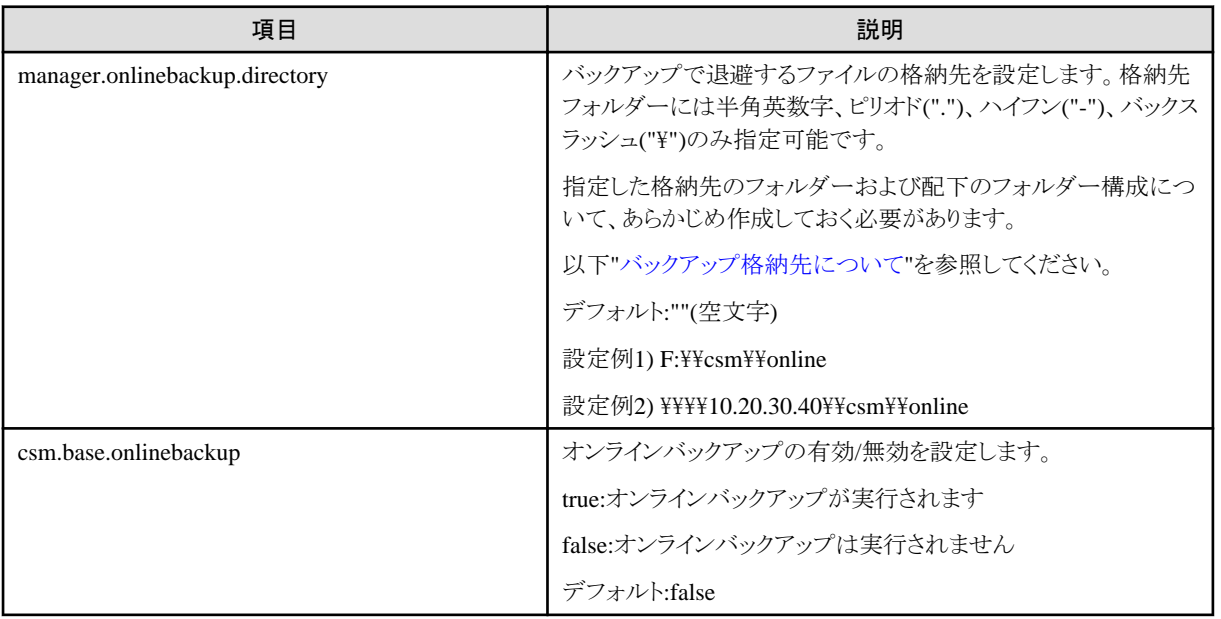

### バックアップ格納先について

バックアップ格納先に指定したフォルダーは、配下のフォルダーを含め、あらかじめ作成しておく必要があります。 指定したフォルダー配下に、以下の構成になるようにフォルダーを作成してください。

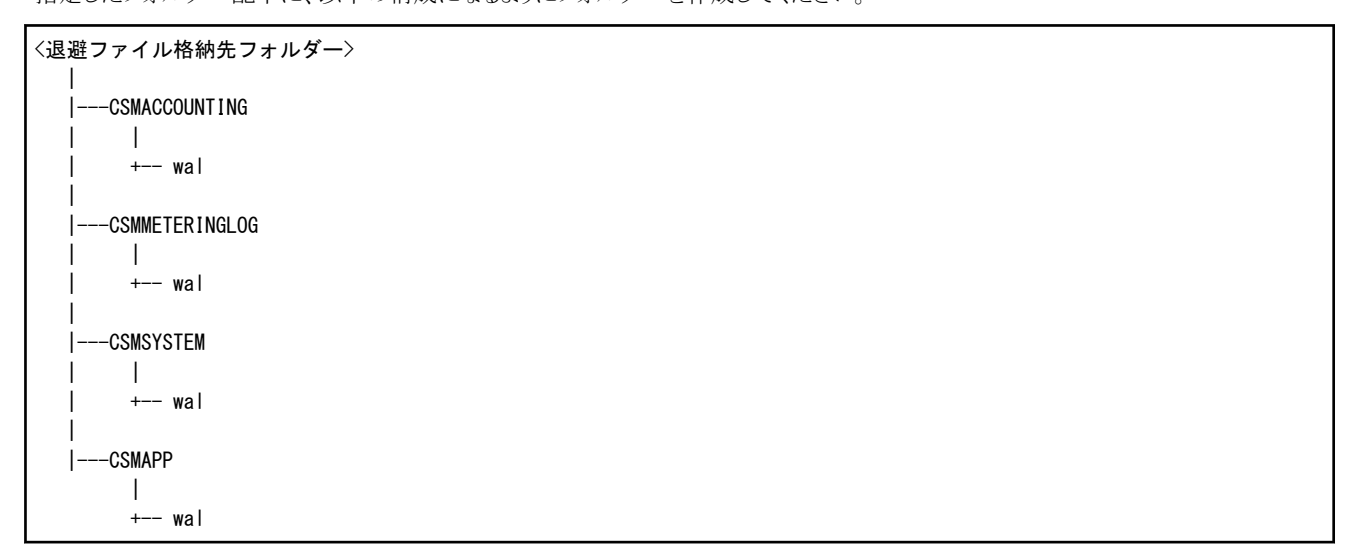

バックアップ格納先のフォルダーを指定する場合、以下に注意してください。

• フォルダー区切りはバックスラッシュ("\\")を2つ使用する

- ・ 指定したフォルダー文字列が "\\\\" で終了しないこと
- ・ 以下の文字列を指定する場合はエスケープすること
	- $-$  " $\lt$ "  $\rightarrow$  "<"
	- $-$  ">"  $\rightarrow$  "&gt:"
	- $-$  " $\&$ "  $\rightarrow$  " $\&$ amp;"
	- """(ダブルクォート) → """

注意

- ・ バックアップ格納先は、本製品のサービスからのアクセスと、コマンド実行者によるアクセスが行われるため、OSの管理者権限およ びデータベース接続用のOSユーザー(fjsvcsmdb)権限でアクセス可能である必要があります。
- ・ バックアップした情報が管理サーバの異常で破損しないように、管理サーバのバックアップで退避するファイルは、ほかの記録媒 体や外部ストレージに保管してください。

## **2.10.6** お知らせ情報

お知らせ情報は、クラウド管理用ポータルの[ホーム]画面に表示されます。

ファイル名と格納先は以下のとおりです。修正の反映にサービスの再起動は必要ありません。

### ファイル名

messages.txt

### 格納先

%FSCSM\_HOME%¥conf

### 設定内容

お知らせ情報ファイルには、1行ごとにお知らせを記載します。

日付, メッセージ

日付およびメッセージを、カンマ(",")で区切って記載してください。

日付およびメッセージに記載された文字列がそのまま表示されます。メッセージにはシステム停止情報や連絡先など自由な文章を登 録できます。

ファイルには初期値として「YYYY-MM-DD,XXXX」が記載されています。必要に応じて編集してご利用ください。

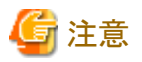

お知らせ情報ファイルの文字コードはUTF-8を利用してください。

### 設定例

2015-06-25, 週末、メンテナンスがあります。

### **2.10.7** メニューのアイコン

業務システム提供部門向けのメニュー一覧画面で表示するアイコンを登録することができます。

. . . . . . . . . . . . . . . . .

以下の格納先のファイルがアイコンファイルとして読み込まれます。アイコンファイルは、メニュー登録時に一覧として表示され、一覧か ら選択することができます。アイコンはpng形式などブラウザで読み込める形式の画像ファイルを格納してください。

### 格納先

%FSCSM\_HOME%¥conf¥images

業務システム提供部門向けのメニュー一覧画面で表示するアイコンを登録することができます。

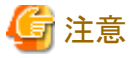

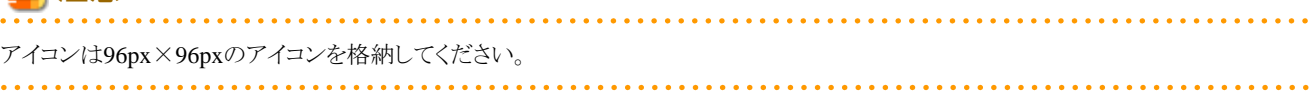

# <span id="page-45-0"></span>第**3**章 利用料金

本章では、利用料金について説明します。

## **3.1** 利用料金の概要

本節では、利用料金機能の概要について説明します。

利用料金機能は、すべての組織が使用した業務システムに応じた利用料金を請求するための基盤を提供します。

利用料金には、以下の機能があります。

・ メニューによる単価の管理

業務システムや仮想マシンなど、料金計算対象となる利用料金リソースに対して、単価の設定および変更を行います。

メニュー管理の詳細は、"FUJITSU Software Cloud Services Management 操作ガイド(サービス企画・評価部門、クラウドサービス 統合運用部門)"を参照してください。

また、サービス登録の申請時に、設定した単価に基づいたサービスの概算料金を表示できます。

サービスの概算料金の詳細は、"FUJITSU Software Cloud Services Management 操作ガイド(業務システム提供部門)"を参照して ください。

・ 利用料金計算

業務システムの使用量と、メニューで設定した単価をもとに、利用料金を算出します。利用料金の計算および運用方法について は、"3.2 利用料金計算"および"3.3 [利用料金の運用](#page-47-0)"を参照してください。

• 利用料金の参照

クラウド管理用ポータルから利用料金を参照できます。また、利用料金の情報をファイルにダウンロードできます。詳細は"FUJITSU Software Cloud Services Management 操作ガイド(サービス企画・評価部門、クラウドサービス統合運用部門)"を参照してください。

・ 利用料金のクォータ(閾値)管理

プロジェクト配下の業務システムで発生する利用料金のクォータを設定し、以下の機能を利用できます。

- 利用枠超過前、アラート通知閾値超過時にプロジェクトのメールアドレスにアラート通知を送付
- 利用枠に達したプロジェクト配下のリソースに対して、利用料金が増加する操作の抑制

クォータの設定および利用枠超過時の処理については、"3.5 [クォータ管理](#page-49-0)"を参照してください。

## **3.2** 利用料金計算

本節では、利用料金計算について説明します。

利用料金の計算の基盤となる情報であるメータリングログについては、"3.4 [メータリングログ](#page-48-0)"を参照してください。

### **3.2.1** リソース使用時間の集計

ユーザーが業務システムおよび仮想マシンの操作を実施すると、実施した操作がメータリングログに操作のログとして記録されます。こ の操作のログから、リソースの使用時間を集計します。

集計した使用時間とリソースの使用量、およびメニューの単価から、業務システムごとの利用料金を算出します。

## **3.2.2** 利用料金の計算方法

### リソースの使用時間

リソースの使用時間は配備時間と稼働時間の2種類あり、両者ともメータリングログの情報をもとに集計されます。

- ・ 配備時間は、リソースが配備されてから削除されるまでの時間です。
- ・ 稼働時間は、リソースが起動されてから停止するまでの時間の合計です。

配備時間と稼働時間の両者ともに、1日あたりの使用時間の合計を分単位で集計します。 また、集計結果は分単位で四捨五入します。30秒以上は1分、30秒未満は0分として集計されます。

### リソース使用量と利用料金の計算方法

利用料金は、すべてのリソースに対して、<リソース使用量または使用時間>×<単価>で算出されます。 利用料金計算方法は、定額課金と従量課金の2種類の種別があります。

- ・ 定額課金では、リソースの使用時間にかかわらず、固定の利用料金で計算されます。
- ・ 従量課金では、リソースの使用時間に比例して利用料金計算されます。

利用料金計算方法の種別はリソースごとに決まっています。

各リソースに対する使用量または使用時間、および利用料金計算種別を以下の表で示します。

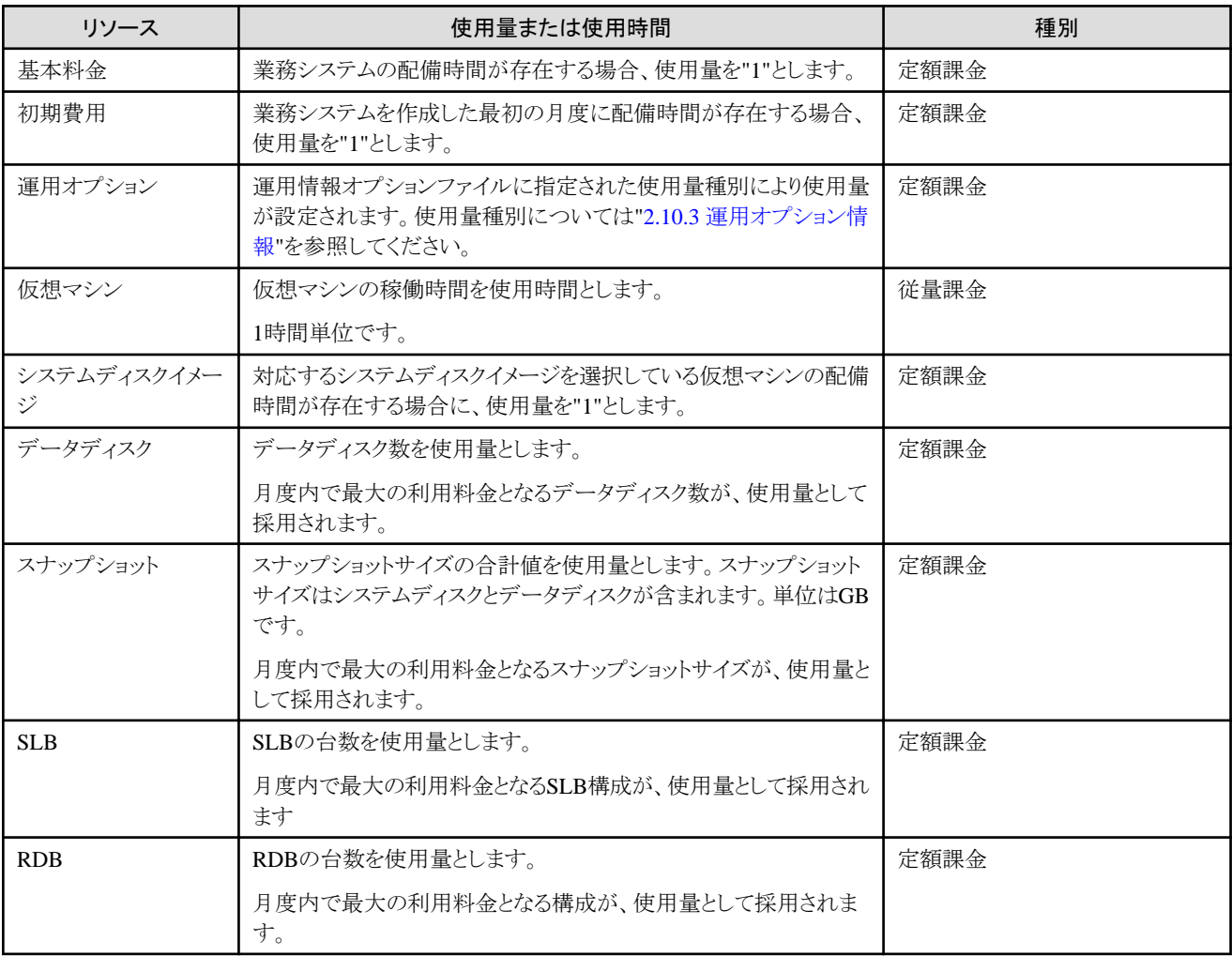

# 日 ポイント

プロジェクト、業務システムを削除、異動または移管させた場合、利用料金計算対象の組織と利用料金は以下のとおりです。

・ プロジェクト、業務システムを削除した場合

定額課金のリソースは定額の利用料金で計算されます。

従量課金のリソースは削除した時点までの使用時間で利用料金計算されます。

削除した業務システムで発生した利用料金は、業務システムの削除後も[利用料金]画面に表示されます。

<span id="page-47-0"></span>・ 業務システムを別のプロジェクトに異動させた場合

定額課金のリソースは、異動先のプロジェクトの費用負担元コードに紐づく組織に定額の利用料金が計算されます。異動元のプ ロジェクトの費用負担元コードに紐づく組織には利用料金はかかりません。

従量課金のリソースは、異動先のプロジェクトの費用負担元コードに紐づく組織に、異動後の使用時間に比例した利用料金が加 算されます。異動元のプロジェクトの費用負担元コードに紐づく組織には、異動前までの使用時間に比例した利用料金が加算さ れます。

また、異動前と異動後で別の業務システムとして[利用料金]画面に表示されます。

・ プロジェクトの費用負担元コードを変更した場合(移管)

定額課金のリソースは、変更先の費用負担元コードに紐づく組織に利用料金が加算されます。変更元の費用負担コードに紐づく 組織には加算されません。

従量課金のリソースは、変更先の費用負担元コードに紐づく組織には変更後の使用時間で利用料金が計算されます。変更元の 費用負担元コードに紐づく組織には変更前までの使用時間で利用料金が計算されます。

また、プロジェクトの費用負担元コードを変更した場合には、変更前と変更後で別のプロジェクトとして[利用料金]画面に表示され ます。

メニューを変更した場合、変更後の単価はメニューの変更申請が承認された時点から、利用料金計算へ反映されます。ただし、利用 料金には、月度内で最大の利用料金となる単価が採用されます。つまり、メニューを変更して単価を値下げした場合、変更した月度で は変更前の単価が採用される場合があります。

◆ 到例

組織A配下の組織Bを組織C配下に異動した場合、[利用料金]画面に表示される組織は以下のとおりです。

- ・ [利用料金]画面には、異動操作を行った月度は"組織A配下の組織B"と"組織C配下の組織B"の2種類が表示されます。
- ・ 異動操作を行った翌月度からは"組織C配下の組織B"のみが表示されます。

### **3.2.3** 利用料金の送付

締め日の翌日に確定した利用料金は、利用料金ファイルおよび利用料金詳細ファイルとしてメールに添付され、送付先メールアドレ スに送付されます。利用料金ファイルと利用料金詳細ファイルの説明は以下のとおりです。

• 利用料金ファイル

- ファイル名:acnt\_cutoff\_YYYY-MM.zip

利用料金詳細ファイルをzip形式でまとめたファイルです。YYYY-MMは月度の年月です。

- ・ 利用料金詳細ファイル
	- ファイル名:<費用負担元コード>\_<プロジェクトID>\_<プロジェクトリソースID>\_<業務システムID>\_<業務システムリソースID>.csv 業務ごとの利用料金の内訳をCSV形式で記述したファイルです。

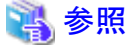

出力ファイルの文字コードはUTF-8です。

利用料金ファイルの詳細は"5.2.8 [利用料金出力コマンド](#page-81-0)"を参照してください。

## **3.3** 利用料金の運用

本節では、利用料金の運用方法について説明します。

利用料金は、メニューに設定された単価を設定、変更および参照することで運用します。運用方法詳細は、"FUJITSU Software Cloud Services Management 操作ガイド(サービス企画・評価部門、クラウドサービス統合運用部門)"を参照してください。

<span id="page-48-0"></span>1. メニューの作成

メニューを作成する際に、各リソースの単価を設定します。

設定する値は"3.2.2 [利用料金の計算方法](#page-45-0)"を参照し、事前に設計してください。

メニューに設定されている単価が利用料金計算に反映される期間は、メニュー新規作成時点から、メニューが削除されるまでと なります。

2. メニューの変更

メニューの変更する際に、各リソースの単価を変更できます。

例えば、キャンペーンなどの期間限定料金を設定する場合や、値上げする場合です。

メニューで変更した単価は、メニューの変更申請が承認された時点から、利用料金計算へ反映されます。

3. 単価の参照

単価の情報はメニューの詳細画面から参照できます。

# **3.4** メータリングログ

本節では、メータリングログについて説明します。

メータリングログは、リソースの使用時間を集計するために、ユーザーが実施した操作を操作のログとして記録します。

記録対象の操作は、業務システムの作成、変更、削除およびサービスの登録、変更、起動/停止および削除操作です。利用料金計算 を行う際に、このメータリングログからリソースの使用時間を集計します。

メータリングログに出力する項目の詳細は以下の表を参照してください。

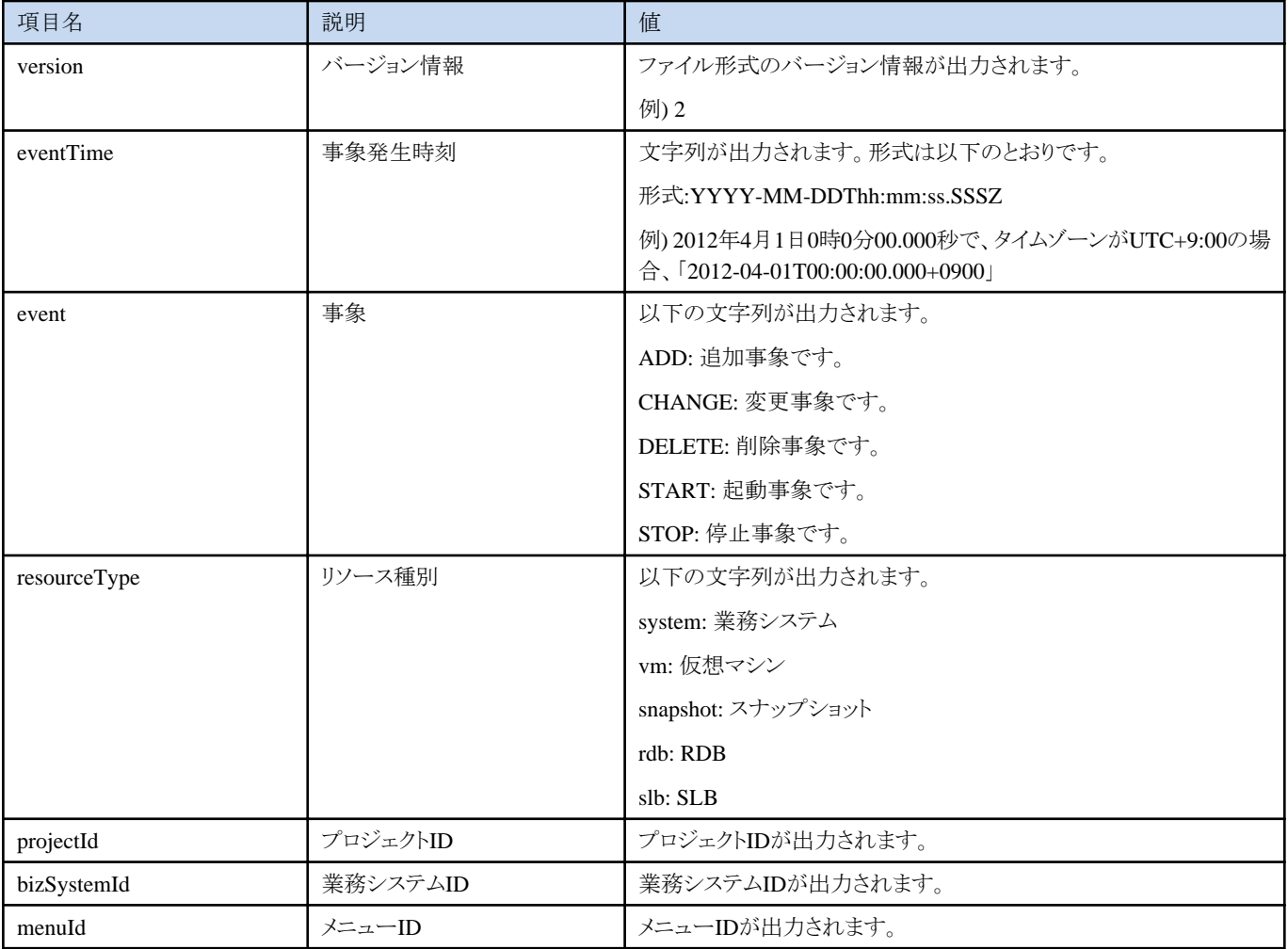

<span id="page-49-0"></span>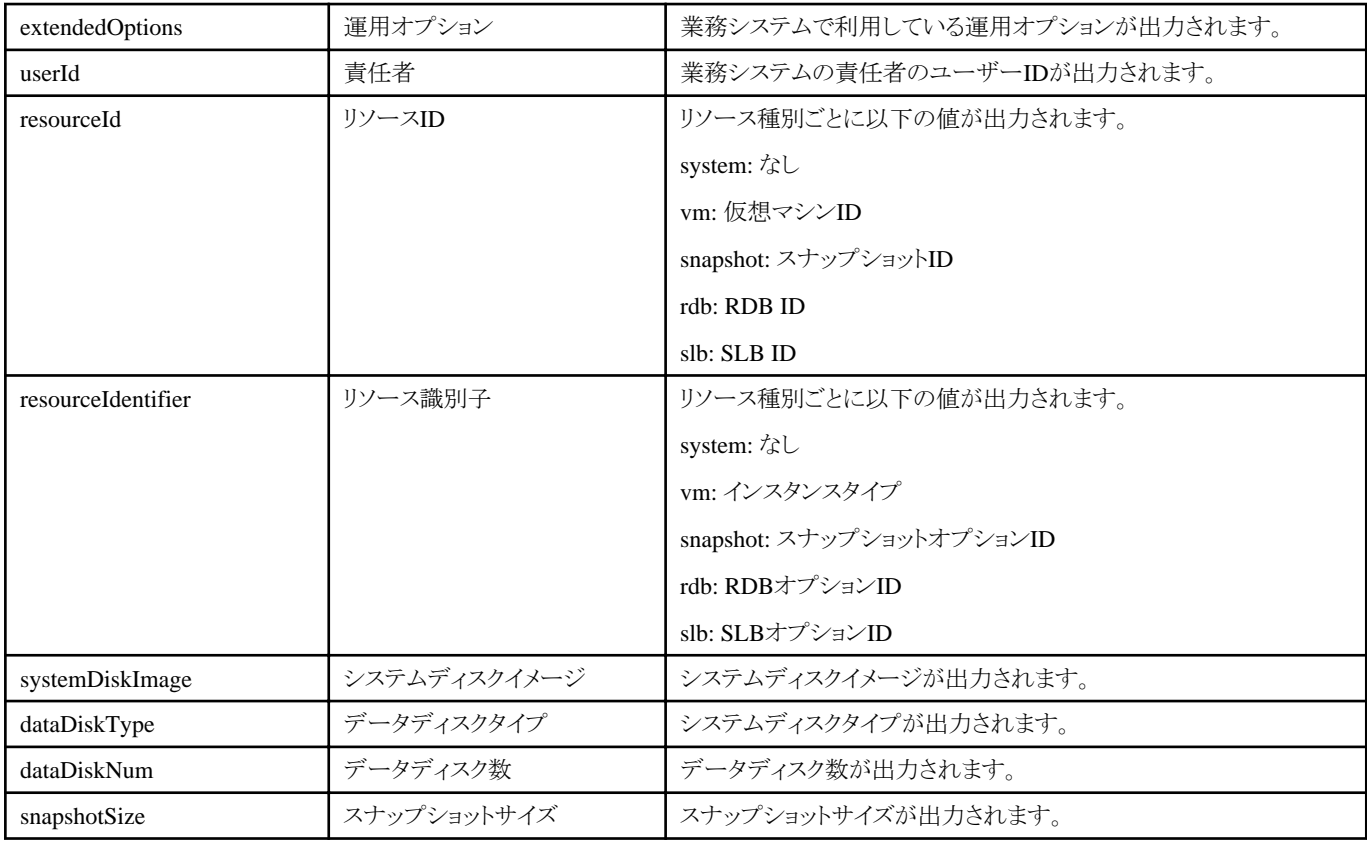

## **3.5** クォータ管理

本節では、クォータ管理について説明します。

Cloud Services Managementでは、業務システムの使用量およびメニューで設定した単価をもとに、日次処理で利用料金を算出してい ます。クォータ管理は、この利用料金について、プロジェクト単位に設定されたクォータ(閾値)との比較を行い、超過通知や利用制限 を行います。

機能の有効化/無効化については、"2.10.1 [システム情報](#page-20-0)"を参照してください。

## **3.5.1** クォータの設定

クォータは、[プロジェクト管理]画面の[基本情報]で設定します。以下の2項目がクォータ管理の設定項目です。

### 利用枠

プロジェクトで1か月に利用する利用料金の上限値を指定します。

### アラート通知閾値

[利用枠]で指定した閾値に対する割合(パーセント)を指定します。プロジェクト内で利用料金が指定の割合を超過するとき、アラー トメールが自動送信されます。

[プロジェクト管理]画面では、利用枠と、利用料金の割合を[利用率]として確認することができます。[利用料金]には前日までの業務シ ステム、サービス利用から算出された料金が表示されます。

[プロジェクト管理]画面の操作については、"FUJITSU Software Cloud Services Management 操作ガイド(業務システム提供部門)"を参 照してください。

## **3.5.2** 利用枠超過前

利用料金がプロジェクトに設定された[利用枠]に達する見込みがある場合、以下のような通知が行われます。

### アラートメール

日次処理で利用料金の計算が行われたあとに、[アラート通知閾値]との比較が行われます。

プロジェクト配下の業務システム、サービスの利用料金の合計が、[アラート通知閾値]の割合を超えているとき、アラートメールが自 動送信されます。

送信の宛先は、[プロジェクト管理]画面で指定したメールアドレスです。

### 警告表示

業務システムやサービスの追加、変更などを行う際に、登録内容の概算料金が算出されます。この算出時に、プロジェクトで管理 している[利用枠]を超過するかどうか判定が行われ、超過する場合には警告表示がされます。

警告表示があっても、業務システムやサービスの追加、変更を行うことは可能です。

上記の通知がある場合は、以降のリソース追加を抑える、または[利用枠]を増やすなどの対応を検討する必要があります。

### **3.5.3** 利用枠超過後

利用料金がプロジェクトの[利用枠]を超過している場合、業務システムの追加や変更、サービスの追加、仮想マシンサービスの起動な ど、利用料金が新たに発生する操作ができなくなります。

操作ボタンが表示されず、実行ができなくなります。

# ポイント

・ プロジェクトの利用枠は、変更申請が最終承認された時点で変更が反映されます。このため、利用枠超過が発生していても、業務 システムやサービスの追加が必要である場合は、[利用枠]の金額を増やしてください。

・ 操作の制限は、利用料金の月次処理後に自動的に解除されます。

# 第**4**章 保守

本章では、Cloud Services Managementのシステム保守に関する事項について説明します。

# **4.1** ログ

本節では、出力するログについて説明します。

## **4.1.1** 監査ログ

本製品が管理するリソースへの操作に対して監査ログを出力します。ただし、参照は除きます。

クラウド管理用ポータルおよびコマンドからの操作に対して出力を行います。申請タスクが発生する登録、変更、削除の操作について はすべての承認処理が完了し、リソースへの操作が実際に発生したタイミングで申請者のIDで監査ログに出力されます。

出力対象のリソースの操作は以下のとおりです。

- ・ 登録、変更、削除
	- 契約情報
	- メニュー
	- 業務システム
	- サービス
	- 組織
	- ユーザー
	- プロジェクト
	- 費用負担元コード
- ・ 登録、削除

```
- キーペア
```
・ 削除

```
- 申請タスク
```
・ 起動、停止、スナップショット

- サービス

### 4.1.1.1 ログの設定

ここでは、監査ログの設定方法と出力情報について説明します。

ファイル名

csm\_auditlog.xml

### 格納先

%FSCSM\_HOME%¥conf

### 設定項目

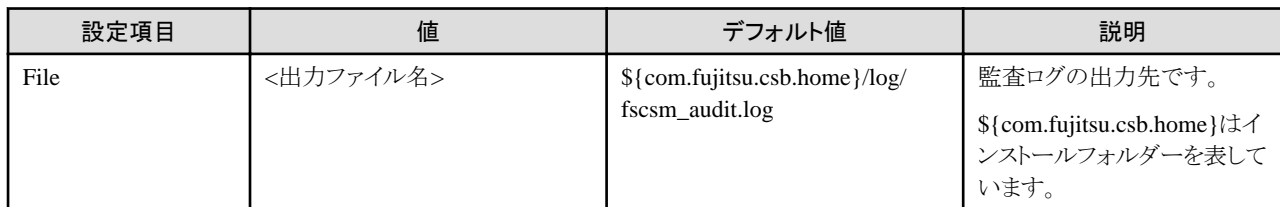

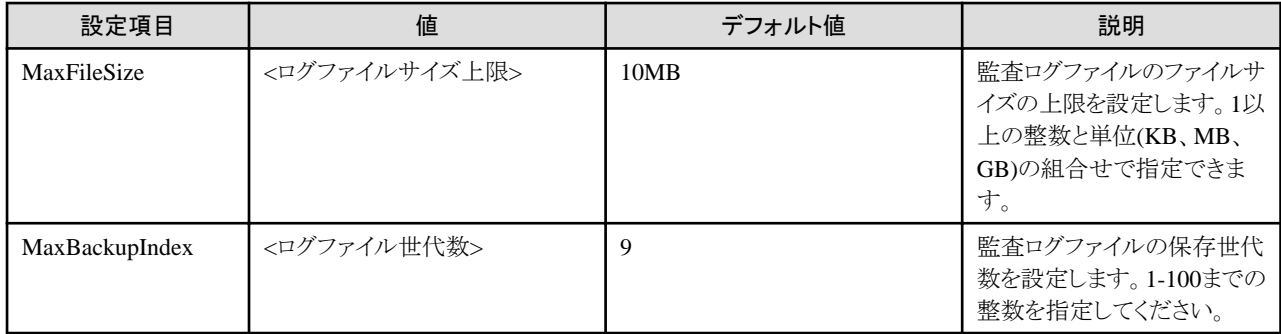

### 出力ログサイズの見積もり

ユーザーIDおよびリソースのIDにも依存しますが、1操作70byte程度です。お客様の環境において、一日のリソース操作の総量を想 定し、監査範囲のログが流れないようMaxFileSizeおよびMaxBackupIndexの設定を行ってください。

## 4.1.1.2 ログ項目フォーマット

以下の形式で出力されます

「時間 操作者/申請者 操作 成否」

コマンドの場合

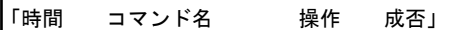

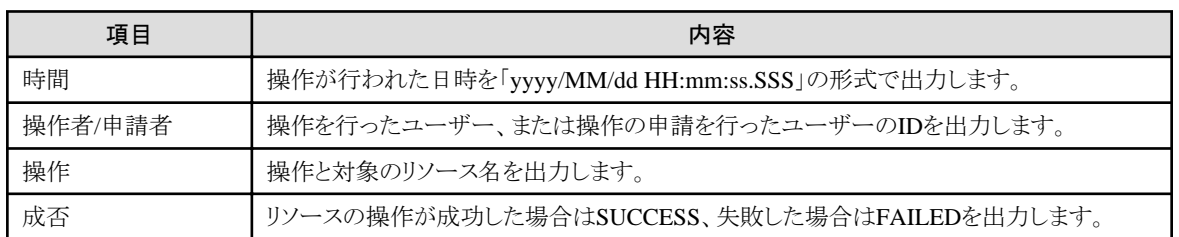

### 操作の一覧

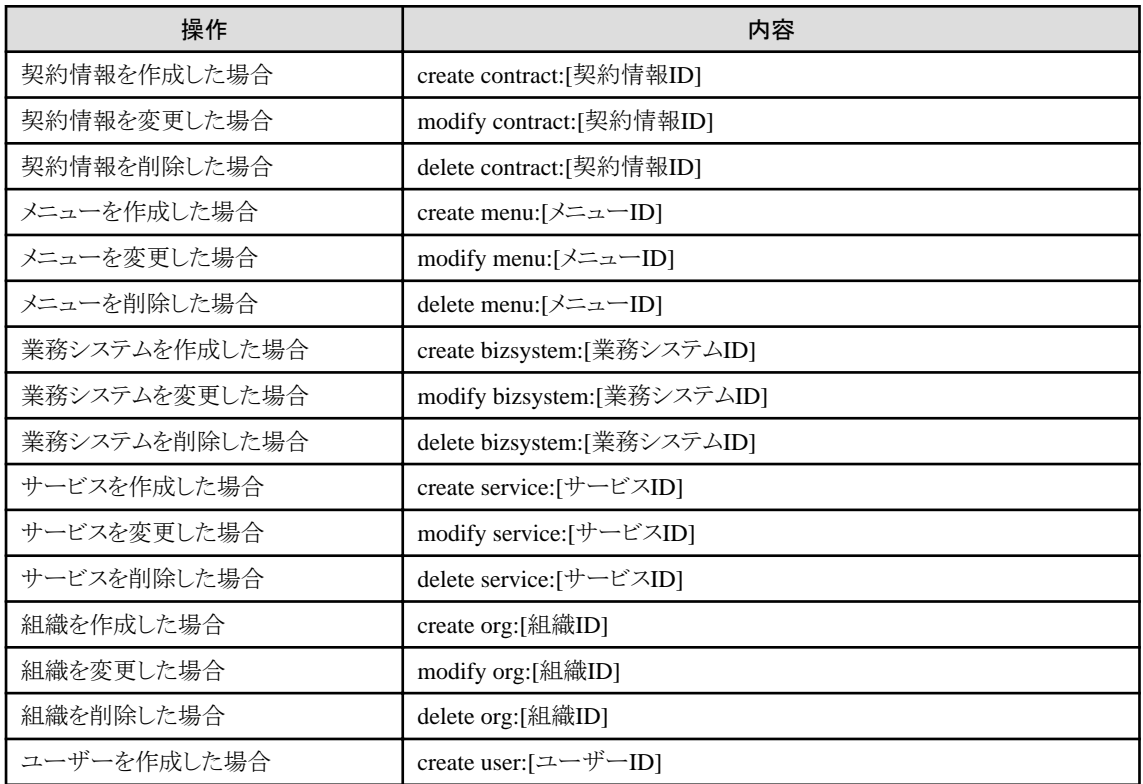

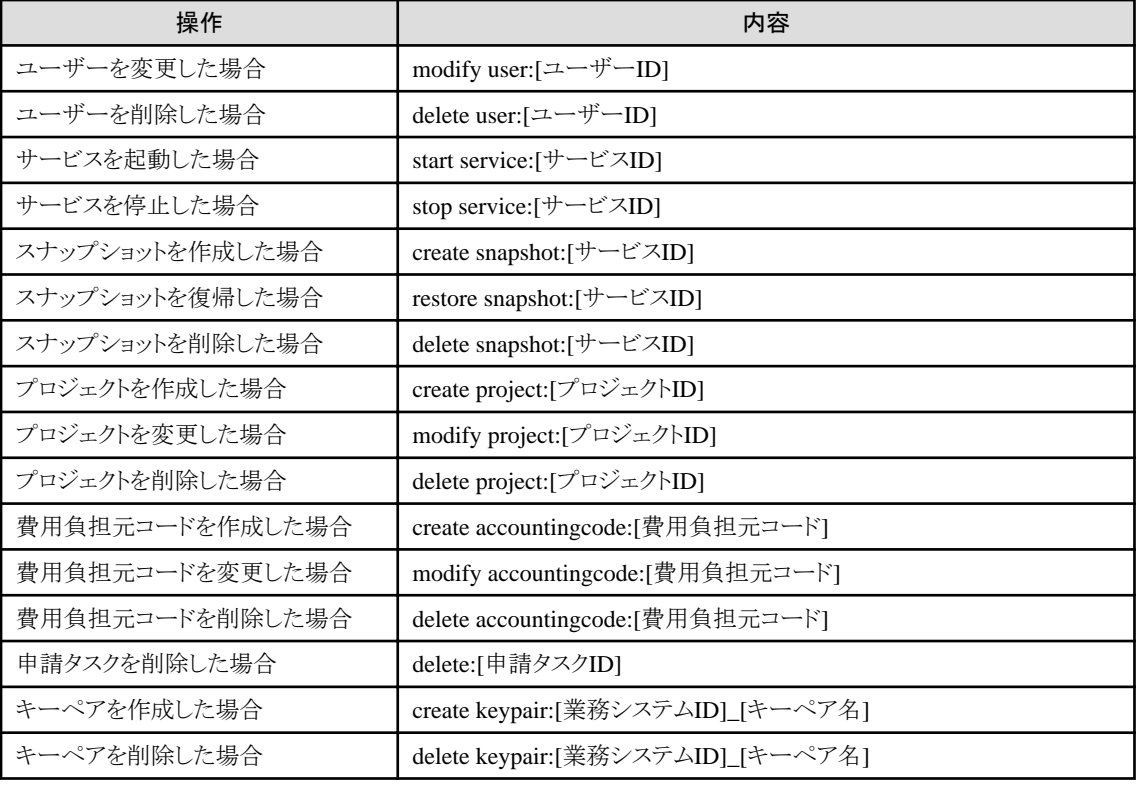

### ログ出力例

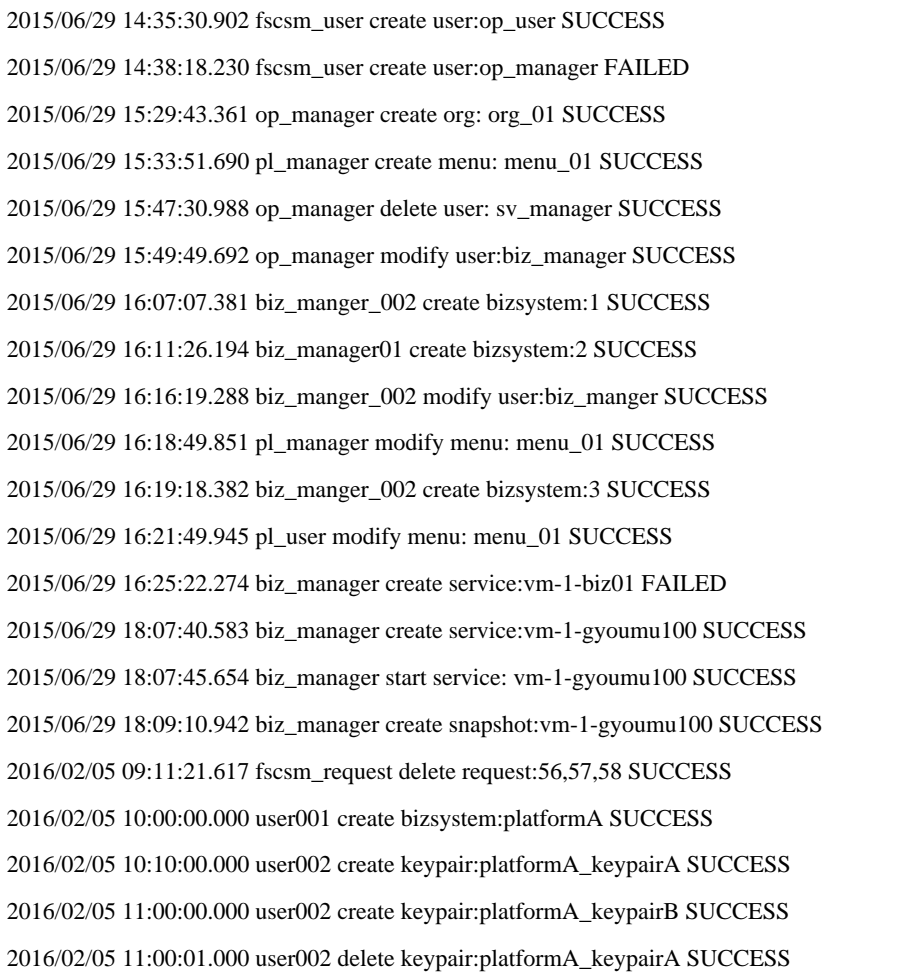

# **4.2** バックアップ・リストア

本節では、システムのバックアップおよびリストアの方法について説明します。

バックアップの方法には、以下の2種類があります。

### オフラインバックアップ

本製品のサービスを停止し、システムをバックアップします。本製品の資産を一括で退避・復元するため、バックアップ時もリストア 時もサービス停止が必要です。オフラインバックアップは、以下のタイミングで実行します。

- 本製品の導入完了時
- 連携アダプターの設定追加時
- 設定ファイルの変更時

オフラインバックアップおよびリストアの手順については、以降の"4.2.1 [オフラインバックアップ](#page-55-0)"を参照してください。

### オンラインバックアップ

本製品のサービスを停止することなく、Cloud Services Managementのリソース情報をバックアップします。 オンラインバックアップは、オフラインバックアップの実施が前提となります。 オフラインバックアップの実施手順については、"4.2.1.1 [バックアップ](#page-55-0)"を参照してください。

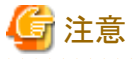

本手順によるバックアップでは、監査ログや設定ファイルはバックアップ対象となりません。 

本製品の資産を動的に退避するため、バックアップ時はサービス停止の必要はありませんが、リストア時にはサービス停止が必要 です。また、オンラインバックアップの事前設定を行う際も、サービス停止が必要となります。 差分ファイルが毎日生成されるため、ディスク容量に注意して運用してください。

オンラインバックアップは、PostgreSQLのPITR(Point In Time Recovery)の仕組みを利用しています。データベースの採取範囲の 異なる、以下の2つのバックアップ方式を利用します。

### ベースバックアップ

ベースバックアップとは、データベースクラスタ(データベースのデータが記録されるファイル群)全体を バックアップするもので す。fscsm\_basebackup createコマンドを実行して取得します。

fscsm\_basebackup createコマンドについては、"5.2.14 [ベースバックアップ操作コマンド](#page-89-0)"を参照してください。

### 差分バックアップ

データベースの変更内容を記録するWAL(Write Ahead Logging)ファイルを定期的に退避します。ベースバックアップに対し、 WALファイルに記録されている変更内容の反映を行うことでデータ内容の復旧を行うことができます。

オンラインバックアップおよびリストアの手順については、"4.2.2 [オンラインバックアップ](#page-57-0)"を参照してください。

以下の条件では、オフラインバックアップには約1.0GB、オンラインバックアップには差分ファイルとして毎日96MB、ベースバックアップ には約900MBのディスク容量が必要です。

- ・ 組織数: 100
- ・ ユーザー数: 1000
- ・ 業務システム: 300
- ・ サービス: 300
- <span id="page-55-0"></span>・ 毎日以下を実施
	- 各サービスの電源ON、電源OFF

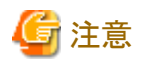

### バックアップ・リストアを行う環境の注意事項について

・ バックアップおよびリストアを実施する場合、バックアップする環境とリストアする環境は、同じである必要があります。従って、以下 の条件でのバックアップ・リストアは実施できません。

ー バックアップ元とリストア先でOSが異なる場合

ただし、OSのバージョンだけが異なる場合は、バックアップ・リストアは実施可能です。

・ オンラインバックアップにおける差分ファイル生成間隔は、バックアップ処理実行ファイルのスケジュール処理実行間隔となります。 ディスク使用容量の状況から、適宜、実行間隔を延ばすなどの調整を行ってください。

## **4.2.1** オフラインバックアップ

本項では、システムのオフラインバックアップとリストアの手順について説明します。

本製品を以下の構成で利用する場合は、目安として合計1.0GBのファイルをコピーすることになります。バックアップ、リストアそれぞれ の所要時間は約30分です。

- ・ 組織数: 100
- ・ ユーザー数: 1000
- ・ 業務システム: 300
- ・ サービス: 300
- ・ 毎日以下を実施
	- 各サービスの電源ON、電源OFF

日 ポイント

バックアップ所要時間は、ファイルコピー先のディスク性能などによって前後する可能性があります。

リストア所要時間は、ファイルコピー元のディスク性能などによって前後する可能性があります。

. . . . . . . . . . . . . . . 

### 4.2.1.1 バックアップ

Cloud Services Managementのデータベースと設定のバックアップは、以下の手順で行います。

1. システムの停止

管理サーバを停止します。停止方法については、["2.1.2](#page-10-0) 停止"を参照してください。

2. データベースのバックアップ

管理サーバと連携アダプター基盤(APP)が使用しているデータベースに対して、それぞれのデータディクショナリ配下を退避し ます。

%FSCSM\_HOME%\db\CSMSYSTEM %FSCSM\_HOME%\db\CSMMETERINGLOG %FSCSM\_HOME%¥db¥CSMACCOUNTING %FSCSM\_HOME%¥db¥CSMAPP

退避方法については任意です。以下に例を示します。

例

エクスプローラを使用して、それぞれのデータディクショナリ配下を圧縮(zip形式)フォルダーに退避します。

3. ログのバックアップ

### %FSCSM\_HOME%¥log

必要に応じて退避してください。

4. 設定ファイルのバックアップ

以下の2つのフォルダーに設定ファイルが格納されています。このフォルダー配下を退避します。

### %FSCSM\_HOME%¥conf

### %FSCSM\_HOME%¥svs¥conf

退避方法については任意です。

5. 必須ソフトウェアのバックアップ

本製品の必須ソフトウェアのバックアップを行ってください。詳細な手順については、各必須ソフトウェアのマニュアルを参照して ください。

# 注意

本製品の必須ソフトウェアのうち、SVOMのバックアップは、本製品のユーザー情報の登録、更新を実施している場合は必ず実 施する必要があります。

すでに、SVOMのバックアップを実施しており利用可能である場合、および本製品におけるユーザー情報の差分が存在しない 場合は、SVOMのバックアップは必要ありません。

6. システムの起動

バックアップ後に運用を再開する場合は、管理サーバを起動します。

管理サーバの起動方法については"[2.1.1](#page-10-0) 起動"を参照してください。

### 4.2.1.2 リストア

Cloud Services Managementデータベースと設定のリストアは、以下の手順で行います。

1. システムの停止

Cloud Services Managementを停止します。停止方法については、["2.1.2](#page-10-0) 停止"を参照してください。

2. データベースのリストア

バックアップした手段に応じて、データディクショナリ配下に存在する古いファイルをすべて退避後、バックアップ済のデータを データディクショナリ配下に配置します。

配置したあと、データディクショナリに対応するフォルダーに対し、データベース接続用のOSユーザー(fjsvcsmdb)へのアクセス 許可として、フルコントロールが許可されているか確認してください。

フルコントロールが許可されていない場合は、アクセス許可を編集してください。

%FSCSM\_HOME%¥db¥CSMSYSTEM %FSCSM\_HOME%\db\CSMMETERINGLOG %FSCSM\_HOME%¥db¥CSMACCOUNTING %FSCSM\_HOME%¥db¥CSMAPP

3. ログおよび設定ファイルのリストア

バックアップした手段に応じて、ログフォルダーおよび設定ファイルフォルダー配下に存在する古いファイルをすべて退避後、 バックアップ済のデータをログフォルダーおよび設定ファイルフォルダー配下に配置します。

<span id="page-57-0"></span>4. 必須ソフトウェアのリストア

本製品の必須ソフトウェアのリストアを行ってください。詳細な手順については、各必須ソフトウェアのマニュアルを参照してくだ さい。

5. システムの起動

リストア後に運用を再開する場合は、管理サーバを起動します。 管理サーバの起動方法については"[2.1.1](#page-10-0) 起動"を参照してください。

## **4.2.2** オンラインバックアップ

本項では、オンラインバックアップの設定手順、およびリストア手順について説明します。

バックアップ設定手順の所要時間は10~20分です。リストア作業の所要時間は約30分です。

## ポイント

リストア所要時間は、ファイルコピー元のディスク性能などによって前後する可能性があります。

## 4.2.2.1 オンラインバックアップの設定

1. オンラインバックアップの設定では、ベースバックアップの採取とWALファイルの退避先の設定、およびWALファイルの退避を 定期的に行う実行ファイルのスケジュール登録を行います。

オンラインバックアップの設定作業中は、バックアップ対象となるリソースの変更が行われないよう、本製品の運用を停止する必 要があります。

以下のような方法で、利用者のアクセスを制限してください。

- 業務システム提供部門ユーザーに、本製品の使用停止をアナウンス
- 本製品のコンソールへのアクセスを環境に応じた方法で遮断する
- 本製品の一部サービスを停止する

以下の停止コマンドを実行します。

net stop "FUJITSU Software Cloud Services Management Web Server(GUI)"

2. サービス停止

以下のコマンドを実行し、本製品のサービスを停止します。

net stop "FUJITSU Software Cloud Services Management DB Service(fjsvfscsmdb\_FSCSMSYSTEM)"

3. オフラインバックアップの実施

設定ファイル、監査ログなどを含めシステム全体のバックアップを採取します。

オフラインバックアップの実施手順については、"4.2.1.1 [バックアップ](#page-55-0)"を参照してください。

4. オンラインバックアップ用退避ファイル格納先の用意

オンラインバックアップの実施により、退避するファイルの格納先を作成します。

任意のフォルダーを用意して、その配下に以降に記載するフォルダー構成を作成してください。

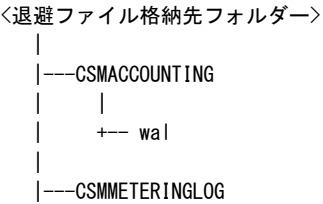

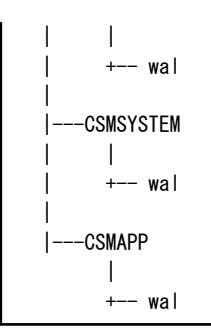

本手順の例として、退避ファイル格納先フォルダーを以下に作成します。

### F:¥csm\_backup¥online

作成するフォルダー構成は、以下のようになります。

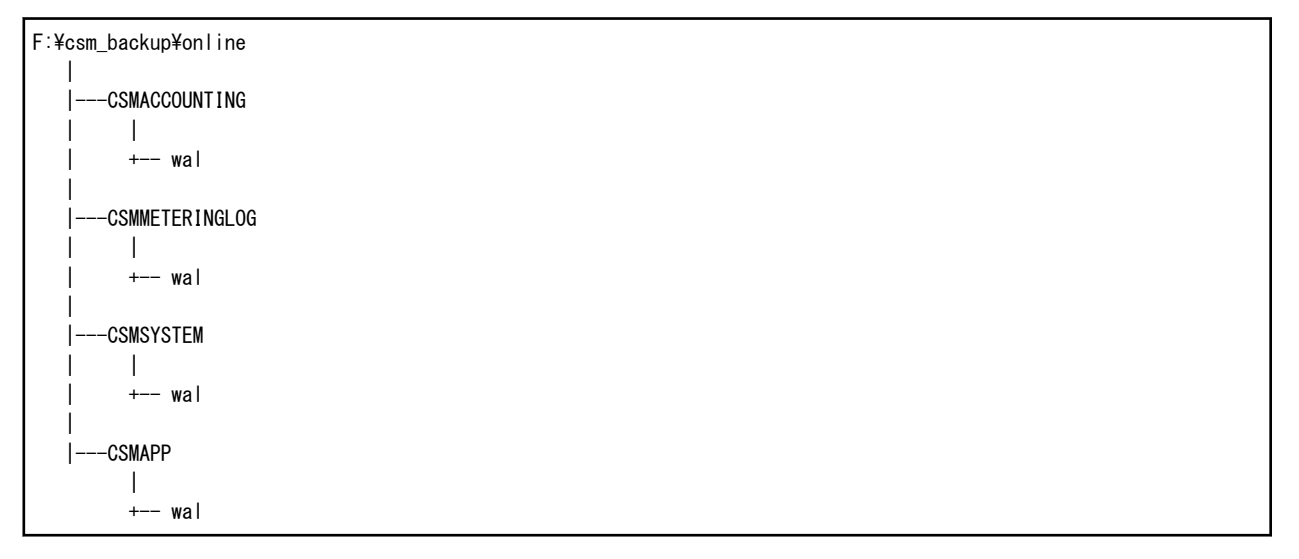

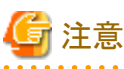

- バックアップ格納先は、データベース接続用のOSユーザー(fjsvcsmdb)権限でアクセス可能なフォルダーとしてください

- バックアップした情報が管理サーバの異常で破損しないように、バックアップで退避するファイルは、ほかの記録媒体や外部 ストレージに保管してください
- 5. オンラインバックアップ用定義ファイルの編集
	- a. オンラインバックアップ設定情報

オンラインバックアップ設定情報ファイルに、手順4で作成した退避ファイル格納先フォルダーを指定します。

また、オンラインバックアップを有効にします。

オンラインバックアップ設定情報ファイルについては、"2.10.5 [オンラインバックアップ設定情報](#page-42-0)"を参照してください。

なお、ローカルドライブ以外にバックアップを取得することも可能です。

本手順の例では、オンラインバックアップ設定情報ファイルの内容は以下のようになります。

- バックアップ先がローカルドライブの場合

```
\langleproperties\rangle <entry key="csm.base.onlinebackup.directory">F:\\csm_backup\\online</entry>
    <entry key="csm.base.onlinebackup">true</entry>
</properties>
```
- バックアップ先がローカルドライブ以外の場合

```
\langleproperties\rangle<entry key="csm.base.onlinebackup.directory">\\\10.20.30.40\\csm_backup\\online</entry>
    <entry key="csm.base.onlinebackup">true</entry>
\langle/properties\rangle
```
b. DBクラスタ「CSMACCOUNTING」の設定ファイル

設定ファイルを編集し、手順4で作成した退避先のフォルダーを指定します。

また、アーカイブモードを有効にします。

編集するファイルは、以下のファイルです。

%FSCSM\_HOME%¥db¥CSMACCOUNTING¥postgresql.conf

本手順の例では、以下のように修正します。

```
【修正前】
```

```
 #archive_mode = off
        #archive_command = 'copy "%p" "The directory for your backup files"'
【修正後】
        archive mode = on
```
 $archive\_command = 'copy''\$ p" "F:\\sm\_backup\\online\\CSMACCOUNTING\\umust\%f"'

c. DBクラスタ「CSMMETERINGLOG」の設定ファイル

```
設定ファイルを編集し、手順4で作成した退避先のフォルダーを指定します。
```
また、アーカイブモードを有効にします。

編集するファイルは、以下のファイルです。

編集するファイル:%FSCSM\_HOME%\db\CSMMETERINGLOG\postgresql.conf

本手順の例では、以下のように修正します。

```
【修正前】
       \#archive mode = off
```

```
#archive command = 'copy "%p" "The directory for your backup files"'
```
【修正後】

```
archive mode = on
```

```
archive_command = 'copy "%p" "F:\angle\overline{\angle}Yesm_backup\angle\overline{\angle} boot ine\angle\overline{\angle}CSMMETERINGLOG\angle\angle\overline{\angle}Wal\angle\angle\overline{\angle}
```
d. DBクラスタ「CSMSYSTEM」の設定ファイル

設定ファイルを編集し、手順4で作成した退避先のフォルダーを指定します。

また、アーカイブモードを有効にします。

編集するファイルは、以下のファイルです。

%FSCSM\_HOME%\db\CSMSYSTEM\postgresql.conf

本手順の例では、以下のように修正します。

```
【修正前】
        \#archive mode = off
         #archive_command = 'copy "%p" "The directory for your backup files"'
【修正後】
         archive_mode = on
        archive\_command = 'copy''%p'' 'F:\Psi\csm_backup\\online\\CSMSYSTEM\\al\\#\\f"'
```
e. DBクラスタ「CSMAPP」の設定ファイル

設定ファイルを編集し、手順4で作成した退避先のフォルダーを指定します。

```
また、アーカイブモードを有効にします。
```
編集するファイルは、以下のファイルです。

```
%FSCSM_HOME%\db\CSMAPP\postgresql.conf
```
本手順の例では、以下のように修正します。

【修正前】

```
\#archive mode = off
          #archive_command = 'copy "%p" "The directory for your backup files"'
【修正後】
         archive mode = on
         archive\_command = 'copy''%p'' 'F:\ncon\_backup\nconight{\text{Y}}online\nV\rightarrow\text{X}}
```
6. バックアップ処理実行ファイルのスケジュール登録

以下のコマンドをOSの管理者権限で実行します(実際は本コマンド内に改行は必要ありません。マニュアルからコピーする場合 は、改行を取ってから使用してください)。

schtasks /create /tn FSCSM\_onlinebackup\_batch /ru Administrator /rp <Administratorのパスワード> /tr "\"%FSCSM\_HOME%\sys\bin\fscsm\_archive\_wal.bat\"" /st 05:00:00 /sc DAILY

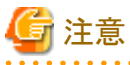

実行間隔を変更する場合は、schtasksの引数や、タスクスケジューラを直接操作し、設定してください。なお、実行間隔が短すぎ る場合は、退避先フォルダーへのファイル作成が頻繁に行われることとなり、容量が不足する可能性があります。

. . . . . . . . . . . .

7. データベースサービス起動

以下のコマンドを実行し、本製品の一部のサービスを起動します。

net start "FUJITSU Software Cloud Services Management DB Service(fjsvfscsmdb\_FSCSMAPP)"

8. ベースバックアップ

以下のコマンドを実行し、ベースバックアップを作成します。

> %FSCSM\_HOME%\bin\fscsm\_basebackup create -comment "any comment"<RETURN> INFO: fscsm0001: Command succeeded

以下のコマンドを実行し、ベースバックアップが作成されているかを確認します。

> %FSCSM\_HOME%\bin\fscsm\_basebackup list<RETURN> version time comment

1 2015-12-03 11:10 any comment

INFO: fscsm0001: Command succeeded.

9. サービス起動

以下のコマンドを実行し、本製品のサービスを起動します。

net start "FUJITSU Software Cloud Services Management Web Server(APP)"

------------------------------------------------------------------

10. 運用再開

利用者のアクセス制限を解除し、本製品の運用を再開します。

### 4.2.2.2 運用時におけるベースバックアップの管理

製品の利用状況および時間の経過により、オンラインバックアップによる退避ファイルは増加します。増加した退避ファイルが退避先ド ライブまたはパーティションを圧迫し、意図しない問題を引き起こす可能性があります。

本製品では、ベースバックアップを世代管理しており、指定した世代のベースバックアップを削除するコマンドを用意しています。この コマンドを使用し、リストアを実施する必要のない古いベースバックアップについて削除すると、対応する期間の退避ファイルを併せて 削除します。

定期的にベースバックアップを採取し、古いベースバックアップを削除することで、退避先ドライブの使用容量を抑制することができま す。サービスの停止は必要ありません。

以下の手順で行います。

1. ベースバックアップの採取

以下のコマンドを実行し、ベースバックアップを作成します。

> %FSCSM\_HOME%\bin\fscsm\_basebackup create -comment "2nd backup"<RETURN> INFO: fscsm0001: Command succeeded

以下のコマンドを実行すると、ベースバックアップの一覧が表示されます。ここでベースバックアップが作成されていることを確認 します。事前に作成したオンラインバックアップ用退避ファイルの格納先フォルダーに、ファイルが生成されていない場合は、DB クラスタの設定ファイルが誤っている可能性があります。

 $>$  %FSCSM\_HOME%\tin\fscsm\_basebackup\_list<RETURN> version time comment ------------------------------------------------------------------

1 2015-12-03 11:10 any comment

2 2016-01-13 11:10 2nd backup

INFO: fscsm0001: Command succeeded.

2. リカバリー対象期間の決定

手順1で表示したベースバックアップの一覧では、ベースバックアップのバージョン、採取完了時間、ベースバックアップ作成時 に指定したコメントが表示されています。

採取完了時間およびコメントを参考に、リカバリー対象とする期間、しない期間を決定します。

本手順では、"2016-01-13 11:10より前にはリカバリーしない"と決定した例を記載します。

3. リカバリーしない期間のベースバックアップ削除

本手順の例では、採取完了時間が"2016-01-13 11:10"より古いバックアップである、バージョン"1"のベースバックアップを削除し ます。

以下のコマンドを実行します。

> %FSCSM\_HOME%\bin\fscsm\_basebackup delete -version 1<RETURN> INFO: fscsm0001: Command succeeded.

------------------------------------------------------------------

以下のコマンドを実行し、指定したバージョンのベースバックアップが削除されていることを確認します。

> %FSCSM\_HOME%\bin\fscsm\_basebackup list<RETURN> version time comment

 2 2016-01-13 11:10 2nd backup INFO: fscsm0001: Command succeeded.

上記操作により、削除したベースバックアップの完了時間"2015-12-03 11:10"から、"2016-01-13 11:10"までの期間にバックアッ プされていた退避ファイルが削除されます。

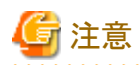

ベースバックアップの採取において、コマンドが異常終了した場合やOSを再起動してしまった場合は、ベースバックアップの採取は不 完全となります。この場合、fscsm\_basebackup listコマンドでは表示されませんが、採取途中のフォルダーが残存している可能性があり ます。

オンラインバックアップ設定情報ファイルで指定したフォルダー配下に、fscsm\_basebackup listコマンドで表示されない番号のフォル ダーが存在する場合は、OSの管理者権限を持つユーザーでエクスプローラを使用して削除してください。

### タイムアウト値の拡張

バックアップ先の環境によっては、ベースバックアップコマンドがタイムアウトする場合があります。この場合、タイムアウト値を拡張する ことができます。

以下の手順で行います。

1. サービス停止

以下のコマンドを実行し、本製品のサービスを停止します。

net stop "FUJITSU Software Cloud Services Management DB Service(fjsvfscsmdb FSCSMSYSTEM)"

2. オンラインバックアップ設定情報ファイル編集

オンラインバックアップ設定情報ファイルに、タイムアウト値の項目を追記します。

オンラインバックアップ設定情報ファイルについては、"2.10.5 [オンラインバックアップ設定情報](#page-42-0)"を参照してください。

追加する項目は、"csm.base.onlinebackup.command.timeout"です。

"csm.base.onlinebackup.command.timeout"のデフォルト値は、30分(1800)です。

例えば、タイムアウト値を40分に拡張する場合、オンラインバックアップ設定情報ファイルの内容は以下のとおりです。

#### $\langle$ properties $\rangle$

<entry key="csm.base.onlinebackup.directory">F:\\sm\_backup\\online</entry> <entry key="csm.base.onlinebackup">true</entry> <entry key="csm.base.onlinebackup.command.timeout">2400</entry>  $\langle$ /properties>

3. サービス起動

以下のコマンドを実行し、本製品のサービスを起動します。

net start "FUJITSU Software Cloud Services Management Web Server(APP)"

## 4.2.2.3 オンラインバックアップからのリストア

オンラインバックアップを定期的に採取している状態で、リストアが必要になった場合の復旧可能位置について、以下の例に示します。

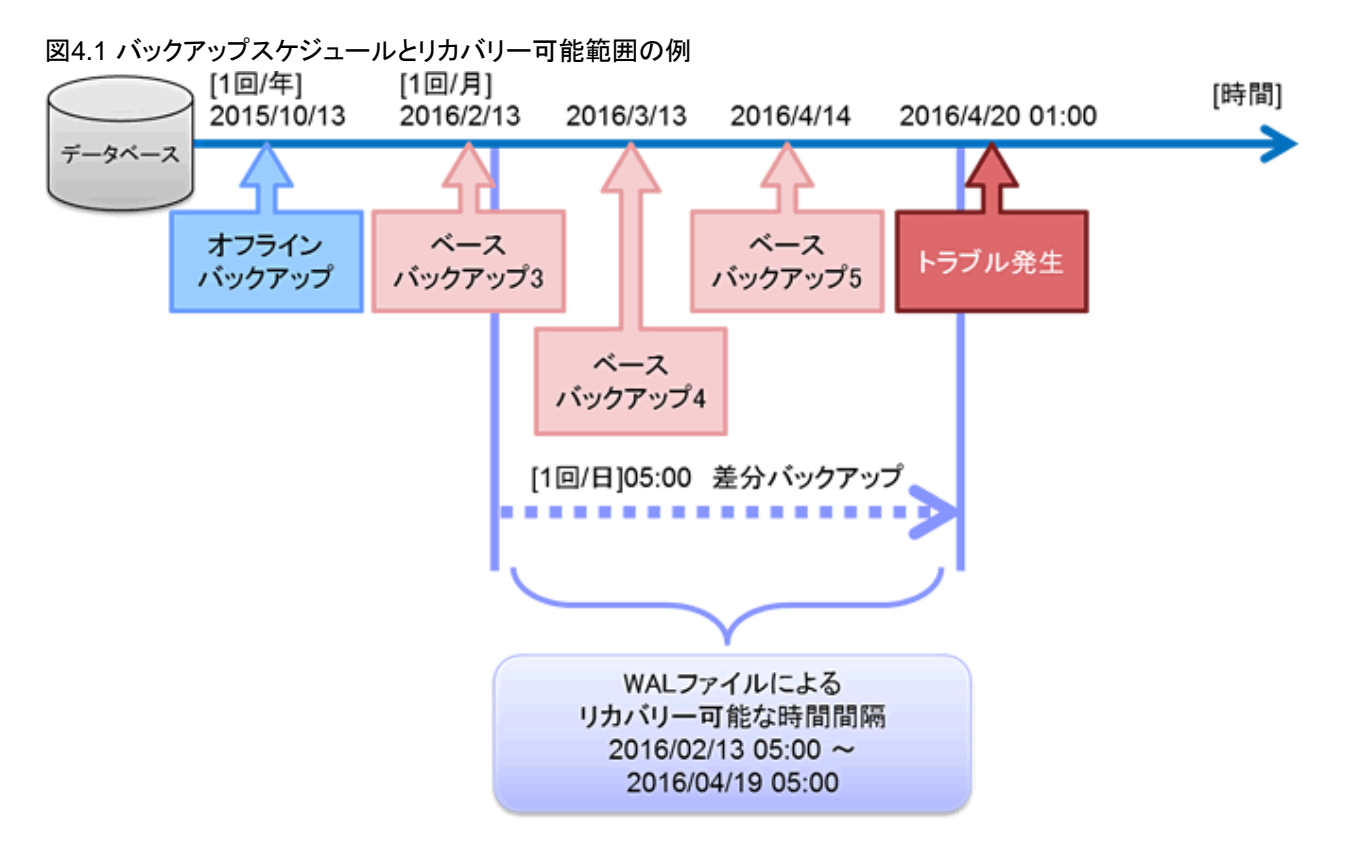

上図の例では、ベースバックアップ採取タイミングを月1回、差分バックアップを毎日05:00のスケジュールで運用しています。

2016/4/20 01:00以降にリストアを実施すると仮定した場合、2016/02/13 05:00から2016/04/19 05:00までの間で時刻を指定したリストア が可能となります。

オンラインバックアップからのリストアは、以下の手順で行います。

1. オフラインバックアップからのリストア

本製品をバックアップ時と同一の環境となるよう構築します。

設定ファイルなどの資産や必須ソフトウェアなどについて、必要に応じてオフラインバックアップからリストアします。

## 日ポイント

本製品がすでに構築済であり、設定ファイル・必須ソフトウェアをオンラインバックアップ時から変更していない場合は、オフライ ンバックアップからのリストアは不要です。

```
以降の手順を参照し、データベースのリストアを実施してください。
```
- 
- 2. サービス停止

本製品のサービスを停止します。

net stop "FUJITSU Software Cloud Services Management DB Service(fjsvfscsmdb\_FSCSMSYSTEM)"

3. ベースバックアップの選択

以下のコマンドを実行し、採用するベースバックアップを選択します。

```
> %FSCSM HOME%\pin\fscsm_basebackup list
version time comment
------------------------------------------------------------------
        3 2016-02-13 11:10 3rd backup
        4 2016-03-13 11:10 4th backup
        5 2016-04-14 11:10 5th reorganization
INFO: fscsm0001: Command succeeded.
```
以降では version 4 をベースバックアップとして利用し、2016-03-31 05:00時点へリカバリーする手順を記載します。

4. データベースフォルダーの退避

本製品のデータベースフォルダー名を変更します。

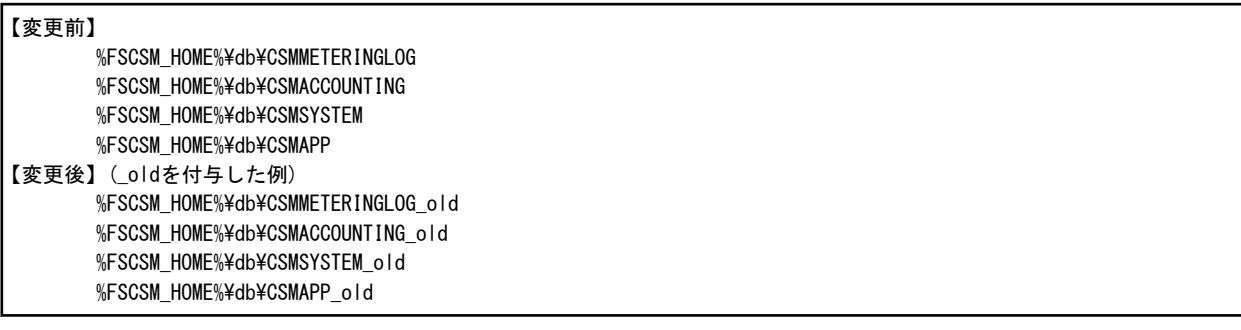

5. データベースフォルダーの置き換え

オンラインバックアップ用退避ファイル格納先に配置されているベースバックアップを、本製品のデータベースフォルダーとして コピーします。

コピー後、データディクショナリに対応するフォルダーに対し、データベース接続用のOSユーザー(fjsvcsmdb)へのアクセス許可 として、フルコントロールが許可されているか確認してください。

フルコントロールが許可されていない場合は、アクセス許可を編集してください。

コピーした各ベースバックアップ用フォルダーの"backup\_label"ファイルを削除します。

本手順の例では、コピーするベースバックアップ用フォルダーは以下となります。

F:¥csm\_backup¥online¥00000004

#### a. CSMMETERINGLOGのコピー

【コピー対象フォルダー】 F:¥csm\_backup¥online¥00000004¥CSMMETERINGLOG 【コピー先フォルダー】 %FSCSM\_HOME%\db\

【コピー後の状態】 %FSCSM\_HOME%¥db¥CSMMETERINGLOG %FSCSM\_HOME%\db\CSMMETERINGLOG\_old

b. CSMACCOUNTINGのコピー

【コピー対象フォルダー】 F:¥csm\_backup¥online¥00000008¥CSMACCOUNTING 【コピー先フォルダー】 %FSCSM\_HOME%\db\

【コピー後の状態】 %FSCSM\_HOME%¥db¥CSMACCOUNTING %FSCSM\_HOME%¥db¥CSMACCOUNTING\_old

c. CSMSYSTEMのコピー

```
【コピー対象フォルダー】
F:¥csm_backup¥online¥00000008¥CSMSYSTEM
【コピー先フォルダー】
%FSCSM_HOME%\db\
```
【コピー後の状態】 %FSCSM\_HOME%¥db¥CSMSYSTEM %FSCSM\_HOME%¥db¥CSMSYSTEM\_old d. CSMAPPのコピー

【コピー対象フォルダー】 F:¥csm\_backup¥online¥00000008¥CSMAPP 【コピー先フォルダー】 %FSCSM\_HOME%¥db¥

【コピー後の状態】 %FSCSM\_HOME%¥db¥CSMAPP %FSCSM\_HOME%¥db¥CSMAPP\_old

6. WALファイルの操作

それぞれのコピー先フォルダーに"pg\_xlog"フォルダーを作成し、コピー対象ファイルをコピーしてください。

a. CSMMETERINGLOGの操作

【コピー対象ファイル】 F:¥csm\_backup¥online¥CSMMETERINGLOG¥wal 配下のファイル 【コピー先フォルダー】 %FSCSM\_HOME%\db\CSMMETERINGLOG\pg\_xlog

b. CSMACCOUNTINGの操作

```
【コピー対象ファイル】
F:\csm_backup\online\CSMACCOUNTING\wal 配下のファイル
【コピー先フォルダー】
%FSCSM_HOME%\db\CSMACCOUNTING\pg_xlog
```
c. CSMSYSTEMの操作

```
【コピー対象ファイル】
F:\csm_backup\online\CSMSYSTEM\wal 配下のファイル
【コピー先フォルダー】
%FSCSM_HOME%\db\CSMSYSTEM\pg_xlog
```
d. CSMAPPの操作

```
【コピー対象ファイル】
F:¥csm_backup¥online¥CSMAPP¥wal 配下のファイル
【コピー先フォルダー】
%FSCSM_HOME%\db\CSMAPP\pg_xlog
```
7. リカバリー定義の配置

データベースフォルダーへリカバリー定義を配置します。

a. CSMMETERINGLOGフォルダーへの配置

```
【配置するファイル】
%FSCSM_HOME%\db\CSMMETERINGLOG\recovery.conf
```
ファイルには以下のように記載します。

```
restore_command = 'copy "F:\\csm_backup\\online\\CSMMETERINGLOG\\wal\\%f" "%p"'
recovery_target_time = '2016-03-31 05:00:00 JST'
```
b. CSMACCOUNTINGフォルダーへの配置

```
【配置するファイル】
%FSCSM_HOME%\db\CSMACCOUNTING\recovery.conf
```
ファイルには以下のように記載します。

```
restore_command = 'copy "F:\\csm_backup\\online\\CSMACCOUNTING\\wal\\\$" "%p"'
recovery_target_time = '2016-03-31 05:00:00 JST '
```
c. CSMSYSTEMフォルダーへの配置

```
【配置するファイル】
%FSCSM_HOME%¥db¥CSMSYSTEM¥recovery.conf
```
ファイルには以下のように記載します。

restore\_command = 'copy "F:\\sm\_backup\\online\\CSMSYSTEM\\umal\\\$\f" "%p"' recovery\_target\_time = '2016-03-31 05:00:00 JST '

d. CSMAPPフォルダーへの配置

【配置するファイル】 %FSCSM\_HOME%\db\CSMAPP\recovery.conf

ファイルには以下のように記載します。

restore\_command = 'copy "F:\\sm\_backup\\online\\CSMAPP\\wal\\\""%p"' recovery target time =  $'2016-03-31 05:00:00$  JST

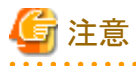

recovery\_target\_timeは、利用しているタイムゾーンに合わせて指定してください。

8. サービス起動

本製品のサービスを起動します。

. . . . . . . . . . . . . . . . .

net start "FUJITSU Software Cloud Services Management Web Server(APP)"

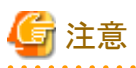

以下のサービスが起動しない、または起動後すぐに停止する場合は、各データベースフォルダーのリカバリー定義を確認してく ださい。

restore\_command の定義に誤りがある場合があります。

- FUJITSU Software Cloud Services Management DB Service(fjsvfscsmdb\_FSCSMSYSTEM)
- FUJITSU Software Cloud Services Management DB Service(fjsvfscsmdb\_FSCSMACCOUNTING)
- FUJITSU Software Cloud Services Management DB Service(fjsvfscsmdb\_FSCSMMETERINGLOG)
- FUJITSU Software Cloud Services Management DB Service(fjsvfscsmdb\_FSCSMAPP)
- 

## **4.2.3** リストア後に発生した不整合への対処

リストア実施後、ユーザー認証情報について、Cloud Services Managementで管理している情報と、SVOMで管理している情報に差分 が発生する場合があります。このとき、クラウド管理用ポータルにログインできなくなるなど、ユーザー操作に影響があります。その場合 は、以下の手順を行い、本製品と関連製品とのユーザー情報の整合性を取るよう対処してください。

1. 本製品のユーザー情報を出力

本製品のユーザー操作コマンド(fscsm\_user export)を実行し、ユーザー情報を出力します。

コマンドについては、"5.2.2 [ユーザー操作コマンド](#page-71-0)"を参照してください。

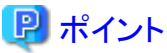

業務システム提供部門ユーザーにヒアリングを行い、ログインが行えないユーザーや、パスワードが古いものになっているユー ザーがいないか確認し、対応する旨を連絡してください。

2. 必須ソフトウェア/ユーザー情報を出力

Active Directory連携を利用していない環境の場合は、SVOMのldif情報を出力します。

Active Directory連携を利用している環境の場合は、Active Directory上のデータに変更がないことを、Active Directoryの管理 部門に確認してください。

3. ユーザー情報の比較と追加

Active Directory連携を利用していない環境の場合は、手順1と手順2で出力したものを比較し、不足分について本製品または SVOMに追加します。

Active Directory連携を利用している環境の場合は、手順1とActive Directoryの情報を比較し、不足分について本製品に追加 します。

4. ユーザー通知

業務システム提供部門ユーザーへ復旧連絡を行います。

## **4.3** 資料採取ツール

システム運用時に何らかの障害が発生した場合、資料採取ツールを利用して発生時のシステム状態を収集します。

本節では、資料採取ツールの使用方法について説明します。

- 1. [スタート]または[アプリ]メニューから、[FJQSS(資料採取ツール)]-[FUJITSU Software Cloud Services Management]を起動しま す。
- 2. コマンドプロンプトが開きますので、表示される画面の指示に従い、"Y[Enter]"を入力します。
- 3. 資料採取が完了すると、調査資料の出力先フォルダーが表示されます。表示されたフォルダーに調査資料が作成されているこ とを確認します。
- 4. [Enter]を入力して、コマンドプロンプトを終了します。
- 5. 調査資料の出力先フォルダーの配下に以下のファイルが作成されます。このファイルを採取し、当社技術員に連絡してくださ い。

resultYYYYMMDDHHMMSS\_1\_1.cab (YYYYMMDDHHMMSS: 資料採取を実行した年月日時分秒)

# 第**5**章 コマンドリファレンス

本章では、Cloud Services Managementが提供するコマンドの使用方法について説明します。

## **5.1** コマンドの概要

ここでは、Cloud Services Managementが提供するコマンドの概要について説明します。

#### fscsm\_org

組織情報の登録/変更/削除/表示と入力XMLファイルのチェックを行います。複数の組織情報の一括登録/変更が可能です。また、 登録されている組織情報をファイル出力します。

#### fscsm\_user

ユーザー情報の登録/変更/削除/表示と入力XMLファイルのチェックを行います。複数のユーザー情報の一括登録/変更が可能で す。また、登録されているユーザー情報をファイル出力します。

### fscsm\_contract

契約情報の登録/変更/削除/表示を行います。また、登録されている契約情報をファイルします。

### fscsm\_menu

メニュー情報の登録/変更/削除/表示を行います。また、登録されているメニュー情報をファイル出力します。

### fscsm\_bizsystem

業務システム情報の登録/変更/削除/表示を行います。また、登録されている業務システム情報をファイル出力します。

#### fscsm\_service

サービス情報の表示を行います。また、登録されているサービス情報をファイル出力します。

### fscsm\_meteringexport

蓄積されているメータリングログをファイル出力します。

### fscsm\_chargeexport

指定月の月次利用料金情報をファイル出力します。

#### fscsm\_currency

利用料金を計算する際の通貨単位を設定します。

### fscsm\_passwordset

SVOMのディレクトリサービスへアクセスするパスワードを設定します。

#### fscsm\_request

指定した申請タスク情報を削除します。また、申請タスク情報をファイル出力します。

### fscsm\_project

プロジェクト情報の表示を行います。また、登録されているプロジェクト情報をファイル出力します。

### fscsm\_accountingcode

費用負担元コード情報の登録/変更/削除/表示を行います。また、登録されている費用負担元コード情報をファイル出力します。

#### fscsm\_basebackup

Cloud Services Management基盤情報のベースバックアップの採取、削除を行います。また、採取済のベースバックアップ情報を表 示します。バックアップで退避するファイルの格納先フォルダーについて、事前に設定ファイルに定義しておく必要があります。詳 細は"2.10.5 [オンラインバックアップ設定情報](#page-42-0)"を参照してください。

### fscsm\_vendorcheck

ベンダー定義ファイルの書式をチェックします。

### コマンドを実行する権限

上記コマンドは、OSの管理者権限(Administrator)を持つアカウントで実行する必要があります。

上記コマンドは、Cloud Services Managementの組織/ユーザーの権限に依存しません。承認なしで実行できます。

### コマンドを実行する場所

上記コマンドは、Cloud Services Managementが動作している管理サーバで実行する必要があります。

また、上記コマンドは以下のフォルダーに配置されています。このフォルダーへ移動して、コマンドを実行してください。

%FSCSM\_HOME%\bin

## **5.2** 各コマンドの使用方法

ここでは、各コマンドの使用方法を説明します。コマンドによっては、操作するデータを限定するために、XMLファイルを必要とするも のがありますが、このXMLファイルについては、"5.3 [コマンドで利用する](#page-91-0)XMLの形式"を参照してください。

コマンドを表記するにあたり、以下のように表示しています。

- ・ 斜体:可変部分
- ・ []:省略可能な部分
- ・ |:いずれかを入力する
- ・ >:コマンドプロンプトのカーソル部分
- ・ <RETURN>:リターンキー押下

各コマンドの実行時に表示されるメッセージについては、"FUJITSU Software Cloud Services Management メッセージ集"を確認してく ださい。

## **5.2.1** 組織操作コマンド

コマンド名

fscsm\_org

形式

fscsm\_org create -file input-file

fscsm\_org modify -file input-file

fscsm org delete -orgId organizationID

fscsm\_org export [-orgId organizationID] -file output-file

fscsm org import [-check result-file] -file input-file

fscsm\_org list

### 機能説明

組織情報の登録/変更/削除/一括登録/一括変更および組織情報の出力を行います。

また登録対象ファイルについて、組織情報のチェックを行います。

### サブコマンド

create -file input-file

組織情報を登録します。

input-fileには、登録対象となる組織情報を記載したファイル名を指定します。ファイルの形式については、"5.3.1 [組織情報](#page-91-0)"を 参照してください。

### modify -file input-file

組織情報を変更します。このコマンドを実行し変更できる組織情報は1つです。

input-fileには、変更対象となる組織情報を記載したファイル名を指定します。ファイルの形式については、"5.3.1 [組織情報](#page-91-0)"を 参照してください。

### delete -orgId organizationID

組織情報を削除します。

organizationIDには、削除対象となる組織IDを指定します。

#### export [-orgId organizationID] -file output-file

組織情報をXML形式のファイルに出力します。

-orgId organizationIDは省略可能です。指定した場合、指定した組織が、指定しなかった場合は全組織が出力対象となります。

output-fileには、半角英数字、ハイフン("-")、アンダースコア("\_")、ピリオド(".")からなる文字列をファイル名として指定します。 ファイルの形式については、"5.3.1 [組織情報](#page-91-0)"を参照してください。

指定したファイルがすでに存在する場合は、エラーになります。

#### import [-check result-file] -file input-file

組織情報を一括で登録/変更します。

-check *result-file*を指定した場合は、登録/変更する組織情報のXML形式・書式および組織階層情報のチェックのみを行いま す。実際に一括登録/変更を行う場合には、このパラメーターを省略してください。-checkを省略した場合、登録/変更処理の失 敗を検出すると以降の処理は実行されません。

result-fileにはチェック結果を出力するファイル名を指定します。指定すると、input-fileに対するチェック結果を、指定したファイ ルに出力します。絶対パス、相対パスいずれも指定できます。

input-fileには、一括で登録または変更する組織情報を入力したXMLファイル名を指定します。XMLファイルの形式について は、"5.3.1 [組織情報](#page-91-0)"を参照してください。指定した組織情報が、Cloud Services Managementに登録されていなければ新規登 録され、すでに登録されていれば指定内容に変更されます。

-check result-fileを指定した場合、チェック結果は以下の形式で出力されます。

#### "orgId, Result(Create/Modify/NotExist/Error)"

- Create:新規登録
- Modify:変更
- NotExist:入力ファイルにはなく、すでにCloud Services Management上に登録されている情報を指します。
- Error:message:入力内容にエラーがある場合、fscsmで始まるメッセージでエラー内容を表示します。詳細・対処は"FUJITSU Software Cloud Services Management メッセージ集"を参照してください。

-check *result-file*を指定しない場合、一括登録/変更が実行されます。実行結果はログフォルダーに以下のファイル名で出力さ れます。

fscsm\_org\_import\_mmddhhmmss.log (mmddhhmmss:実行した月日時分秒)

一括登録/変更の実行結果は以下の形式で出力されます。

"orgId, Result(Create/Modify/NotExist/Error)"

- Create:新規登録
- Modify:変更
- NotExist:入力ファイルにはなく、すでにCloud Services Management上に登録されている情報を指します。
- Error:message:入力内容にエラーがある場合、fscsmで始まるメッセージでエラー内容を表示します。詳細・対処は"FUJITSU Software Cloud Services Management メッセージ集"を参照してください。

<span id="page-71-0"></span>list

登録されている組織情報すべてをプロンプト画面に表示します。

以下の項目を表示します。

- 組織名
- 組織ID
- 組織略称
- 説明
- 親組織ID

表示する組織情報に親組織が存在しない場合、親組織IDは空白になります。

使用例

- 組織情報を登録する場合

>fscsm\_org create -file addorg.xml<RETURN>

- 組織情報を変更する場合

>fscsm\_org modify -file updorg.xml<RETURN>

- 組織IDが101である組織情報を削除する場合

>fscsm\_org delete -orgId 101<RETURN>

- A本部(組織IDが101)の組織情報をファイル出力する場合

>fscsm\_org export -orgId 101 -file orgdata\_A.xml<RETURN>

- 組織情報すべてをファイル出力する場合

>fscsm\_org export -file orgdata\_ALL.xml<RETURN>

- 一括登録する組織情報についてチェックする場合

>fscsm\_org import -check resultAdata.txt -file orgdata\_ABC.xml<RETURN>

- 一括登録/変更する場合

>fscsm\_org import -file orgdata\_ABC.xml<RETURN>

- 組織情報を画面出力する場合

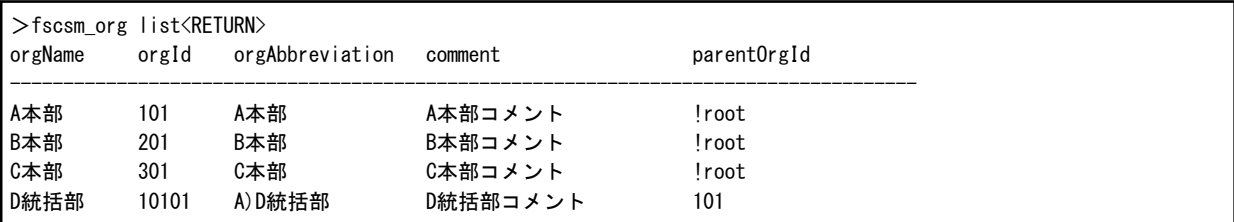

## **5.2.2** ユーザー操作コマンド

コマンド名

fscsm\_user
形式

fscsm user create -file input-file

fscsm\_user modify -file input-file

fscsm user delete -userId userID

fscsm\_user export [-orgId organizationID | -userId userID] -file output-file

fscsm user import [-check result-file] -file input-file

fscsm user list  $[-\text{orgId}$  organization  $ID$ 

#### 機能説明

ユーザー情報の登録/変更/削除/一括登録/一括変更およびユーザー情報の出力を行います。

また登録対象ファイルについて、ユーザー情報のチェックを行います。

#### サブコマンド

#### create -file input-file

ユーザー情報を登録します。

input-fileには、登録対象となるユーザー情報を記載したファイル名を指定します。ファイルの形式については、"5.3.2 [ユーザー](#page-93-0) [情報](#page-93-0)"を参照してください。

#### modify -file input-file

ユーザー情報を変更します。このコマンドを実行し変更できるユーザー情報は1つです。

input-fileには、変更対象となるユーザー情報を記載したファイル名を指定します。ファイルの形式については、"5.3.2 [ユーザー](#page-93-0) [情報](#page-93-0)"を参照してください。

#### delete -userId userID

ユーザー情報を削除します。

userIDには、削除対象となるユーザーIDを指定します。

#### export [-orgId organizationID | -userId userID] -file output-file

ユーザー情報をXML形式のファイルに出力します。

organizationID、userIDはすべて省略するか、いずれかを指定し、ユーザー情報を絞り込むことができます。

organizationIDには組織IDを指定します。クラウドサービス統合運用部門およびサービス企画・評価部門に所属するユーザー に絞り込む場合は、!mgrと指定します。userIDにはユーザーIDを指定します。

output-fileには、半角英数字、ハイフン("-")、アンダースコア("\_")、ピリオド(".")からなる文字列をファイル名として指定します。 ファイルの形式については、"5.3.2 [ユーザー情報](#page-93-0)"を参照してください。

指定したファイルがすでに存在する場合は、エラーになります。

#### import [-check result-file] -file input-file

ユーザー情報を一括で登録/変更します。

-check result-fileを指定した場合は、登録/変更するユーザー情報のXML形式・書式、および組織情報の整合性チェックのみ を行います。実際に一括登録/変更を行う場合には、このパラメーターを省略してください。-checkを省略した場合、登録/変更 処理の失敗を検出すると以降の処理は実行されません。

result-fileにはチェック結果を出力するファイル名を指定します。指定すると、input-fileに対するチェック結果を、指定したファイ ルに出力します。

input-fileには、一括で登録または変更するユーザー情報を入力したファイル名を指定します。ファイルの形式については、"[5.3.2](#page-93-0) [ユーザー情報](#page-93-0)"を参照してください。指定したユーザー情報が、Cloud Services Managementに登録されていなければ新規登録 され、すでに登録されていれば指定内容に変更されます。

-check result-fileを指定した場合、チェック結果は以下の形式で出力されます。

"userId, orgId, Result(Create/Modify/NotExist/Error)"

- Create:新規登録
- Modify:変更
- NotExist:入力ファイルにはなく、すでにCloud Services Management上に登録されている情報を指します。
- Error:message:入力内容にエラーがある場合、fscsmで始まるメッセージでエラー内容を表示します。詳細・対処は"FUJITSU Software Cloud Services Management メッセージ集"を参照してください。

-check result-fileを指定しない場合、一括登録/変更が実行されます。実行結果はログフォルダーに以下のファイル名で出力し ます。

fscsm\_user\_import\_mmddhhmmss.log (mmddhhmmss:実行した月日時分秒)

一括登録/変更の実行結果は以下の形式で出力されます。

"userId, orgId, Result(Create/Modify/NotExist/Error)"

- Create:新規登録
- Modify:変更
- NotExist:入力ファイルにはなく、すでにCloud Services Management上に登録されている情報を指します。
- Error:message:入力内容にエラーがある場合、fscsmで始まるメッセージでエラー内容を表示します。詳細・対処は"FUJITSU Software Cloud Services Management メッセージ集"を参照してください。

#### list [-orgld organizationID]

登録されているユーザー情報をプロンプト画面に表示します。

-orgId organizationIDは省略可能です。指定した場合、指定した組織のユーザー情報が、指定しない場合は全ユーザー情報 が出力対象となります。クラウドサービス統合運用部門およびサービス企画・評価部門に所属するユーザーに絞り込む場合は、! mgrと指定します。

以下の項目をユーザーIDの昇順で表示します。複数のロールを兼任しているユーザーは、複数のロールIDをカンマ(",")区切 りで表示します。

- ユーザーID
- ユーザー名
- 所属組織ID
- ロールID

#### 使用例

- ユーザー情報を登録する場合

>fscsm\_user create -file adduser.xml<RETURN>

- ユーザー情報を変更する場合

>fscsm\_user modify -file upduser.xml<RETURN>

- ユーザーIDがuser-6であるユーザー情報を削除する場合

>fscsm\_user delete -userId user-6<RETURN>

- A本部(組織IDが101)のユーザー情報をファイル出力する場合

>fscsm\_user export -orgId 101 -file userdata\_A.xml<RETURN>

- ユーザーIDがuser-6であるユーザー情報をファイル出力する場合

#### >fscsm\_user export -userId user-6 -file userdata\_user-6.xml<RETURN>

- ユーザー情報すべてをファイル出力する場合

>fscsm\_user export -file userdata\_ALL.xml<RETURN>

- A本部(組織IDが101)のユーザー情報を画面出力する場合

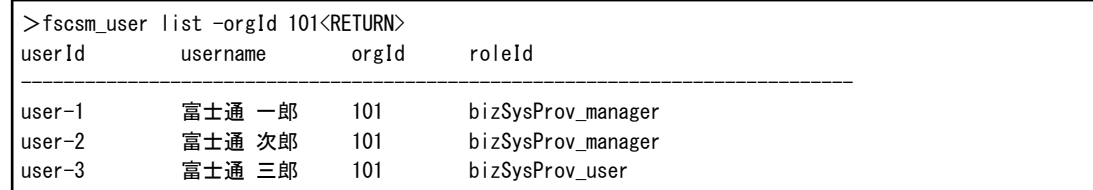

- ユーザー情報すべてを画面出力する場合

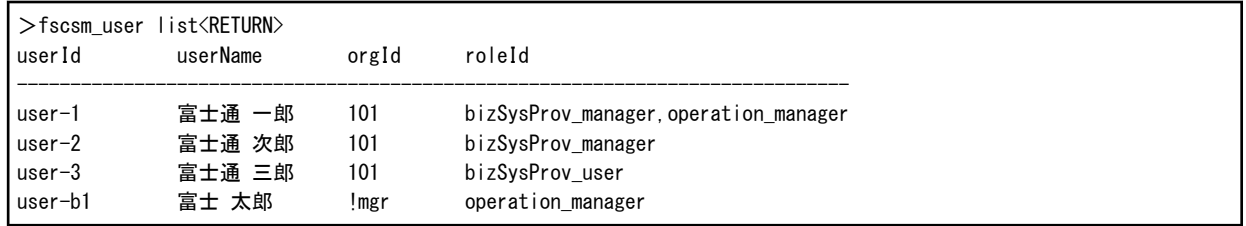

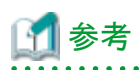

クラウドサービス統合運用部門およびサービス企画・評価部門に所属するユーザーは、orgIdに「!mgr」と表示されます。

ロールの名前は、以下に対応しています

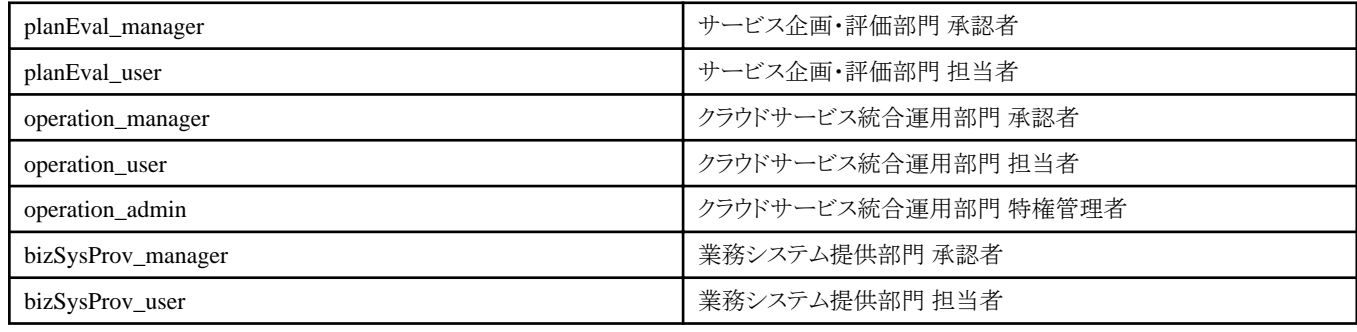

## **5.2.3** 契約情報操作コマンド

コマンド名

fscsm\_contract

形式

fscsm\_contract create -file input-file

fscsm\_contract modify -file input-file

fscsm\_contract delete -contractId ContractID

fscsm\_contract export [-contractId ContractID] -file output-file

fscsm\_contract list

#### 機能説明

契約情報の登録/変更/削除および契約情報の出力を行います。

#### サブコマンド

#### create -file input-file

契約情報を登録します。

input-fileには、登録対象となる契約情報を記載したファイル名を指定します。ファイルの形式については、"5.3.3 [契約情報](#page-96-0)"を 参照してください。

#### modify -file input-file

契約情報を変更します。このコマンドを実行し変更できる契約情報は1つです。

input-fileには、変更対象となる契約情報を記載したファイル名を指定します。ファイルの形式については、"5.3.3 [契約情報](#page-96-0)"を 参照してください。

#### delete -contractId ContractID

契約情報を削除します。

ContractIDには、削除対象となる契約情報IDを指定します。契約情報に紐づくメニューが存在する場合、削除操作はエラーに なります。

#### export [-contractId ContractID] -file output-file

契約情報をXML形式のファイルに出力します。

ContractIDは省略可能です。指定した場合、指定した契約のみ、指定しなかった場合は全契約情報が出力対象となります。

output-fileには、半角英数字、ハイフン("-")、アンダースコア("\_")、ピリオド(".")からなる文字列をファイル名として指定します。 ファイルの形式については、"5.3.3 [契約情報](#page-96-0)"を参照してください。

指定したファイルがすでに存在する場合は、エラーになります。

#### list

登録されている契約情報すべてをプロンプト画面に表示します。

以下の項目を契約情報IDの昇順で表示します。

- 契約情報ID
- 契約名
- ベンダーID

#### 使用例

- 契約情報を登録する場合

>fscsm\_contract create -file addcontract.xml<RETURN>

- 契約情報を変更する場合

>fscsm\_contract\_modify -file updcontract.xml<RETURN>

- 契約情報IDが515の契約情報を削除する場合

>fscsm\_contract delete -contractId 515<RETURN>

- 契約情報IDが515の契約情報をファイル出力する場合

>fscsm\_contract export -contractId 515 -file contdata\_ROR.xml<RETURN>

- 契約情報を画面出力する場合

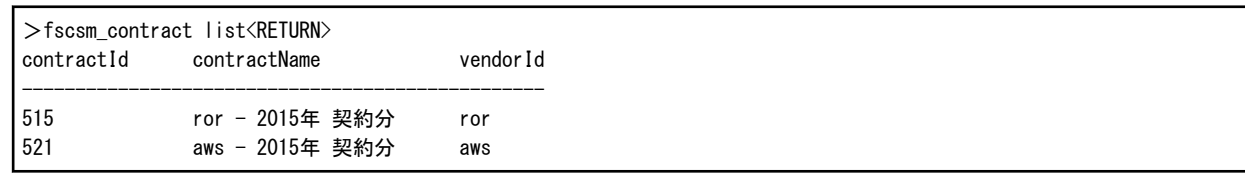

## **5.2.4** メニュー操作コマンド

コマンド名

fscsm\_menu

#### 形式

fscsm\_menu create -file input-file

fscsm\_menu modify -file input-file

fscsm\_menu delete -menuId MenuID

fscsm\_menu export [-menuId MenuID | -contractId ContractID] -file output-file

fscsm\_menu list [-contractId *ContractID*]

#### 機能説明

メニュー情報の登録/変更/削除およびメニュー情報の出力を行います。

#### サブコマンド

#### create -file input-file

メニュー情報を登録します。

input-fileには、登録対象となるメニュー情報を記載したファイル名を指定します。ファイルの形式については、"5.3.4 [メニュー情](#page-98-0) [報](#page-98-0)"を参照してください。

#### modify -file input-file

メニュー情報を変更します。このコマンドを実行し変更できるメニュー情報は1つです。

input-fileには、変更対象となるメニュー情報を記載したファイル名を指定します。ファイルの形式については、"5.3.4 [メニュー情](#page-98-0) [報](#page-98-0)"を参照してください。

# 注意

運用オプションおよび構成オプションを削除する前に、登録済、登録申請中および変更申請中の、業務システムおよびサービ スで、当該オプションが利用されていないことを確認してください。

利用中のオプションを削除した場合、業務システムおよびサービスに対する当該オプションの利用料金が計算されなくなりま す。

#### delete -menuId MenuID

メニュー情報を削除します。

MenuIDには、削除対象となるメニューIDを指定します。メニュー情報に紐づく業務システムが存在する場合、削除操作はエラー になります。

export [-menuId MenuID | -contractId ContractID] -file output-file

メニュー情報をXML形式のファイルに出力します。

MenuID、ContractIDはどちらも省略するか、いずれか一方を指定し、メニュー情報を絞り込むことができます。

MenuIDにはメニューIDを、ContractIDには契約情報IDを指定します。

output-fileには、半角英数字、ハイフン("-")、アンダースコア("\_")、ピリオド(".")からなる文字列をファイル名として指定します。 ファイルの形式については、"5.3.4 [メニュー情報](#page-98-0)"を参照してください。

指定したファイルがすでに存在する場合は、エラーになります。

#### list [-contractId ContractID]

登録されているメニュー情報をプロンプト画面に表示します。

ContractIDは省略可能です。指定した場合、指定した契約に紐づくメニューのみ、指定しなかった場合は全メニュー情報が出 力対象となります。

以下の項目をメニューIDの昇順で表示します。

- メニューID
- メニュー名
- 契約情報ID
- 状態

#### 使用例

- メニュー情報を登録する場合

>fscsm\_menu create -file addmenu.xml<RETURN>

- メニュー情報を変更する場合

>fscsm\_menu modify -file updmenu.xml<RETURN>

- メニューIDがror-2015-001のメニュー情報を削除する場合

>fscsm\_menu delete -menuId ror-2015-001<RETURN>

- メニューIDがror-2015-001のメニュー情報をファイル出力する場合

>fscsm\_menu export -menuId ror-2015-001 -file menudata ROR2015001.xml<RETURN>

- 契約情報IDが515のメニュー情報をファイル出力する場合

>fscsm\_menu export -contractId 515 -file menudata\_ROR.xml<RETURN>

- 契約情報IDが515のメニュー情報を画面出力する場合

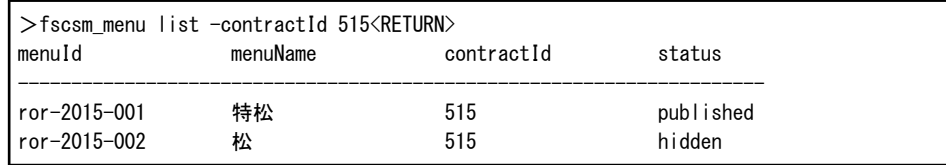

- メニュー情報を画面出力する場合

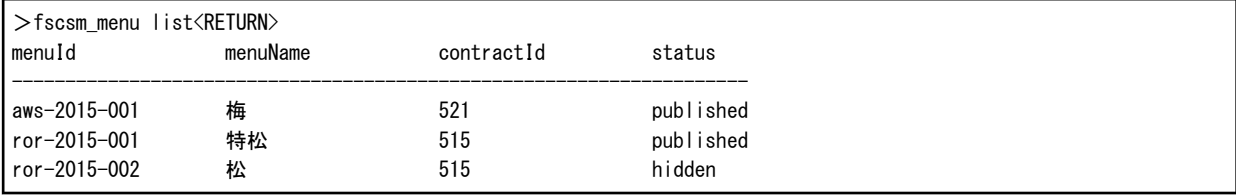

## **5.2.5** 業務システム操作コマンド

#### コマンド名

fscsm\_bizsystem

#### 形式

fscsm\_bizsystem create -file input-file

fscsm\_bizsystem\_modify -file input-file

fscsm\_bizsystem delete -bizSystemId BusinessSystemID

fscsm\_bizsystem export [-bizSystemId BusinessSystemID | -projectId ProjectID | -menuId MenuID | -serviceId ServiceID] -file output-file

fscsm\_bizsystem list [-projectID ProjectID | -menuId MenuID]

#### 機能説明

業務システム情報の登録/変更/削除および業務システム情報の出力を行います。

#### サブコマンド

#### create -file input-file

業務システム情報を登録します。

input-fileには、登録対象となる業務システム情報を記載したファイル名を指定します。ファイルの形式については、"[5.3.5](#page-101-0) 業務 [システム情報](#page-101-0)"を参照してください。

#### modify -file input-file

業務システム情報を変更します。このコマンドを実行し変更できる業務システム情報は1つです。

input-fileには、変更対象となるメニュー情報を記載したファイル名を指定します。ファイルの形式については、"5.3.5 [業務シス](#page-101-0) [テム情報](#page-101-0)"を参照してください。

#### delete -bizSystemId BusinessSystemID

業務システム情報を削除します。

BusinessSystemIDには、削除対象となる業務システムIDを指定します。

#### export [-bizSystemId BusinessSystemID | -projectId ProjectID | -menuId MenuID | -seviceId ServiceID] -file output-file

業務システム情報をXML形式のファイルに出力します。

BusinessSystemID、ProjectID、MenuID、ServiceIDはすべて省略するか、どれか一つを指定し、業務システム情報を絞り込むこ とができます。

BusinessSystemIDには業務システムID、ProjectIDにはプロジェクトID、MenuIDにはメニューID、ServiceIDにはサービスIDを指 定します。

output-fileには、半角英数字、ハイフン("-")、アンダースコア("\_")、ピリオド(".")からなる文字列をファイル名として指定します。 ファイルの形式については、"5.3.5 [業務システム情報](#page-101-0)"を参照してください。

指定したファイルがすでに存在する場合は、エラーになります。

#### list [-projectID ProjectID | -menuId MenuID]

登録されている業務システム情報をプロンプト画面に表示します。

ProjectID、MenuIDはすべて省略するか、どれか1つを指定し、業務システム情報を絞り込むことができます。

ProjectIDにはプロジェクトID、MenuIDにはメニューIDを指定します。

以下の項目を業務システムIDの昇順で表示します。

- 業務システムID
- 業務システム名
- プロジェクトID
- メニューID

#### 使用例

- 業務システム情報を登録する場合

>fscsm\_bizsystem create -file addbizsys.xml<RETURN>

- 業務システム情報を変更する場合

>fscsm\_bizsystem modify -file updbizsys.xml<RETURN>

- 業務システムIDが533の業務システム情報を削除する場合

>fscsm\_bizsystem delete -bizSystemId 533<RETURN>

- 業務システムIDが533の業務システム情報をファイル出力する場合

>fscsm\_bizsystem export -bizSystemId 533 -file bizsysdata\_533.xml<RETURN>

- メニューIDがaws-2015-001の業務システム情報をファイル出力する場合

>fscsm\_bizsystem export -menuId aws-2015-001 -file bizsysdata\_AWS.xml<RETURN>

- 業務システム情報をすべてファイル出力する場合

>fscsm\_bizsystem export -file bizsysdata\_ALL.xml<RETURN>

- メニューIDがmenu-20の業務システム情報を画面出力する場合

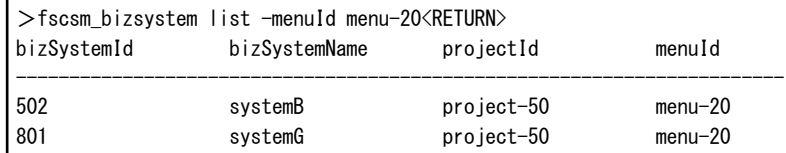

### **5.2.6** サービス出力コマンド

#### コマンド名

fscsm\_service

#### 形式

fscsm\_service export [-serviceId ServiceID | -bizSystemId BusinessSystemID] -file output-file

fscsm\_service list [-bizSystemId BusinessSystemID]

#### 機能説明

サービス情報の出力を行います。

#### サブコマンド

#### export [-serviceId ServiceID | -bizSystemId BusinessSystemID] -file output-file

サービス情報をXML形式のファイルに出力します。

ServiceID、BusinessSystemIDはすべて省略するか、いずれか1つを指定し、サービス情報を絞り込むことができます。

ServiceIDにはサービスIDを、BusinessSystemIDには業務システムIDを指定します。

output-fileには、半角英数字、ハイフン("-")、アンダースコア("\_")、ピリオド(".")からなる文字列をファイル名として指定します。 ファイルの形式については、"5.3.6 [サービス情報](#page-103-0)"を参照してください。

指定したファイルがすでに存在する場合は、エラーになります。

#### list [-bizSystemId BusinessSystemID]

登録されているサービス情報をプロンプト画面に表示します。

BusinessSystemIDは省略可能です。指定した場合、指定した業務システムのサービス情報のみ、指定しなかった場合はすべ ての業務システムのサービス情報が出力対象となります。

以下の項目をサービスIDの昇順で表示します。

- サービスID
- サービス名
- サービスの種別

#### 使用例

- サービスIDが533-01のサービス情報をファイル出力する場合

>fscsm\_service\_export -serviceId 533-01 -file servicedata\_533-01.xml<RETURN>

- 業務システムIDが533のサービス情報を画面出力する場合

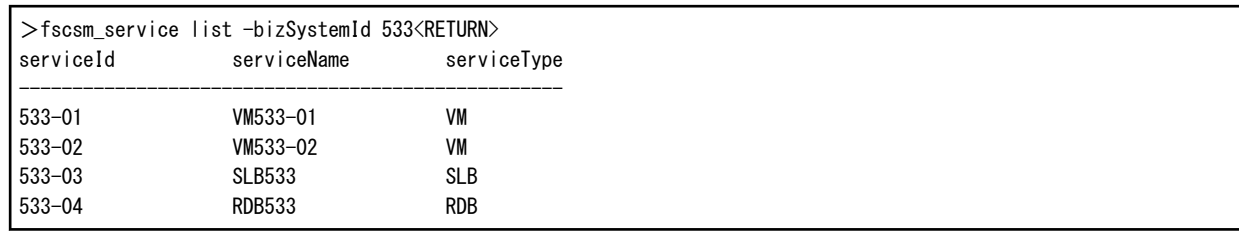

- サービス情報をすべて画面出力する場合

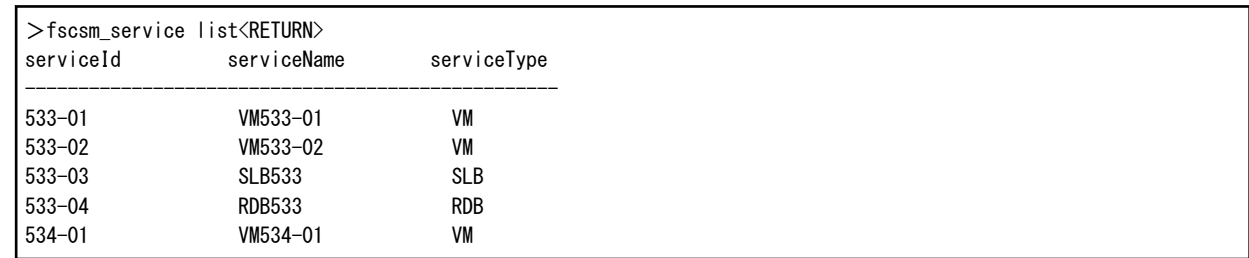

# **5.2.7** メータリングログ出力コマンド

#### コマンド名

fscsm\_meteringexport

#### 形式

fscsm\_meteringexport [-start Startingdate] [-end Endingdate] -file output-file [-format Formattype]

#### 機能説明

メータリングログの出力を行います。CSV形式またはXML形式のファイルで出力します。

Startingdateには、メータリングログの出力対象期間の開始日付をYYYY-MM-DDの形式で入力します。省略した場合、Cloud Services Managementに蓄積されているメータリングログの一番古いデータの日付を開始日付とします。

Endingdateには、メータリングログの出力対象期間の終了日付をYYYY-MM-DDの形式で入力します。省略した場合、前日が指 定されます。

output-fileには、半角英数字、ハイフン("-")、アンダースコア("")、ピリオド(".")からなる文字列をファイル名として指定します。この パラメーターは省略できません。指定したファイルがすでに存在する場合は、ファイルが上書きされます。

Formattypeには、出力するファイル形式を入力します。CSV形式で出力する場合は"csv"、XML形式で出力する場合は"xml"と指 定します。パラメーターは省略可能で、省略した場合はCSV形式で出力されます。

#### 使用例

- メータリングログの2015年5月の情報をCSVファイル出力する場合

 $>$ fscsm meteringexport -start 2015-05-01 -end 2015-05-31 -file meter201505.csv $\langle$ RETURN $\rangle$ 

- メータリングログの2014年までの情報をXMLファイル出力する場合

>fscsm\_meteringexport -end 2014-12-31 -file mater2014.xml -format xml<RETURN>

#### 出力フォーマット

CSV形式で出力した場合は以下のようなファイルになります。

# version, eventTime, event, resourceType, projectId, bizSystemId, menuId, extendedOptions, userId, resourceId, resourceIdentifier, systemDiskImage, dataDiskType, dataDiskNum, snapshotSize

2, "2015-01-01 00:00:00.000+0900", "ADD", "system", "prj001", "bizsys001", "menu001", "optionA,optionB", "user001", "", "", "", "", ,

2, "2015-01-01 01:00:00.000+0900", "ADD", "vm", "prj001", "bizsys001", "", "", "", "vm001", "type\_small", "WS2012", "type\_middle", 1,

2, "2015-01-01 02:00:00.000+0900", "START", "vm", "prj001", "bizsys001", "", "", "", "vm001", "", "", "", ,

2, "2015-01-01 03:00:00.000+0900", "STOP", "vm", "prj001", "bizsys001", "", "", "", "vm001", "", "", "", ,

2, "2015-01-01 04:00:00.000+0900", "CHANGE", "vm", "prj001", "bizsys001", "", "", "", "vm001", "type\_middle", "WS2012", "type\_middle", 1,

2, "2015-01-01 05:00:00.000+0900", "ADD", "slb", "prj001", "bizsys001", "", "", "", "slb001", "optionSLB", "", "", "

2, "2015-01-01 05:00:00.000+0900", "ADD", "rdb", "prj001", "bizsys001", "", "", "", "rdb001", "optionRDB", "", "", ,

2, "2015-01-01 06:00:00.000+0900", "DELETE", "slb", "prj001", "bizsys001", "", "", "", "slb001", "", "", "", ,

2, "2015-01-01 06:00:00.000+0900", "DELETE", "rdb", "prj001", "bizsys001", "", "", "", "rdb001", "", "", "", ,

2, "2015-01-01 06:00:00.000+0900", "DELETE", "vm", "prj001", "bizsys001", "", "", "", "vm001", "", "", "", ,

2, "2015-01-01 07:00:00.000+0900", "DELETE", "system", "prj001", "bizsys001", "", "", "", "", "", "", "", ,

### **5.2.8** 利用料金出力コマンド

#### コマンド名

fscsm\_chargeexport

#### 形式

fscsm\_chargeexport -dir *output-directory* [-month *Targetmonth*] [-bizSystemId BusinessSystemID] [-projectId ProjectID] [-code AccountingCode] [-menuld MenulD]

#### 機能説明

指定した月の月額利用料金をCSV形式でファイル出力します。

output-directoryには、半角英数字、ハイフン("-")、アンダースコア("\_")からなる文字列をフォルダー名として指定します。パラメー ターの省略はできません。コマンドを実行する前に、空のフォルダーを作成し、指定してください。フォルダーが存在しない場合、 また指定のフォルダーが空でない場合はエラーとなります。

Targetmonthには、出力対象の年月をYYYY-MMの形式で指定します。省略可能で、省略した場合は、締処理が完了しているう ちで最新の年月のデータが対象となります。

BusinessSystemIDには、業務システムIDを指定します。省略可能で、省略した場合は、すべての業務システムの利用料金データ が対象となります。

ProjectIDには、プロジェクトIDを指定します。省略可能で、省略した場合は、すべてのプロジェクトの利用料金データが対象となり ます。

AccountingCodeには、費用負担元コードを指定します。省略可能で、省略した場合は、すべての費用負担元コードの利用料金 データが対象となります。

MenuIDには、メニューIDを指定します。省略可能で、省略した場合は、すべてのメニューの利用料金データが対象となります。

#### 使用例

- 業務システムIDが533、2015年5月分の月額利用料金をファイル出力する場合

>fscsm\_chargeexport -dir .¥usertmp\chargeex\biz\533\201505 -month 2015-05 -bizSystemId 533<RETURN>

- 費用負担元コードがABB、2015年5月分の月額利用料金をファイル出力する場合

>fscsm\_chargeexport -dir . \usertmp\chargeex\biz\AccountABB\201505 -month 2015-05 -code ABB<RETURN>

#### ファイル名と出力内容

利用料金出力コマンドで出力するファイル名は、出力する単位と対象年月によって決まります。

#### 業務システム単位のファイル

"3.2.3 [利用料金の送付](#page-47-0)"の、利用料金詳細ファイルを参照してください。

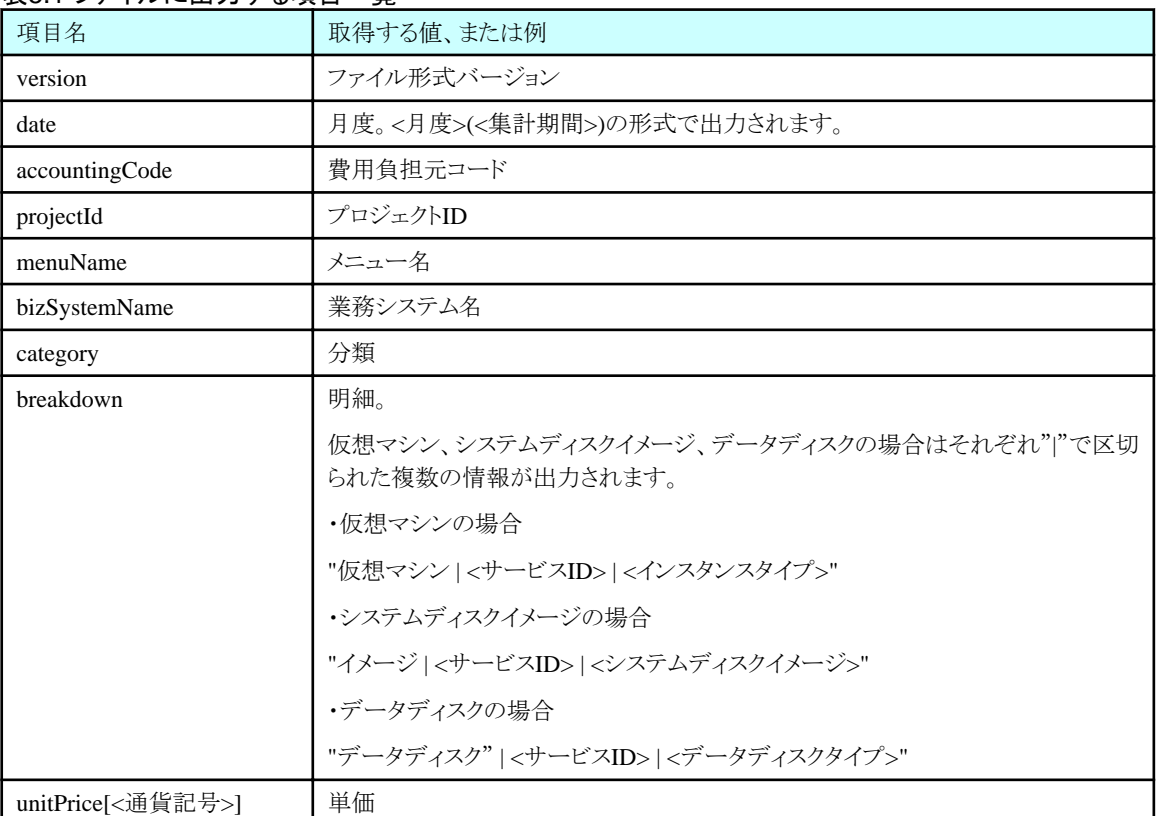

#### 表5.1 ファイルに出力する項目一覧

<span id="page-83-0"></span>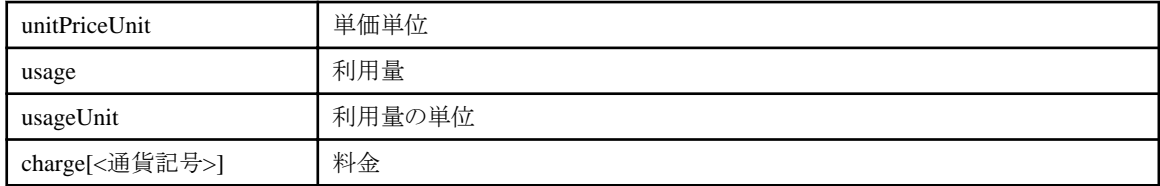

出力例

# version, date, accountingCode, projectId, menuName, bizSystemName, category, breakdown, unitPrice[\], unitPriceUnit, usage, usageUnit, charge[\]

2, "2015-01(2015-01-01 - 2015-01-31)", "ACNT-001", "project001", "menu001", "bizsys001", "basicMenu", "初期費用", 2000, "/月", 2, "月", 2000

2, "2015-01(2015-01-01 - 2015-01-31)", "ACNT-001", "project001", "menu001", "bizsys001", "basicMenu", "基本料金", 2000, "/月", 2, "月", 2000

2, "2015-01(2015-01-01 - 2015-01-31)", "ACNT-001", "project001", "menu001", "bizsys001", "extendedOption", "バックアップ", 500, "/月", 1, "月", 500

2, "2015-01(2015-01-01 - 2015-01-31)", "ACNT-001", "project001", "menu001", "bizsys001", "extendedOption", "標準監視", 500, "/月", 1, "月", 500

2, "2015-01(2015-01-01 - 2015-01-31)", "ACNT-001", "project001", "menu001", "bizsys001", "serviceOption", "仮想マシン| server001|small", 30, "/時間", 550, "時間", 16500

2, "2015-01(2015-01-01 - 2015-01-31)", "ACNT-001", "project001", "menu001", "bizsys001", "serviceOption", "イメージ| server001|win2012", 500, "/月", 1, "月", 500

2, "2015-01(2015-01-01 - 2015-01-31)", "ACNT-001", "project001", "menu001", "bizsys001", "serviceOption", "データディスク| server001|200GB", 1000, "/本数\*月", 1, "本数\*月", 2000

### **5.2.9** 通貨単位操作コマンド

#### コマンド名

fscsm\_currency

#### 形式

fscsm\_currency modify -code *Currencycode* 

fscsm\_currency export -file output-file

#### 機能説明

Cloud Services Managementの利用料金計算に使用する通貨単位を変更することができます。また現在の単位をファイル出力しま す。

#### サブコマンド

#### modify -code Currencycode

通貨単位を変更します。

Currencycodeには、通貨コード(ISO 4217通貨コード)を指定します。下記の表以外の通貨単位を指定した場合、OSの地域の 形式で指定している言語(国)によって通貨記号にISO4217コードが表示されます。記号を表示させたい場合は、その通貨が使 用されている国の言語(国)を地域の形式に指定してください。

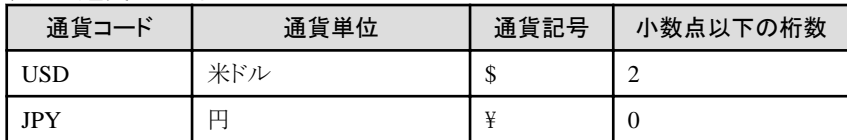

#### 表5.2 通貨コード例

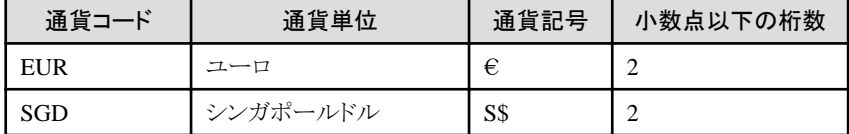

export -file output-file

現在設定されている通貨単位情報をテキストファイルに出力します。

output-fileには、半角英数字、ハイフン("-")、アンダースコア("\_")、ピリオド(".")からなる文字列をファイル名として指定します。 指定したファイルがすでに存在する場合は、エラーになります。

#### 出力例

以下のように出力されます。

currency.code = JPY currency.symbol =  $\angle$ currency. fraction. digits  $= 0$ 

#### 使用例

- 通貨単位をユーロに変更する場合

>fscsm\_currency modify -code EUR<RETURN>

- 通貨単位情報をファイル出力する場合

>fscsm\_currency export -file currency.txt<RETURN>

## **5.2.10** 連携パスワード変更コマンド

#### コマンド名

fscsm\_passwordset

#### 形式

fscsm\_passwordset -svom password

#### 機能説明

以下の操作を提供します。

#### -svom password

SVOMのディレクトリサービスへアクセスするパスワードを設定します

passwordには、!#()-.@`{}~および半角英数字を、8~64文字で指定します。

# 注意

設定を反映するためにCloud Services Managementのサービスを再起動する必要があります。再起動は、"[2.1.2](#page-10-0) 停止"の操作を行った あと、["2.1.1](#page-10-0) 起動"の操作を行います。

#### 使用例

- SVOMのディレクトリサービスへアクセスするパスワードを設定する場合

>fscsm\_passwordset -svom p@ssword!<RETURN>

# **5.2.11** 申請タスク操作コマンド

#### コマンド名

fscsm\_request

#### 形式

fscsm\_request delete {-requestId | -date end-date} [-force]

fscsm\_request export [-start start-date] [-end end-date] -dir output-directory

#### 機能説明

起票された申請タスクを削除します。また申請タスク情報をファイル出力します。

#### サブコマンド

#### delete {-requestId requestId | -date end-date } [-force]

起票されている申請タスクを削除します。

requestIdとend-dateはいずれかを指定する必要があります。

requestIdには削除する申請タスクの申請タスクIDを指定します。

end-dateは削除する申請タスクの起票日をYYYY-MM-DDの形式で指定します。指定した日付以前に起票された申請タスクが 削除の対象となります。

-forceは省略可能です。指定した場合、申請タスクの状態に関係なく該当の申請タスクを削除します。

省略した場合は、状態が承認待ちの申請タスクは削除されず、承認、却下、キャンセルまたは失敗となっている申請タスクだけ を削除します。

#### export [-start start-date] [-end end-date] -dir output-directory

起票されている申請タスクをファイル出力します。

start-dateには、申請タスクの取得期間の開始日をYYYY-MM-DDの形式で入力します。省略した場合、存在する申請タスクの 中で一番古い起票日が指定されます。

end-dateには、申請タスクの取得期間の終了日をYYYY-MM-DDの形式で入力します。省略した場合、コマンド実行日が指定 されます。

output-directoryには、ファイルの出力先フォルダーを指定します。パラメーターの省略はできません。

半角英数字、ハイフン("-")、アンダースコア(" ")からなる文字列をフォルダー名として指定します。

指定したファイルがすでに存在する場合は、エラーになります。コマンドを実行する前に、空のフォルダーを作成し、指定してく ださい。フォルダーが存在しない場合、または指定のフォルダーが空でない場合はエラーになります。絶対パス、相対パスいず れも指定できます。

#### ファイル名と出力内容

ファイル名は以下のようになります。

<起票日>\_<申請タスクID>\_<操作対象のリソース>\_<操作>.xml

<操作対象のリソース>には、以下のいずれかが指定されます。

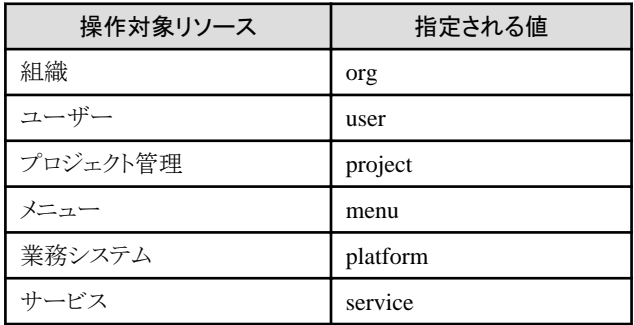

<操作>には、以下のいずれかが指定されます。

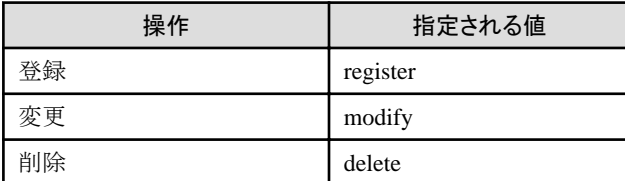

出力するファイルの形式については、"5.3.7 [申請タスク情報](#page-105-0)"を参照してください。

#### 使用例

- 申請中の申請タスクID「123」の申請タスクを削除する場合

>fscsm\_request delete -requestId 123 -force<RETURN>

- 2014/3/31以前に起票した申請タスクで、承認、却下、キャンセルまたは失敗となっているものを削除する場合

>fscsm\_request\_delete -date 2014-03-31<RETURN>

- 2015/12/01から2015/12/31までに起票した申請タスクをファイル出力する場合

 $>$ fscsm request export -start 2015-12-01 -end 2015-12-31 -dir .\usertmp\201512<RETURN>

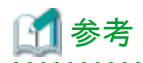

申請タスクのファイル出力は、以下のような用途でご利用いただけます。

- ・ 定期的にファイル出力を行い、過去の操作ログとして活用
- ・ 監査ログに残らない、承認者などの詳細情報について確認

# **5.2.12** プロジェクト出力コマンド

#### コマンド名

fscsm\_project

#### 形式

fscsm\_project export [-projectId projectID] [-member userID] [-bizSystemId BusinessSystemID] [-serviceId ServiceID] [-code AccountingCode] [-history] -file output-file

fscsm\_project list

#### 機能説明

```
プロジェクト情報の出力に使用します。
```
#### サブコマンド

export [-projectId projectID] [-member userID ] [-bizSystemId BusinessSystemID ] [-serviceId ServiceID] [-code AccountingCode ] [-history] -file output-file

プロジェクト情報をXML形式のファイルに出力します。

projectID,userID,BusinessSystemID,ServiceID,AccountingCodeについて任意の値を指定または省略し、プロジェクト情報を絞 り込むことができます。

projectIDにはプロジェクトIDを指定します。userIDにはユーザーIDを指定します。BusinessSystemIDには業務システムIDを指 定します。ServiceIDにはサービスIDを指定します。AccountingCodeには費用負担元コードを指定します。

-historyは省略可能です。指定した場合、費用負担元コード変更履歴および削除履歴を含むプロジェクト情報を出力します。

output-fileには、半角英数字、ハイフン("-")、アンダースコア("\_")、ピリオド(".")からなる文字列をファイル名として指定します。 ファイルの形式については、"5.3.8 [プロジェクト情報](#page-107-0)"を参照してください。

指定したファイルがすでに存在する場合は、エラーになります。

list

登録されているプロジェクト情報すべてをプロンプト画面に表示します。

以下の項目を表示します。

- プロジェクトID
- プロジェクト名
- プロジェクト責任者
- 費用負担元コード

#### 使用例

- プロジェクトIDがprojectAのプロジェクト情報を出力する場合

>fscsm\_project export -projectId projectA -file projectA.xml<RETURN>

- ユーザーIDがUserAであるユーザーがメンバーとなっているプロジェクト情報を出力する場合

>fscsm\_project export -member UserA -file project-userA.xml<RETURN>

- 業務システムIDがsystemA101のプロジェクト情報を出力する場合

>fscsm\_project export -bizSystemId systemA101 -file projectA101.xml<RETURN>

- サービスIDがserviceA10101のプロジェクト情報を出力する場合

>fscsm\_project export -serviceId serviceA10101 -file projectA10101.xml<RETURN>

- 全プロジェクト情報を出力する場合

>fscsm\_project export -file projectall.xml<RETURN>

- 全プロジェクト情報を画面出力する場合

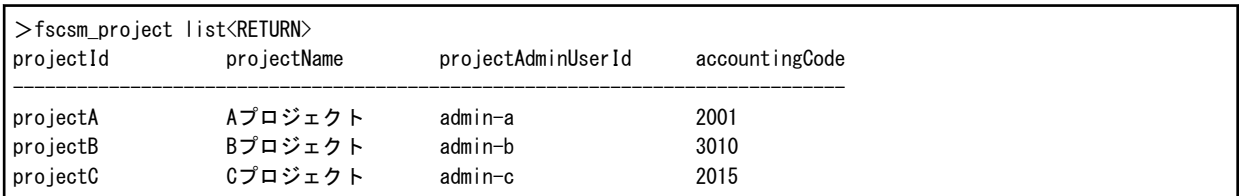

# **5.2.13** 費用負担元コード操作コマンド

#### コマンド名

fscsm\_accountingcode

#### 形式

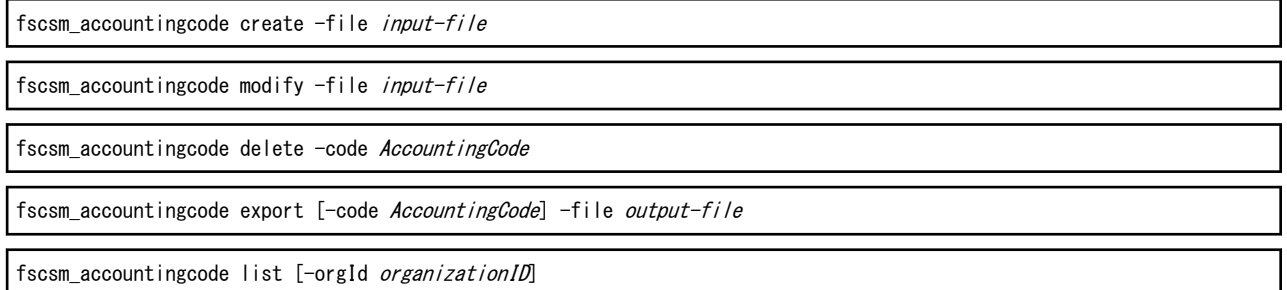

#### 機能説明

費用負担元コードの登録/変更/削除および費用負担元コードの出力を行います。

#### サブコマンド

#### create -file input-file

費用負担元コードを登録します。

input-fileには、登録対象となる費用負担元コードを記載したファイル名を指定します。ファイルの形式については、"[5.3.9](#page-109-0) 費用 [負担元コード情報](#page-109-0)"を参照してください。

#### modify -file input-file

費用負担元コードを変更します。複数の費用負担元コードを変更することができます。

input-fileには、変更対象となる費用負担元コードを記載したファイル名を指定します。ファイルの形式については、"[5.3.9](#page-109-0) 費用 [負担元コード情報](#page-109-0)"を参照してください。

#### delete -code accountingCode

費用負担元コードを削除します。

AccountingCodeには、削除対象となる費用負担元コードを指定します。

#### export [-code accountingCode] -file output-file

費用負担元コード情報をXML形式のファイルに出力します。

-code AccountingCodeは省略可能です。指定した場合、指定した費用負担元コード情報が、指定しなかった場合は全費用負 担元コード情報が出力対象となります。

output-fileには、半角英数字、ハイフン("-")、アンダースコア("\_")、ピリオド(".")からなる文字列をファイル名として指定します。 ファイルの形式については、"5.3.9 [費用負担元コード情報](#page-109-0)"を参照してください。

指定したファイルがすでに存在する場合は、エラーになります。

#### list [-orgId organizationID]

-orgId organizationIDは省略可能です。指定した場合、指定した組織の費用負担元コード情報が、指定しなかった場合は登録 されている費用負担元コード情報すべてをプロンプト画面に表示します。

以下の項目を費用負担元コードの昇順で表示します。

- 費用負担元コード
- 組織ID

#### 使用例

- 費用負担元コードを登録する場合

>fscsm\_accountingcode create -file addaccode.xml<RETURN>

- 費用負担元コードを変更する場合

>fscsm\_accountingcode modify -file updaccode.xml<RETURN>

- 費用負担元コードがABCである組織情報を削除する場合

>fscsm\_accountingcode delete -code ABC<RETURN>

- 費用負担元コードがABCである費用負担元コード情報をファイル出力する場合

>fscsm\_accountingcode export -code ABC -file accdata\_A.xml<RETURN>

- 費用負担元コード情報すべてをファイル出力する場合

>fscsm\_accountingcode\_export -file orgdata\_ALL.xml<RETURN>

- 費用負担元コードを画面出力する場合

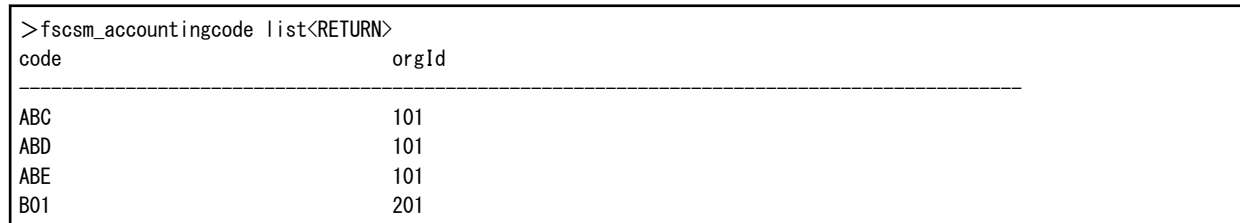

# **5.2.14** ベースバックアップ操作コマンド

コマンド名

fscsm\_basebackup

#### 形式

fscsm basebackup create -comment comment

fscsm basebackup delete -version version

fscsm\_basebackup list

#### 機能説明

Cloud Services Management基盤部分のベースバックアップについて、採取/削除および一覧出力を行います。ベースバックアップ の操作には、事前設定が必要となります。詳細は"4.2.2.1 [オンラインバックアップの設定](#page-57-0)"を参照してください。また、バックアップで 退避するファイルの格納先フォルダーは、設定ファイルに定義しておく必要があります。詳細は"2.10.5 [オンラインバックアップ設定](#page-42-0) [情報](#page-42-0)"を参照してください。

#### サブコマンド

#### create -comment comment

ベースバックアップを採取します。

commentには、ベースバックアップについてのコメントを入力します。半角英数字、ハイフン("-")、アンダースコア("\_")、ピリオド (".")、空白(" ")、プラス("+")、スラッシュ("/")、アスタリスク("\*")、イコール("=")、アンパサンド("&")、パーセント("%")、コロン(":")、 セミコロン(";")で構成された1~32文字の文字列をダブルクォーテーション(")で囲み指定します。

#### delete -version version

ベースバックアップを削除します。

versionには、削除するベースバックアップのバージョンを指定します。ベースバックアップバージョンについては、fscsm\_basebackup listを実行することにより確認できます。

#### list

登録されているベースバックアップ情報をプロンプト画面に表示します。

以下の項目をベースバックアップバージョンの昇順で表示します。

- ベースバックアップバージョン
- ベースバックアップ完了時間
- コメント

#### 使用例

- firstというコメントでベースバックアップを作成する場合

>fscsm\_basebackup create -comment "first"<RETURN>

- ベースバックアップバージョン3のベースバックアップを削除する場合

>fscsm\_basebackup delete -version 3<RETURN>

- ベースバックアップ情報を画面出力する場合

>fscsm\_basebackup list<RETURN> version time comment ------------------------------------------------------------------ 1 2015-09-01 11:10 first 2 2016-01-13 11:10 2nd backup

# **5.2.15** ベンダー定義ファイル確認コマンド

#### コマンド名

fscsm\_vendorcheck

#### 形式

fscsm\_vendorcheck [-file vendor\_file]

#### 機能説明

ベンダー定義ファイルの書式をチェックし、結果をプロンプト画面に表示します。

vendor\_fileには、ベンダー定義ファイルを指定します。

vendor\_fileを指定した場合、指定したファイルの書式チェックを行います。また、ベンダー定義ファイルの格納フォルダーに登録済 のファイルと、ベンダーIDの重複チェックを行います。

vendor fileを省略した場合、ベンダー定義ファイルの格納フォルダーに登録済の各ファイルについて、書式チェックおよびベンダー IDの重複チェックを行います。

ベンダー定義ファイルの格納フォルダーは下記のとおりです。

%FSCSM\_HOME%¥conf¥vendors

ファイルの形式については、"5.3.10 [ベンダー情報](#page-110-0)"を参照してください。

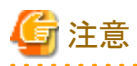

ベンダー定義ファイルのパラメーター情報(parameter要素)で指定した値については、書式チェックは行われません。クラウドサービ ス・クラウド管理製品の設定、仕様に従って指定してください。

# ポイント

- ー ベンダー定義ファイルの格納フォルダーに登録されていないファイルをチェックする場合、vendor fileを指定してコマンドを実 行します。
- ベンダー定義ファイルの格納フォルダーに登録済のファイルをチェックする場合、vendor fileを省略してコマンド実行します。 登録済のファイルをvendor\_fileに指定した場合、チェックエラーが発生します。

#### 出力内容

出力内容は以下のようになります。

<ファイル名>: "OK"または<エラーメッセージ>

指定したファイル内に書式誤りがある場合、fscsmで始まるメッセージでエラー内容を表示します。詳細・対処は"FUJITSU Software Cloud Services Management メッセージ集"を参照してください。

<span id="page-91-0"></span>使用例

ー vendor fileを指定した場合

>%FSCSM\_HOME%\bin\fscsm\_vendorcheck -file D:\tmp\vendor\k5@default.xml<RETURN> k5@default.xml: ERROR: fscsm1008: Invalid file exists.(name=k5@default.xml) WARNING: fscsm3013: Failed to check partially.

- vendor\_fileを指定しなかった場合

 $>\$ FSCSM\_HOME%\bin\fscsm\_vendorcheck<RETURN> custom\_a5.xml: ERROR: fscsm3011: Element was invalid value or format. (element: vendor vendorId, value=AWS) default k5.xml: OK default@k5.xml: ERROR: fscsm1008: Invalid file exists.(name=default@k5.xml) my\_a5.xml: ERROR: fscsm3011: Element was invalid value or format. (element: vendor vendorId, value=A5) my\_aws.xml: ERROR: fscsm3011: Element was invalid value or format. (element: serviceOption optionId, value=\_\_\_KK\_\_) WARNING: fscsm3013: Failed to check partially.

# **5.3** コマンドで利用する**XML**の形式

本節では、Cloud Services Managementで保持する情報をコマンドで操作する場合に利用するXMLファイルのファイル形式について 説明します。

本節では、XMLの要素名および要素の内容は、以下のように表記します。

<要素名>要素の内容</要素名> <要素名 属性1="属性値1" 属性2="属性値2">要素の内容</要素名>

XMLファイルは、任意のテキストエディタを利用し編集してください。

XMLファイルの文字コードはUTF-8形式で保存してください。

XMLの規約上、改行や空白もデータとして認識されるため、XMLを編集する場合、不要な改行や空白を記述しないでください。

本節で説明する表において、省略可とは、XMLの要素、または、属性そのものがない場合とします。変更処理で要素または属性を省 略した場合、変更前の要素または属性の値が保持されます。

また、本節での説明において、登録では複数のリソースを同時に指定可能です。費用負担元コードを除き、変更時に指定可能なリソー スは1つです。

. . . . . . . . . . .

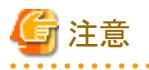

各XML仕様に記載されていないタグや属性は読み込まれません。

XMLタグの配下に要素を含まないタグを記載する場合、終了タグの代わりに空要素タグ(例:<comment/>)を指定してください。

XMLの仕様上、以下の文字種を指定する場合はエスケープしてください。

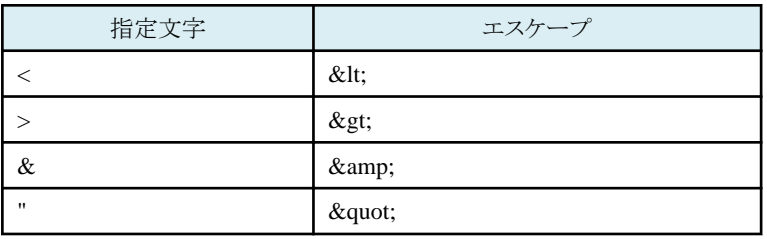

### **5.3.1** 組織情報

組織操作コマンドでXMLを利用するサブコマンドは、以下の4種類です。

- ・ fscsm\_org create(組織情報の登録)
- ・ fscsm\_org modify(組織情報の変更)
- ・ fscsm\_org export(組織情報の出力)
- ・ fscsm\_org import(組織情報の一括登録/変更/一括登録情報チェック)

上記コマンドに対応したXMLファイルの形式について説明します。

XMLの要素は、下記の階層構造で指定する必要があります。

```
\langle ?xml version="1.0" encoding="UTF-8" standalone="yes"?>
\langleorgs\rangle\langleorg\rangle <orgId>組織ID</orgId>
         <orgAbbreviation>組織略称</orgAbbreviation>
         <orgName>組織名</orgName>
         <parentOrgId>親組織の組織ID</parentOrgId>
        <comment>説明</comment>
        <customFields>
            <customField no="1">組織カスタムフィールド1</customField>
            <customField no="2">組織カスタムフィールド2</customField>
            <customField no="3">組織カスタムフィールド3</customField>
            <customField no="4">組織カスタムフィールド4</customField>
            <customField no="5">組織カスタムフィールド5</customField>
        </customFields>
   \langle\rangleorg\rangle\langle/orgs\rangle
```
要素の内容 (「要素名」または「要素名 属 性」) 省略可否、表示有無 │ 参照 登録、変更時の指定値 登録時 | 変更時 | 出力時 組織ID (orgId)  $\circ$   $\circ$ ※1 ○ | 組織IDは他の組織の組織IDと重複できません。必ず異なる値を 設定してください。 先頭半角英数字(小文字)で、半角英数字(小文字)、アンダース コア("\_")、ハイフン("-")およびピリオド(".")で構成された1~32文 字の文字列を指定します。 組織略称 (orgAbbreviation) ○ | ○ | ○ | 全角半角に関係なく1~64文字の文字列を指定します。 組織名 (orgName) ○ | ○ | ○ 全角半角に関係なく1~64文字の文字列を指定します。 親組織の組織ID (parentOrgId) ○ | ○ | ○ |作成する組織の親となる、登録済の組織の組織IDを指定しま す。 先頭半角英数字(小文字)で、半角英数字(小文字)、アンダース コア("\_")、ハイフン("-")およびピリオド(".")で構成された1~32文 字の文字列を指定します。先頭半角英数字(小文字)で、半角英 数字(小文字)、アンダースコア("\_")、ハイフン("-")およびピリオド (".")で構成された1~32文字の文字列を指定します。 既存の組織の組織IDは、組織操作コマンドを実行して取得して ください。 親組織が存在しない場合、必ず"!root"を指定してください。 システム情報の定義ファイルに指定されている組織最大階層数 (デフォルト3階層、最大5階層)以上の階層への組織作成はでき ません。また、ループとなる構造にすることはできません。 説明 (comment) △ | △ | ○ 全角半角に関係なく0~256文字の文字列を指定します。

<span id="page-93-0"></span>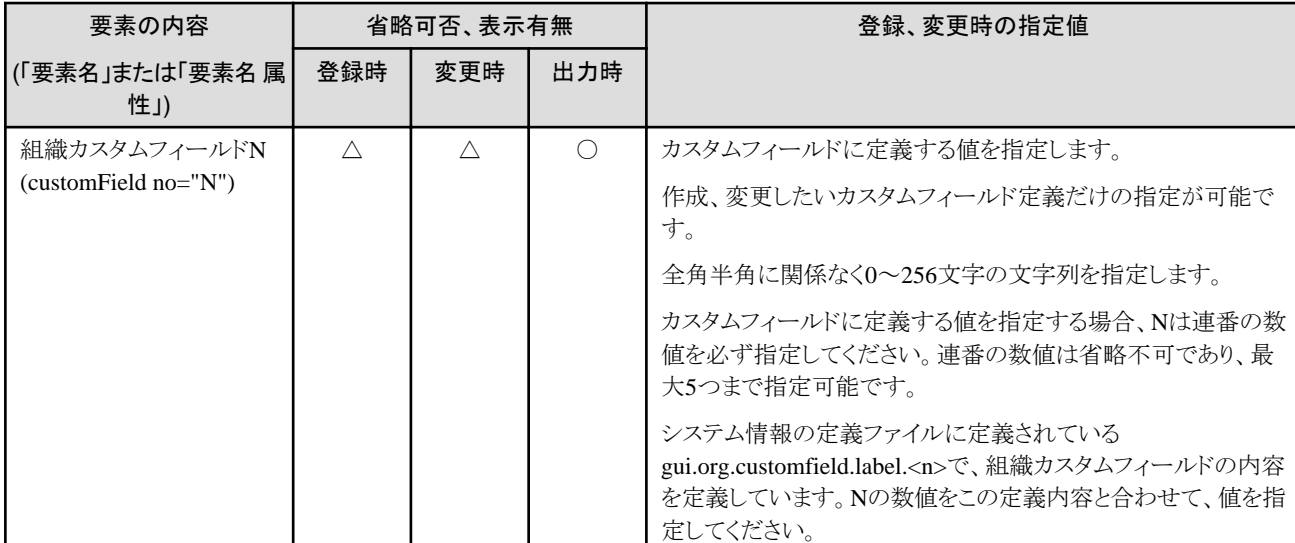

「省略可否、表示有無」列の記号は以下を参照してください。

○:指定必須、または出力されます

△:省略可

×:指定不可または、出力されません

※1:変更不可

### **5.3.2** ユーザー情報

ユーザー操作コマンドでXMLを利用するサブコマンドは、以下の3種類です。

- ・ fscsm\_user create(ユーザー情報の登録)
- ・ fscsm\_user modify(ユーザー情報の変更)
- ・ fscsm\_user export(ユーザー情報の出力)
- ・ fscsm\_user import(ユーザー情報の一括登録/変更/一括登録情報チェック)

上記コマンドに対応したXMLファイルの形式について説明します。

```
<?xml version="1.0" encoding="UTF-8" standalone="yes"?>
\langle users \rangle\langleuser\rangle <userId>ユーザーID</userId>
        <orgId>組織ID</orgId>
        <password>パスワード</password>
        <userName>ユーザー名</userName>
        <roleIds>
          <roleId>operation_manager</roleId>
          <roleId>bizSysProv_manager</roleId>
       \langle/roleIds>
        <mailAddress>メールアドレス</mailAddress>
        <phoneNumber>連絡先</phoneNumber>
        <comment>ユーザーの説明</comment>
        <customFields>
            <customField no="1">ユーザーカスタムフィールド1</customField>
            <customField no="2">ユーザーカスタムフィールド2</customField>
            <customField no="3">ユーザーカスタムフィールド3</customField>
            <customField no="4">ユーザーカスタムフィールド4</customField>
            <customField no="5">ユーザーカスタムフィールド5</customField>
```
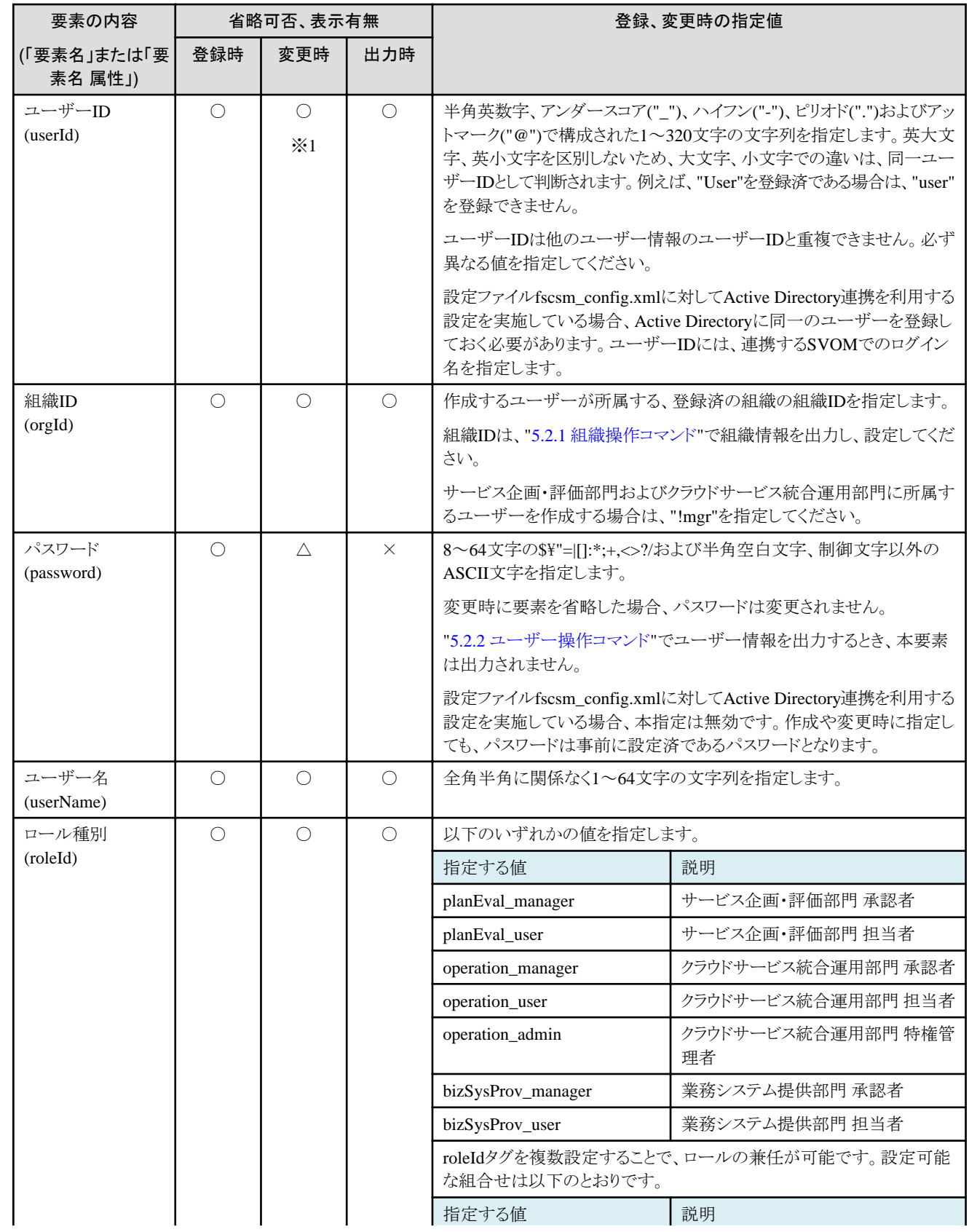

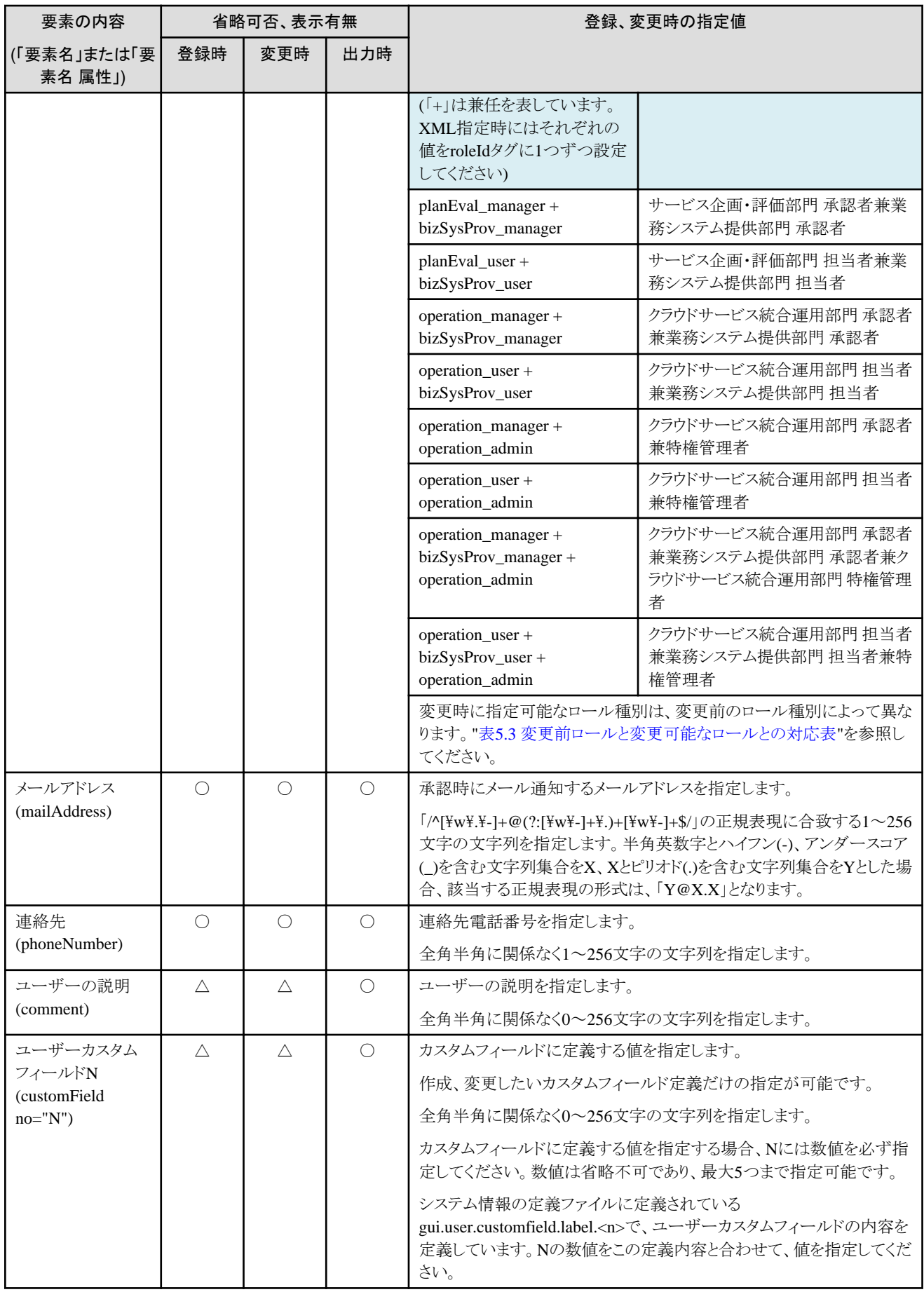

<span id="page-96-0"></span>「省略可否、表示有無」列の記号は以下を参照してください。

○:指定必須、または出力されます

△:省略可

×:指定不可または、出力されません

※1:変更不可

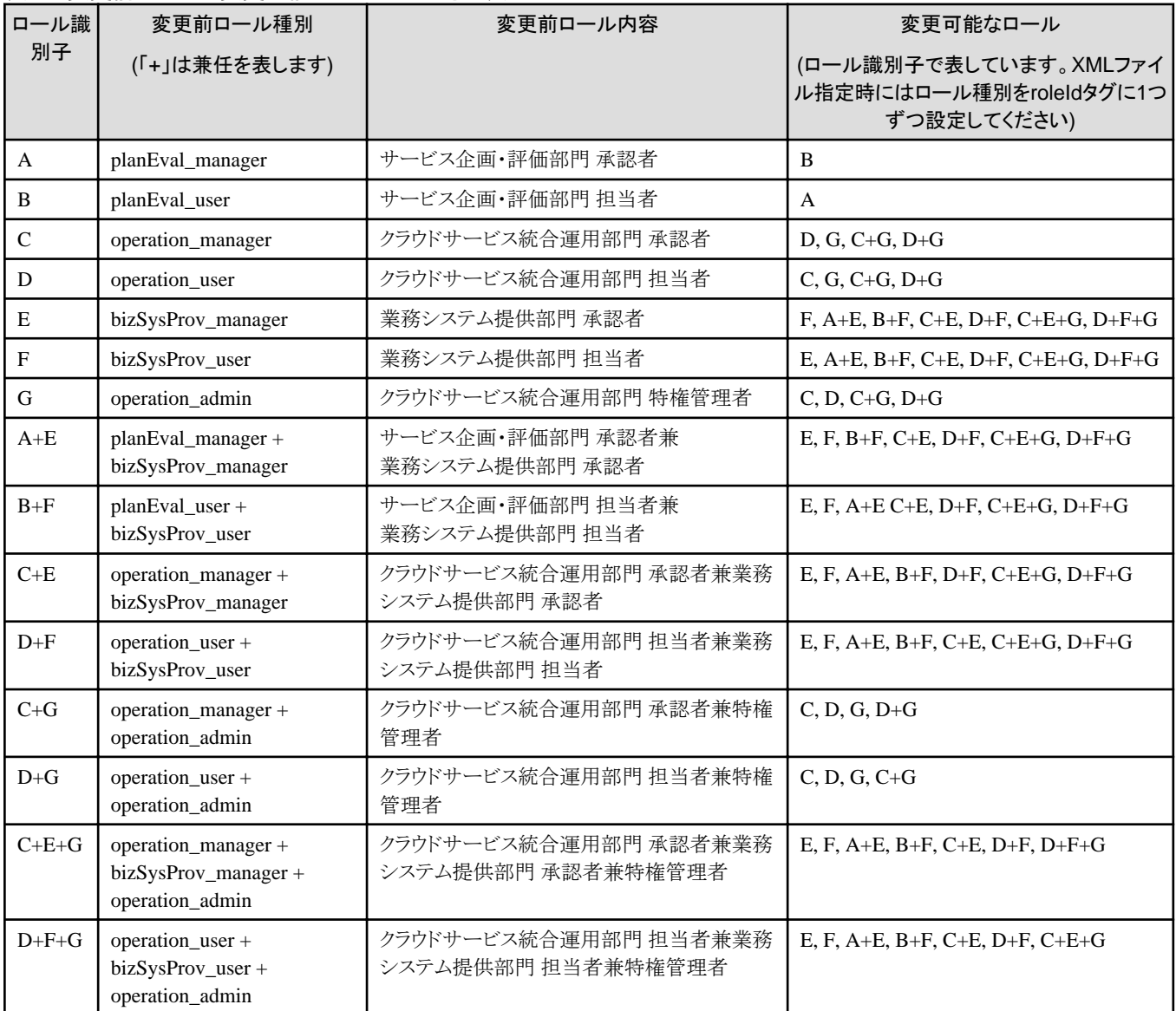

#### 表5.3 変更前ロールと変更可能なロールとの対応表

# **5.3.3** 契約情報

契約情報操作コマンドでXMLを利用するサブコマンドは、以下の3種類です。

- ・ fscsm\_contract create(契約情報の登録)
- ・ fscsm\_contract modify(契約情報の変更)
- ・ fscsm\_contract export(契約情報の出力)

上記コマンドに対応したXMLファイルの形式について説明します。

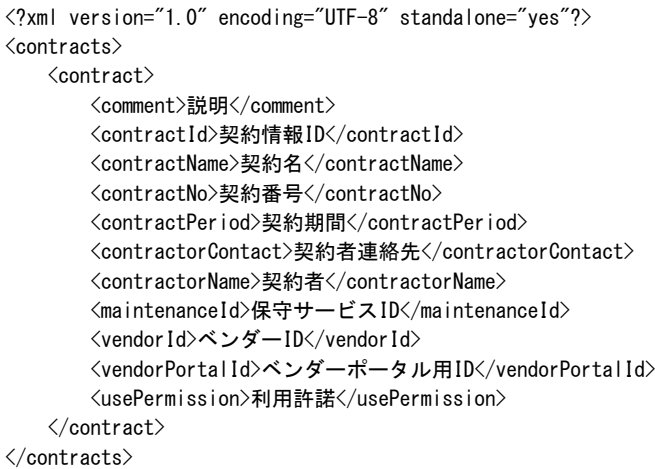

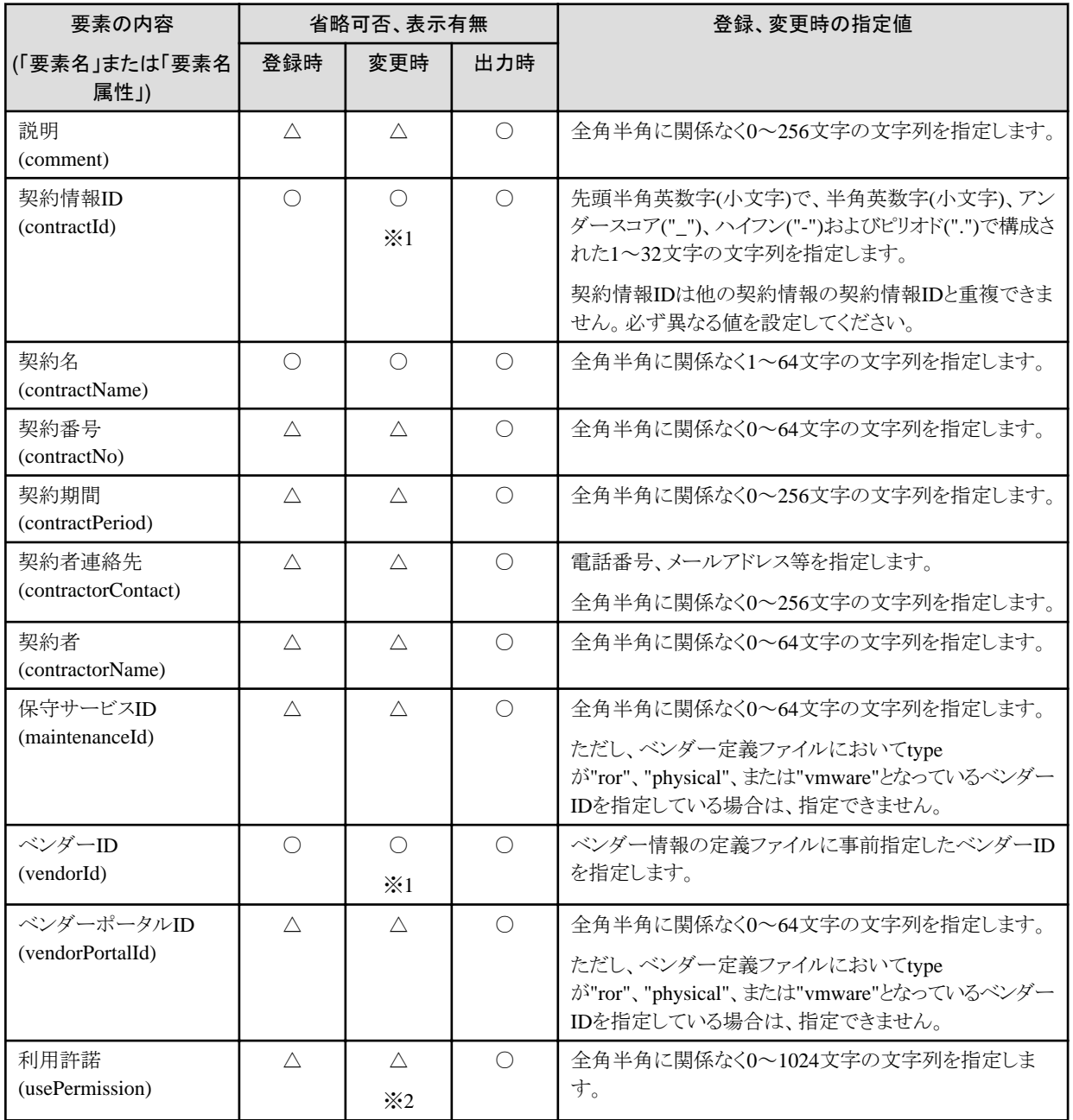

<span id="page-98-0"></span>「省略可否、表示有無」列の記号は以下を参照してください。 ○:指定必須、または出力されます △:省略可 ×:指定不可または、出力されません ※1:変更不可

※2:変更時に要素を省略した場合、変更前の値が削除されます。

## **5.3.4** メニュー情報

メニュー操作コマンドでXMLを利用するサブコマンドは、以下の3種類です。

- ・ fscsm\_menu create(メニュー情報の登録)
- ・ fscsm\_menu modify(メニュー情報の変更)
- ・ fscsm\_menu export(メニュー情報の出力)

上記コマンドに対応したXMLファイルの形式について説明します。

```
<?xml version="1.0" encoding="UTF-8" standalone="yes"?>
\langlemenus\rangle <menu menuName="メニュー名" menuId="メニューID">
        <contractId>契約情報ID</contractId>
        <unitPrices type="basicCharge">
            <unitPrice>基本料金情報</unitPrice>
        </unitPrices>
        <unitPrices type="initialCost">
            <unitPrice>初期費用情報</unitPrice>
        </unitPrices>
        <commentSummary>説明概要</commentSummary>
        <commentDetail>説明詳細</commentDetail>
        <icon>説明画面アイコン</icon>
        <basicMenus>
            <basicMenu menuId="基本メニューID">基本メニュー情報</basicMenu>
        </basicMenus>
        <extendedOptions>
            <extendedOption optionId="運用オプションID">
                <unitPrices>
                   <unitPrice>運用オプション単価</unitPrice>
                </unitPrices>
            </extendedOption>
        </extendedOptions>
        <serviceOptions>
            <serviceOption optionId="構成オプションID">
                <optionType>構成オプションタイプ</optionType>
                <unitPrices>
                   <unitPrice>構成オプション単価</unitPrice>
                </unitPrices>
            </serviceOption>
        </serviceOptions>
        <vendorUniqueAttribute>ベンダー固有情報</vendorUniqueAttribute>
        <releaseStartDate>公開開始日時</releaseStartDate>
        <releaseEndDate>公開終了日時</releaseEndDate>
        <status>状態</status>
        <authLevel>承認レベル</authLevel>
   \langle/menu\rangle</menus>
```
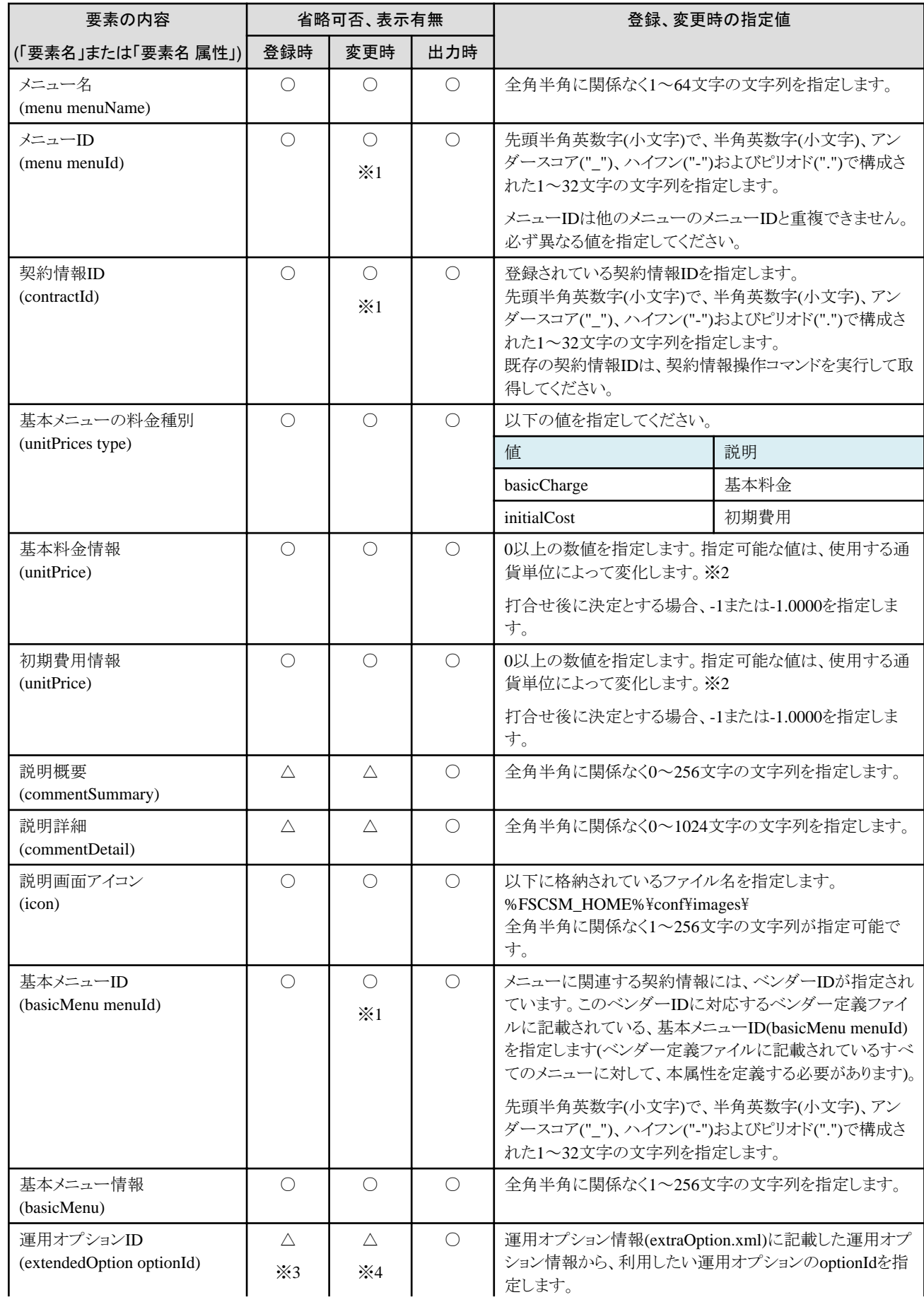

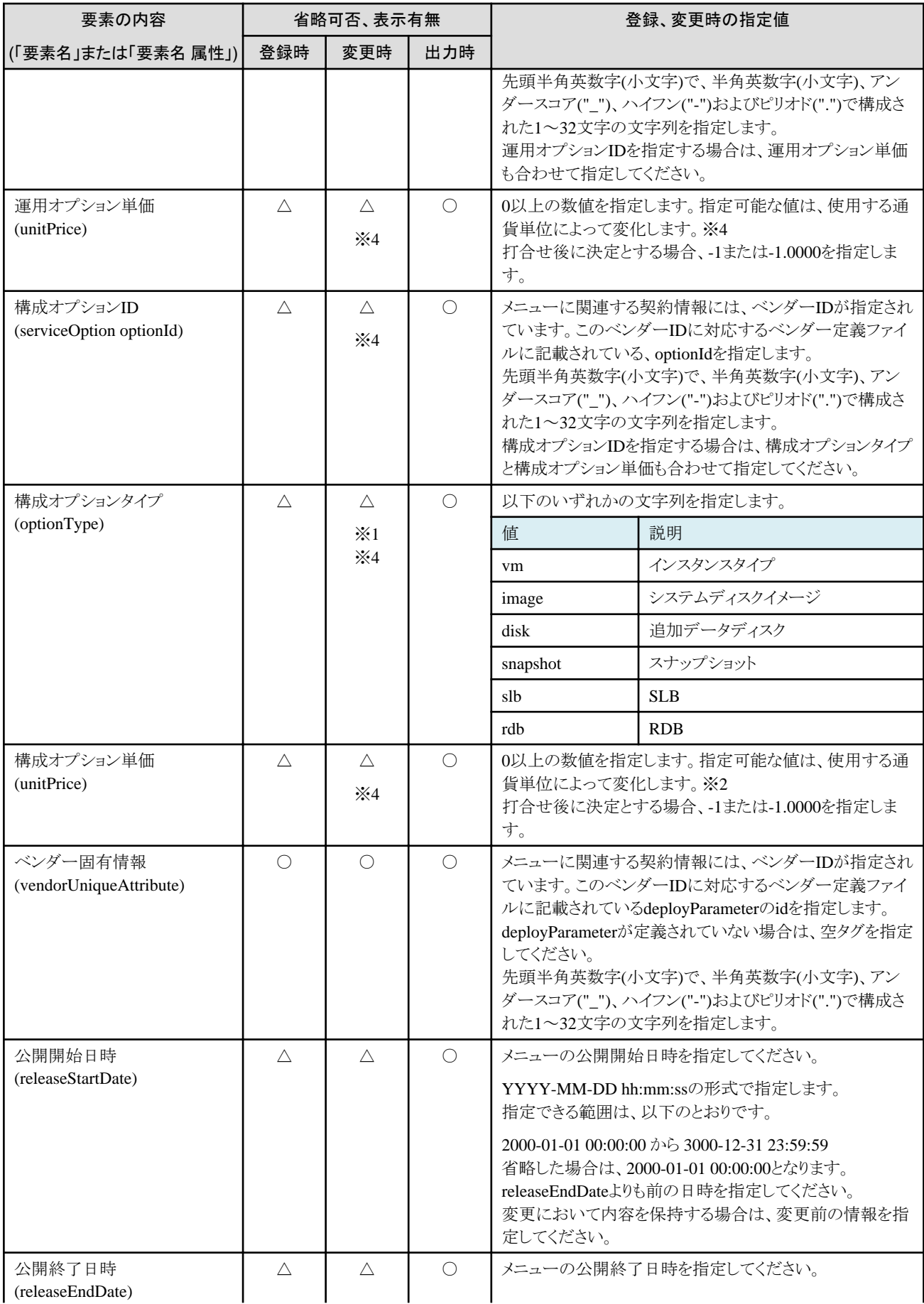

<span id="page-101-0"></span>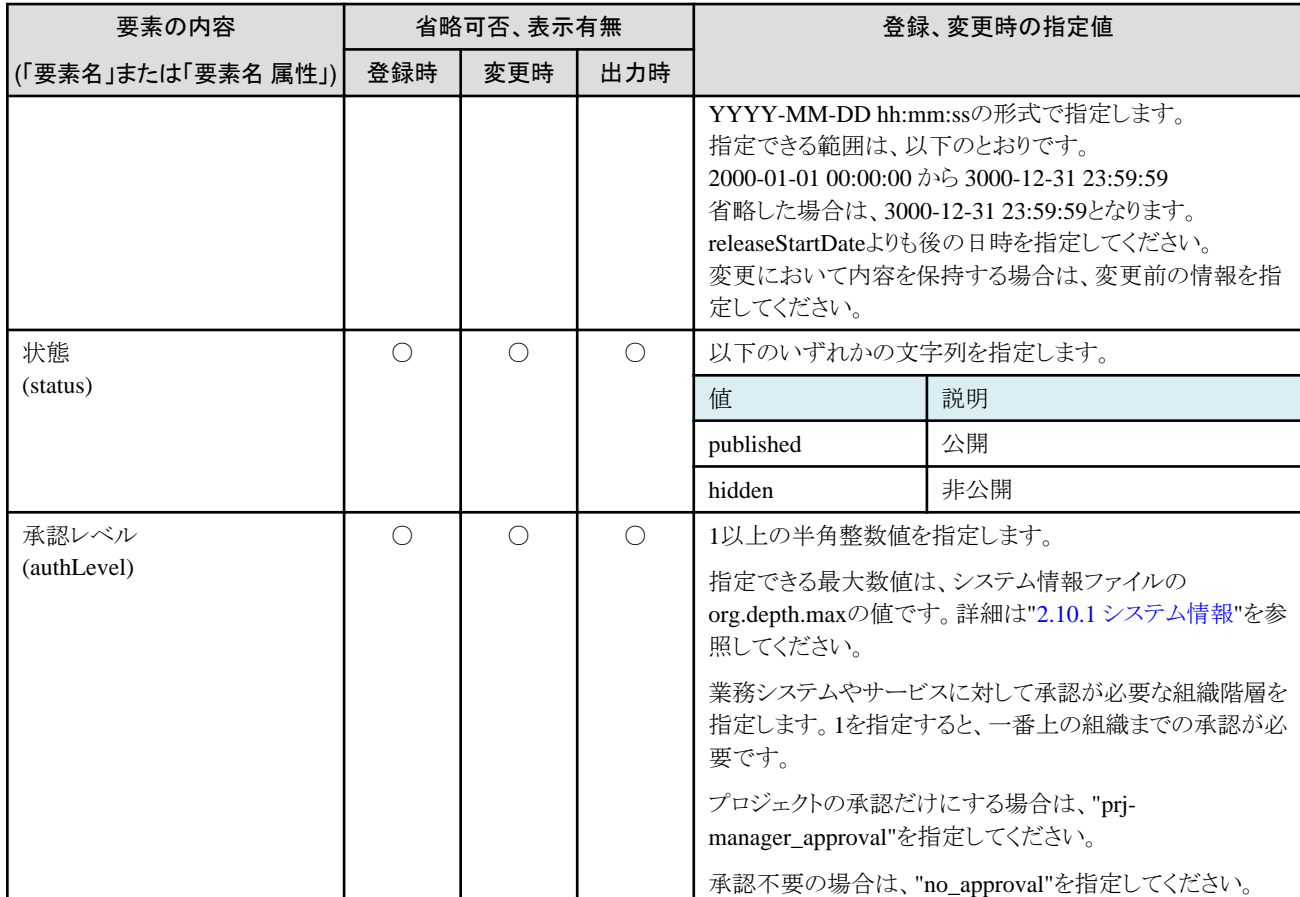

「省略可否、表示有無」列の記号は以下を参照してください。

○:指定必須、または出力されます

△:省略可

×:指定不可または、出力されません

※1:変更不可

※2:指定可能な値は、使用する通貨単位によって変化します。"5.2.9 [通貨単位操作コマンド](#page-83-0)"で通貨単位を出力し、currency.fraction.digits の値を確認してください。

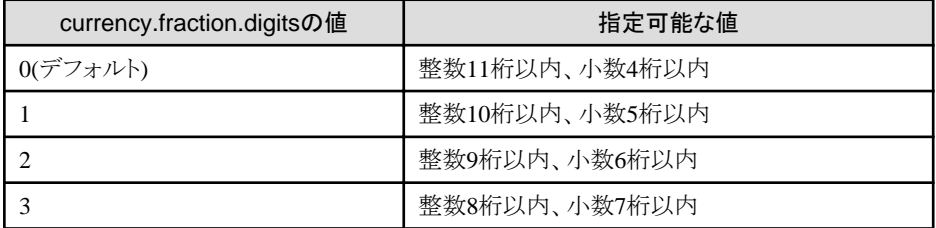

※3:登録時に要素を省略すると要素の内容が登録されません。

※4:変更時に要素を省略した場合、変更前の要素の内容が削除されます。

### **5.3.5** 業務システム情報

業務システム操作コマンドでXMLを利用するサブコマンドは、以下の3種類です。

- ・ fscsm\_bizsystem create(業務システム情報の登録)
- ・ fscsm\_bizsystem modify(業務システム情報の変更)
- ・ fscsm\_bizsystem export(業務システム情報の出力)

上記コマンドに対応したXMLファイルの形式について説明します。

```
<?xml version="1.0" encoding="UTF-8" standalone="yes"?>
<bizSystems>
    <bizSystem>
        <bizSystemId>業務システムID</bizSystemId>
        <bizSystemCode>業務システムコード</bizSystemCode>
        <bizSystemName>業務システム名</bizSystemName>
       \langlemenu menuId="\times = 1 - 10">
            <extendedOptions>
                <extendedOption optionId="運用オプションID"/>
            </extendedOptions>
       \langle/menu\rangle <bizSystemAdmin>責任者ID</bizSystemAdmin>
        <projectId>プロジェクトID</projectId>
        <comment>業務システム情報の説明</comment>
        <auth>キーペア名</auth>
        <createDate>業務システム登録日</createDate>
   \langle/bizSystem>
\langle/bizSystems\rangle
```
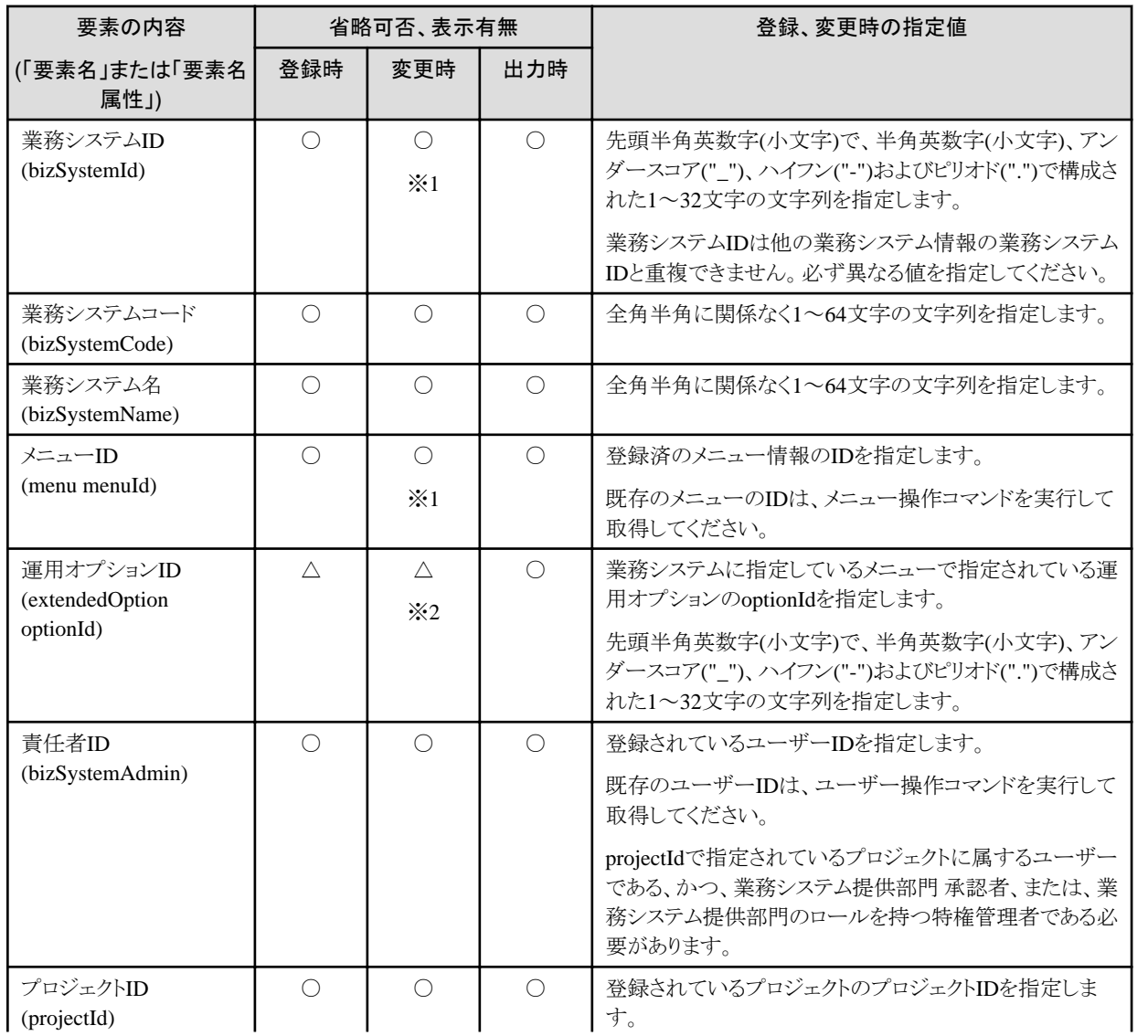

<span id="page-103-0"></span>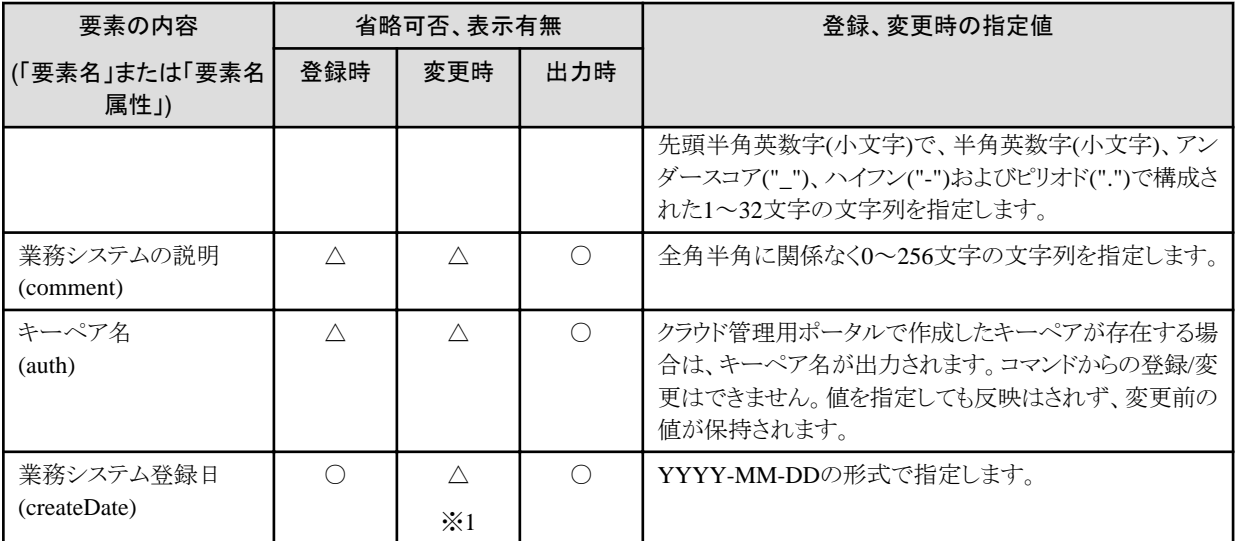

「省略可否、表示有無」列の記号は以下を参照してください。

○:指定必須、または出力されます

△:省略可または、場合により省略可

×:指定不可または、出力されません

※1:変更不可

※2:変更時に要素を省略した場合、変更前の要素の内容が削除されます。

## **5.3.6** サービス情報

サービス出力コマンドでXMLを利用するサブコマンドは、以下の1種類です。

・ fscsm\_service export(サービス情報の出力)

コマンドに対応したXMLファイルの形式について説明します。

XMLの要素は、下記の階層構造で出力されます。

```
<?xml version="1.0" encoding="UTF-8" standalone="yes"?>
<services>
    <service>
        <serviceId>サービスID</serviceId>
       <serviceName>サービス名</serviceName>
        <bizSystemId>業務システムID</bizSystemId>
        <serviceType>サービスタイプ</serviceType>
       \langleinstances\rangle <instance>
               <instanceManagementId>管理対象のID</instanceManagementId>
               <instanceTypeId>インスタンスタイプ</instanceTypeId>
               <status>仮想マシンの状態</status>
              <systemdiskImage>システムディスクイメージ</systemdiskImage>
               <systemdiskSize>システムディスクサイズ</systemdiskSize>
               <datadiskNum>追加データディスク数</datadiskNum>
               <datadiskType>追加ディスクタイプ</datadiskType>
               <datadiskSize>追加データディスクサイズ</datadiskSize>
               <deployments>
                  <deployment type="ipv4">配備に付随する情報</deployment>
               </deployments>
               <snapshots>
                  <snapshot>
                      <snapshotManagementId>スナップショット実物のID</snapshotManagementId>
                      <snapshotName>スナップショットの表示名</snapshotName>
```
 <comment>スナップショットのコメント</comment> <snapshotDate>スナップショットの作成日時</snapshotDate> </snapshot>

 $\langle$ /snapshots $\rangle$  $\langle$ /instance>

 $\langle$ /instances $\rangle$ 

 $\langle$ /service $\rangle$ 

 $\langle$ /services $\rangle$ 

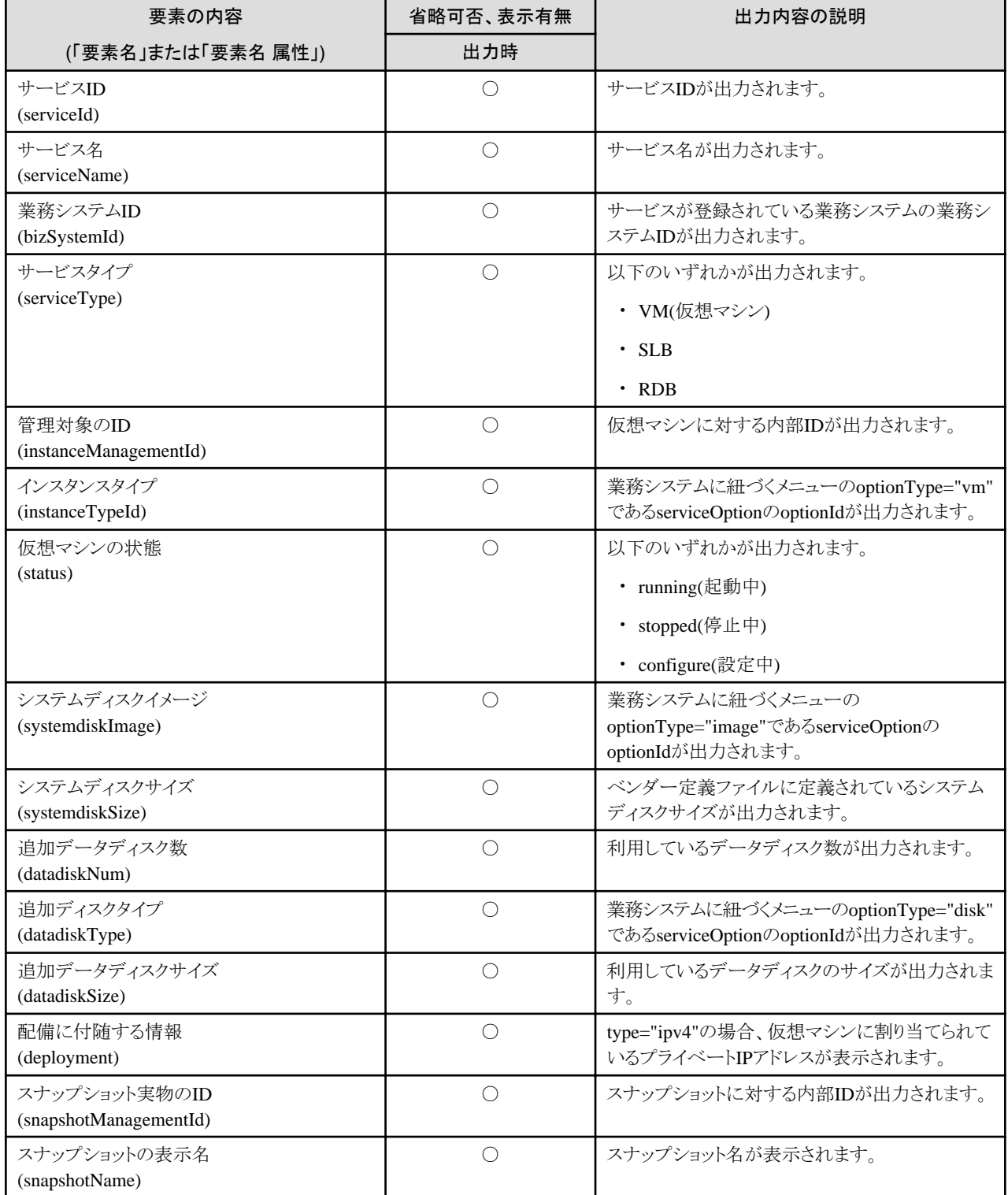

<span id="page-105-0"></span>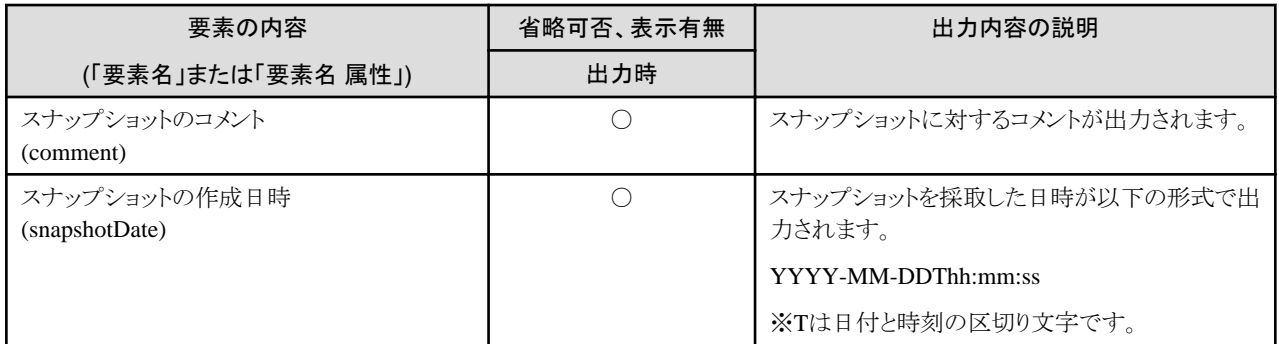

「省略可否、表示有無」列の記号は以下を参照してください。

○:指定必須、または出力されます

### **5.3.7** 申請タスク情報

申請タスク操作コマンドでXMLを利用するコマンドは、以下の1種類です。

・ fscsm\_request export(申請タスク情報の出力)

コマンドに対応したXMLファイルの形式について説明します。

XMLの要素は、下記の階層構造で出力されます。

```
<?xml version="1.0" encoding="UTF-8" standalone="yes"?>
<requests>
    <request>
       <requestId>申請タスクID</requestId>
        <requestName>申請タスク名</requestName>
        <requestType>申請タスク種別</requestType>
        <applicantId>申請者ID</applicantId>
        <requestStatus>状態</requestStatus>
        <requestProcesses>
            <requestProcess no="1">
                <requestRoute>role:bizSysProv_user</requestRoute>
                <passedDate>2016-03-02 14:32:33</passedDate>
                <passedRoute>user:userA</passedRoute>
            </requestProcess>
            <requestProcess no="2">
                <requestRoute>申請タスク操作待ちのユーザー情報</requestRoute>
                <passedDate>申請タスク操作日時</passedDate>
                <passedRoute>申請タスク操作を実施したユーザー</passedRoute>
                <comment>申請タスク操作時のコメント</comment>
            </requestProcess>
        </requestProcesses>
        <uibody>詳細情報</uibody>
   \langle/request\rangle\langle/requests\rangle
```
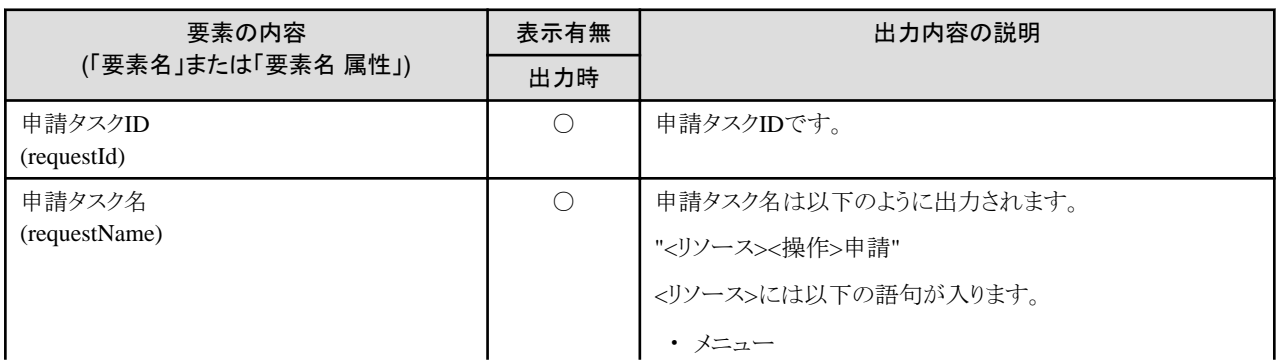

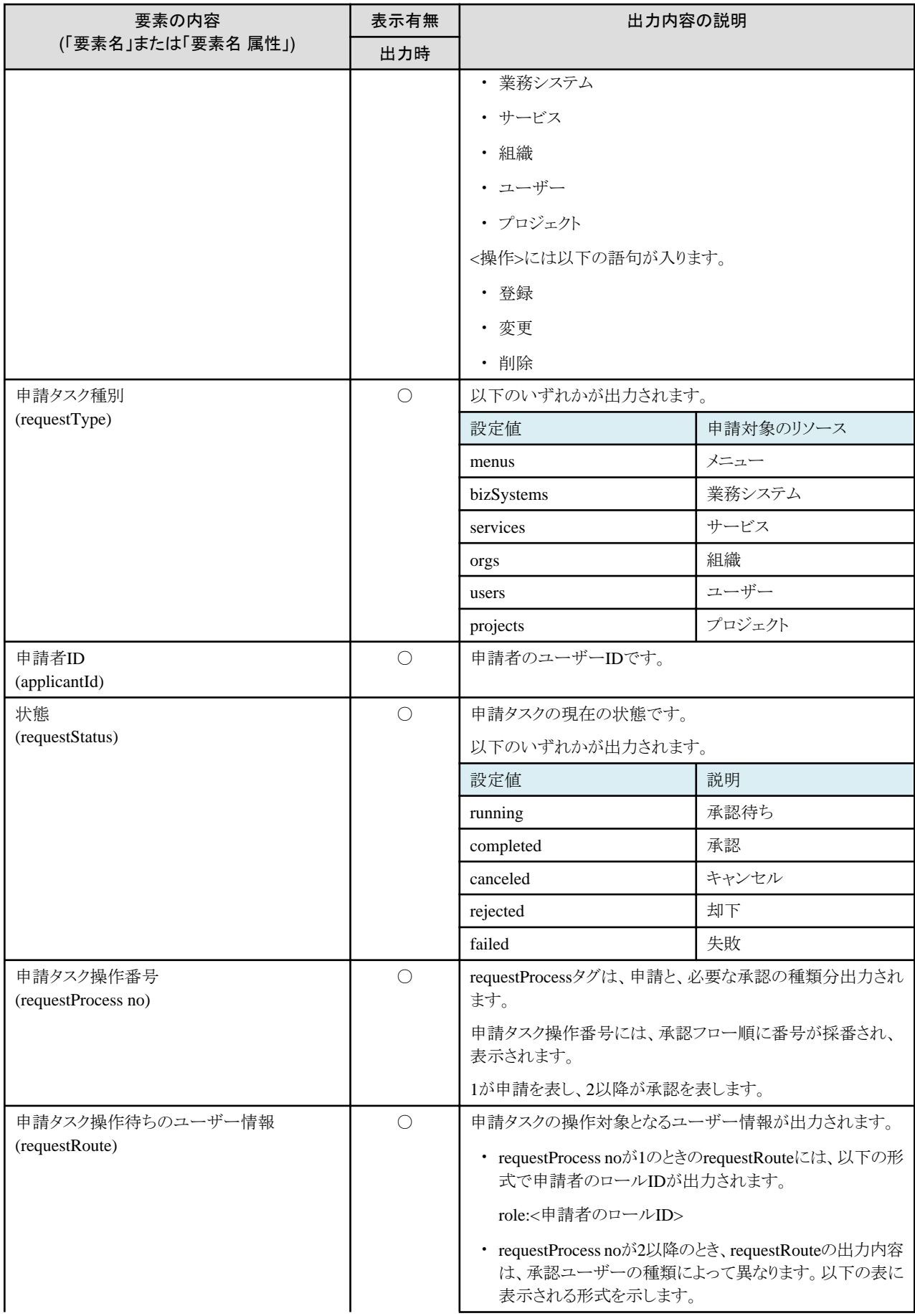

<span id="page-107-0"></span>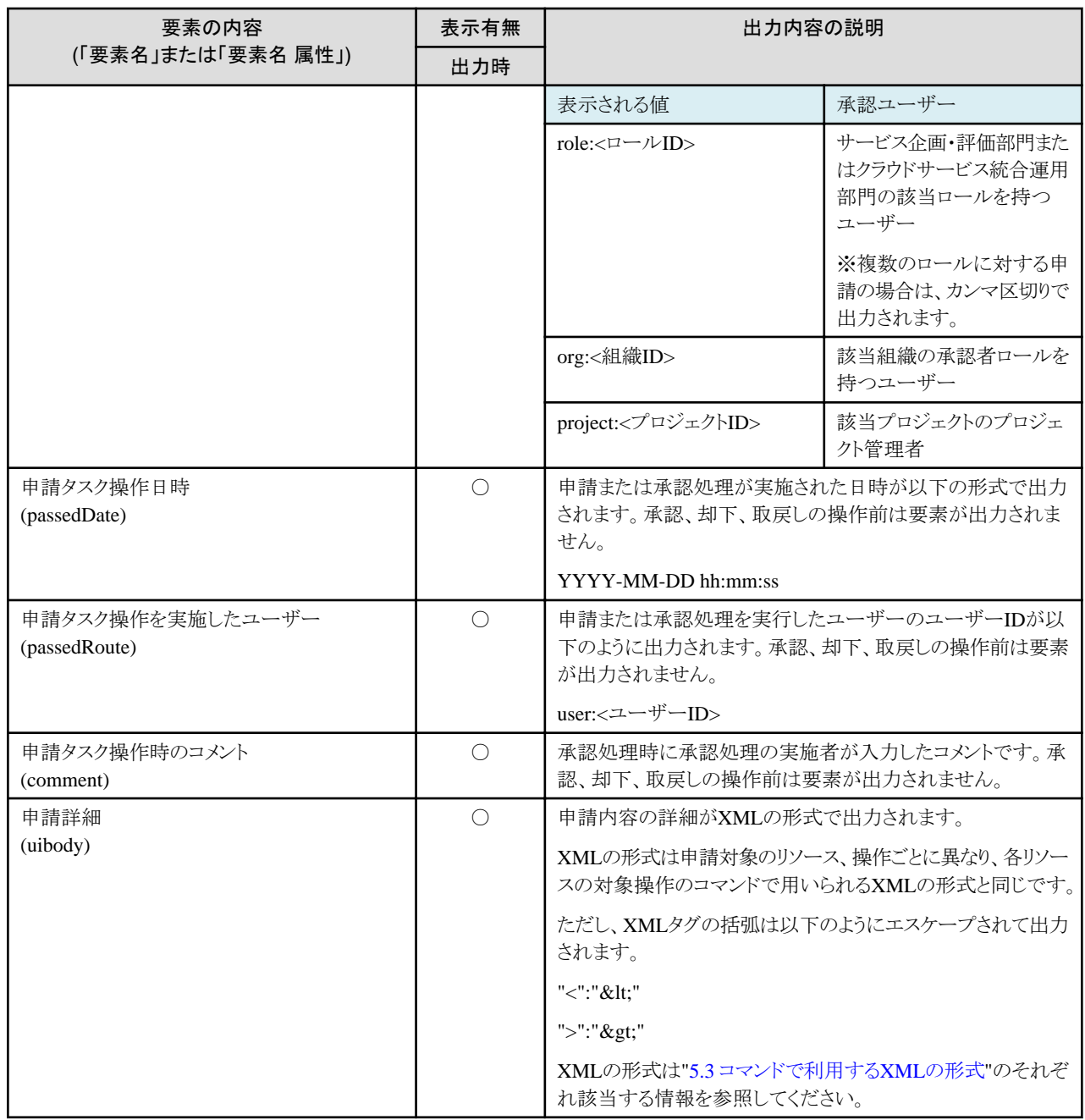

## **5.3.8** プロジェクト情報

プロジェクト出力コマンドでXMLを利用するコマンドは、以下の1種類です。

・ fscsm\_project export(プロジェクト情報の出力)

コマンドに対応したXMLファイルの形式について説明します。

XMLの要素は、下記の階層構造で出力されます。

```
<?xml version="1.0" encoding="UTF-8" standalone="yes"?>
<projects>
   \langleproject\rangle <projectId>プロジェクトID</projectId>
        <projectName>プロジェクト名</projectName>
        <projectAdminUserId>プロジェクト責任者のユーザーID</projectAdminUserId>
       <accountingCode>費用負担元コード</accountingCode>
        <mailAddress>メールアドレス</mailAddress>
```
```
\langlemembers\rangle <member userId="プロジェクトを利用するユーザーID1" projectRoleId="ユーザーロールID1"/>
           <member userId="プロジェクトを利用するユーザーID2" projectRoleId="ユーザーロールID2"/>
       </members>
       <quotas>
           <quota type="use">利用枠の設定有無</quota>
           <quota type="accounting">利用枠</quota>
           <quota type="percentage">警告メール通知を送付する利用料金の割合</quota>
       </quotas>
       <usageCharge>現在月における利用料金</usageCharge>
       <comment>プロジェクトの説明</comment>
       <customFields>
           <customField no="1">プロジェクトカスタムフィールド1</customField>
           <customField no="2">プロジェクトカスタムフィールド2</customField>
           <customField no="3">プロジェクトカスタムフィールド3</customField>
           <customField no="4">プロジェクトカスタムフィールド4</customField>
           <customField no="5">プロジェクトカスタムフィールド5</customField>
       </customFields>
       <acntCalcStartDate>YYYY-MM-DD</acntCalcStartDate>
       <acntCalcEndDate>YYYY-MM-DD</acntCalcEndDate>
    </project>
</projects>
```
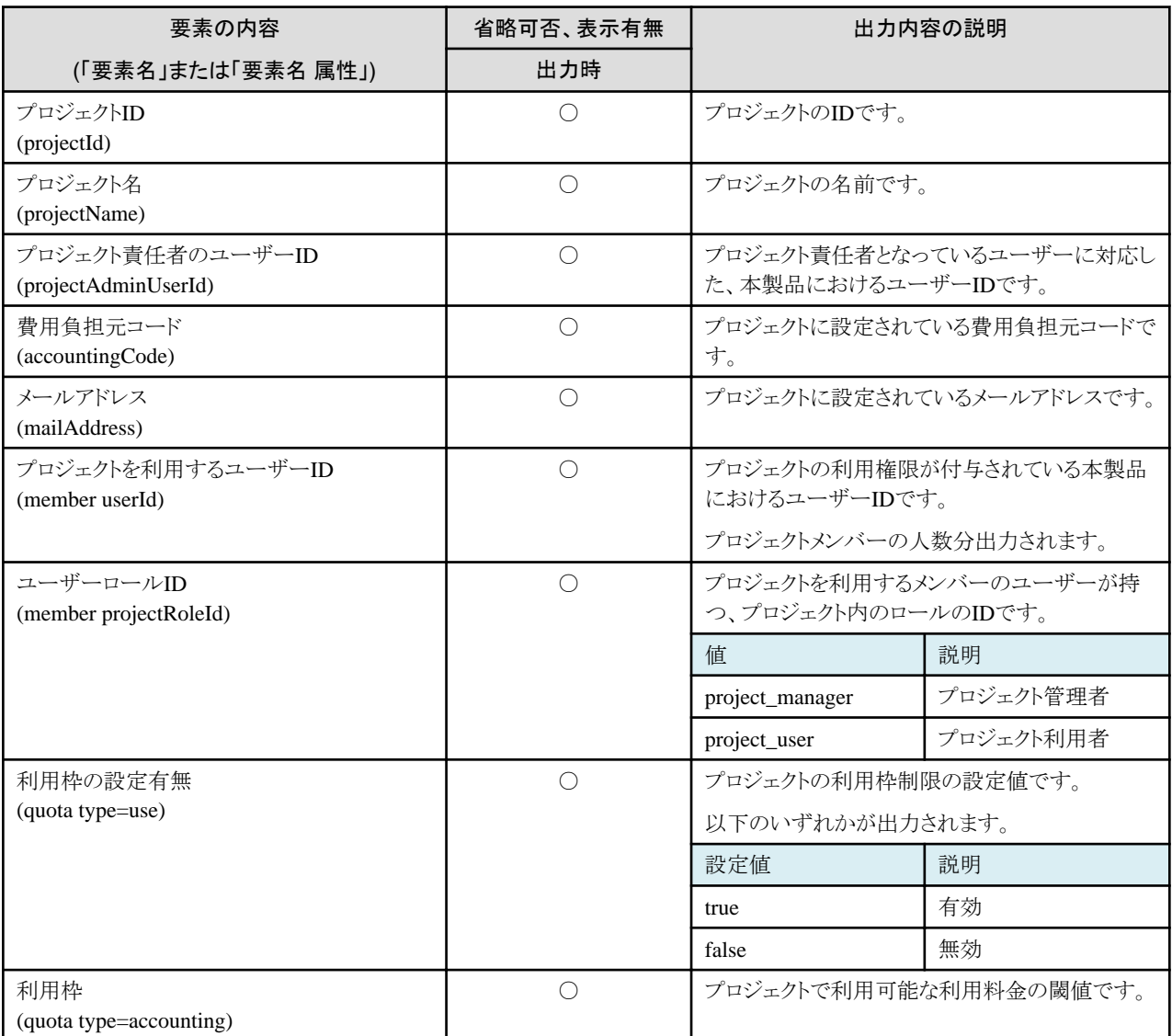

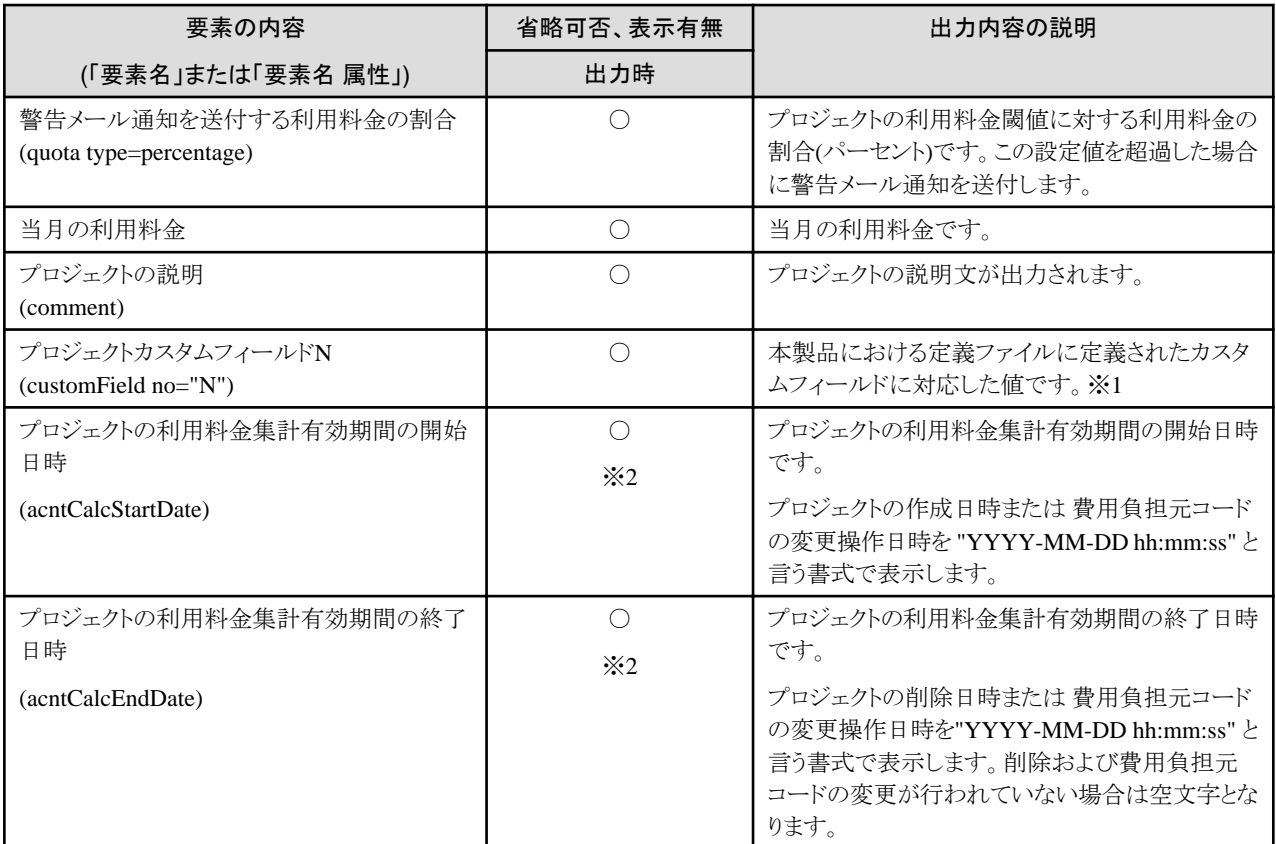

「省略可否、表示有無」列の記号は以下を参照してください。

○:指定必須、または出力されます

△:省略可

×:指定不可、または出力されません

※1:GUI上ではシステム情報の定義ファイルのgui.project.customfield.label.<n>の数だけ表示されます。

※2:-historyオプションを指定した場合のみ、表示されます。

## **5.3.9** 費用負担元コード情報

費用負担元コード操作コマンドでXMLを利用するサブコマンドは、以下の3種類です。

- ・ fscsm\_accountingcode create(費用負担元コードの登録)
- ・ fscsm\_accountingcode modify(費用負担元コードの変更)
- ・ fscsm\_accountingcode export(費用負担元コード情報の出力)

上記コマンドに対応したXMLファイルの形式について説明します。

XMLの要素は、下記の階層構造で指定する必要があります。

```
<?xml version="1.0" encoding="UTF-8" standalone="yes"?>
<accountingCodes>
   \langleaccountingCode\rangle <code>費用負担元コード01</code>
       <orgId>組織01の組織ID</orgId>
       <comment>コメント1</comment>
  \langle/accountingCode\rangle\langleaccountingCode\rangle <code>費用負担元コード02</code>
       <orgId>組織01の組織ID</orgId>
```
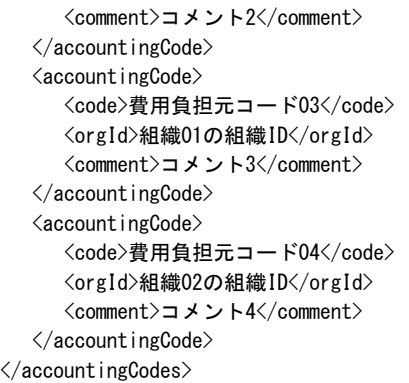

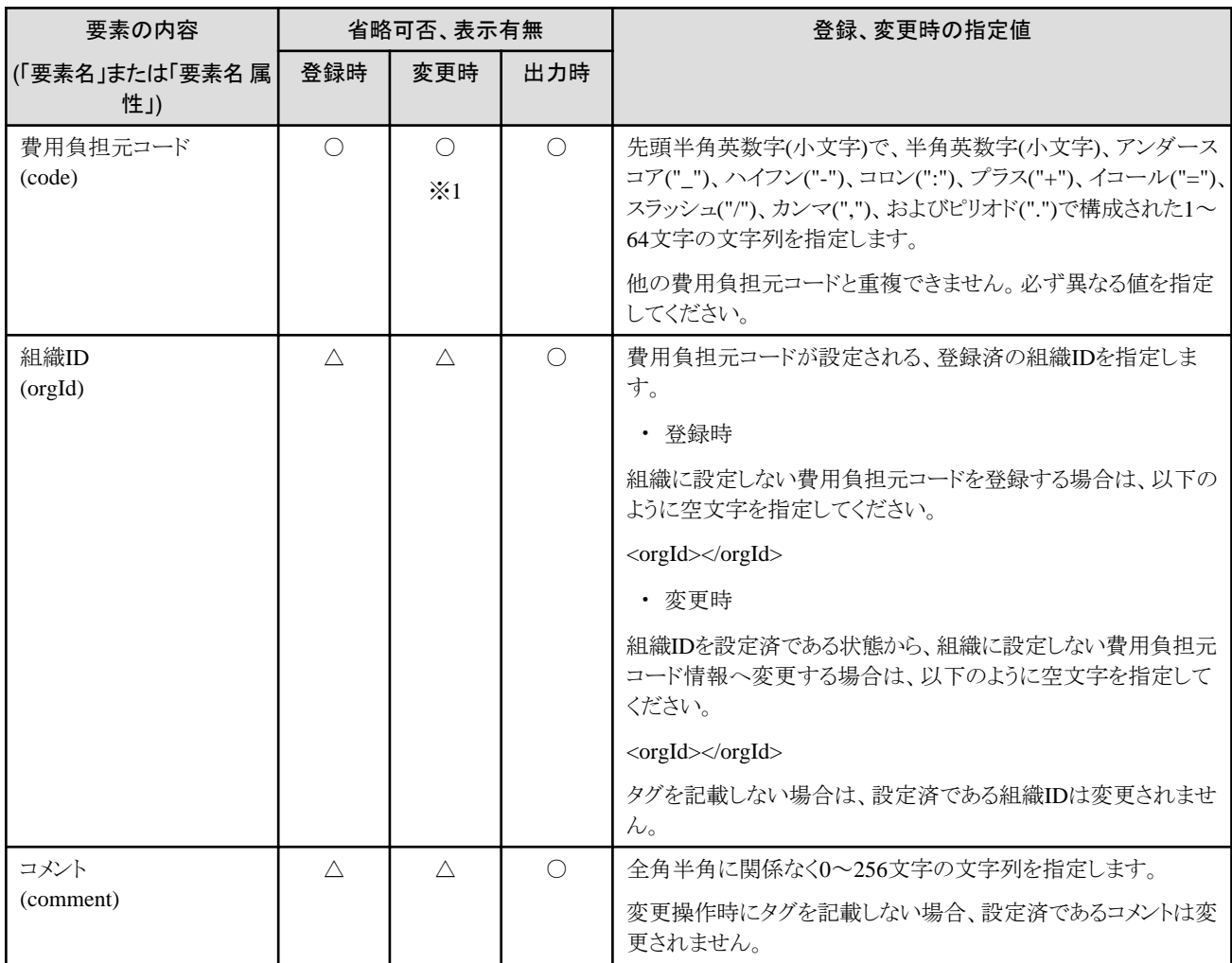

「省略可否、表示有無」列の記号は以下を参照してください。

○:指定必須、または出力されます

△:省略可

×:指定不可、または出力されません

※1:変更不可

## **5.3.10** ベンダー情報

ベンダー操作コマンドでXMLを利用するコマンドは、以下の1種類です。

・ fscsm\_vendorcheck(ベンダー定義ファイルの確認)

コマンドに対応したXMLファイルの形式について説明します。

XMLの要素は、下記の階層構造で指定する必要があります。

```
<?xml version="1.0" encoding="UTF-8"?>
<vendor vendorId="ベンダーID" type="ベンダータイプ">
     <vendorName>ベンダー名</vendorName>
    \langle!-- Basic Menu -->
     <basicMenus>
         <basicMenu menuId="基本メニューID">
             <name>基本メニュー名</name>
        \langle/basicMenu>
     </basicMenus>
    \langle!-- instanceOptions -->
     <instanceOptions>
         <serviceOption optionId="オプションID">
             <name>表示名</name>
            \langleparameters\rangle <parameter key="キー">パラメーター情報</parameter>
            \langle/parameters\rangle <defaultPrice>単価</defaultPrice>
         </serviceOption>
     </instanceOptions>
     <!-- systemDiskImageOptions -->
     <systemDiskImageOptions>
         <serviceOption optionId="オプションID">
             <name>表示名</name>
            \langleparameters\rangle <parameter key="キー">パラメーター情報</parameter>
            \langle/parameters\rangle <defaultPrice>単価</defaultPrice>
             <diskSize>ディスクサイズ</diskSize>
        \langle/serviceOption\rangle </systemDiskImageOptions>
     <!-- dataDiskImageOptions -->
     <dataDiskImageOptions>
         <serviceOption optionId="オプションID">
             <name>表示名</name>
            \langleparameters\rangle <parameter key="キー">パラメーター情報</parameter>
            \langle/parameters\rangle <defaultPrice>単価</defaultPrice>
             <diskSize>ディスクサイズ</diskSize>
         </serviceOption>
     </dataDiskImageOptions>
    \langle!-- othersOptions -->
     <othersOptions>
         <serviceOption optionId="オプションID">
             <name>表示名</name>
        \langle/serviceOntion\rangle </othersOptions>
    \langle!-- deployParameters -->
     <deployParameters>
         <deployParameter id="固有パラメーターID">
             <name>表示名</name>
            \langleparameters\rangle <parameter key="キー">パラメーター情報</parameter>
            \langle/parameters\rangle </deployParameter>
     </deployParameters>
</vendor>
```
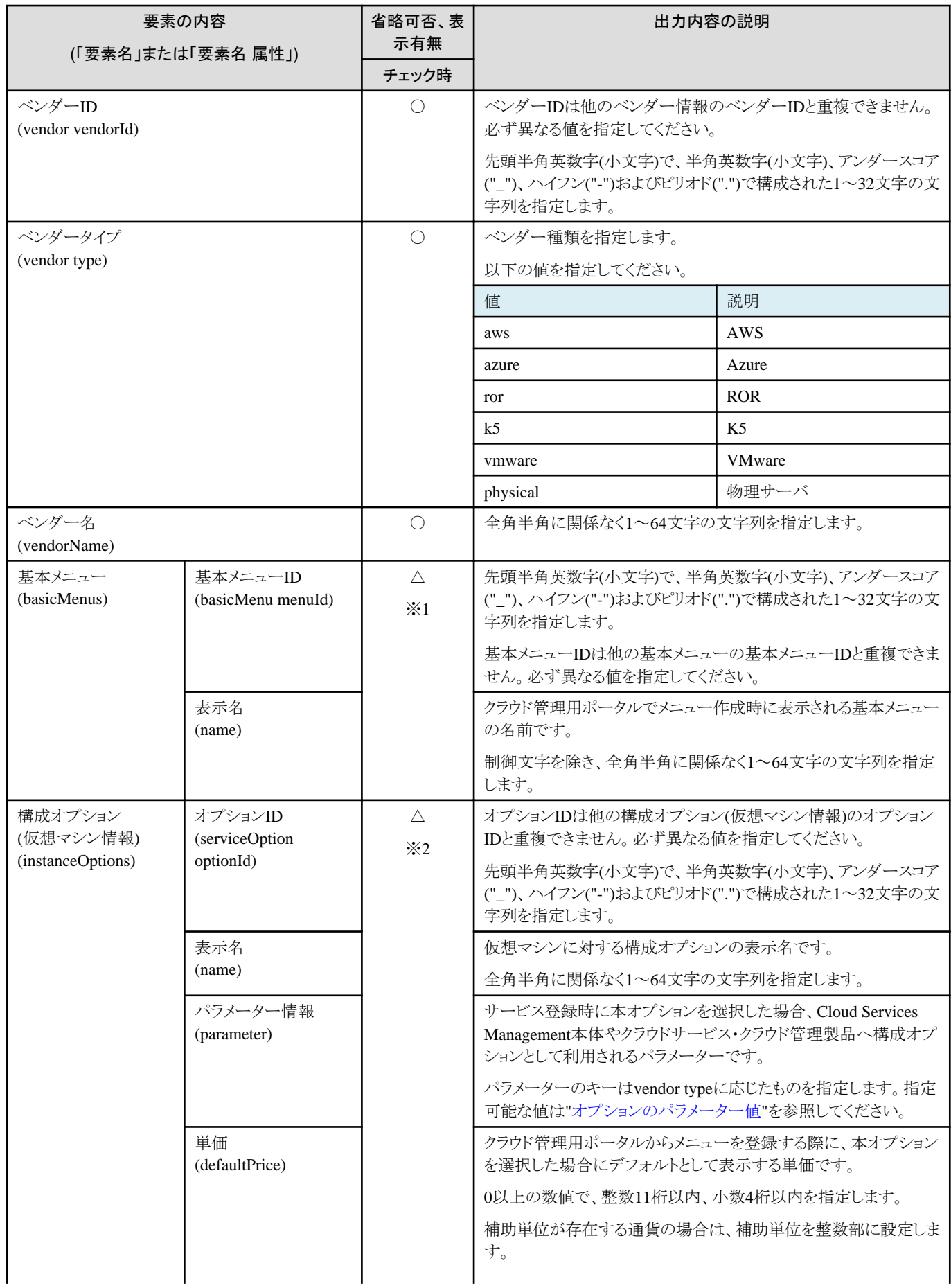

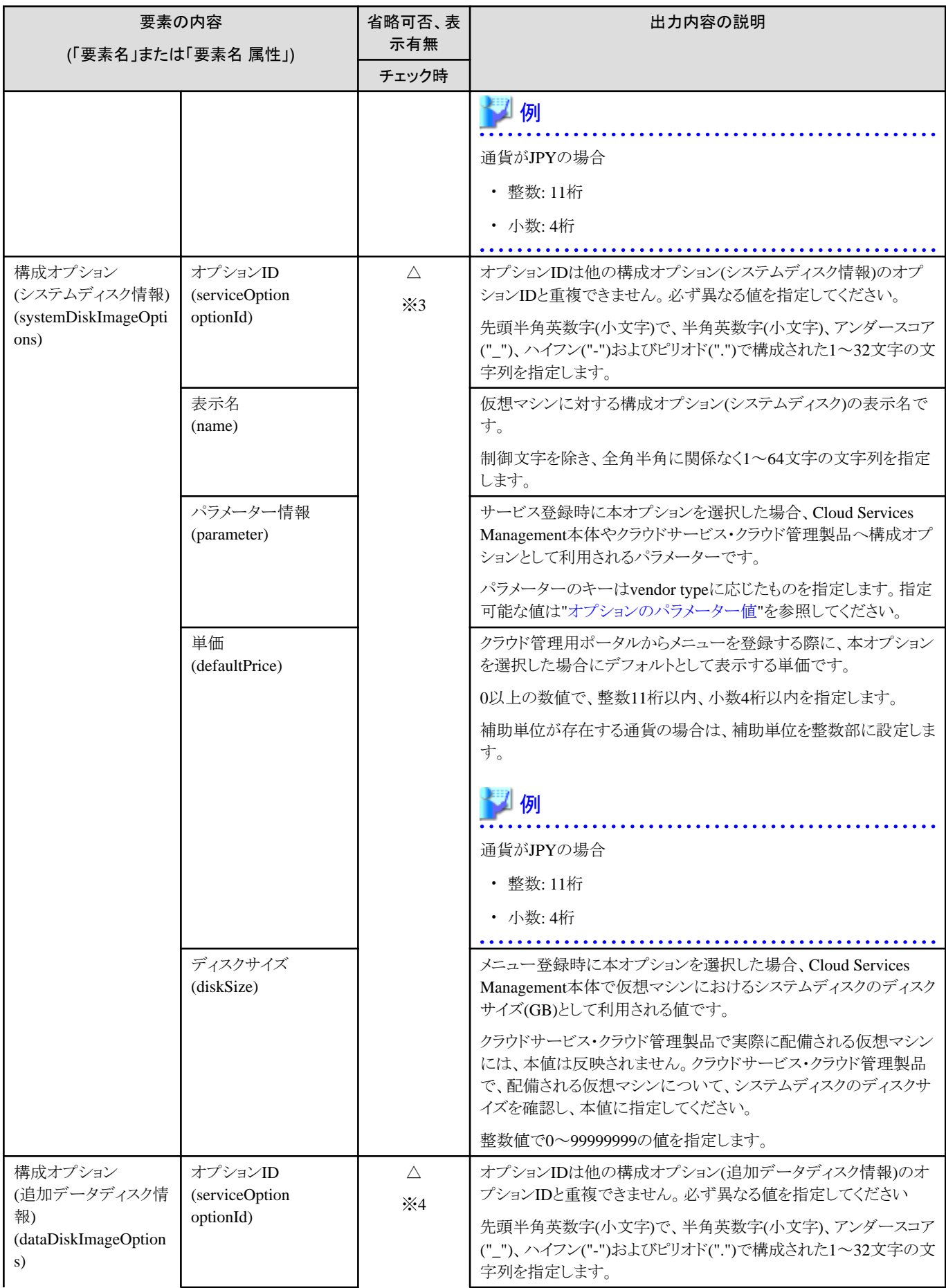

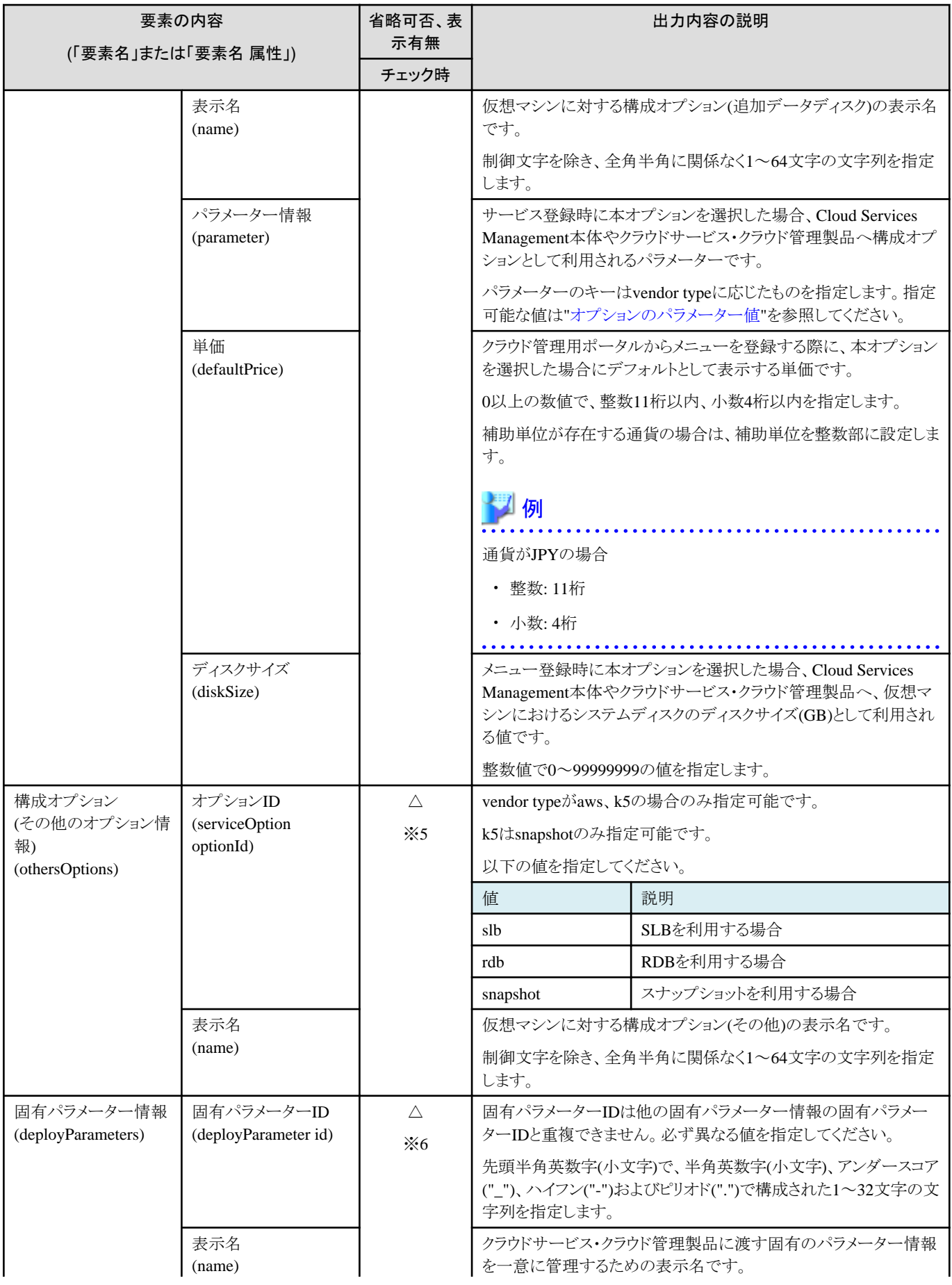

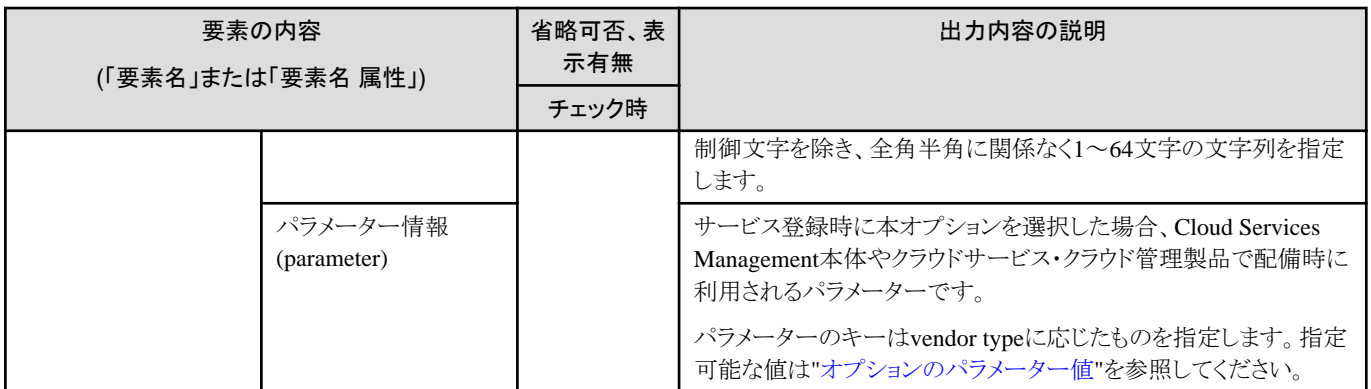

「省略可否、表示有無」列の記号は以下を参照してください。

○:指定必須、または出力されます

△:省略可

×:指定不可、または出力されません

※1:basicMenusに対するbasicMenuは省略可。basicMenu指定時、menuId, nameは指定必須。

※2:instanceOptionsに対するserviceOptionは省略可。serviceOption指定時、optionId, name, parameter, defaultPrice指定必須。

※3:systemDiskImageOptionsに対するserviceOptionは省略可。serviceOption指定時、optionId, name, parameter, defaultPrice, diskSize 指定必須。

※4:dataDiskImageOptionsに対するserviceOptionは省略可。serviceOption指定時、optionId, name, parameter, defaultPrice, diskSize 指定必須。

※5:othersOptionsに対するserviceOptionは省略可。serviceOption指定時、optionIdおよびnameは指定必須。

※6:deployParametersに対するdeployParameterは省略可。deployParameter指定時、idおよびnameは指定必須。

※1~※6の構成オプション、固有パラメーター情報は、vendor type: physicalの場合は指定不可。

# <span id="page-116-0"></span>第**6**章 トラブルシューティング

本章では、クラウドへの制御処理や運用操作で発生する可能性のあるトラブルと、その対処について説明します。

## **6.1** トラブルの調査と対応

申請タスクの承認後、本製品のクラウド制御処理でエラーが発生した場合、エラー事象に応じてメールが送信されます。送信されるメー ルの内容に従ってエラー原因を調査し、設定や運用環境を見直してください。

- ・ 連携アダプター内での処理エラー
	- 連携アダプターのセットアップ時に指定したメールアドレスに送付されます。詳細については、"FUJITSU Software Cloud Services Management 導入ガイド"、"管理サーバと連携アダプター基盤(APP)のセットアップ"のAPP\_ADMIN\_MAIL\_ADDRESSの説 明を参照してください。
	- 申請タスクの状態は承認済となります。

## **6.1.1** 連携アダプター内での処理エラー

連携アダプター内で処理エラーが発生または検出された場合、処理エラーメールが送信されます。

以下の手順で、エラー原因を調査してください。

- 1. 処理エラーメールのサブスクリプションIDを確認する サブスクリプションIDは、処理エラーメールのタイトル(Subject)に記載されています。
- 2. アクセスログ、エラーログを参照する アクセスログ、エラーログから、手順1で確認したサブスクリプションIDを検索します。
- 3. エラー原因を調査し、対処を行う 手順2で検索したログ内容から、エラー原因を調査し、対処を行います。

#### メール件名

<ヘッダー> <サブスクリプションID> <エラーメッセージ>

ヘッダーには、操作種別に応じて値が設定されます。

サブスクリプションIDには、以下のような値が設定されます。

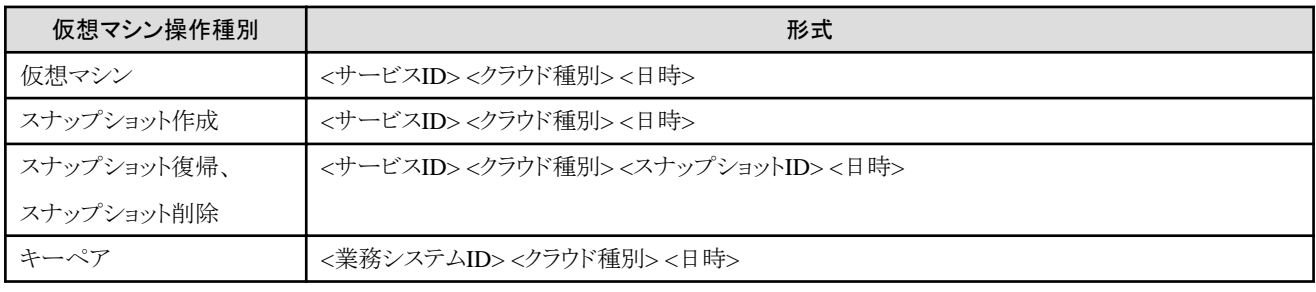

サブスクリプションIDの形式に記載される項目は、以下の値が設定されます。

- ・ サービスID:[サービス登録]画面で入力したサービスID
- ・ 業務システムID:[業務システム登録]画面で入力した業務システムID
- ・ クラウド種別:クラウドの種別がess.xxxxxx形式で表示されます。

xxxxxxには、aws、k5、ror、azure、vmwareのいずれかが設定されます。

・ 日時:エラー発生時の日時がyyyymmddhhmmssSSS形式で表示されます。

```
エラーメッセージには、エラーの概要が設定されます。
```
--------------------------------------

#### メール本文

メール本文には、エラーメッセージと詳細内容が記載されます。以下のようなメールが送信されます。

Subject:

購入済サービス 「fjhvmu1aw ess.aws 20160229172725787」suspended

#### ご利用者様,

購入済サービス「'fjhvmu1aw ess.aws 20160229172725787'」のプロビジョニング処理は中止しました(Instance: 'aws-xxxxxxxx-yyyyzzzzzzzzz-aaaaaaaaaaaa').

Reported problem: AWS returned the following error: Unable to execute HTTP request: xxx.xx-xxxxxxxxx-1.xxxxxx.com

参考

メール本文に記載されているURLは、連携アダプター基盤管理用ブラウザインターフェースのURLです。

[連携アダプター基盤管理用ブラウザインターフェー](#page-130-0)スの詳細については、"付録B 連携アダプター基盤管理用ブラウザインターフェー [スの操作](#page-130-0)"を参照してください。

#### アクセスログ

すべての連携アダプターのアクセスログは以下のファイルに出力されます。

%FSCSM\_HOME%\SWCTMG\glassfish3\glassfish\domains\app-domain\logs\app-core.log

# 参考

アクセスログは10MBを超えると、古い情報は追番を付加したファイル名で保存されます。

app-core. log. 1

以下のようなログが出力されます。

[02/08 10:28:28] [http-thread-pool-6081(5)] INFO Create instance for organization for subscription ServiceName002\_userId\_20160208102820.001.

#### エラーログ

アクセスログに"WARN"、"ERROR"のログレベルで出力されている内容の詳細情報が、エラーログとして別ファイルに出力されます。 連携アダプターのエラーログは以下に出力されます。

%FSCSM\_HOME%\SWCTMG\glassfish3\glassfish\domains\app-domain\logs

ログファイルは、連携アダプター別に作成されます。

・ AWS

app-aws.log

・ Azure

app-azure. log

・ ROR

app-ror.log

・ K5

app-k5.log

・ VMware

app-vmware.log

# 参考

エラーログは10MBを超えると、古い情報は追番を付加したファイル名で保存されます。

app-ror.log.1

以下のようなログが出力されます。

[12/08 16:59:50] [\_\_ejb-thread-pool15] ERROR Error while checking instance status org.oscm.app.v1\_0.exceptions.AuthenticationException: User does not belong to the correct organization. at rg.oscm.app.v1\_0.service.APPAuthenticationServiceBean.authenticateUser(APPAuthenticationServiceBean.java: 196)

at org. oscm. app. v1\_0. service. APPAuthenticationServiceBean.getAuthenticatedTMForController(APPAuthentication ServiceBean.java:116)

at org.oscm.app.v1 0.service. EJB31 Generated APPAuthenticationServiceBean Intf Bean getAuthenticated TMForController(Unknown Source)

at org.oscm.app.v1\_0.service.APPlatformServiceBean.authenticate(APPlatformServiceBean.java:149)

at org.oscm.app.v1\_0.intf.\_\_APPlatformService\_Remote\_DynamicStub.authenticate(org/oscm/app/v1\_0/intf/\_\_APPlat formService Remote DynamicStub.java)

at org.oscm.app.v1\_0.intf.\_APPlatformService\_Wrapper.authenticate(org/oscm/app/v1\_0/intf/\_APPlatformService\_ Wrapper. java)

エラーの原因には、以下が考えられます。

- ・ 管理サーバの設定に問題がある場合
	- ベンダー定義で必須のパラメーターが指定されていない。
	- ベンダー定義で指定したパラメーターの値が適切でない。
- ・ 連携アダプターとクラウドとの通信に問題がある場合
	- 連携アダプターのセットアップ時に行った、各クラウドとの接続情報に誤りがある。
	- 連携アダプターのセットアップ時に行った、外部接続用プロキシ接続情報の設定に誤りがある。
- ・ クラウド側でエラーが発生する場合
	- 他と重複できないリソース(サーバ名など)が使用済である。
	- クラウド上で作成可能なリソース数の上限に達している。

### 6.1.1.1 連携アダプターの環境設定に関する異常

#### **AWS**の場合

・ クラウドに接続するための外部接続用プロキシサーバの設定が正しく行われていない場合

Unable to execute HTTP request: <HTTPサーバ名>

- 以下を確認してください。
- 外部接続用プロキシサーバの接続情報が正しく設定されていること。
- プロキシサーバが起動していること。

#### **Azure**の場合

・ サブスクリプションファイルが登録されていない場合

An error has occurred. detail=Subscription file is not found. path=<フォルダー名>

Azureに接続するためのサブスクリプションファイルを登録する必要があります。

登録手順については、"FUJITSU Software Cloud Services Management 導入ガイド"の"Azure接続情報の設定(Azure連携を行う 場合のみ)"を参照してください。

・ クラウドに接続するための外部接続用プロキシサーバの設定が正しく行われていない場合

An error has occurred. detail=<HTTPサーバ名>

以下を確認してください。

- 外部接続用プロキシサーバの接続情報が正しく設定されていること。
- プロキシサーバが起動していること。

#### **ROR**の場合

・ クラウドに対する連携アダプターのパラメーターが正しく設定されていない場合

Authorization failed for the user[admin\_].

連携アダプターのセットアップコマンドで指定したパラメーターを確認してください。

・ クラウドに接続するための設定が正しく行われていない場合

Command failed: ListLPlatform Message: Stream closed

以下を確認してください。

- 外部接続用プロキシサーバの接続情報が正しく設定されていること。
- プロキシサーバが起動していること。
- 連携アダプターのセットアップコマンドで指定した、クラウド側のホスト名とポート番号が正しく設定されていること。

#### **K5**の場合

・ クラウドに対する連携アダプターのパラメーターが正しく設定されていない場合

The request you have made requires authentication.

連携アダプターのセットアップコマンドで指定したパラメーターを確認してください。

・ クラウドに接続するための外部接続用プロキシサーバの設定が正しく行われていない場合

#### Command failed: POST https://<K5サーバ名>/v3/auth/tokens Message: <HTTPサーバ名>

以下を確認してください。

- 外部接続用プロキシサーバの接続情報が正しく設定されていること。

- プロキシサーバが起動していること。
- 連携アダプターのセットアップコマンドで指定した、クラウド側のユーザーIDとパスワードが正しく設定されていること。

#### **VMware**の場合

・ クラウドに対する連携アダプターのパラメーターが正しく設定されていない場合

VMwareClient connect Failed to login. URL: <接続先URL> UserId: <ユーザーID>

連携アダプターのセットアップコマンドで指定したパラメーターを確認してください。

・ クラウドに接続するための外部接続用プロキシサーバの設定が正しく行われていない場合

Unable to tunnel through proxy. Proxy returns "HTTP/1.1 407 Proxy Authentication Required"

以下を確認してください。

- 外部接続用プロキシサーバの接続情報が正しく設定されていること。
- プロキシサーバが起動していること。
- 連携アダプターのセットアップコマンドで指定した、クラウド側のユーザーIDとパスワードが正しく設定されていること。

#### 共通

・ クラウドに対する連携アダプターがセットアップされていない場合

The controller configuration is missing the following parameter(s):  $\langle \sqrt{r} \rangle$   $\angle$   $\rightarrow$   $\rightarrow$   $\rightarrow$   $\rightarrow$ 

連携アダプターや証明書のセットアップが正しく行われているか確認してください。

・ SMTPサーバに接続できないため、メール送信に失敗した場合

Failure during error mail notification for service instance '<イメージID>' with message 'Mail could not be sent. [Cause: Unknown SMTP host: <SMTPサーバ名>]

以下を確認してください。

- 管理サーバと連携アダプター基盤(APP)のセットアップコマンドで指定した、SMTPサーバの設定が正しいこと。
- SMTPサーバが起動していること。
- ・ 仮想マシンにログインできない場合

ベンダー定義ファイルの"OS\_TYPE"と、イメージのOS種別が一致していないために正しいパスワードが通知されていない可能性 があります。

この場合にはログは出力されません。

OS種別が一致していない場合、仮想マシンを再作成してください。

### 6.1.1.2 管理サーバの環境設定に関する異常

#### **K5**の場合

・ K5プロジェクトに配備可能な仮想マシン数を超過した場合

Max servers have been deployed to all of k5 projects.

不要な仮想マシンを削除してください。または、クラウド側に作成可能な仮想マシン数を増やし、K5連携アダプターのパラメー ター"PROJECT\_MAX\_VM"の値を変更してください。

#### 共通

・ ベンダー定義ファイルに必須パラメーターが指定されていない場合

The '<パラメーター名>' is mandatory.

ベンダー定義ファイルの設定内容を確認してください。必須のパラメーターについては、"2.10.2 [ベンダー情報](#page-24-0)"を参照し確認して ください。

・ ベンダー定義ファイルのパラメーターに不正な値が指定されている場合

'<パラメーター名> <パラメーター値>' does not exist

ベンダー定義ファイルに、クラウド側に存在しない値を指定している可能性があります。クラウド側の情報を確認し、ベンダー定義 ファイルのパラメーターを修正してください。

### 6.1.1.3 クラウド側に関する異常

#### **AWS**の場合

・ クラウド側のリソースが不足した場合

The account already has the maximum number of pipelines allowed: account=<accountId>, maximum number of pipelines=<maximum>

仮想マシン作成時、クラウド側のリソースが不足している場合に発生します。

クラウド側のリソースの空き容量を確認してください。リソースが不足している場合、不要な資源(作成済の仮想マシンなど)を削除し たうえで、再度仮想マシンの作成を実行してください。

• クラウド側で指定可能な追加ブロックデバイス数を超過した場合

The number of block device is larger than the number of additional block device name.

クラウド側で指定可能なパラメーター範囲を確認し、パラメーター値を指定してください。

また、仮想マシン構成変更でエラーが発生した場合、仮想マシンにアタッチされていない追加ブロックデバイスがクラウド上に残る 場合があります。クラウドの管理コンソールからアタッチされていないディスクを削除したうえで、再度構成変更を行ってください。

・ 仮想マシン起動状態でスナップショットを作成しようとした場合

EC2 instance is not in the stopped state.

仮想マシンの構成変更、スナップショットの作成、復帰を行う場合は、事前に仮想マシンを停止する必要があります。

仮想マシンを停止してスナップショットを作成してください。

#### **Azure**の場合

・ クラウド側で指定可能な追加ブロックデバイス数を超過した場合

Too many data disks specified for virtual machine '<仮想マシン名>'. The maximum number of data disks currently permitted is '<上限値>'. The current number of data disks is '<パラメーター値>'. The operation is attempting to add 1 additional data disks.

クラウド側で指定可能なパラメーター範囲を確認し、パラメーター値を指定してください。

・ クラウド側で指定可能な追加ブロックデバイスのサイズを超過した場合

The specified disk size value of '<パラメーター値>' GB is invalid. Disk size must be between '<指定範囲>'.

クラウド側で指定可能なパラメーター範囲を確認し、パラメーター値を指定してください。

また、仮想マシン構成変更でエラーが発生した場合、仮想マシンにアタッチされていない追加ブロックデバイスがクラウド上に残る 場合があります。クラウドの管理コンソールからアタッチされていないディスクを削除したうえで、再度構成変更を行ってください。

#### **ROR**の場合

・ クラウド側のリソースが不足した場合

Selectable VM host not found. (not enough CPU or memory available)

仮想マシン作成時、クラウド側のリソースが不足している場合に発生します。

クラウド側のリソースの空き容量を確認してください。リソースが不足している場合、不要な資源(作成済の仮想マシンなど)を削除し たうえで、再度仮想マシンの作成を実行してください。

・ クラウド側で指定可能な追加ブロックデバイス数を超過した場合

Command failed: CreateDisk Response Code: <HTTPステータスコード> Status: VALIDATION\_ERROR Message: '<ディスク名>' The vdisks' number can't exceed the max number of disks according to the image Id assigned.

クラウド側で指定可能なパラメーター範囲を確認し、パラメーター値を指定してください。

また、仮想マシン構成変更でエラーが発生した場合、仮想マシンにアタッチされていない追加ブロックデバイスがクラウド上に残る 場合があります。クラウドの管理コンソールからアタッチされていないディスクを削除したうえで、再度構成変更を行ってください。

・ L-Platformテンプレートに2つ以上の仮想マシンを定義した場合

Specified virtual system template ID '<テンプレートID>' has '<仮想マシン数>' servers. It must have only one.

L-Platformテンプレートには仮想マシンが1台になるよう定義してください。

#### **K5**の場合

・ クラウド側のリソースが不足した場合

Virtual server '<仮想マシン名>' is in error state.

仮想マシン作成時、クラウド側のリソースが不足している場合に発生します。

クラウド側のリソースの空き容量を確認してください。リソースが不足している場合、不要な資源(作成済の仮想マシンなど)を削除し たうえで、再度仮想マシンの作成を実行してください。

・ クラウド側で指定可能な追加ブロックデバイス数を超過した場合

communication error. (jp-east-1b :status=<エラーコード> :{"overLimit": {"message": "VolumeLimitExceeded: Maximum number of volumes allowed (50) exceeded", "code": <エラーコード>}})

クラウド側で指定可能なパラメーター範囲を確認し、パラメーター値を指定してください。

また、仮想マシン構成変更でエラーが発生した場合、仮想マシンにアタッチされていない追加ブロックデバイスがクラウド上に残る 場合があります。クラウドの管理コンソールからアタッチされていないディスクを削除したうえで、再度構成変更を行ってください。

・ 仮想マシン起動状態でスナップショットを作成しようとした場合

In server state ACTIVE, cannot create snapshot.

仮想マシンの構成変更、スナップショットの作成、復帰を行う場合は、事前に仮想マシンを停止する必要があります。

仮想マシンを停止してスナップショットを作成してください。

・ クラウド側にK5プロジェクトが存在しない場合

The request you have made requires authentication.

正しいK5プロジェクトを指定して仮想マシンを作成してください。または、クラウド側にK5プロジェクトを作成してください。

#### **VMware**の場合

・ クラウド側のリソースが不足した場合

Actions inspectTaskResult ファイル [<データストア名>] はデータストア「<データストア名>」がサポートする最大サイズを超え ています

仮想マシン作成時、クラウド側のリソースが不足している場合に発生します。

クラウド側のリソースの空き容量を確認してください。リソースが不足している場合、不要な資源(作成済の仮想マシンなど)を削除し たうえで、再度仮想マシンの作成を実行してください。

・ クラウド側で指定可能な追加ブロックデバイス数を超過した場合

#### 指定されたパラメーターが正しくありません: unitNumber

クラウド側で指定可能なパラメーター範囲を確認し、パラメーター値を指定してください。

また、仮想マシン構成変更でエラーが発生した場合、仮想マシンにアタッチされていない追加ブロックデバイスがクラウドトに残る 場合があります。クラウドの管理コンソールからアタッチされていないディスクを削除したうえで、再度構成変更を行ってください。

・ クラウド側にリソースプールが作成されていない場合

#### Resourcepool not found.

クラウド側にリソースプールが作成されているか確認してください。作成されていない場合はリソースプールを作成してください。

#### 共通

・ 仮想マシンの作成が完了しない場合

仮想マシンの状態がdeployingから変更されない場合を指します。この場合は以下を確認してください。

- 連携アダプターのログを確認します。エラーメッセージが表示されていた場合、エラーの内容に応じて対処してください(管理 サーバのログは出力されません)。
- クラウドのポータルから仮想マシンの状態を確認します。仮想マシンの作成処理が完了していない場合は、サポートセンター または該当クラウドの対処方法に従って対処してください。
- Cloud Services Managementとクラウド間で整合性が確保されていない場合、"6.2 [管理情報の整合性の確保](#page-126-0)"を参照して復旧 作業を行ってください。

注意

AWS、Azure、およびK5の場合に記載したエラーメッセージは、クラウドの機能更新により変更になることがあります。

問題が特定できた場合には、必要な対処を行い、正常に処理が行われるか確認してください。

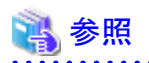

ベンダー情報に設定する各パラメーターについては、"2.3.1 [クラウドの準備](#page-12-0)"を参照してください。ベンダー情報の設定については、["2.10.2](#page-24-0) [ベンダー情報](#page-24-0)"を参照してください。

連携アダプターのセットアップについては、"FUJITSU Software Cloud Services Management 導入ガイド"の"連携アダプターのセット アップ"を参照してください。

クラウドの設定状況については、各クラウドの管理コンソールで確認してください。

連携アダプター基盤管理用ブラウザインターフェースの詳細については、"付録B [連携アダプター基盤管理用ブラウザインターフェー](#page-130-0) [スの操作](#page-130-0)"を参照してください。

上記の調査を行っても問題が特定できない場合、または対処を行っても問題が解決しない場合には、調査資料を採取し、当社技術 員に連絡してください。

<span id="page-124-0"></span>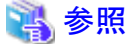

調査資料の採取については、"4.3 [資料採取ツール](#page-67-0)"を参照してください。

### 6.1.1.4 連携アダプターに関する異常

#### 共通

・ 連携アダプターのメールが通知されず、業務システム提供部門に完了通知メール(エラー)が通知された場合

クラウド管理用ポータルで、仮想マシンの状態が操作前の状態となっている場合、業務システム提供部門で仮想マシンの操作を 再実行してください。

### **6.1.2** 本製品のサービスが起動しない場合

本製品のサービスが起動しない場合、以下のいずれかが原因である可能性があります。

- ・ データベース接続用のOSユーザー(fjsvcsmdb)が存在しない
- ・ データベース接続用のOSユーザー(fjsvcsmdb)に対して、サービスとしてログオンできるセキュリティの設定がない
- ・ データベース接続用のOSユーザー(fjsvcsmdb)が利用するフォルダーに対し、アクセス許可が適切でない
- ・ データベース接続用のOSユーザー(fjsvcsmdb)のパスワードが変更されている

ここでは、上記の原因に対する対処方法を説明します。

### 6.1.2.1 データベース接続用のOSユーザー(fjsvcsmdb)が存在しない場合

以下の手順で復旧してください。

- 1. データベース接続用のOSユーザー(fjsvcsmdb)を作成します。パスワードは利用するOSのセキュリティポリシーに従った値を設 定してください。
- 2. 手順1で作成したユーザーに対して、サービスとしてログオンできるセキュリティの設定を行います。
	- a. Windowsのコントロール パネルで[管理ツール]から[ローカル セキュリティ ポリシー]を開きます。
	- b. [ローカル セキュリティ ポリシー]画面の[セキュリティの設定]-[ローカルポリシー]を順に展開し、[ユーザー権利の割り当 て]を選択します。
	- c. [ユーザー権利の割り当て]が表示された状態で、「サービスとしてログオン」と表示されているポリシーをダブルクリックしま す。
	- d. 表示された[サービスとしてログオンのプロパティ]画面で、[ローカル セキュリティの設定]タブを選択し、[ユーザーまたはグ ループの追加]ボタンをクリックします。
	- e. 表示された[ユーザー または グループ の選択]画面の[選択するオブジェクト名を入力してください]欄に、手順1で設定し たユーザー名を入力します。
	- f. [ユーザー または グループ の選択]画面で[OK]ボタンをクリックします。
	- g. [サービスとしてログオンのプロパティ]画面で[OK]ボタンをクリックします。
- 3. データディクショナリに対応するフォルダーに対し、データベース接続用のOSユーザー(fjsvcsmdb)へのアクセス許可を編集しま す。

下記のフォルダーすべてに対して、右クリックメニューから[プロパティ]-[セキュリティ]を選択し、データベース接続用のOSユー ザー(fjsvcsmdb)のアクセス許可を編集してフルコントロールを許可してください。

%FSCSM\_HOME%¥db¥CSMSYSTEM %FSCSM\_HOME%¥db¥CSMMETERINGLOG %FSCSM\_HOME%¥db¥CSMACCOUNTING %FSCSM\_HOME%¥db¥CSMAPP

- 4. サービスに対してログオン情報を設定してください。
	- a. Windowsのコントロール パネルで、[管理ツール]から[サービス]を開きます。
	- b. [サービス]画面で、以下のサービスを1つずつ選択し、右クリック後に[プロパティ]を選択して[ログオン]タブを表示します。 [パスワード]欄、[パスワードの確認入力]欄に、手順1で設定したパスワードを入力し、[OK]ボタンをクリックします。
		- FUJITSU Software Cloud Services Management DB Service(fjsvfscsmdb\_FSCSMSYSTEM)
		- FUJITSU Software Cloud Services Management DB Service(fjsvfscsmdb\_FSCSMACCOUNTING)
		- FUJITSU Software Cloud Services Management DB Service(fjsvfscsmdb\_FSCSMMETERINGLOG)
		- FUJITSU Software Cloud Services Management DB Service(fjsvfscsmdb\_FSCSMAPP)
- 5. Cloud Services Managementのサービスを起動します。

Cloud Services Managementの起動の詳細については、["2.1.1](#page-10-0) 起動"を参照してください。

### 6.1.2.2 データベース接続用のOSユーザー(fjsvcsmdb)に対して、サービスとしてログオンで きるセキュリティの設定がない場合

"6.1.2.1 [データベース接続用の](#page-124-0)OSユーザー(fjsvcsmdb)が存在しない場合"の手順2と手順5を実行してください。

## 6.1.2.3 データベース接続用のOSユーザー(fjsvcsmdb)が利用するフォルダーに対し、アクセ ス許可が適切でない場合

"6.1.2.1 [データベース接続用の](#page-124-0)OSユーザー(fjsvcsmdb)が存在しない場合"の手順3と手順5を実行してください。

### 6.1.2.4 データベース接続用のOSユーザー(fjsvcsmdb)のパスワードが変更されている場合

"6.1.2.1 [データベース接続用の](#page-124-0)OSユーザー(fjsvcsmdb)が存在しない場合"の手順4と手順5を実行してください。

## **6.1.3** 本製品のサービスが停止しない場合

本製品のサービスが停止しない場合、Webサーバサービスが停止処理中のままの状態になっている可能性があります。 以下の手順で確認、復旧してください。

#### 確認方法

- 1. Windowsのコントロールパネルで[管理ツール]から[サービス]を開きます。
- 2. [サービス]画面で、名前が"FUJITSU Software Cloud Services Management Web Server(APP)"であるサービスの状態を確認し ます。

状態が"停止処理中"である場合は、後述の復旧手順を行ってください。

状態が"停止処理中"以外の場合は、調査資料を採取し、当社技術員に連絡してください。

#### 復旧手順

1. コマンドプロンプトで、以下のコマンドを実行します。

"%FSCSM\_HOME%¥SWCTMG¥glassfish3¥bin¥asadmin" stop-domain app-domain

2. Cloud Services Managementのサービスを停止します。 停止方法については、"[2.1.2](#page-10-0) 停止"を参照してください。

## <span id="page-126-0"></span>**6.2** 管理情報の整合性の確保

以下のような場合、Cloud Services Managementの管理情報と、実際のクラウドの状態に差異が発生することがあります。

- ・ マニュアルに従いCloud Services Managementのバックアップ・リストアを行った場合
- クラウドトのサービスやクラウド管理製品を直接操作した場合
- ・ Cloud Services Managementの処理でトラブルが発生した場合

このような場合には、以下の作業を実施して、Cloud Services Managementの管理情報と、クラウド上のサービスの状態を一致させてく ださい。

Cloud Services Managementの管理情報には、以下の2種類があります。

- ・ クラウド管理用ポータル
- ・ 連携アダプター

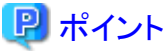

クラウド管理用ポータルで管理しているサービスの情報は、fscsm\_service exportコマンドで出力することができます。出力されたXML ファイルと、クラウドサービス・クラウド管理製品側の各リソースの対応関係を確認してください。

連携アダプターで管理している情報は、"付録B [連携アダプター基盤管理用ブラウザインターフェースの操作](#page-130-0)"で確認してください。

fscsm\_service exportコマンドの詳細については、"5.2.6 [サービス出力コマンド](#page-79-0)"を参照してください。

#### 管理情報にないサービスがクラウド上に存在する場合

管理情報(クラウド管理用ポータル、連携アダプターとも)にないサービスがクラウド上に存在する場合、クラウドの管理コンソール等を 使用して、過剰なサービスを削除してください。

クラウド管理用ポータルの管理情報にないサービスがクラウド上に存在する場合、連携アダプターの管理情報を削除してください。ま た、クラウドの管理コンソール等を使用して、過剰なサービスを削除してください。

#### 管理情報にあるサービスがクラウド上には存在しない場合

管理情報(クラウド管理用ポータル、連携アダプターとも)にあるサービスがクラウド上には存在しない場合、クラウド管理用ポータルか ら該当のサービスの削除申請を行うよう、業務システム提供部門に依頼してください。ただし、特権管理者ユーザーを作成している場 合、そのユーザーで削除申請を行うことができます。

連携アダプターの管理情報にあるサービスがクラウド上に存在しない場合、連携アダプターの管理情報を削除してください。

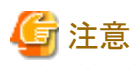

クラウド上にサービスが存在しないため、クラウドへの削除要求はエラーになります。クラウドへの削除要求がエラーになっても、Cloud Services Managementの管理情報は削除されます。

#### サービスの構成が異なる場合

サービスの構成が異なる場合には、クラウド管理用ポータルから該当のサービスの変更申請を行うよう、業務システム提供部門に依頼 してください。ただし、特権管理者ユーザーを作成している場合、そのユーザーで変更申請を行うことができます。

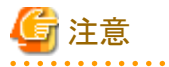

サービスの構成でエラーが発生した場合、仮想マシンにアタッチされていない追加ブロックデバイスが残る可能性があります。サービ スの変更申請前に、クラウドの管理コンソール上で、アタッチされていないディスクを削除してください。

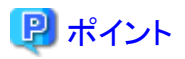

変更の内容は、クラウド上の構成と一致している必要はありません。変更の内容に従って、クラウド上のサービスの構成が更新されま す。

## **6.3** 利用料金の請求の調整

Cloud Services Managementの利用料金は、Cloud Services Managementの管理情報に基づいて計算されます。トラブルなどにより利 用できなかったサービスについては、業務システム提供部門に利用料金を請求する際に調整を行ってください。

## **6.4** 業務システム管理

ここでは、業務システム操作時に発生する可能性があるトラブルについて説明します。

## **6.4.1** 業務システムが削除できない

クラウド管理用ポータルの[業務システム管理]メニュー内、[業務システム詳細]画面で、業務システムの削除操作を行った場合に、[サー ビス一覧]にサービスが1つも表示されていないにもかかわらず、以下のメッセージが表示され業務システムが削除できない場合があり ます。

削除中にエラーが発生しました Resource has already been registered.(<サービスID>)

#### 図6.1 業務システム削除時のエラー

確認

 $\times$ 

削除中にエラーが発生しました

Resource has already been registered.(vm-k9yq-azurein)

? 削除してもよろしいですか?

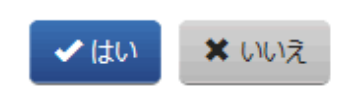

#### 原因

登録に失敗したサービスの情報が、ネットワーク異常などにより、正常に削除されないまま残存している可能性があります。

#### 対処

"5.2.5 [業務システム操作コマンド](#page-78-0)"を参照し、コマンドで業務システムを削除してください。

## **6.5 Active Directory**認証連携時のユーザー情報の整合性の確保

本製品のユーザー認証は、SVOMのCASで実現しています。ディレクトリサービスにはSVOM同梱のディレクトリサービス、またはActive Directoryを指定することができます。

SVOM同梱のディレクトリサービス利用時は、本製品からのユーザー操作情報はSVOMに連携され、ディレクトリサービス上のユーザー 情報エントリーを更新します。

製品外であるActive Directoryを連携して利用する場合は、本製品からのユーザー操作情報は連携されません。そのためユーザーの 登録または変更を行う場合には、本製品とActive Directory双方に変更する必要があります。いずれかに登録がない場合には、以下 の表のようにCloud Services Managementのログインおよびリソース操作に不具合が発生します。

#### 表6.1 Cloud Services Managementのログイン条件

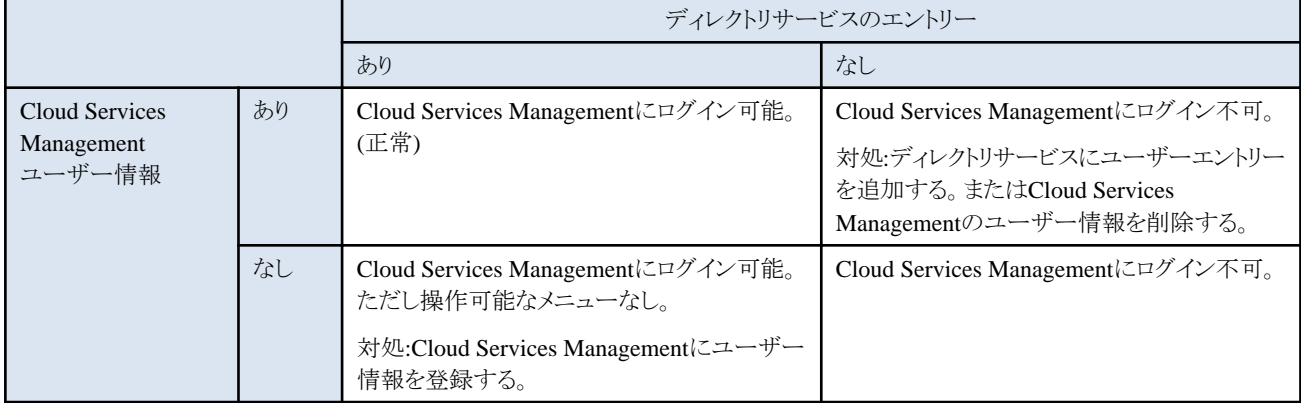

#### **Cloud Services Management**と**Active Directory**のユーザー情報一致条件

以下を一致させて登録する必要があります。

- ・ Cloud Services Management:ユーザーID(userId)
- ・ 連携するSVOMでのログイン名

SVOMのディレクトリサービスとしてActive Directoryを利用する場合は、Cloud Services Managementに登録するユーザー情報をActive Directoryに登録しておく必要があります。userIdには、連携するSVOMのログイン名を指定します。

サービス企画・評価部門、業務システム提供部門のユーザーは、自部門、自組織配下のユーザーについて登録/変更/削除をすること ができます。Active Directoryとの登録に不整合が起こらないよう、登録するユーザーIDを通知する、または最終承認前にActive Directory に同一ユーザーを登録するなどの運用検討を行ってください。

# 付録**A RDB/SLB**の運用

ここでは、RDB/SLBの運用を開始するまでの手順について説明します。

本製品では、AWSの契約から登録したメニューの業務システムのみ、RDB/SLBのサービスを利用できます。

RDB/SLBの運用を開始するまでの流れは仮想マシンと異なります。

## **A.1 RDB/SLB**の運用開始までの手順

仮想マシンは、クラウド管理用ポータルで登録、申請承認後に自動でインスタンスが配備されますが、RDB/SLBは、サービス登録の申 請承認後に自動で配備されません。

#### 図A.1 仮想マシンの運用開始までの手順

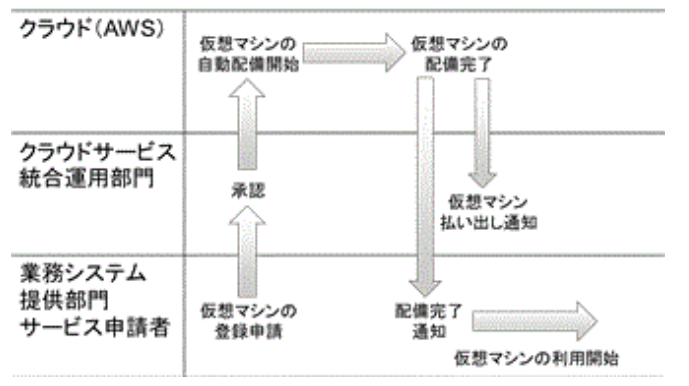

仮想マシンとRDB/SLBを一緒に申請した場合、サービス登録の申請承認後、クラウドサービス統合運用部門がRDB/SLBの環境設定 を実施することで、RDB/SLBの配備が完了します。

その後、クラウドサービス統合運用部門が業務システム提供部門のサービス申請者にシステム外でRDB/SLBの配備完了を通知する ことで、RDB/SLBの利用を開始できます。

#### 図A.2 仮想マシンとRDB/SLBの運用開始までの手順

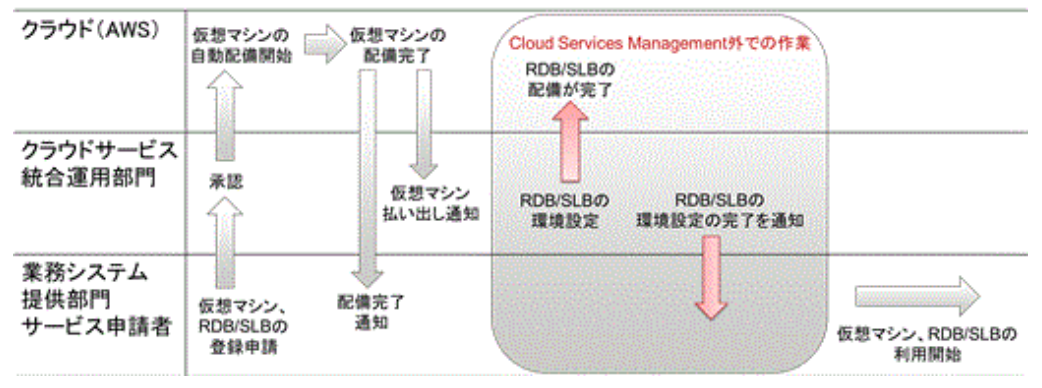

# <span id="page-130-0"></span>付録**B** 連携アダプター基盤管理用ブラウザインターフェースの操 作

ここでは、連携アダプター基盤管理用ブラウザインターフェースの操作方法について説明します。

連携アダプター基盤管理用ブラウザインターフェースは、各連携アダプターの状態を管理するインターフェースです。クラウド管理用 ポータルと連携アダプターの情報に差異が生じたとき、連携アダプターの状態を確認、操作するために利用します。

連携アダプター、またはクラウド管理用ポータルのエラーメールを受信後、エラーの内容を確認し、エラーを解決するための対応を実 施してください。対応を実施したあと、連携アダプター基盤管理用ブラウザインターフェースを利用して、以下の手順を実施してくださ い。

## 参照

エラーメールの種類と対応については、"第6章[トラブルシューティング](#page-116-0)"を参照してください。

1. 管理サーバ用ドメイン(API用ドメインおよびGUI用ドメイン)へアクセスするための利用者キー(1000)とパスワード(BSS\_USER\_PWD) を確認します。

パスワード(BSS\_USER\_PWD)については、"FUJITSU Software Cloud Services Management 導入ガイド"の"セットアップ時に自 動設定されるパラメーター一覧"を参照してください。

2. Webブラウザで以下のURLにアクセスし、各サービスコントローラ―用の連携アダプター基盤管理用ブラウザインターフェースを 開きます。

<server>にCloud Services Managementの管理サーバのホスト名またはIPアドレス、<port>にAPP用ドメインのHTTPリスナーポー トを指定します。

 $-$  AWS

http://<server>:<port>/oscm-app/controller/?cid=ess.aws

 $-$  Azure

http://<server>:<port>/oscm-app/controller/?cid=ess.azure

 $-$  ROR

http://<server>:<port>/oscm-app/controller/?cid=ess.ror

- K5

http://<server>:<port>/oscm-app/controller/?cid=ess.k5

- VMware

http://<server>:<port>/oscm-app/controller/?cid=ess.vmware

- 3. ログイン画面で、手順1で確認した利用者キーとパスワードを指定しログインします。
- 4. ログイン後、連携アダプターで管理しているサービスが表示されます。
- 5. 対象のサービスが表示されていることを確認します。

本画面では、仮想マシン、スナップショット、キーペアの情報がすべて表示されます。

クラウド管理用ポータルと、連携アダプター基盤管理用ブラウザインターフェースで表示されている、各サービスの対応関係は 以下のとおりです。

- 仮想マシンの場合
	- クラウド管理用ポータル:[業務システム詳細]画面の[サービス一覧]で仮想マシンの詳細情報として表示されている[管 理対象のID]
	- 連携アダプター基盤管理用ブラウザインターフェース:画面に表示されている[インスタンスID]列の値
- スナップショットの場合
	- クラウド管理用ポータル:[業務システム詳細]画面の[サービス一覧]で、仮想マシンの[操作]-[スナップショット]ボタンを クリックして表示される[スナップショット]画面の[ID]
	- 連携アダプター基盤管理用ブラウザインターフェース:画面に表示されている[インスタンスID]列の値
- キーペアの場合
	- クラウド管理用ポータル:[業務システム詳細]画面の[詳細情報]の[業務システムID]
	- 連携アダプター基盤管理用ブラウザインターフェース:画面に表示されている[購入済サービス]列の先頭からの文字列
- 6. 対象サービスの[操作]列から、連携アダプターに対し、[DELETE]を選択します。

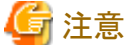

[DELETE]以外の操作は行わないでください。 . . . . . . . . . . . . . . . . . . . 

7. [実行]ボタンをクリックし、操作を実行します。